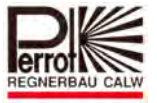

# **User Manual** *Perrot Satellite*

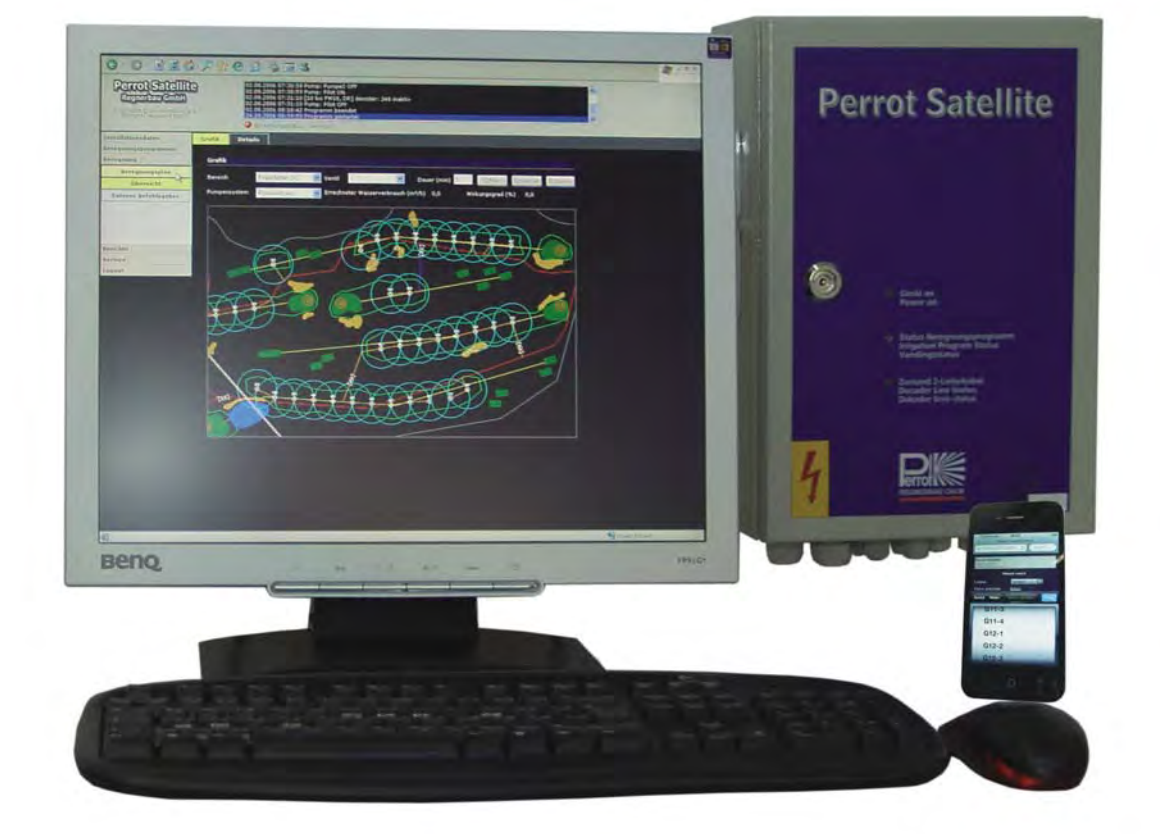

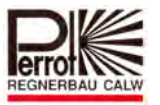

### **Table of Contents**

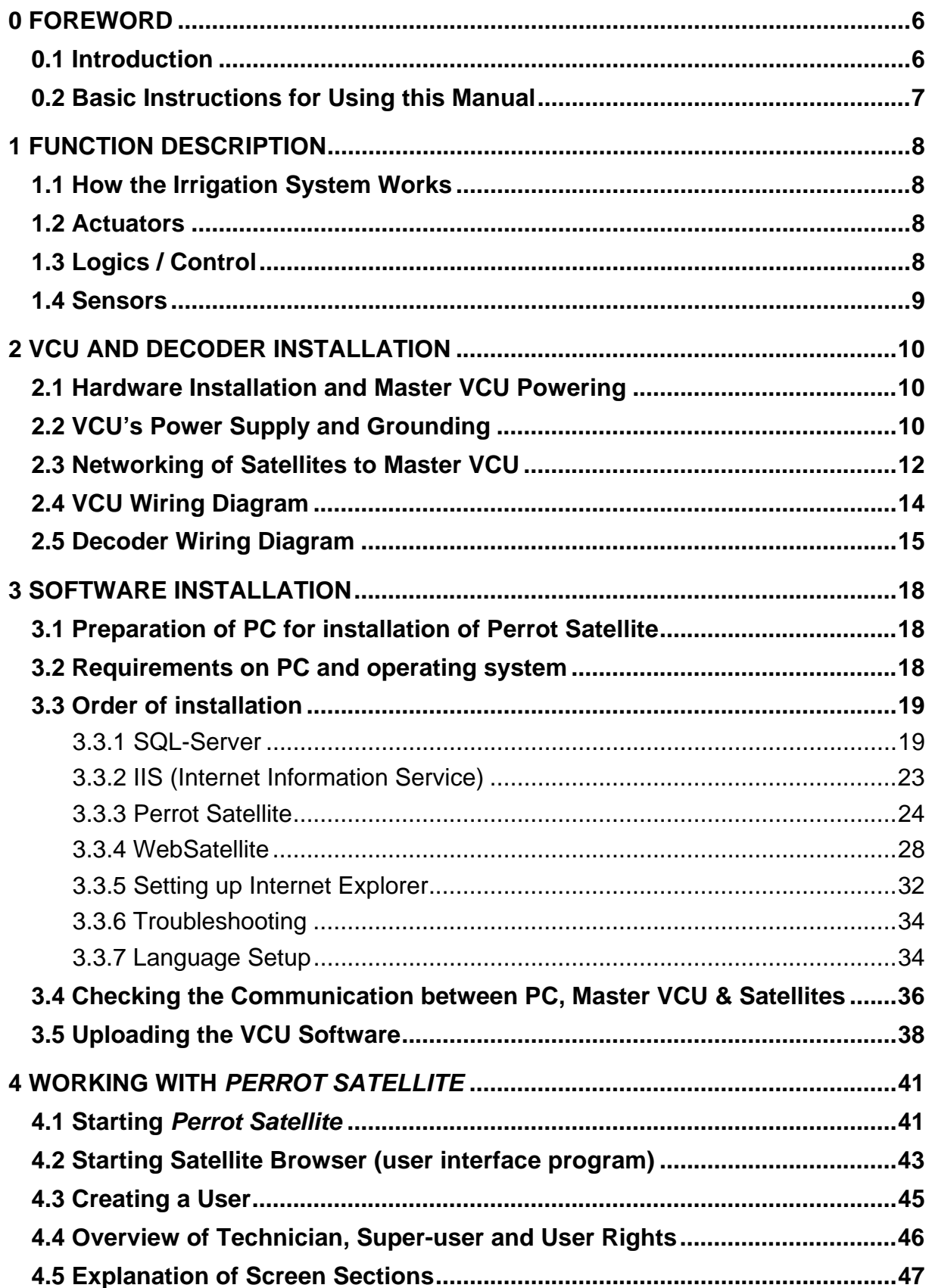

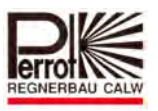

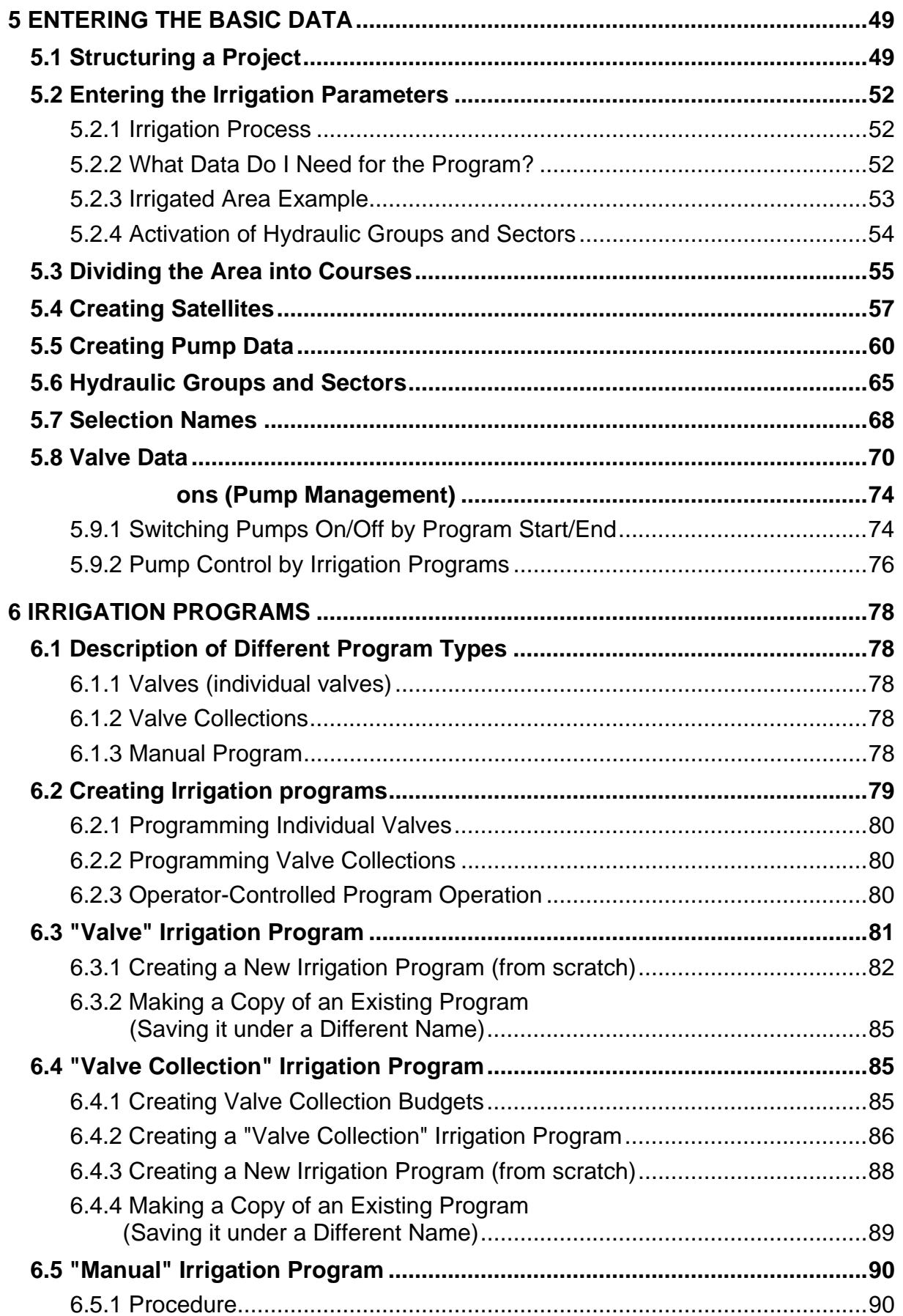

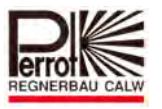

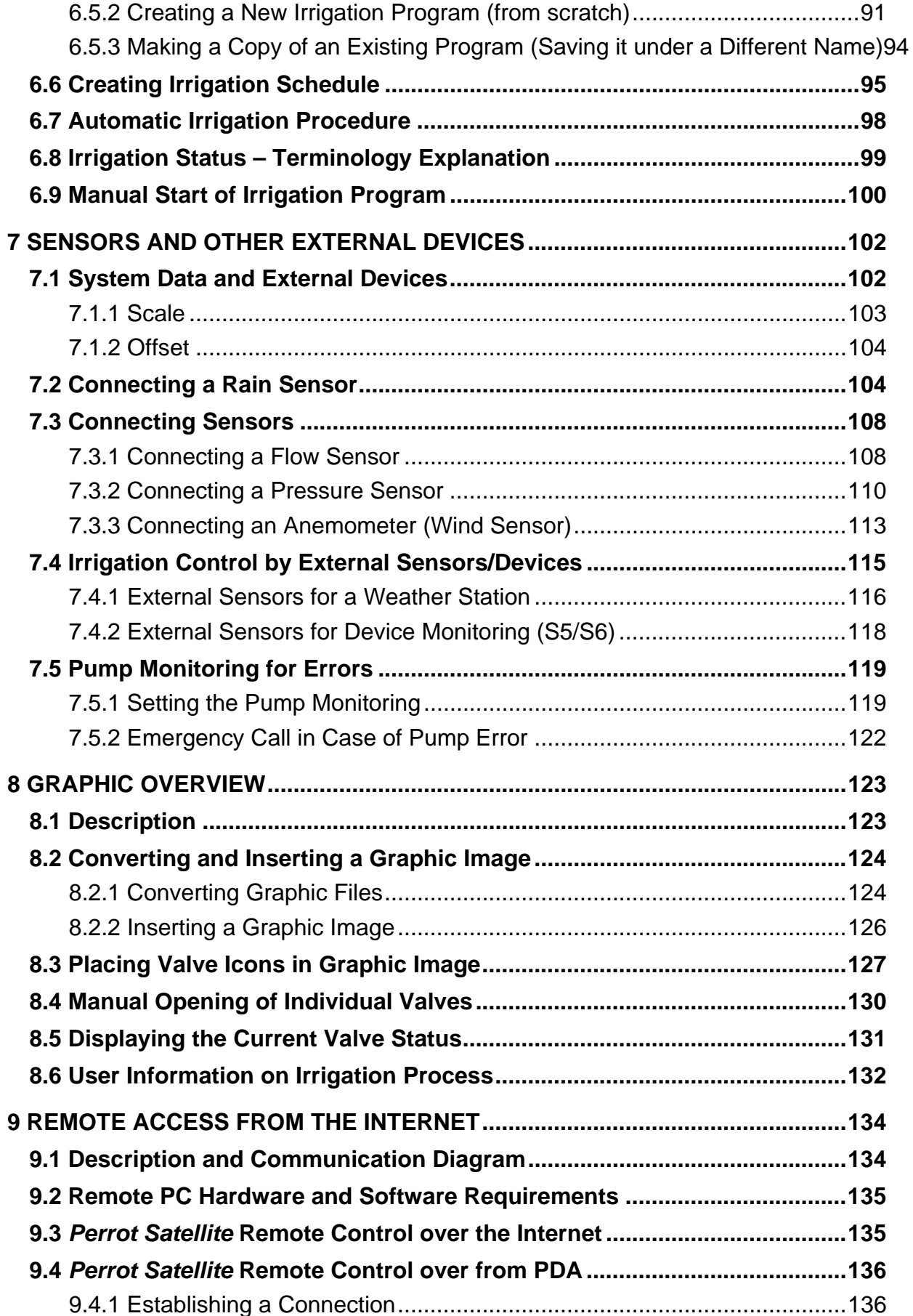

 *Parob Satellite*<br>  *User Manual* 

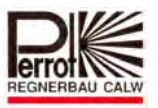

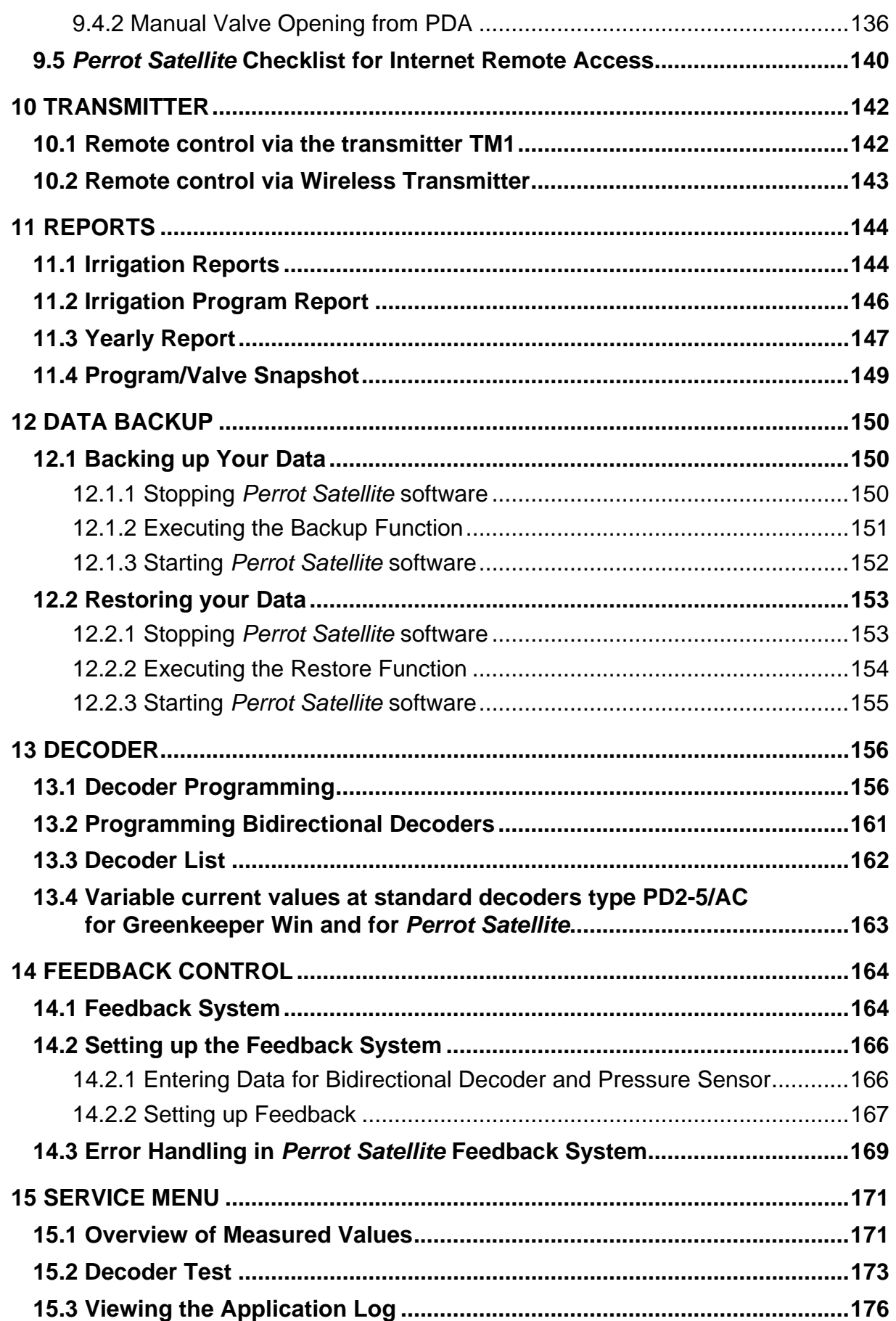

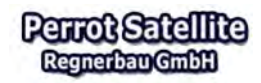

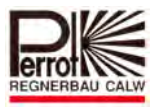

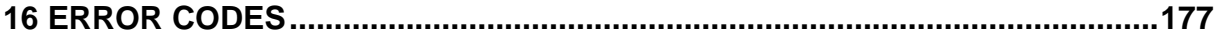

### **0 Foreword**

### **0.1 Introduction**

Congratulations on purchasing the new *Perrot Satellite* **Software**. You have the most modern modular system which will accommodate any need you may have for the automatic control of all important irrigation functions.

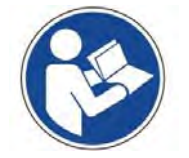

Please read this manual carefully and follow all instructions specified in it. This manual will help you to understand the use and operation of the whole system and will present all important safety instructions..

**For safety reasons neither children/young people under the age of 16 nor people who have not thoroughly acquainted themselves with this manual are allowed to operate the system.** 

### **Please keep this manual in a safe place!**

Should you have any questions concerning the programming or specific software functions, contact your authorised dealer or our customer service, which can be contacted at:

REGNERBAU CALW GmbH Industriestraße 19-29

D-75382 Althengstett

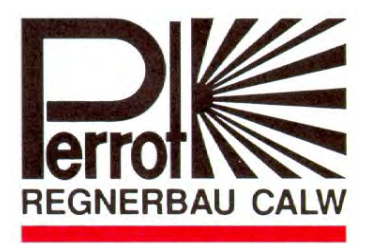

Phone: +49-7051 / 162-0

Email: technik@perrot.de

#### Caution:

This documentation and the corresponding software must not be copied, transferred, modified or translated into additional languages without our prior written approval. It is allowed to make a safety copy for the user's personal needs.

This documentation and the corresponding software have been created in line with the current state of technology development. Perrot Regnerbau Calw GmbH can be held liable for subsequent damages caused directly or indirectly in association with using this documentation only if serious negligence or malice is proven.

We reserve the right to modify this documentation as well as the hardware and/or the software. All trade marks mentioned in this documentation are the property of their owners – even if not explicitly specified.

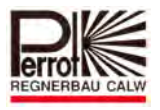

### **0.2 Basic Instructions for Using this Manual**

This manual has been designed for both beginners and advanced users. This is why we will introduce the operating of the system step by step.

First we will introduce the basic terminology and definitions, and then one sample system on which we will explain how to set up the system and enter data.

Having all the necessary data and information, we will proceed to actual step by step programming and configuring of the system. During the process, you will become acquainted with all important points, which will make it easier to configure your irrigation based on your own values reflecting your particular needs.

In addition to these, you will pick up a lot of useful practical tips for working with the PERROT irrigation system.

The following information about the content is provided for advanced users. It specifies individual topics, explains terms and shows how particular topics can be easily found.

Symbols on the left point out useful information or warnings:

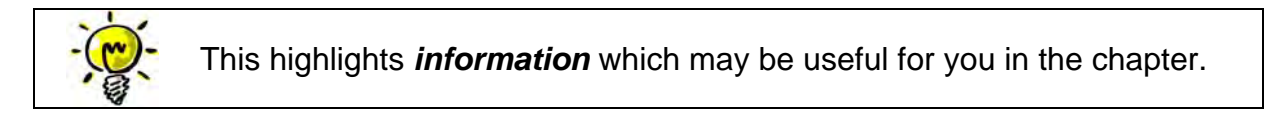

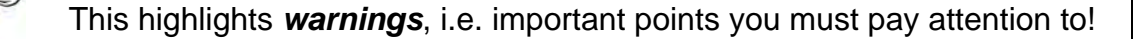

We will proceed the following way:

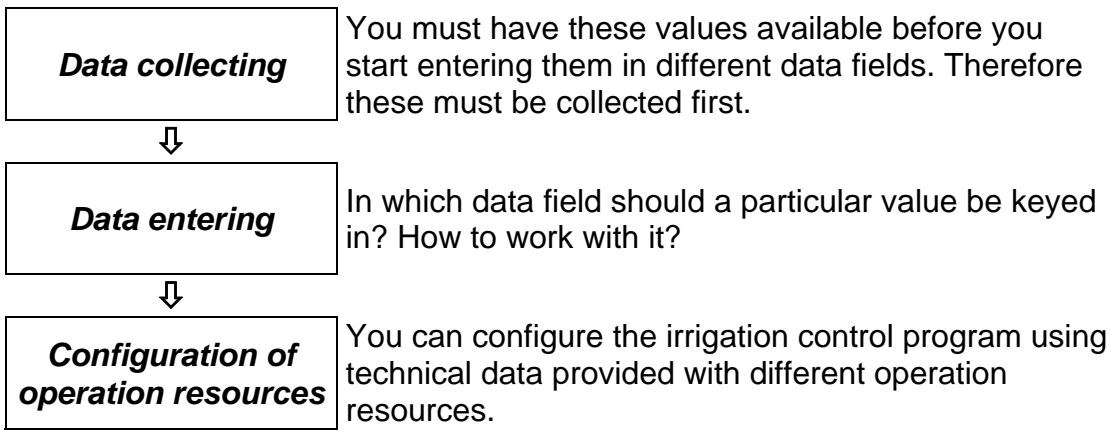

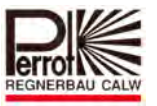

### **1 Function Description**

### **1.1 How the Irrigation System Works**

You need the following function groups to provide "rain to order":

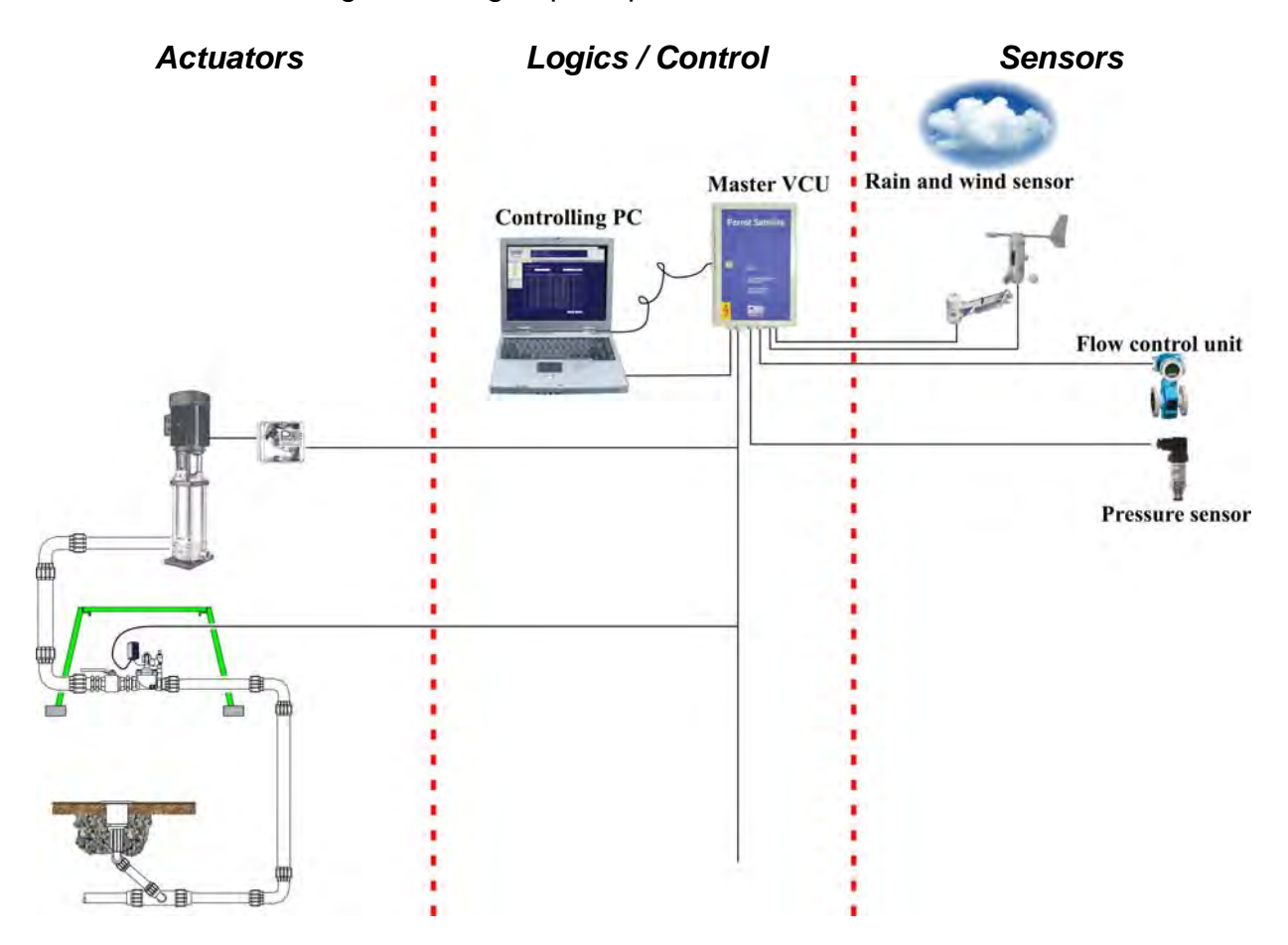

### **1.2 Actuators**

In order to irrigate a lawn with a pop-up sprinkler, a pump must pump water to it through a pipeline. However, as not all sprinklers should start irrigating at the same time, there are valves installed between the pump and the sprinklers. The pump and the valve are interconnected with a control circuit through a decoder.

### **1.3 Logics / Control**

All keyed in values, sensor-sent signals and the whole data management are logically processed. Different actions are calculated based on these processed data. The control system sends commands through valve control units (VCU) and through data lines to pump or valve decoders. In case of bidirectional decoders, it then receives answers (feedback) through the same system.

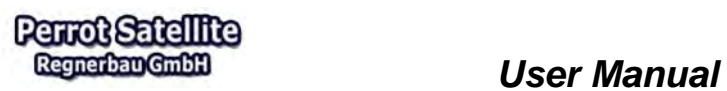

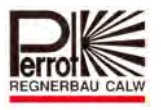

### **1.4 Sensors**

The efficiency of all commands sent through the system is checked by pressure and flow-metering sensors. In case of an error being reported, it is possible to immediately trace back its cause.

In case of rain or strong wind, the rain/wind sensor sends the corresponding signal to the control system, which halts the planned irrigation.

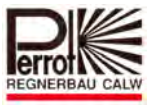

### **2 VCU and Decoder Installation**

### **2.1 Hardware Installation and Master VCU Powering**

### *Site Preparation for the Master VCU Installation*

- $\checkmark$  The Master VCU must be powered from a SCHUKO socket (=type F grounding contact) from which the grounding green/yellow wire must be disconnected. Grounding will be done through the Master VCU.
- $\checkmark$  Plug an adapter with over-voltage protection into the socket.
- $\checkmark$  Install the Master VCU at a suitable place on the wall. Connect the decoder cable to terminals 34/35. If you want to connect more cables (up to 3), use terminals 36/37 and 38/39 (see the wiring diagram in chapter 2.4).

 Now connect additional external interfaces (such as the Mini Click rain sensor, for example) to the corresponding terminals.

### **2.2 VCU's Power Supply and Grounding**

- $\checkmark$  Earth the unit with a grounding strip according to the diagram. Place an at least 20m-long grounding strip in a trench at least 70 cm deep (see the diagram). The grounding resistance should be smaller than 10 Ohm. In case of poor conductivity soil (sand, sand-gravel), use 2 x 20 m conductors. Install a potential-balancing strip on the wall inside the building. Connect the grounding strip to the potential-balancing strip. Connect this strip to the VCU using a 1×16 mm² yellow/green cable. Then connect a grounding cable to the grounding terminal in the VCU and to the potential-balancing strip. **Grounding equipment ordering code: SB50001**.
- $\checkmark$  There are 2 Schuko sockets on the right side of the VCU. Connect your PC to one of them. If you have a monitor equipped with its own Schuko plug, connect it to the other socket. You can use any socket to connect a modem (if you want to use a modem).
- $\checkmark$  Plug the VCU power cable plug into the adapter with over-voltage protection, which is already plugged into the socket. Connect the VCU to the COM 1 serial port of your PC. If your PC features more than one serial port, use the one marked as Port 1, COM 1, Ser. 1, A or in a similar way.
- $\checkmark$  Turn the power on. The VCU will confirm the connection with a beep.

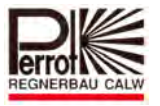

### The **green LED** on the VCU **is permanently on**. The **yellow LED blinks** if:

- $\hat{x}$  The Master VCU is communicating with the PC through the serial interface
- & *Perrot Satellite* has been started &
- The Master VCU is **NOT** in a passive state in the *Setup > Satellites* menu (see chapter 5.4).

The **red LED** must be **off**.

If the red LED is on, there is an error in the decoder cable.

### **Check all the decoder cables and connectors.**

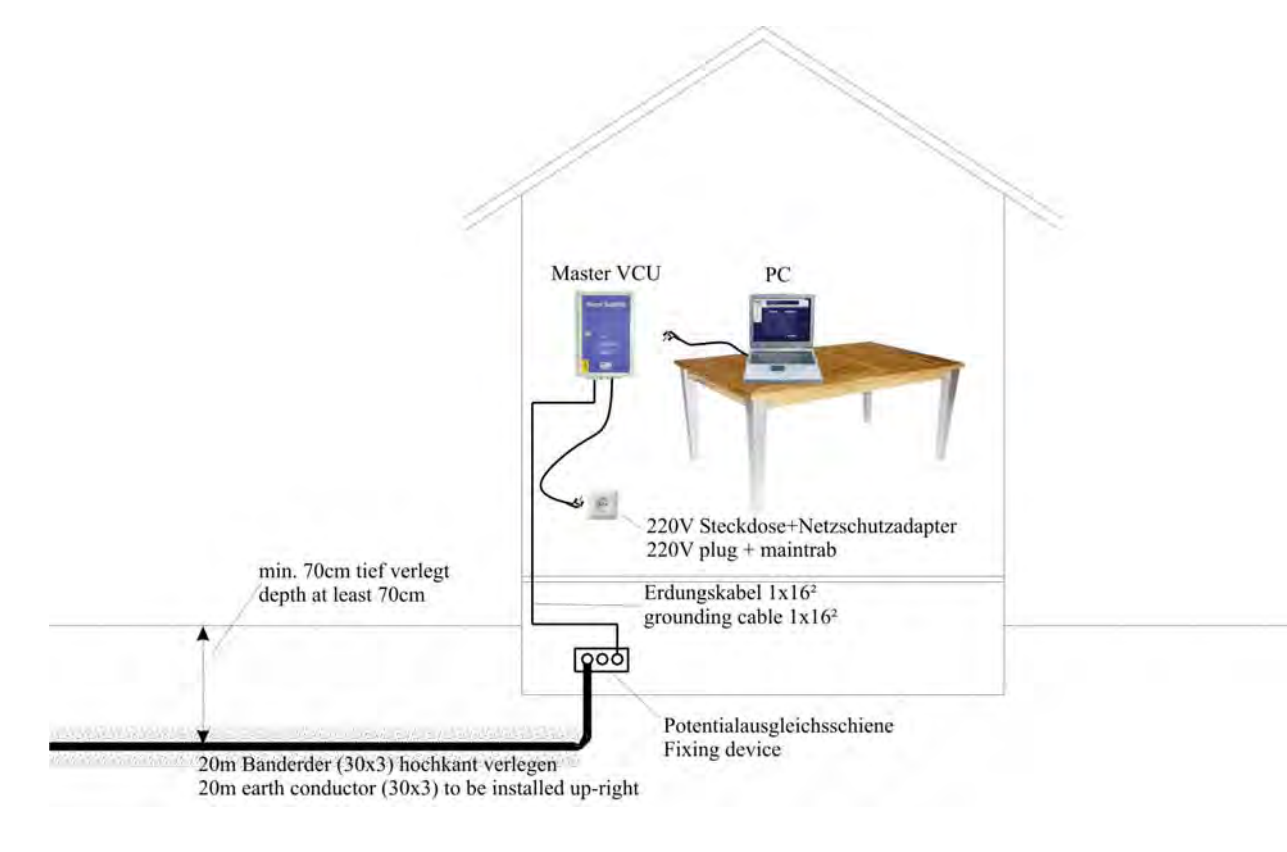

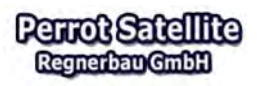

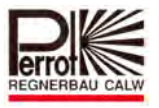

### **2.3 Networking of Satellites to Master VCU**

Up to 250 stations can be controlled with the Master VCU. More stations (up to 2000) can be controlled through satellite VCUs connected to the Master VCU (up to 7 Satellites can be connected to the VCU).

The following must be observed in connecting:

- a) Power supply and grounding
	- $\mathbf{\hat{x}}$  Grounding

If the Master VCU is installed in the immediate vicinity of a Satellite VCU, grounding can be bridged from the Master to the Satellite.

If these units are far apart, each (Master and Satellite) must be grounded separately – see chapter 2.2.

- $\hat{x}$  Connect the Satellite to its own power supply socket in the same way as the Master VCU (see chapter 2.2).
- b) Communication

The PC sends orders to the Master VCU, which forwards them to Satellite 1, from Satellite 1 to Satellite 2, etc.

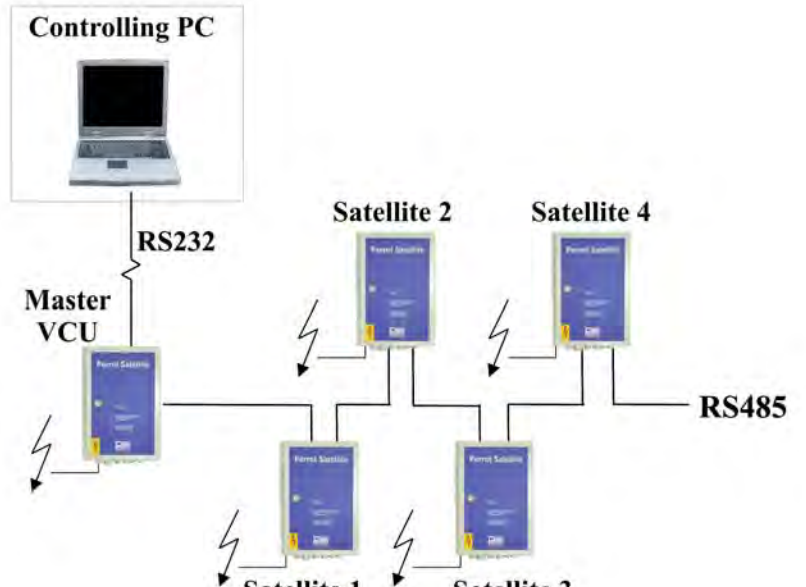

**Satellite 1** Satellite 3

In order to communicate like this, the Master must be interconnected with the Satellites with one communication cable. Please respect the following points:

 $\mathbf{\hat{x}}$  Use a shielded twisted-pair cable

(such as NYCY 2×1.5/1.5mm²)

- $\mathbf{\hat{x}}$  minimum cable gauge (cross section) for a distance of:
- $\approx$  1000 m: 1.5 mm<sup>2</sup>
- $\frac{1}{25}$  2.5 mm<sup>2</sup>

Setting up the DIP switches (only in Satellites)

- $\hat{x}$  Satellite 1: DIP 2 is in position 1, all the others are in position 0
- $\hat{x}$  Satellite 2: DIP 1 is in 1, DIP 2 is in 1, all the others are in 0
- $\mathbf{\hat{x}}$  Satellite 3: .....etc.

See the following drawing.

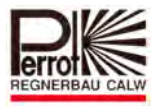

### **Wiring Diagram for RS 485 Communication**

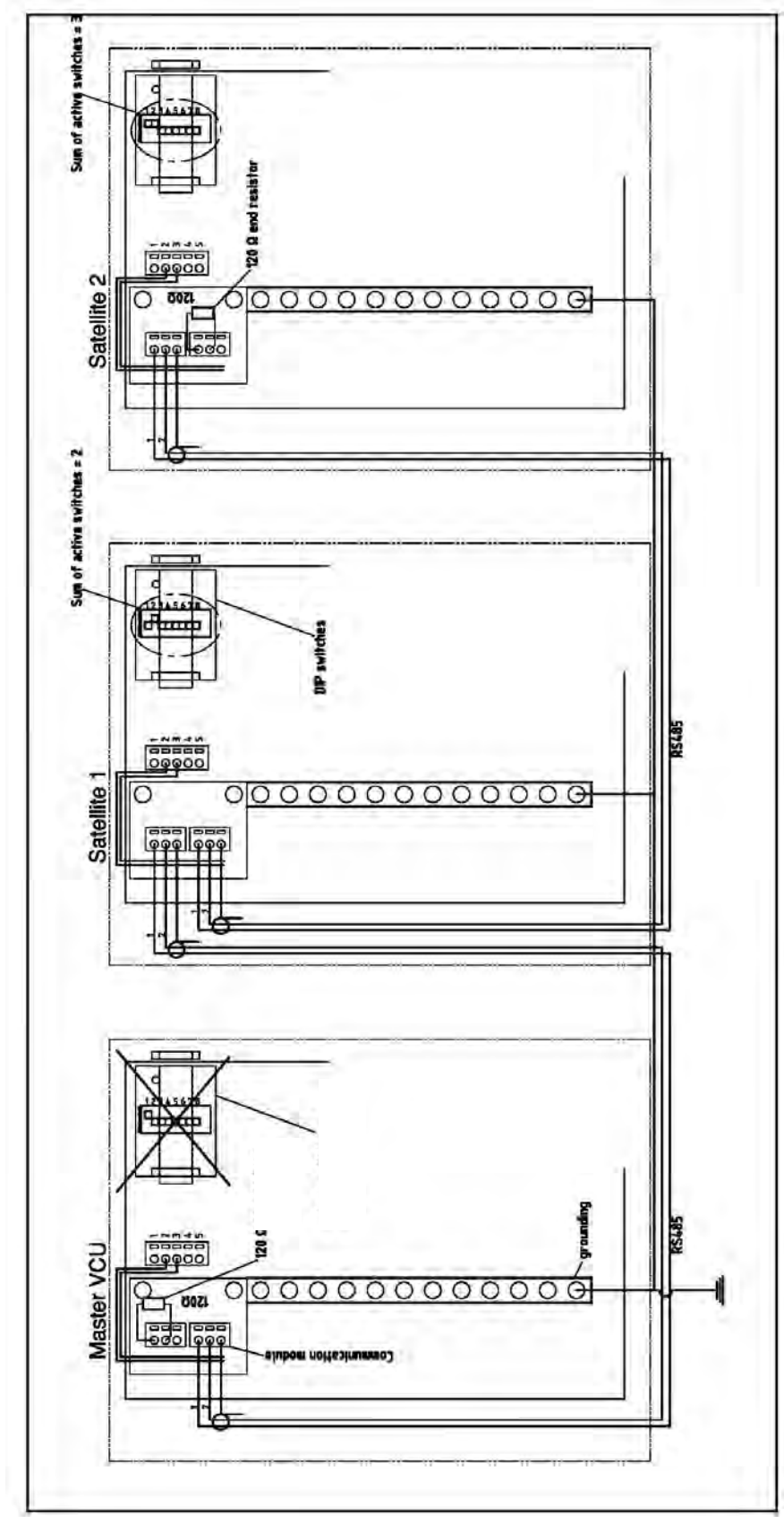

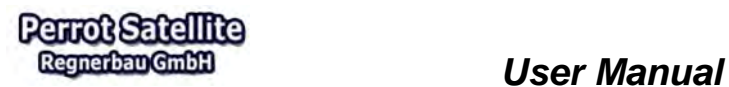

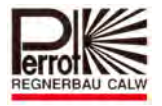

### **2.4 VCU Wiring Diagram**

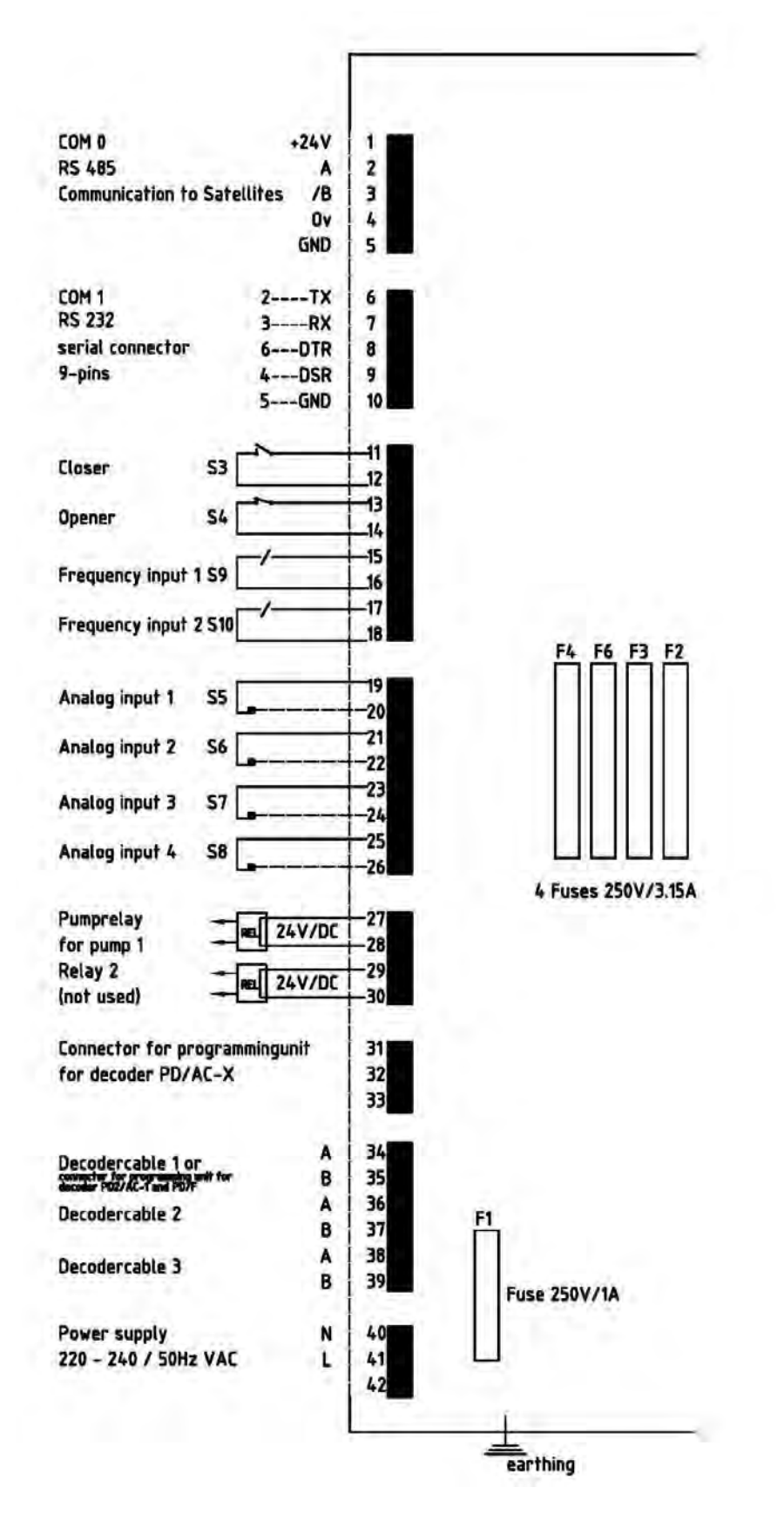

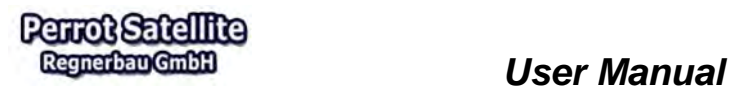

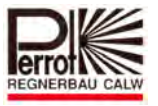

### **2.5 Decoder Wiring Diagram**

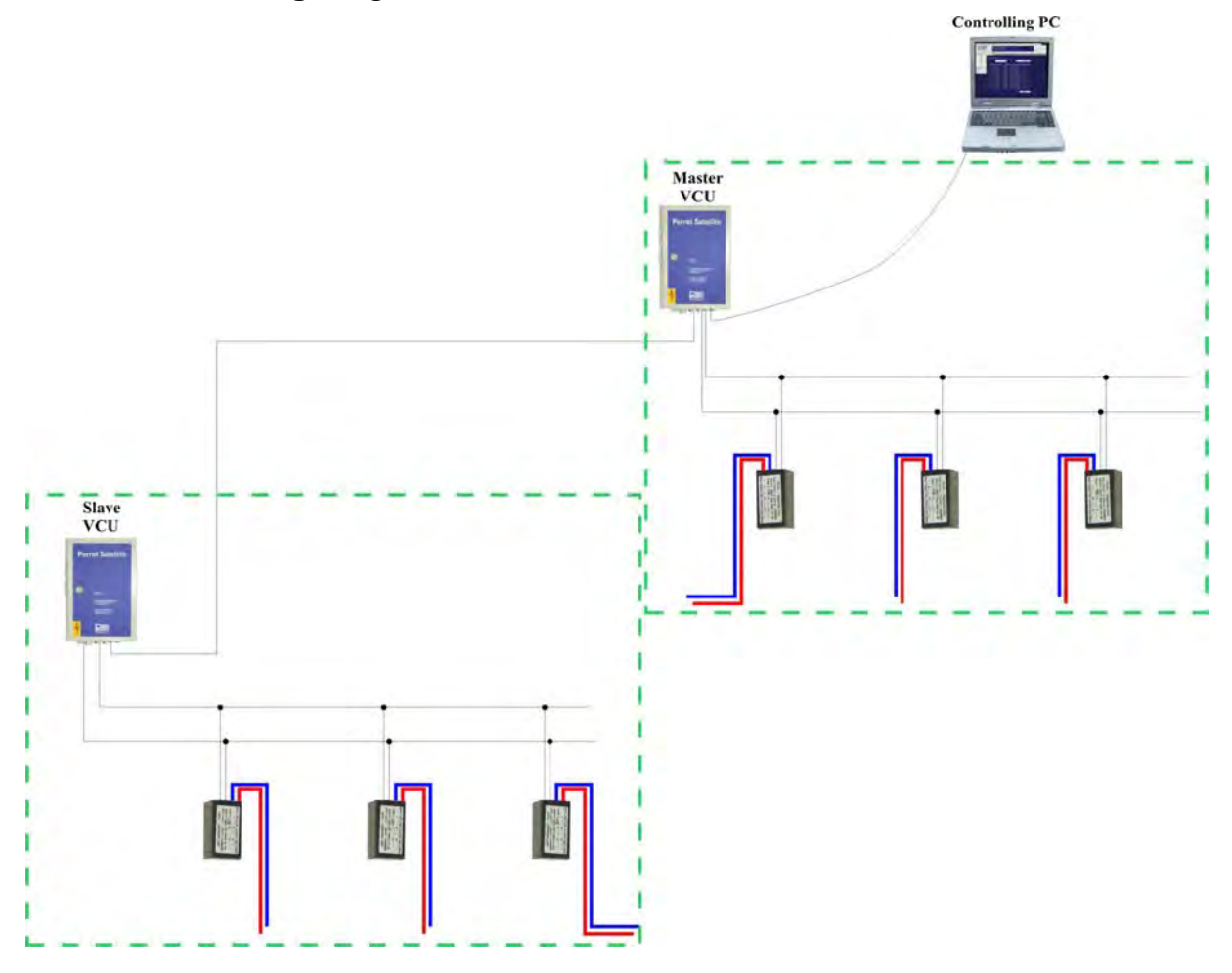

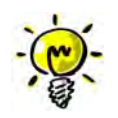

- $\approx$  Up to 250 decoders can be connected to each VCU.
- Each VCU has a separate cabling system and **MUST NOT** be interconnected with another VCU through a decoder cable.

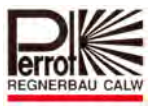

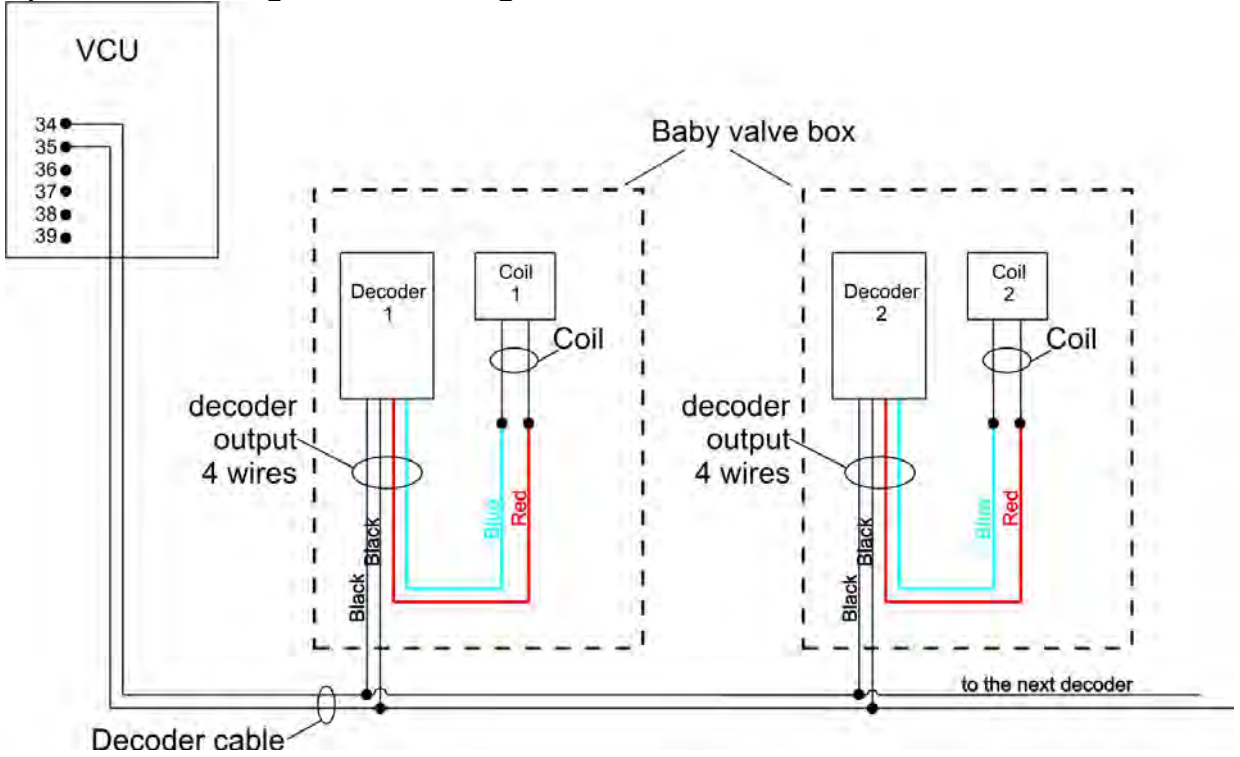

### **A) Decoder Wiring for Controlling One Coil**

### **B) Decoder Wiring for Controlling 2 Coils**

### Cable installation to pop-up sprinklers connected in series

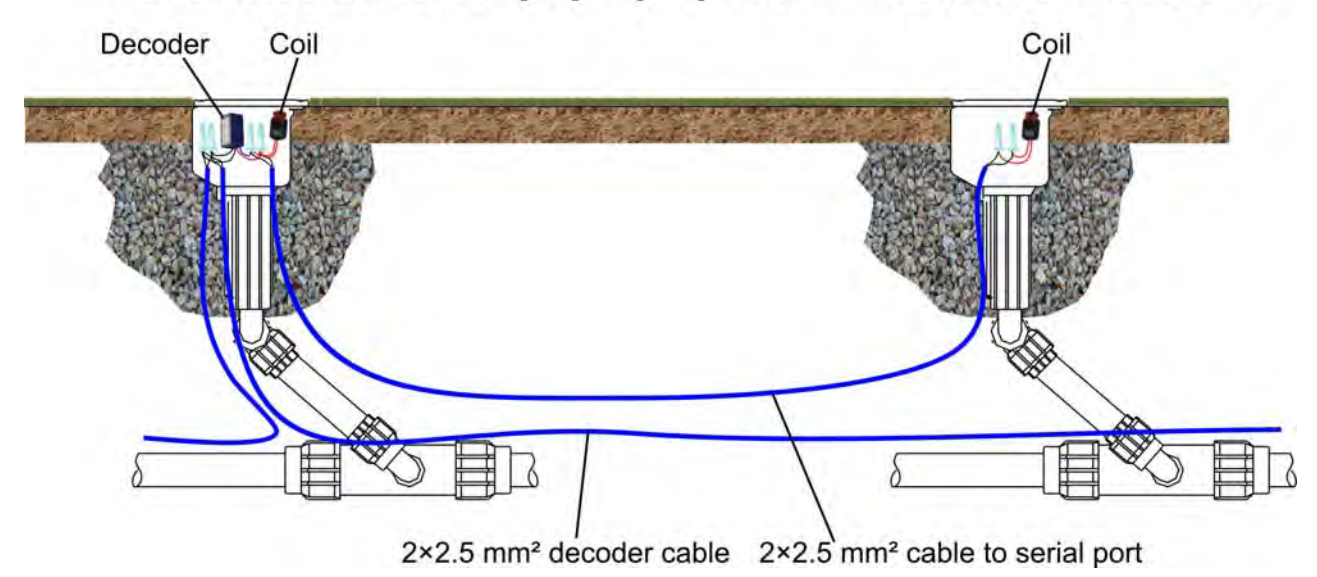

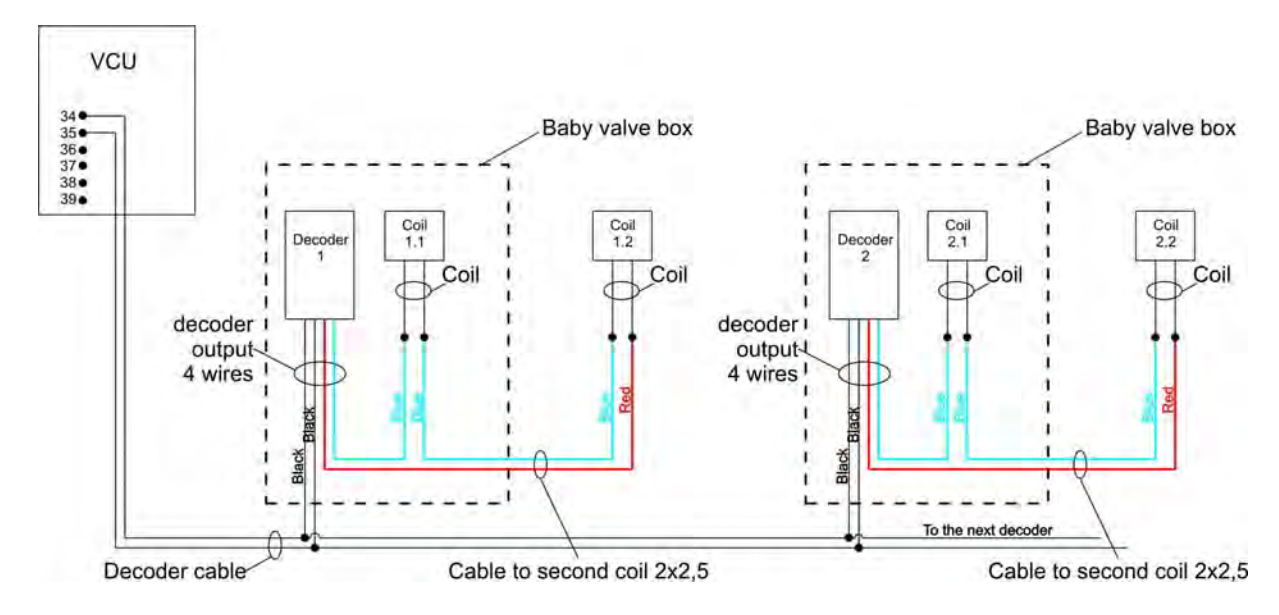

### **Decoder Wiring for Controlling 2 Coils (serial connection)**

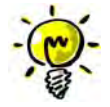

Coils are to be serial-connected to the decoder. This will achieve the best coil operation.

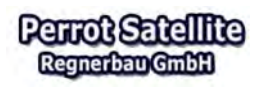

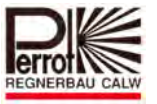

### **3 Software Installation**

### **3.1 Preparation of PC for installation of Perrot Satellite**

### **Check which operating system of Win7 is installed on your PC:**

 $\checkmark$  Under "Start / Control Panel / System" you can look up whether your operating system works with 32 or 64 bit. This information will be required later for the installation of the SQL server.

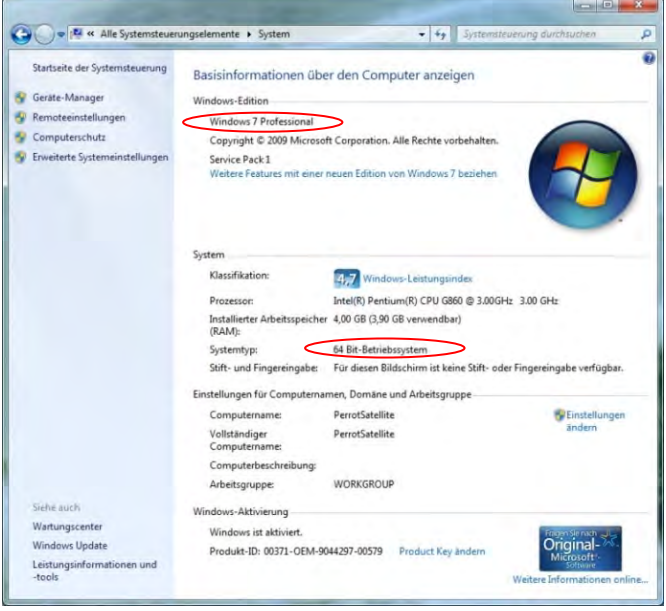

### **3.2 Requirements on PC and operating system**

Following minimum requirements are needed for the installation of Perrot Satellite:

- $\checkmark$  AMD Athlon 64 or Pentium 4, min. 1 GHz
- $\checkmark$  Min. 1,024 GB RAM, approx. 40 GB memory on hard drive
- $\checkmark$  Operating system Windows 7 Professional SP1
- $\checkmark$  Microsoft Internet Explorer until version 11
- $\checkmark$  Serial interface RS 232 (COM1) for the connection with the valve control unit
- $\checkmark$  Network interface card: Ethernet 100 Mbit
- $\checkmark$  VGA colour screen, resolution 1024 x 768 (resolution when using laptop 1280 x 800)
- $\checkmark$  Optional: remote control via smartphone is only possible with DSL connection using a fixed IP address

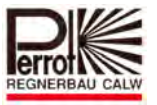

### **3.3 Order of installation**

### **Please keep the following order of installation!**

### **3.3.1 SQL-Server**

 $\checkmark$  Please place the Perrot Satellite CD into the drive for the installation of the SQL server. Open the CD via the Windows Explorer and proceed opening the "SQL Setup" folder.

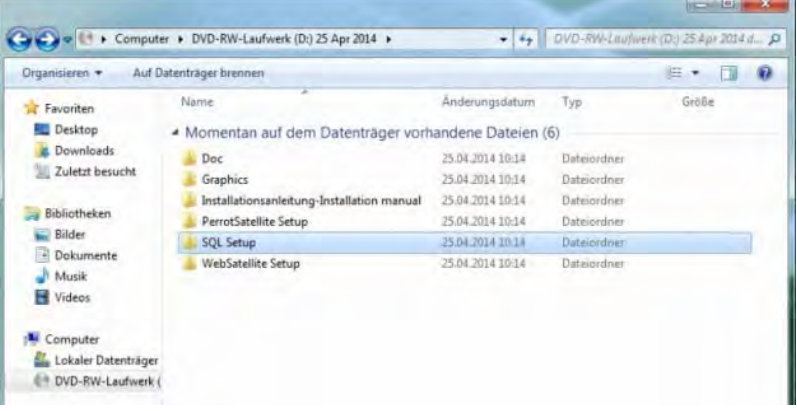

 $\checkmark$  Please make sure to choose the right file for your operating system. Open the corresponding file with a double click and follow the instructions on the screen. 32 bit system, file: "en\_sql-server\_2008\_r2\_express\_x86" 64 bit system, file: "SQLEXPR\_x64\_ENU"

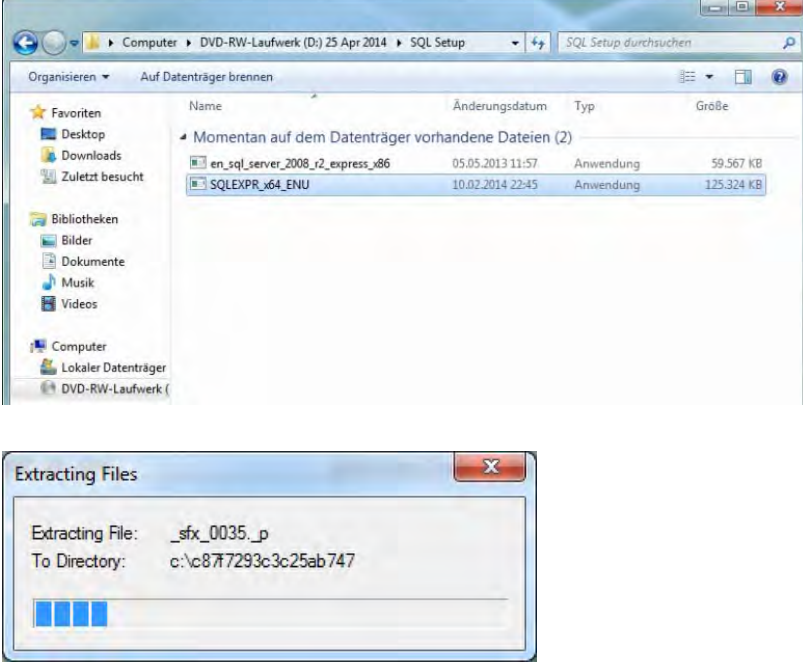

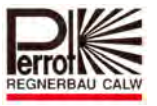

 Select *"New Installation or Add Features to an Existing Installation"* in the **SQL server installation center.** 

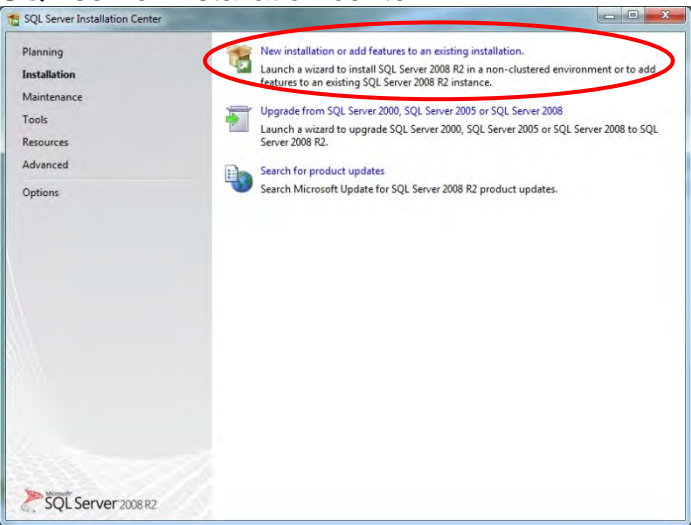

Accept the license conditions by putting a check at the field *"I accept the license terms"* and click on the button *"Next"*.

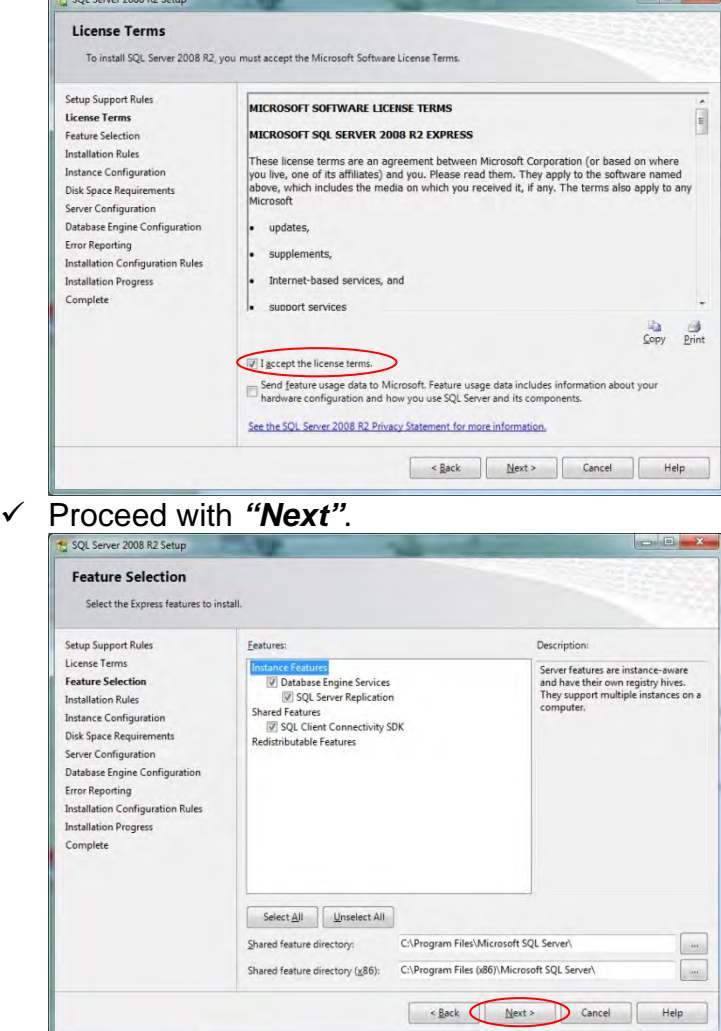

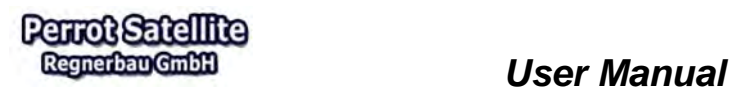

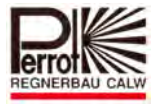

### Proceed with *"Next"*.

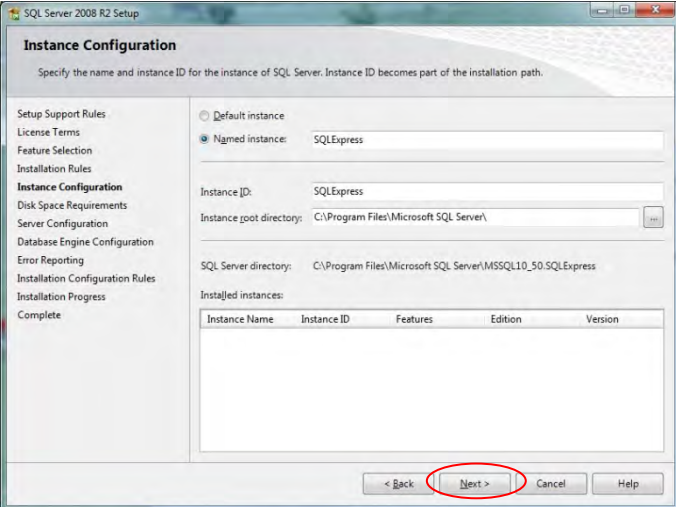

### Proceed with *"Next"*.

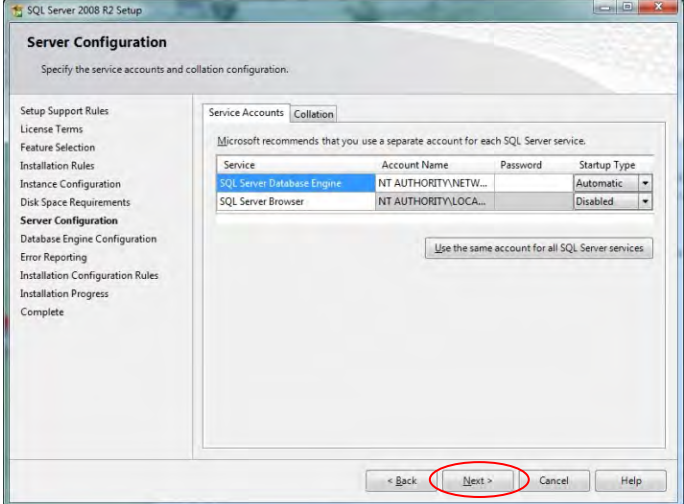

 Once you reach the *"Database Engine Configuration"* change the *"Authentication Mode"* to the setting "*Mixed Mode"* and insert the following passwords: Enter password: *satellite*  Confirm password: *satellite* 

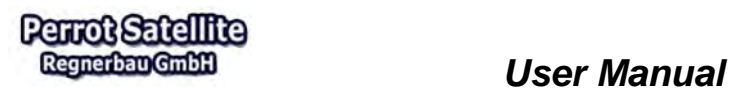

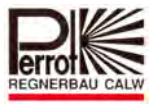

## <del>V</del> Proceed with a click on **"Next**".

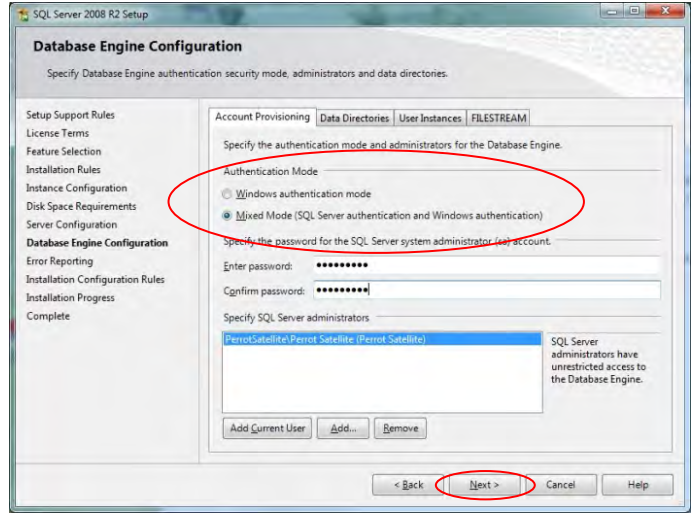

### Proceed with *"Next"*.

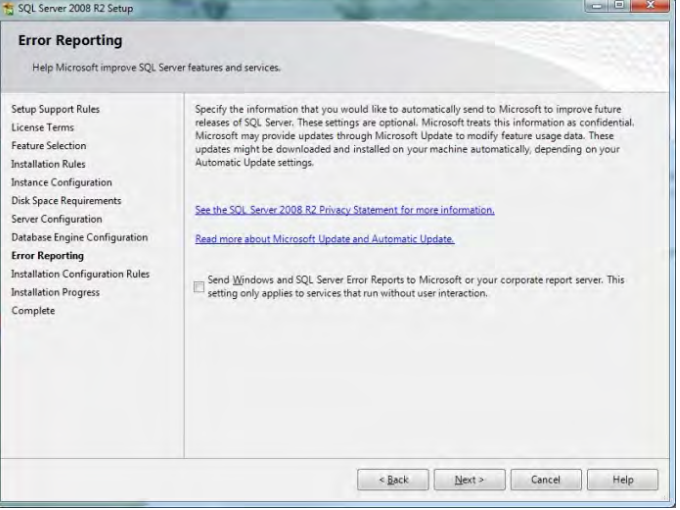

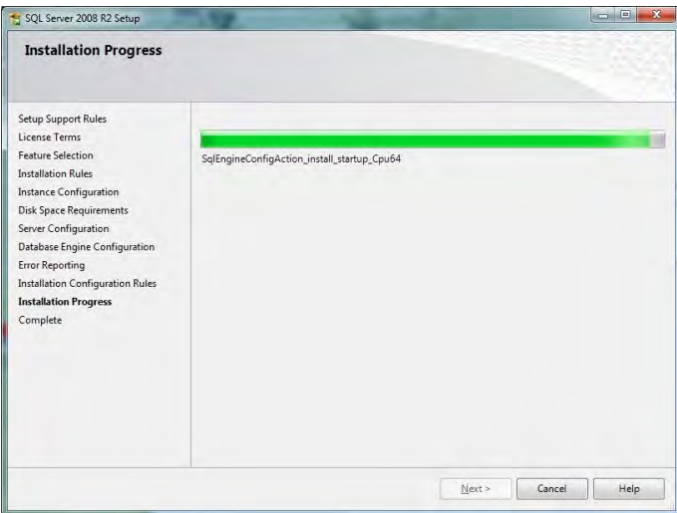

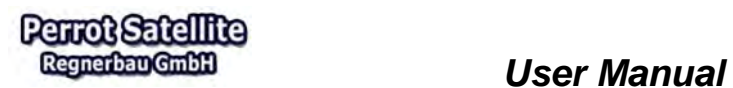

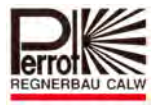

- Complete the installation with *"Close"*.
- $\checkmark$  All other open windows need to be closed manually.

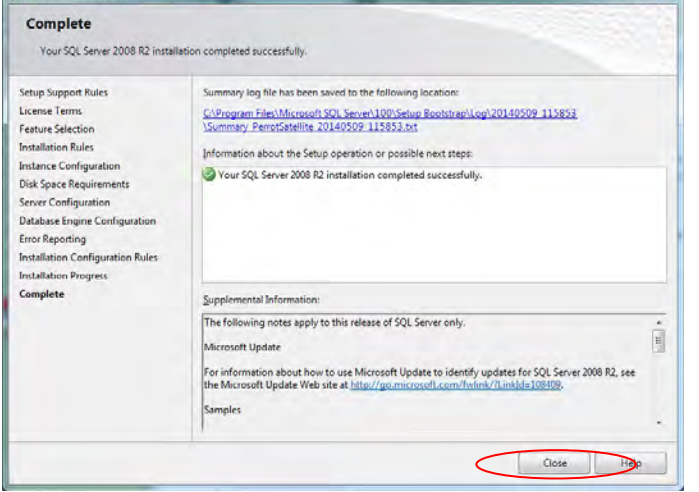

### **3.3.2 IIS (Internet Information Service)**

 Follow the menu point *"Start / Control Panel"* and open *"Programs and Functions* with a double click.

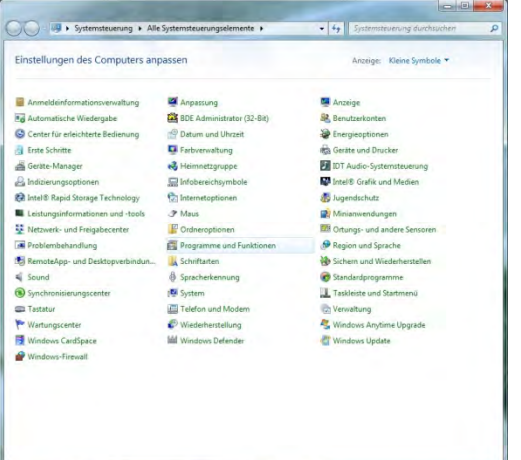

Select *"Activate and Deactivate Functions of Windows"*.

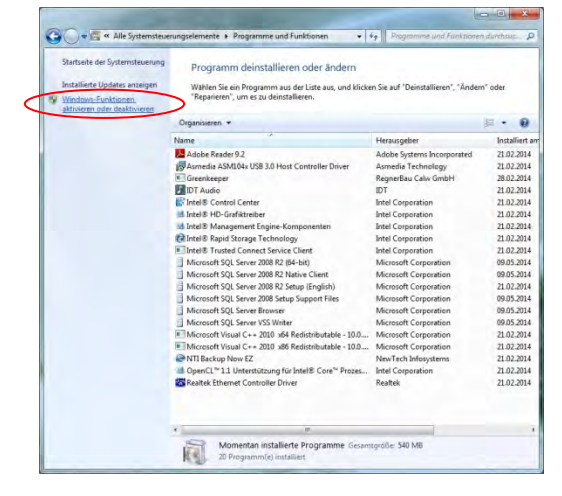

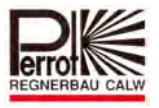

 Open the sub-point at *"Internet Information Service / WWW Services / Application Development for Features"* by clicking on the plus-sign. Tick the box at "ASP.NET". The two settings "ISAPI" and "NET" will get ticked automatically. Confirm with *"OK".* 

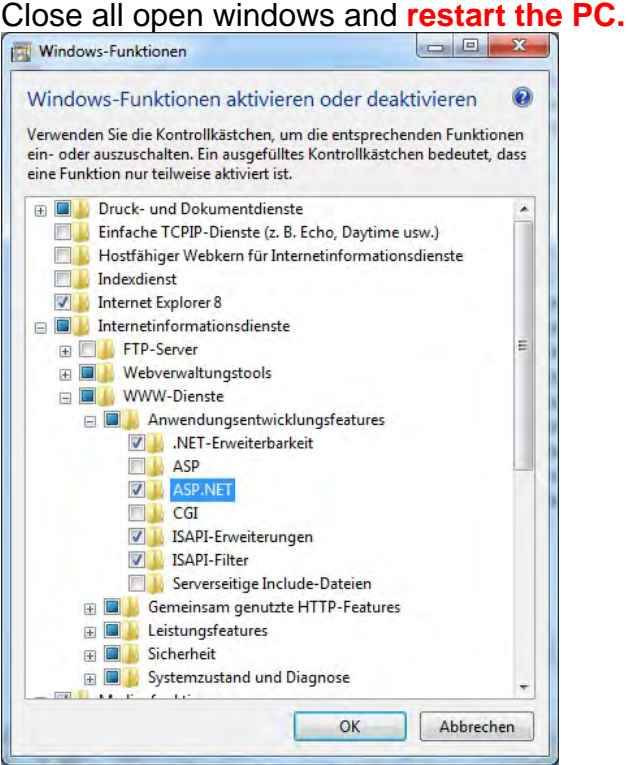

### **3.3.3 Perrot Satellite**

 $\checkmark$  Re-open the Perrot Satellite CD in the Windows Explorer and open the folder named *"Perrot Satellite Setup"*.

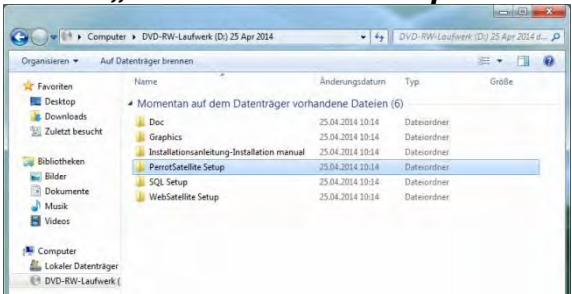

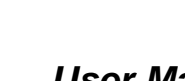

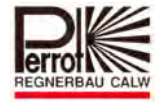

Open the file *"CreateSatelliteDb"* with a double click.

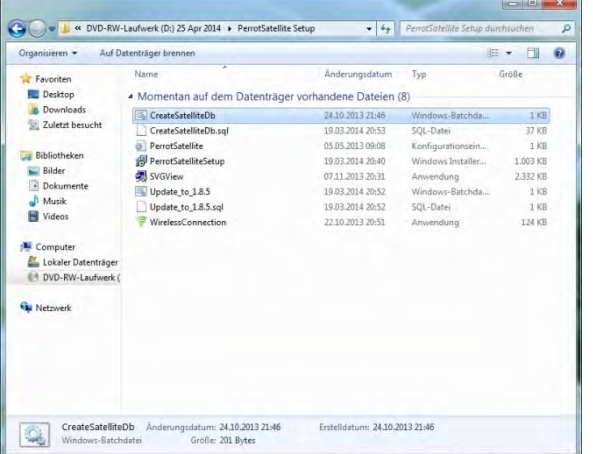

**Perrot Satellite** Regnerban GmbH

> $\checkmark$  Press any button on your keyboard to close the following window automatically.

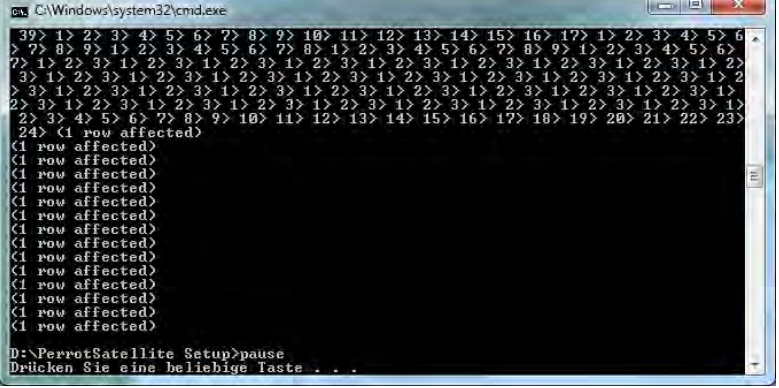

**◯ Open the next file "PerrotSatelliteSetup" with a double click.** 

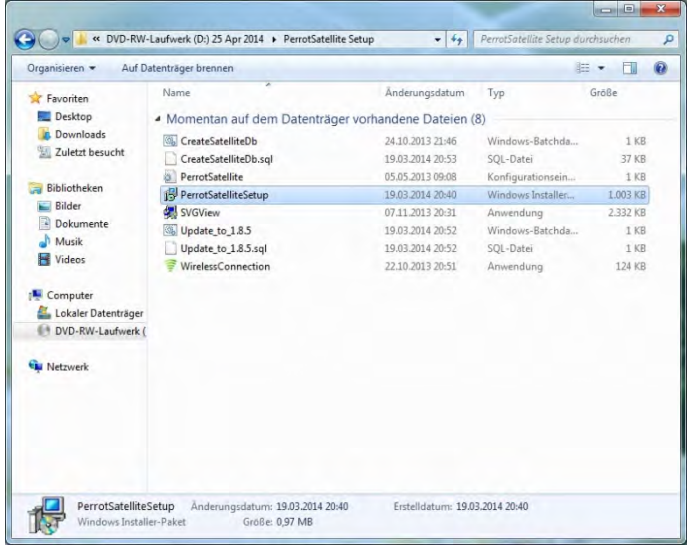

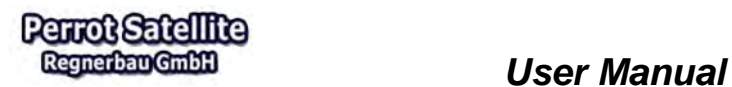

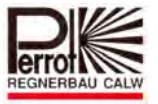

*V* Proceed with "Next".

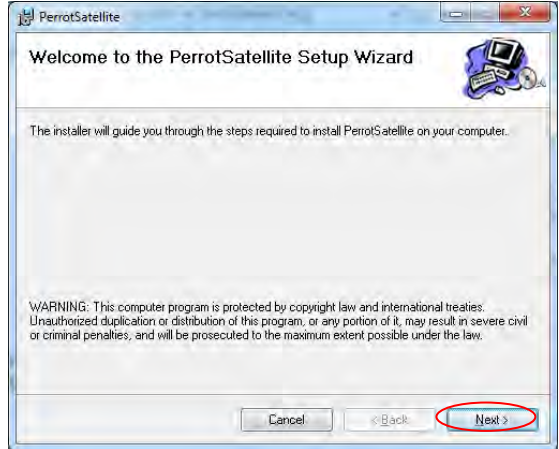

<del>►</del> Change the settings from "Everyone" to "Just me" and then click "Next".

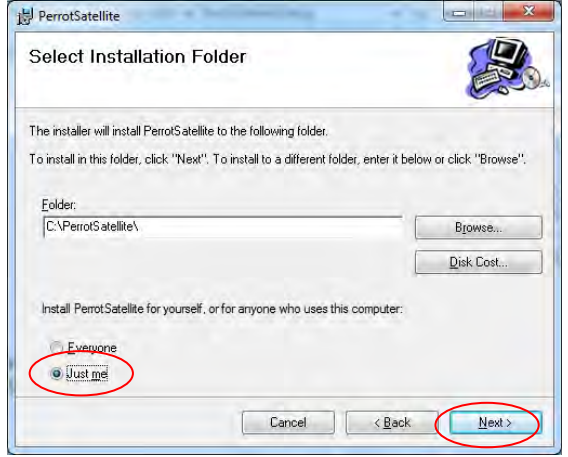

Proceed with *"Next"*.

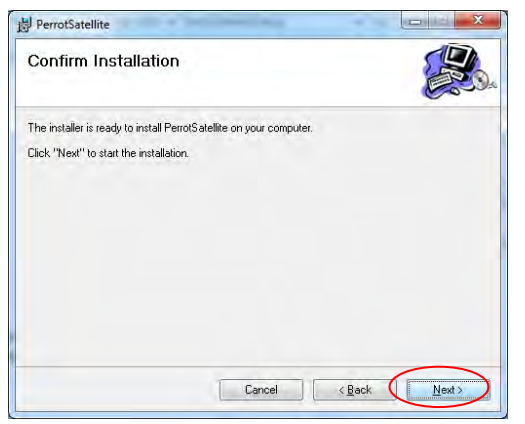

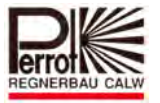

To complete the installation select *"Close"*.

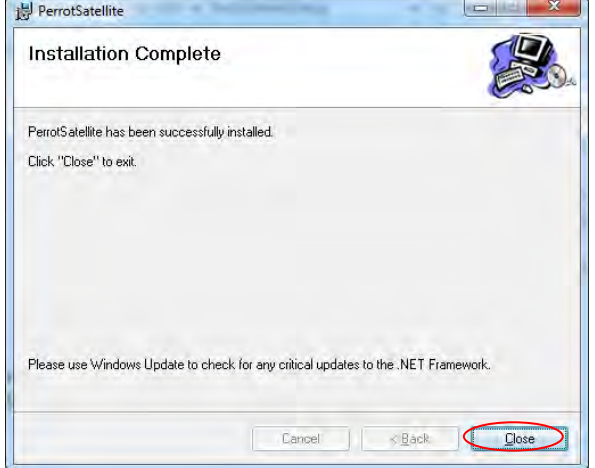

In the next step the SGV server will be installed. Open the file "SVG View" with a double click.

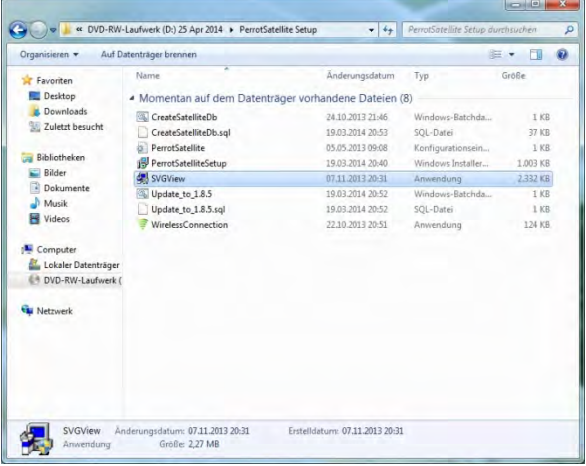

<del>✓</del> Complete the installation with "Close" and close all open windows.

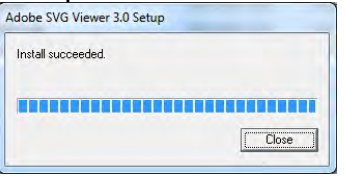

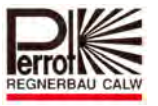

### **3.3.4 WebSatellite**

 $\checkmark$  Re-open the Perrot Satellite CD in the Windows Explorer and open the folder **"WebSatelliteSetup".**

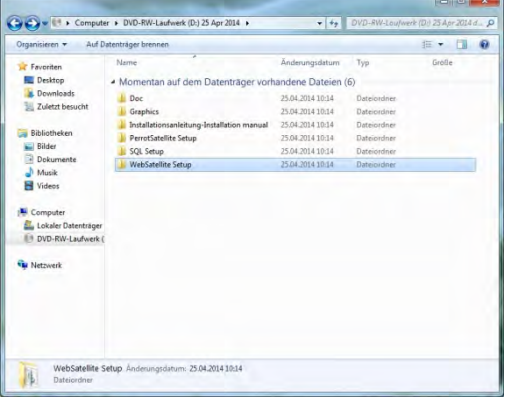

◆ Open the file "**WebSatelliteSetup"** with a double click to start the installation.

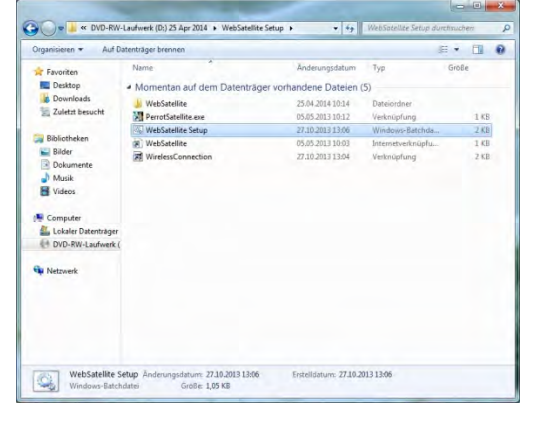

 $\checkmark$  Once the installation has been completed, the window will close automatically.

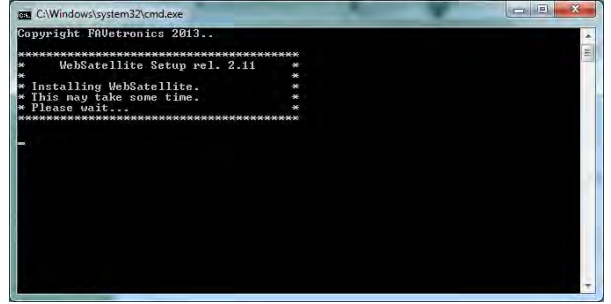

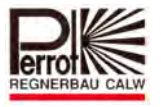

 $\checkmark$  Open the Windows Start Button, insert "IIS" in the search bar and press enter. Select the *"Internet Information Services (IIS) Manager"* which appears under *"Programs"*.

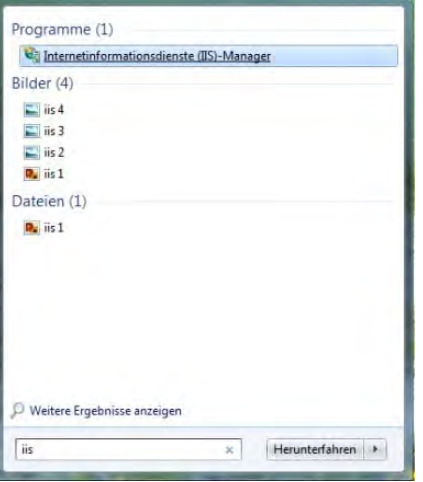

 Alternatively the file can also be opened by following the menu points *"Start / Control Panel / Administration / IIS Manager"*.

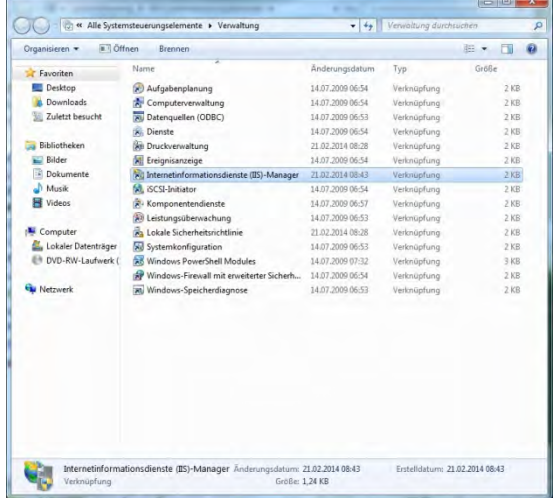

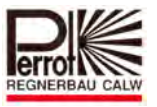

 Click on the plus-sign to open the sub-menus on the left side and select "*Default Web Site"*.

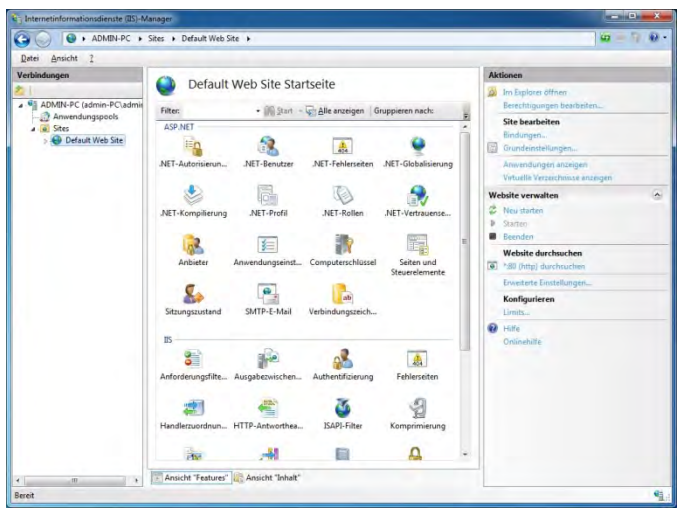

 With the right mouse button click on *"Default Web Site"* and select *"Remove".* Confirm with "Yes".

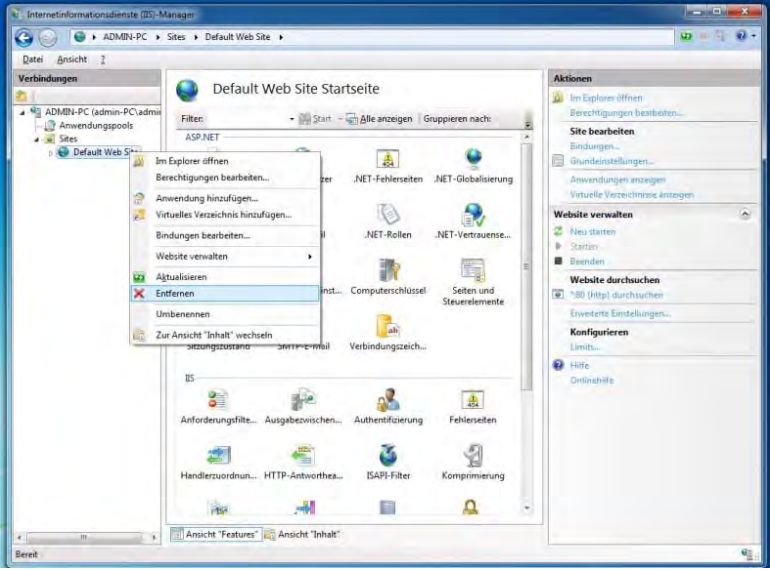

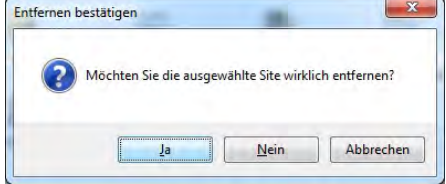

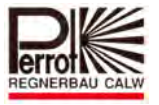

 Select *"Sites"* with the right mouse button and choose the menu point *"Add Website"*.

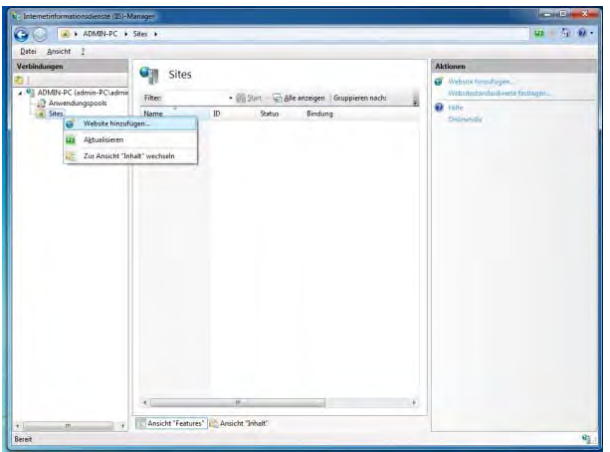

 As *"Sitename"* insert *"WebSatellite"* and proceed with a click on the button *"…"* **besides the field** *"Physical Path"***.**<br> **Exercisite hinzufugen** 

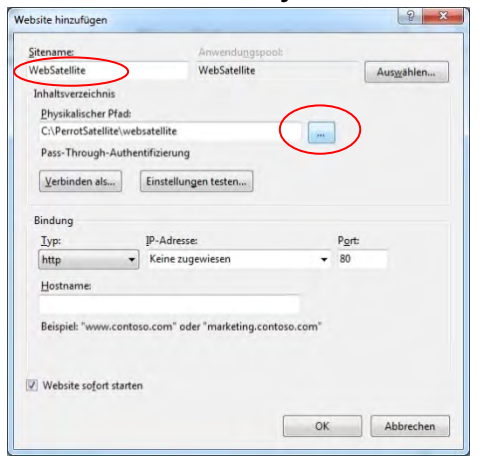

 At *"Computer / Local Data Storage (C:) / Perrot Satellite"* select the folder *"websatellite"* and confirm with *"OK"*.

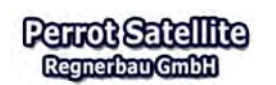

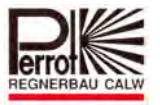

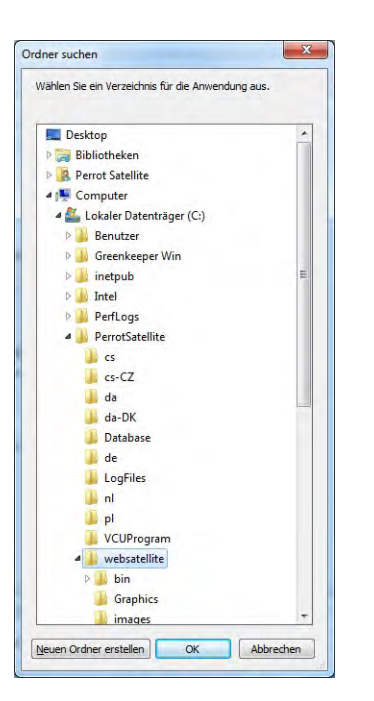

 $\checkmark$  The newly generated folder now shows up under the point *"Sites*". Close all windows.

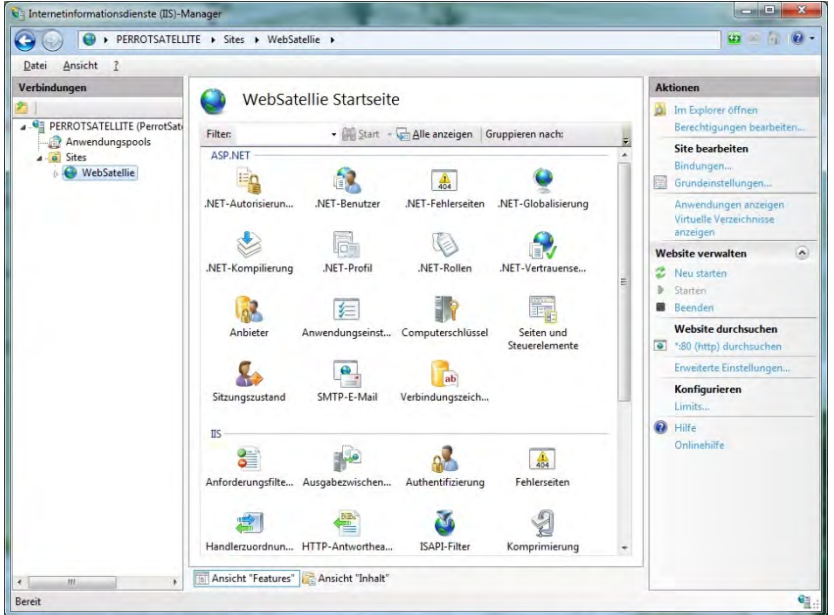

### **3.3.5 Setting up Internet Explorer**

- $\checkmark$  Start Internet Explorer.
- Go to the following menu path: *Tools > Internet Options > General > Settings > Check for newer versions of stored pages* and choose the "*Every time I visit the webpage*" option.

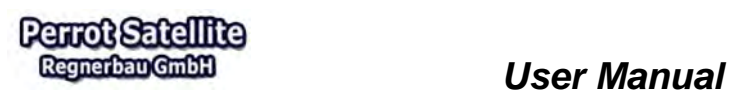

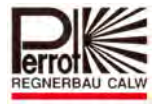

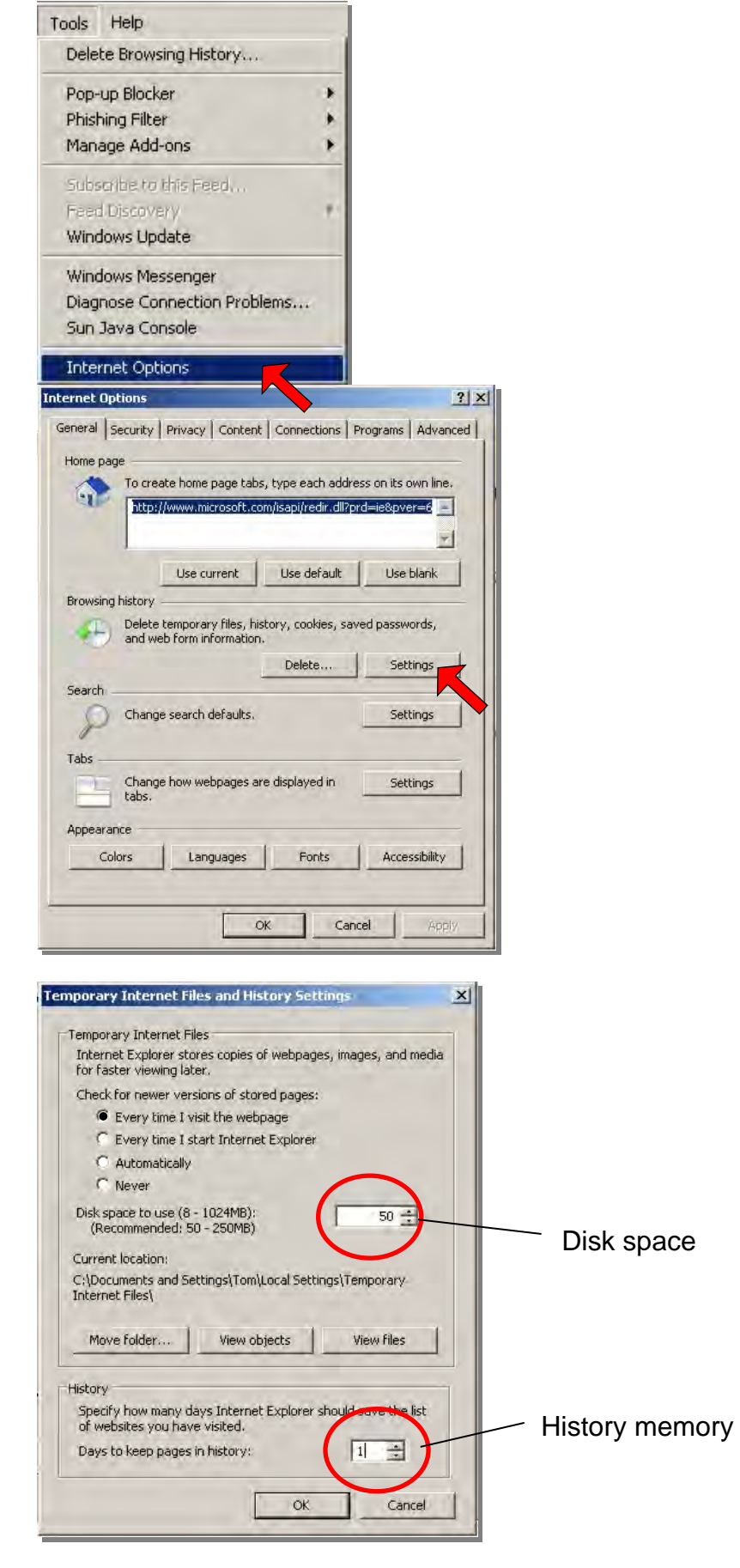

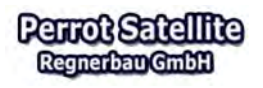

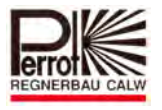

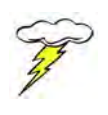

To provide enough hard-disc space for working, it is recommended to use the values of the *Disk space* and the **Days to keep pages in history** as indicated in the previous screenshot. Then confirm your selection by clicking the  $\left[\begin{array}{cc} \circ \kappa & \downarrow \end{array}\right]$  button.

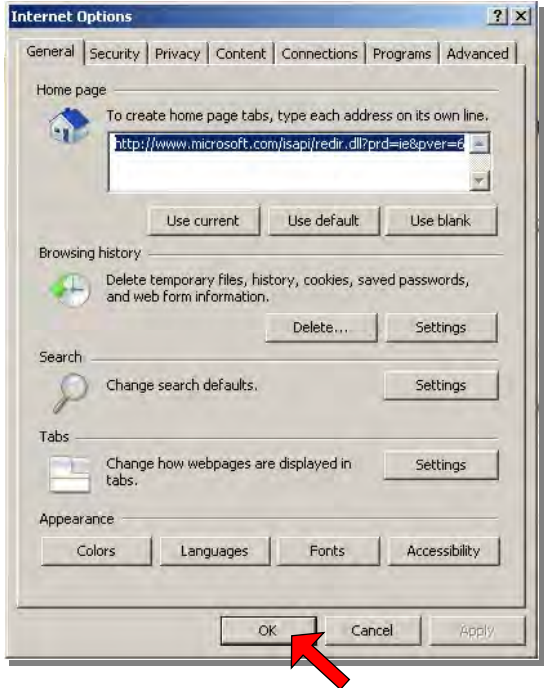

### **3.3.6 Troubleshooting**

If the creation of the *Perrot Satellite* database fails, then restart the computer. After the restart, check the right corner of the Windows status bar and make sure you can see this SQL server icon: **R**<sub>i</sub>, Run the "**CreateSatelliteDB.bat**" program again.

### **3.3.7 Language Setup**

- 1. *Perrot Satellite* is a web-based program, which can be used for remotely controlled applications. For this reason it consists of two main parts:
	- $\checkmark$  The first part is Satellite Browser, which provides the user interface.
	- $\checkmark$  The second part is *Perrot Satellite*, which provides communication with the VCU.
- 2. Language Selection
	- 2.1. Language Selection for *Satellite Browser*
	- *Satellite Browser* runs and is controlled under Internet Explorer. Therefore the language selection also must be made in Internet Explorer.
	- $\checkmark$  To select your required language, open Internet Explorer, go to the menu and choose: *Tools > Internet Options*.

**Continued** 

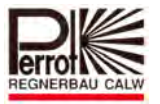

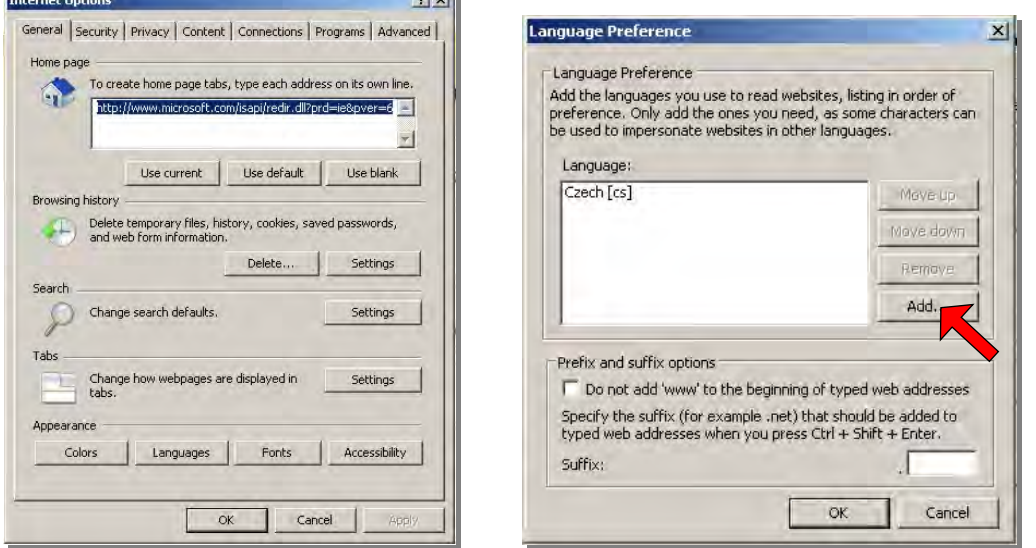

- Click the *Languages* button and choose the required language from the list or use the *Add...* button to add it to the list. Before that make sure that *Perrot Satellite* supports your language.
- 2.2 Language Selection for the *Perrot Satellite*
- *Perrot Satellite* is controlled from Windows, therefore the language selection must be done in Windows settings. Click *Start > Settings > Control Panel > Regional and Language Options*.

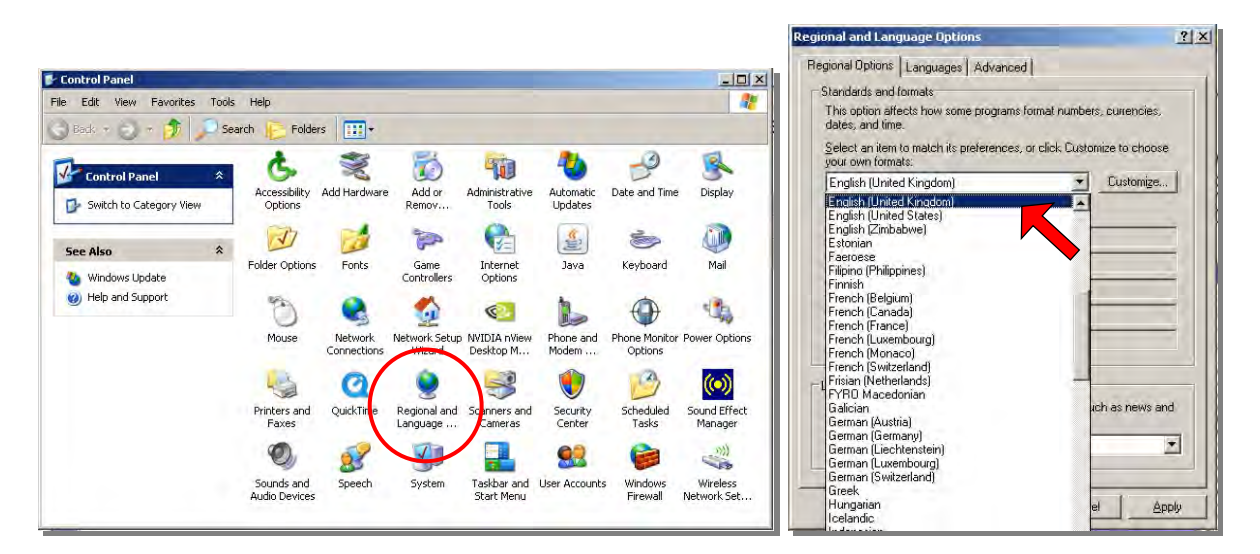

 Go the *Regional Options* tab and choose the required language from the combo-box. Before that, make sure that *Perrot Satellite* supports the language required by you.

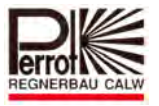

Regnerbau GmbH

**Perrot Satellite** 

3. Recommendations for the language settings:

3.1 Language settings at a local (client) PC, i.e. the PC is directly connected to the VCU:

- In this case, Satellite Browser and *Perrot Satellite* **must** have the same language selected.
- 3.2 Language settings at a remote PC: In this case, you must select the same language for Satellite Browser as already selected in *Perrot Satellite*. Other settings might cause communication problems.

### **3.4 Checking the Communication between PC, Master VCU & Satellites**

To check the correct connections of all interfaces, run the *Perrot Satellite* program (see chapter 4) and go to the following menu path: *Setup > Satellites > Satellite*.

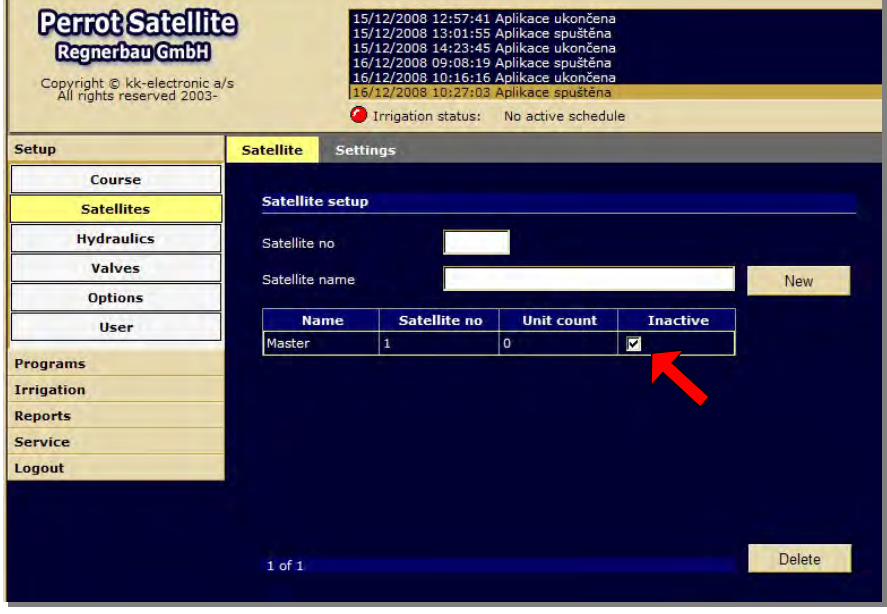

After you have keyed in all necessary Master VCU data and possible satellite data (see chapter 5), activate the Master VCU by removing the tick from the "*Inactive*" box.

The go to the *Service > Satellite > General* menu:
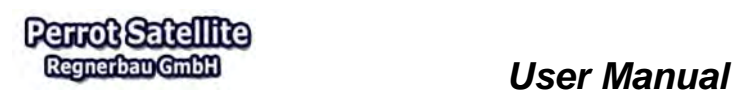

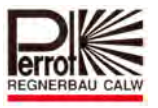

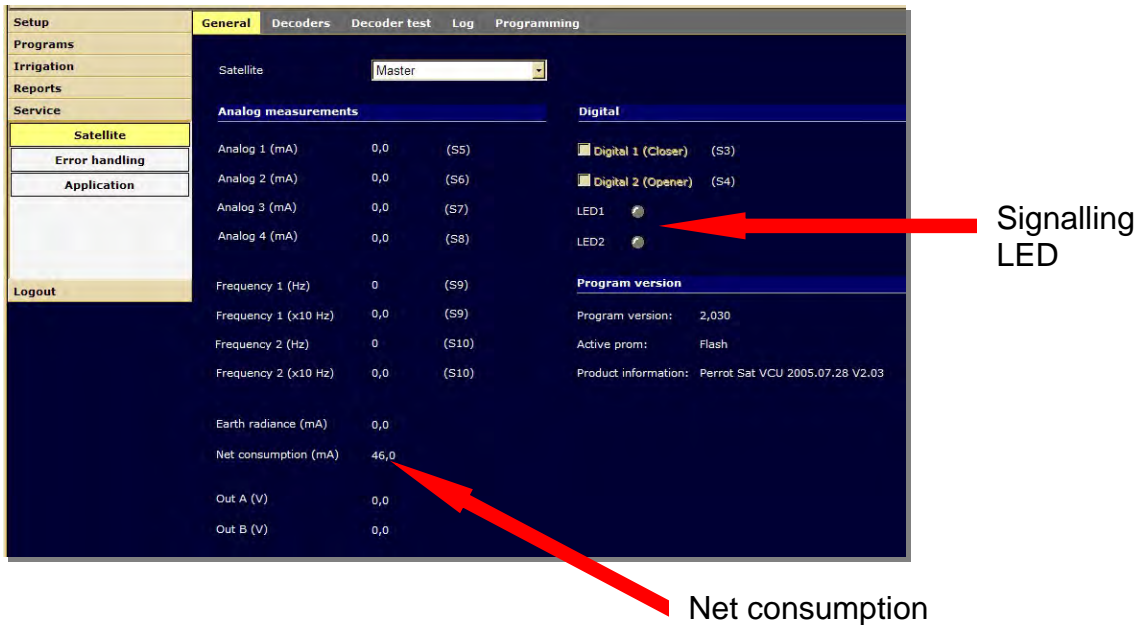

If the *Net consumption* value is higher than 0, connection to the PC has been established.

You can also check that the connection has been established by means of the yellow LED on the Master VCU which must be blinking; and/or on the same screen in the *Digital* section where this function is signalled.

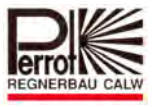

## **3.5 Uploading the VCU Software**

You need to have the "*technician*" user rights to upload or update the VCU software. Perform the software upload only if:

- a) you need to update the system from Greenkeeper to *Perrot Satellite*,
- b) VCU software has "frozen" (this happens very rarely),
- c) the manufacturer supplies a new software version.
	- The current *Perrot Satellite* software version (1.016) can be displayed under *Service > Satellite > General > Program version*:
	- $\checkmark$  Program version: 2.030
	- $\checkmark$  Active Prom: Flash
	- Product information: Perrot Sat VCU2005.07.28 V.2.03

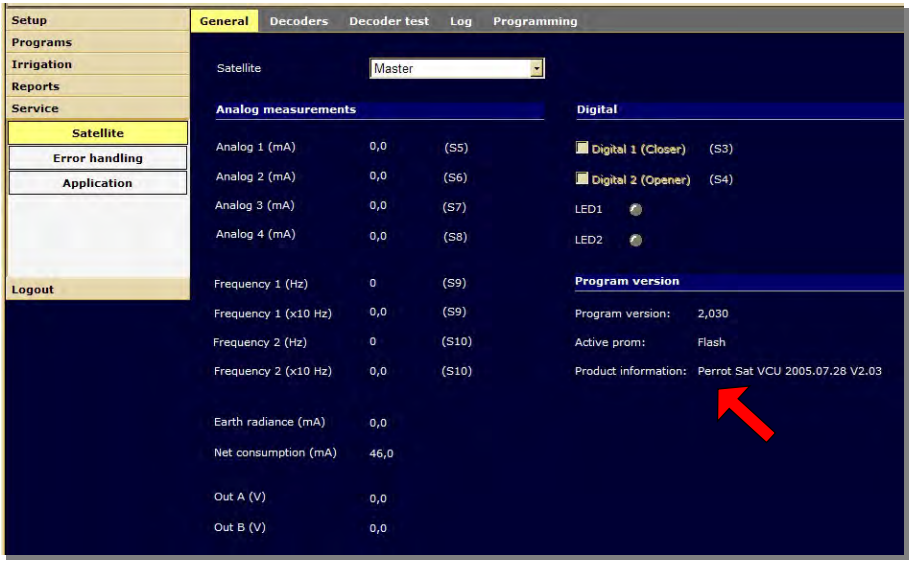

Before uploading software to the VCU, the VCU must be switched to the *"Inactive"* mode.

You can do so in the *Setup > Satellites > Satellite* menu by ticking the "*Inactive*" box.

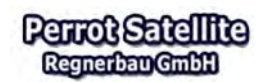

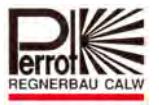

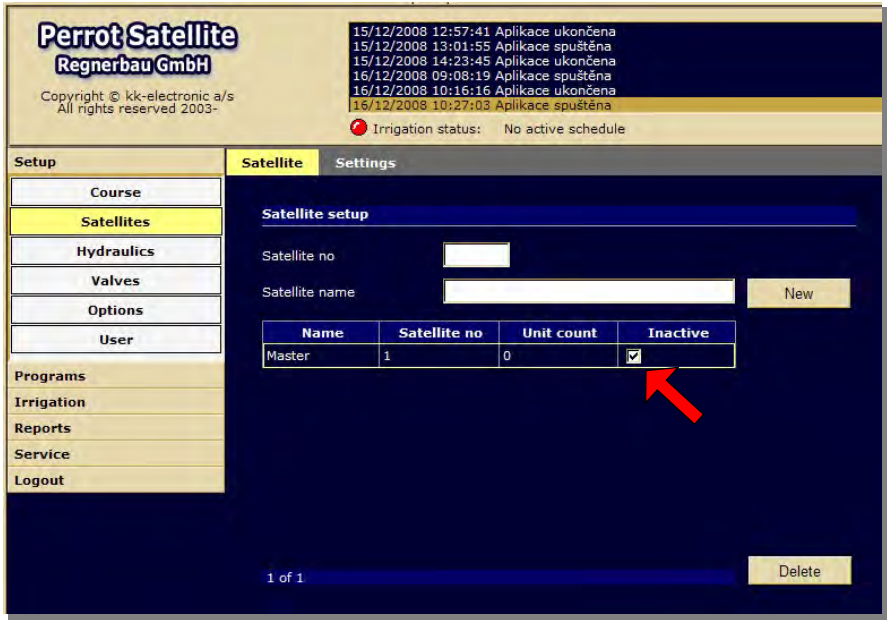

Proceed as follows in the *Service > Satellite > Programming* menu:

- 1. Select the satellite to program.
- 2. Click the *File* combo box and choose *PE\_Main.HEX*.
- 3. Start the software upload by clicking the *Program* button.
- 4. The *Programming status* will change from "Passiv" to "Deleting" and then to "Programming".
- 5. The blue strip shows the uploading progress.

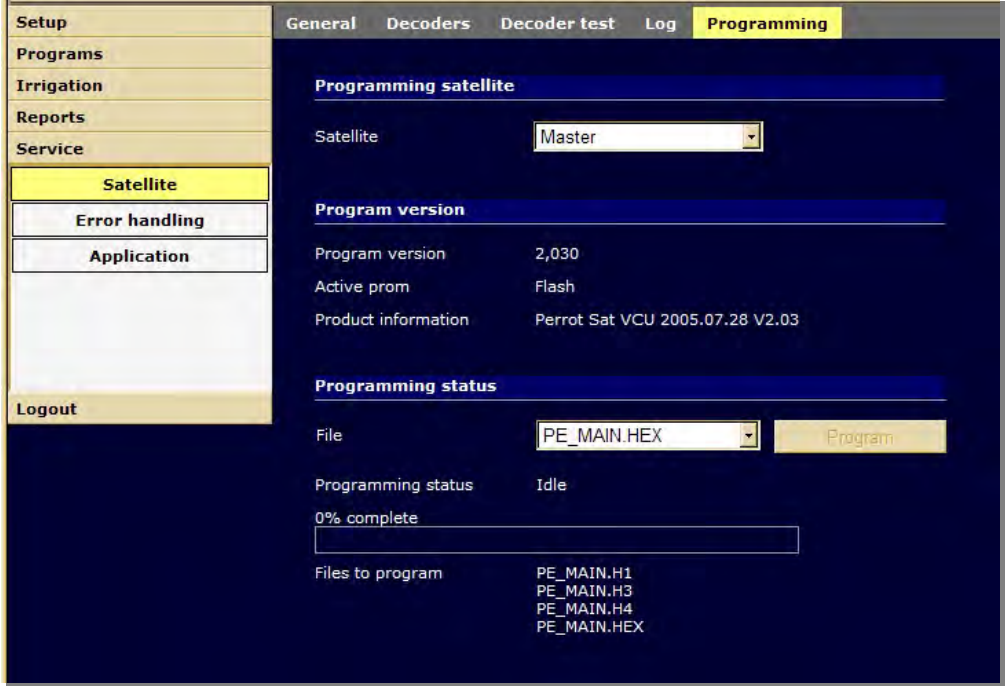

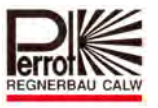

Once the uploading procedure is complete, you can remove the tick from the *Inactive* box of the corresponding VCU under the *Setup > Satellites > Satellite* menu.

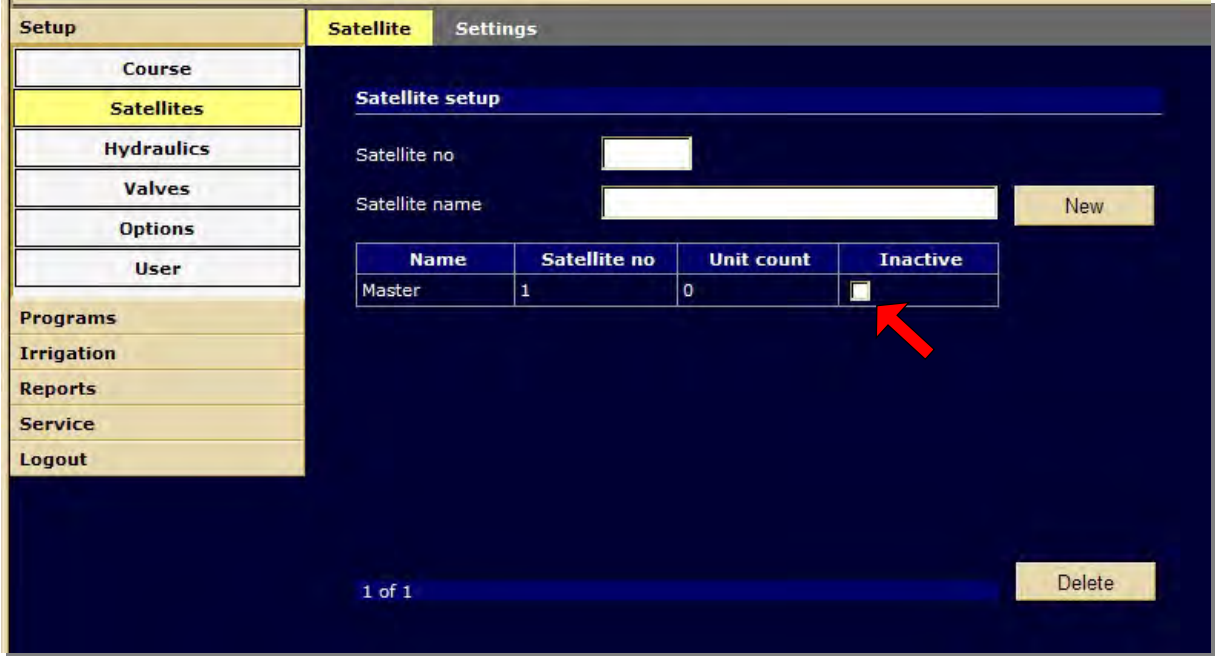

Now your PC should communicate with the VCU. You can check it the following ways:

- $\checkmark$  The yellow LED on the VCU is blinking.
- $\checkmark$  The voltage and current values (Net consumption) of the VCU under the *Service > Satellite > General* menu are displayed. If no connection has been established, both these values will be 0 (zero).
- $\checkmark$  No communication error is displayed in the *Perrot Satellite* status line.

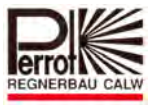

## **4 Working with** *Perrot Satellite*

*Perrot Satellite* is a WEB-based irrigation program. For this reason it consists of two parts:

- 1. *Perrot Satellite*
- 2. Satellite Browser

*Perrot Satellite* is the irrigation software itself, in which:

- $\checkmark$  all data is documented
- $\checkmark$  irrigation programs are created
- $\checkmark$  calculations are performed and applied.

This program part must always be active during irrigation.

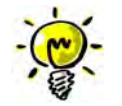

### **We recommend:**

To have *Perrot Satellite* running continuously throughout the irrigation season.

*Satellite Browser* is needed to open menus and corresponding screens in which data is displayed or entered. This is done by means of Internet Explorer as a user interface. *Perrot Satellite* can be controlled locally or remotely by any PC connected to the Internet. In order to control the software remotely, you need to create access rights (see chapter 9).

## **4.1 Starting** *Perrot Satellite*

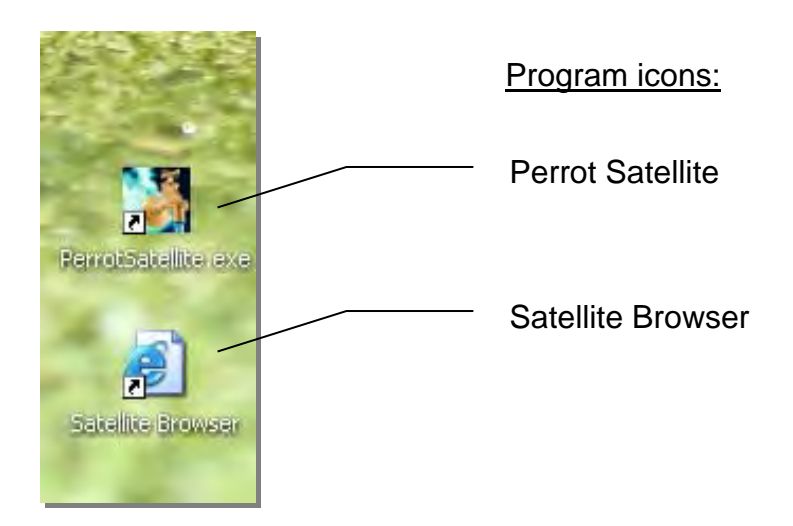

To start the *Perrot Satellite* application, double click the "**Perrot Satellite**" icon.

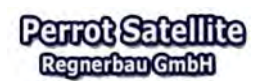

 *User Manual* 

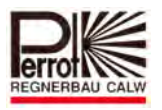

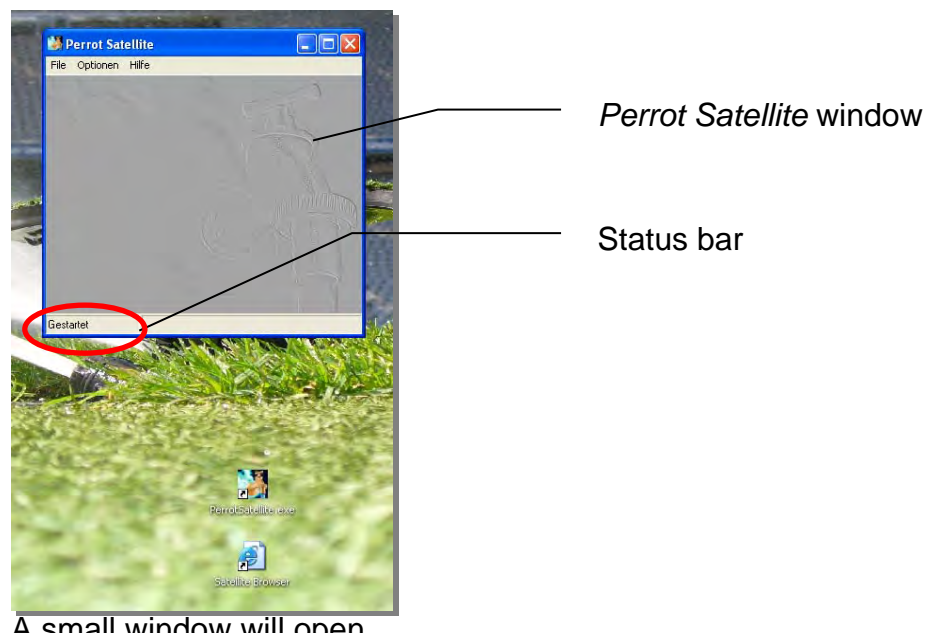

A small window will open.

The left part of the status bar gives information on *Perrot Satellite* current status:

- $\checkmark$  Starting... after starting the application  $\checkmark$  Started when the application is active
- when the application is active
- $\checkmark$  Stopped when the application is stopped/interrupted.

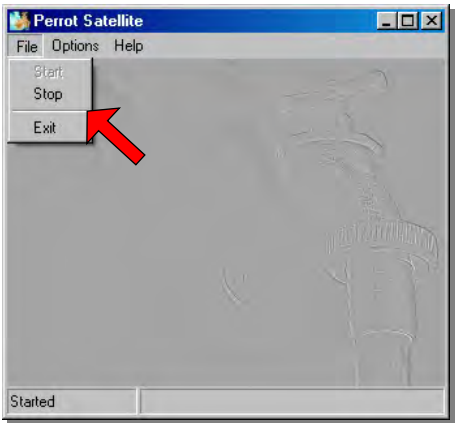

You can stop and exit the program by means of the corresponding items under the *File* menu.

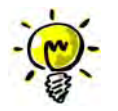

The **"Satellite Browser"** user interface program must be closed before exiting the *Perrot Satellite* program. *Perrot Satellite* must always indicate **"started"** before you open Satellite Browser.

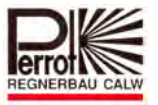

## **4.2 Starting Satellite Browser (user interface program)**

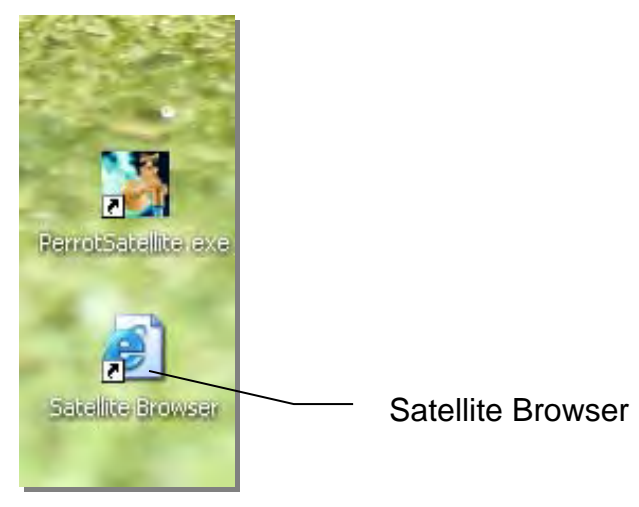

In order to work with *Perrot Satellite*, you must start Satellite Browser, which works as a user interface. You do so by double-clicking the **"***Perrot Satellite***"** icon.

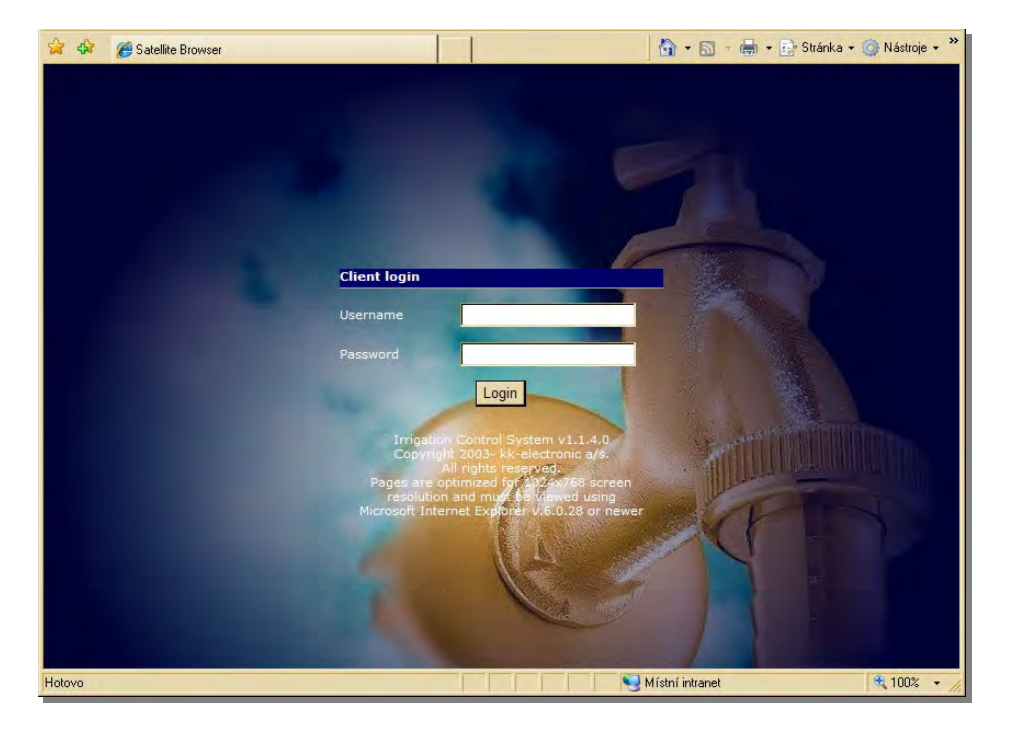

The browser opens the initial logon screen in which all users must key in their username and password.

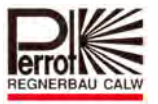

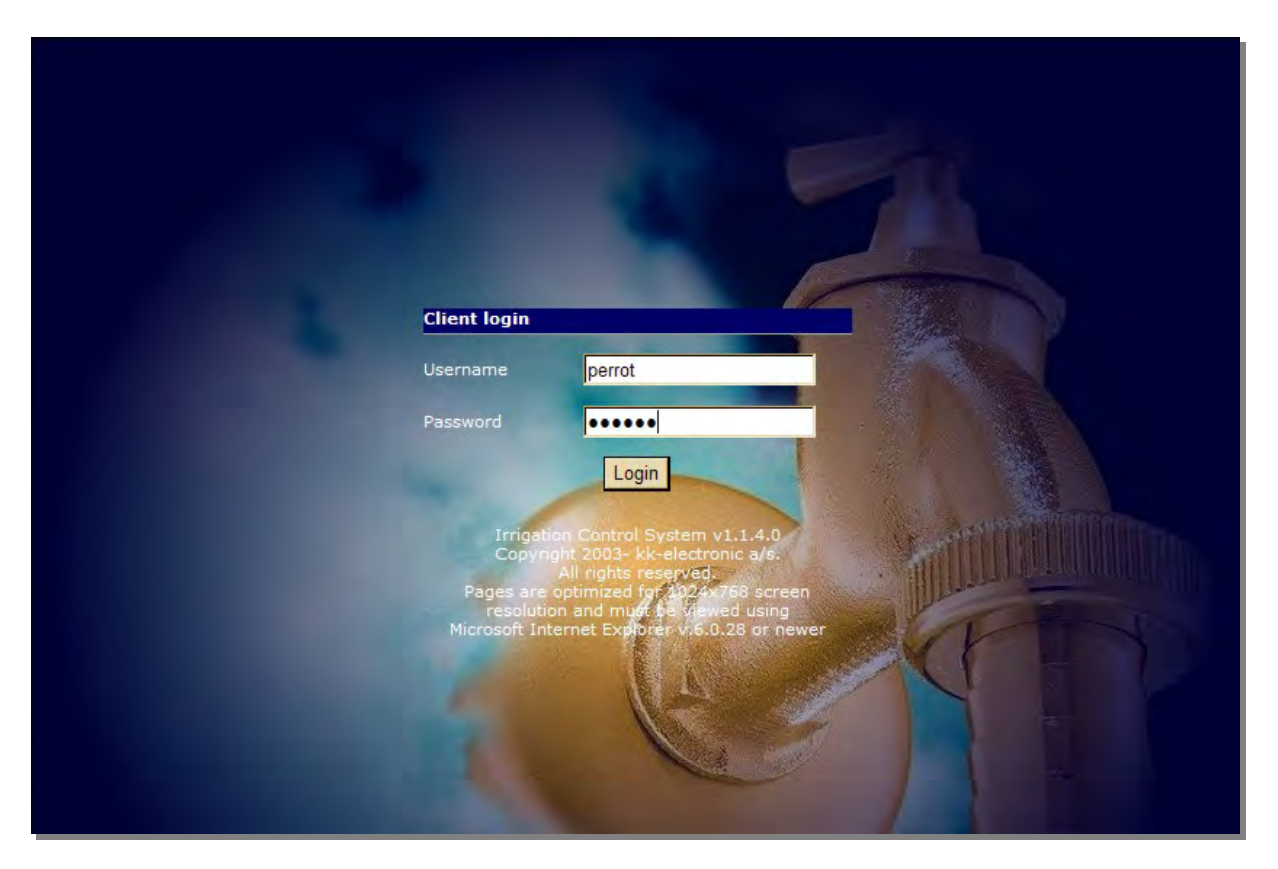

After the initial installation, the software has the following user with the administrator user rights pre-programmed:

- Username: Perrot
- $\checkmark$  Password: Perrot

Once logged-in the user can use *Perrot Satellite* without any limitations.

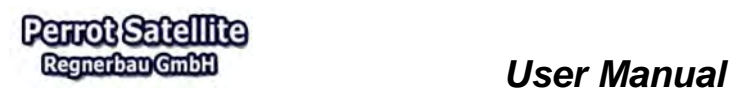

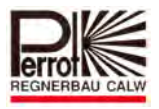

## **4.3 Creating a User**

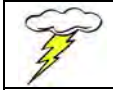

**You need to have "technician" privileges to create a new user.** 

### To create a new user, proceed as follows: **In the main menu:**

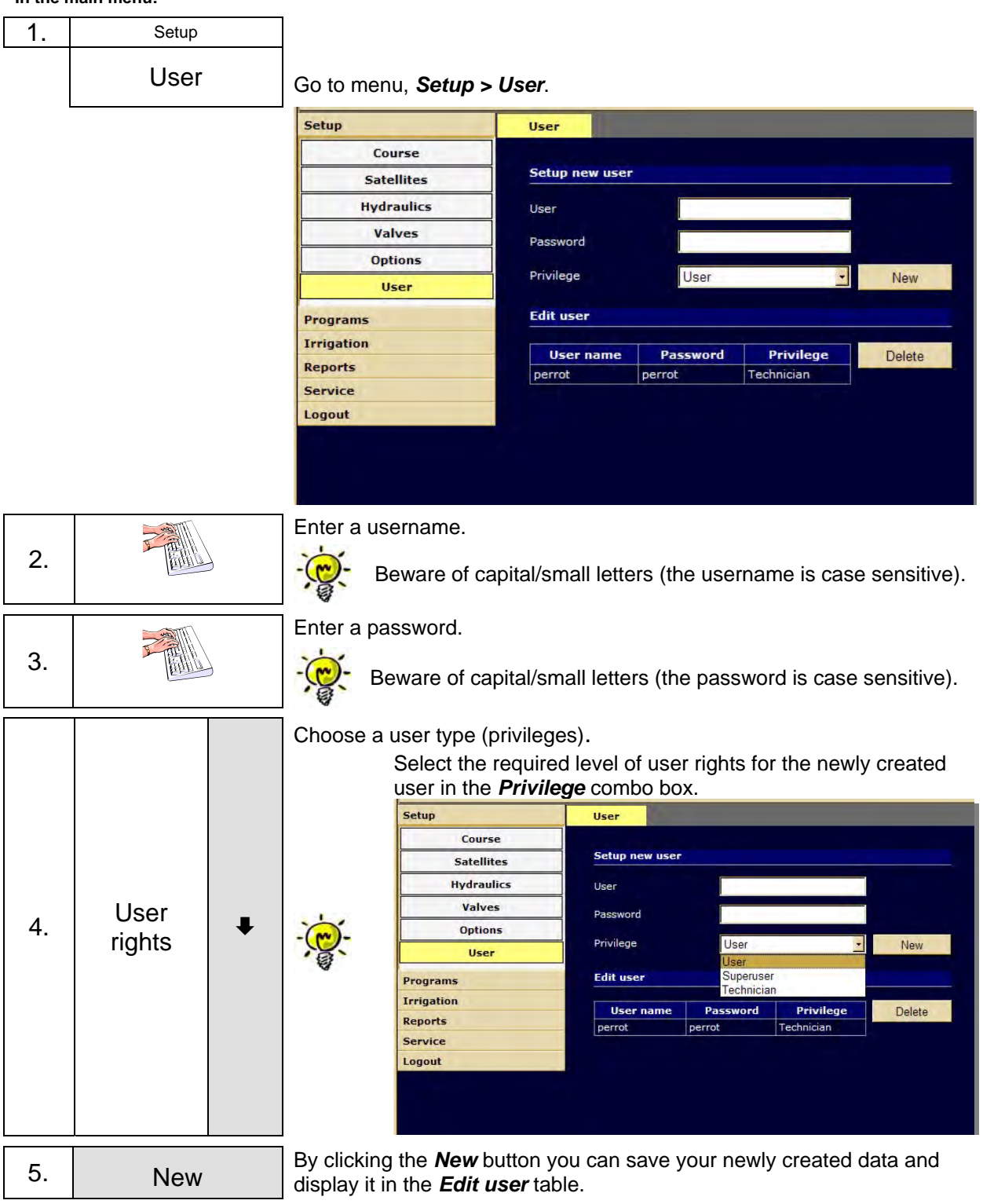

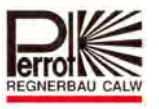

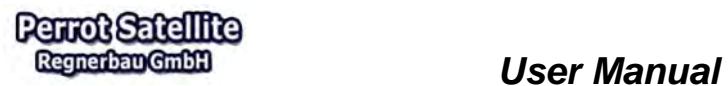

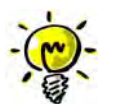

If you want to protect the program from unauthorised access, delete the default "Perrot" user and create your own user with "technician" privileges.

## **4.4 Overview of Technician, Super-user and User Rights**

The following table presents an overview of access rights granted to different users to access different menus:

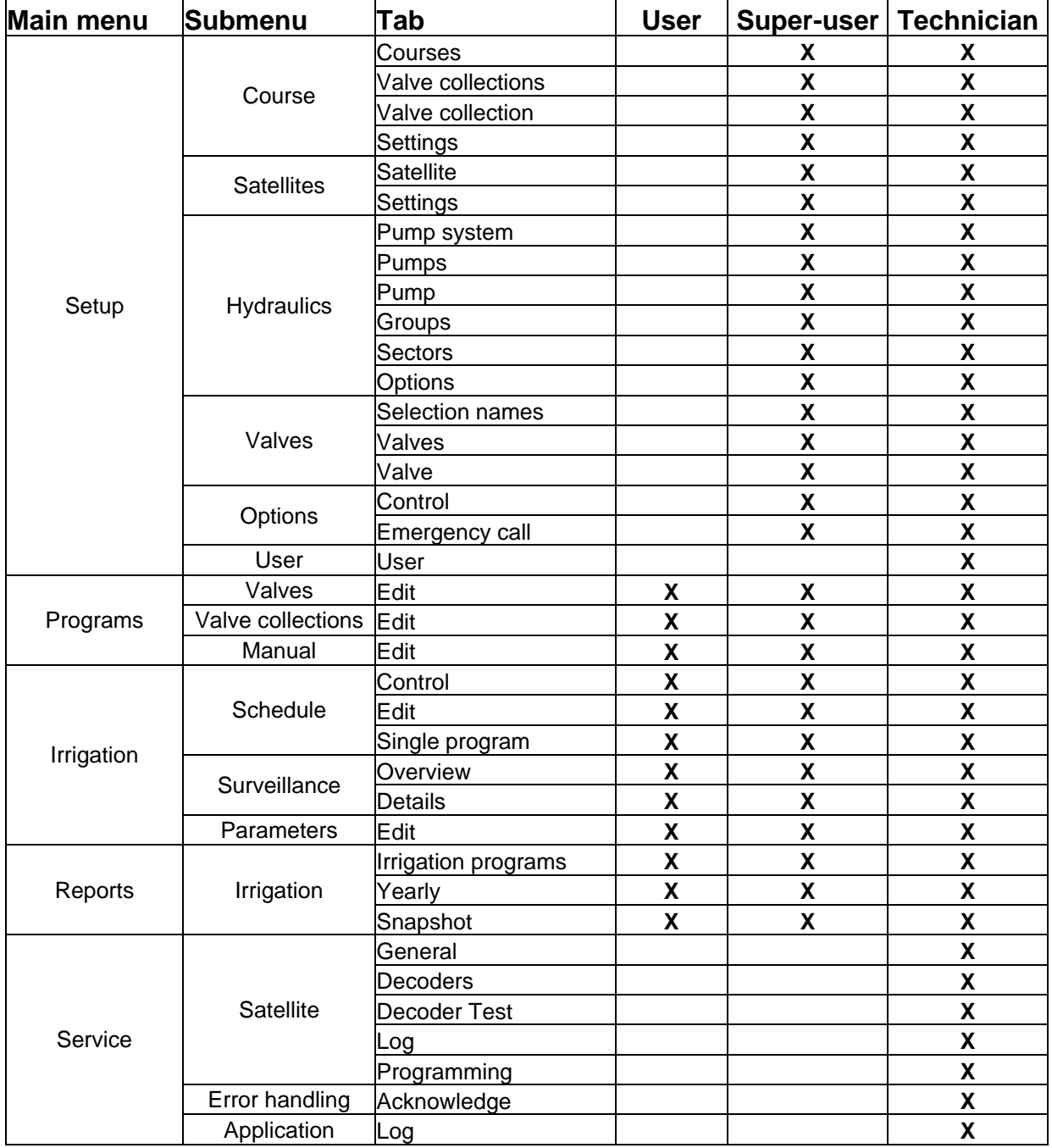

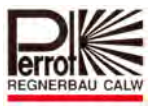

## **4.5 Explanation of Screen Sections**

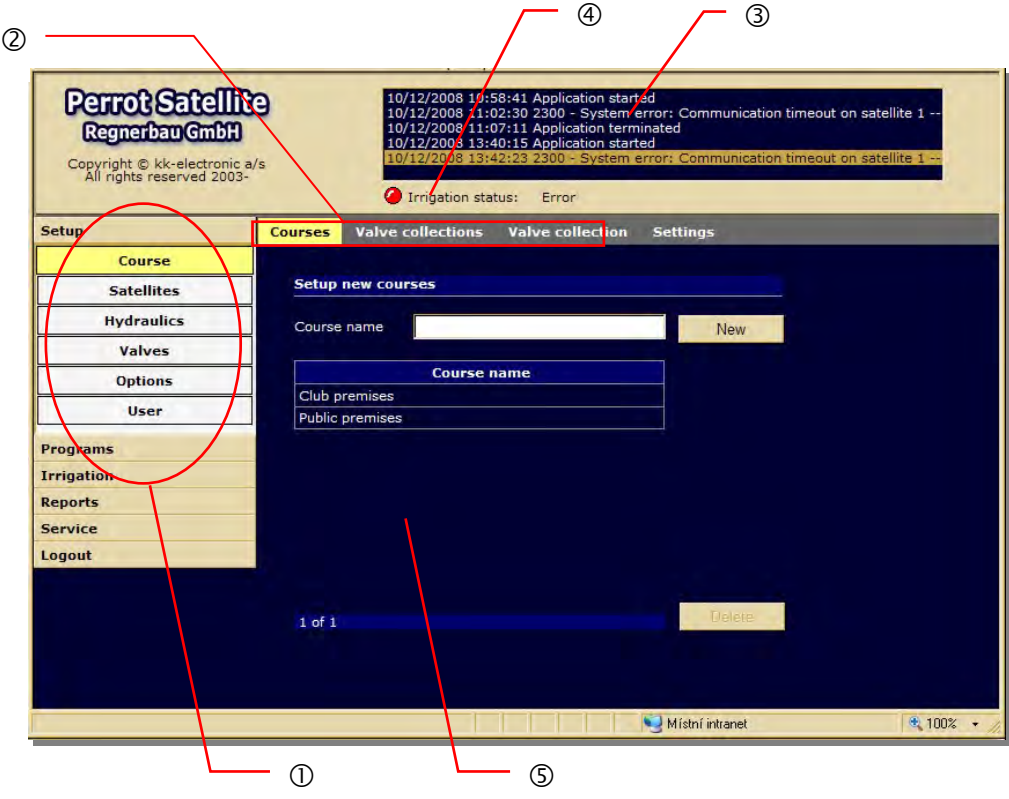

- $<sup>①</sup>$  Menu bar with the main menu and submenus</sup>
- 2 Submenu tabs
- System reports (log)
- *Perrot Satellite* status line
- Area for displaying and/or entering data

## **User Interface Description**

 $<sup>①</sup>$  Menu bar with the main menu and submenus</sup>

You can open the main menu items by clicking them. The corresponding submenu will open for each of them.

Menus are grouped by their functions.

2 Submenu tabs

Each submenu contains one or more tabs (representing screens) which are arrayed horizontally.

System reports (log)

This box lists all events generated by the program control, for example:

- $\checkmark$  Switching on and off different irrigation programs, decoders, pumps, etc.
- $\checkmark$  System errors such as communication errors, too high electrical current value, etc.
- $\checkmark$  Messages from the weather station and from all connected sensors.

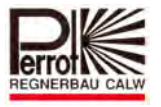

## *Perrot Satellite* status line

The following states can appear in the status line:<br>  $\checkmark$  Started: when the program is in the a<br>  $\checkmark$  Active: when an irrigation program is

- when the program is in the auto mode
- when an irrigation program is running
- 
- $\checkmark$  Stopped: when the auto mode is off<br> $\checkmark$  Weather: if irrigation has been interru if irrigation has been interrupted by the weather station
- $\checkmark$  Error: if an error has occurred

## Area for displaying and/or entering data

The user interface itself in which the user can enter data, create irrigation programs and see entered or calculated values.

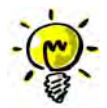

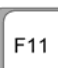

You can use the function key (or the Full Screen button) while working with Satellite Browser. This will help you to see all the buttons and controls on each screen. (Please try this function to fully understand.)

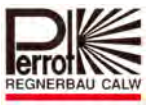

## **5 Entering the Basic Data**

## **5.1 Structuring a Project**

The versatile *Perrot Satellite* structure provides an individual approach to entering your project and equipment data. The area to be irrigated can be divided from the point of view of the game (golf) or servicing. The user can decide whether to leave the whole area as one or whether to divide it into sub-areas to make it easier to work with.

*Perrot Satellite* offers dividing the area into up to 10 sub-areas and 10 pump systems, regardless of the irrigation programs running simultaneously or sequentially.

This division into sub-areas is crucial for the future control of the irrigation technology and for creation of irrigation programs. For this reason, we will explain the pros and cons of different alternatives – and use the following examples for clearer understanding.

You as the user need to have a clear idea of what you want to achieve before you start entering data and by this structuring the project.

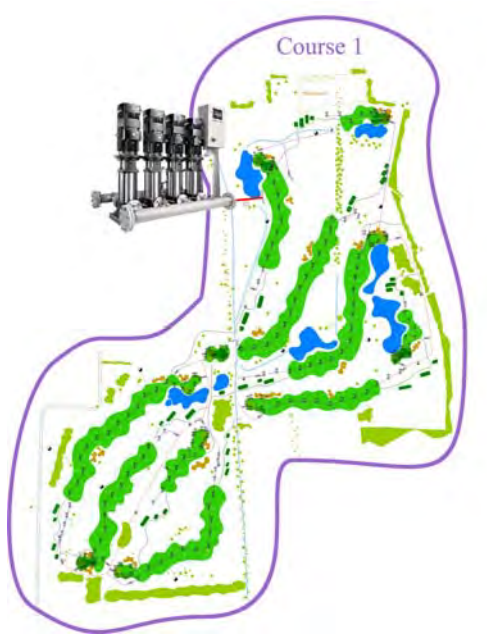

## *Alternative 1*

- $\checkmark$  All valves are assigned to only one area (course).
- $\checkmark$  All valves are fed from a single pump system (station).
- $\checkmark$  Different irrigation programs must run sequentially (not simultaneously).
- $\checkmark$  Example: a course with 9 or 18 holes and 1 pump station.
- $\checkmark$  This is the simplest alternative (identical with the previous Greenkeeper Win software).

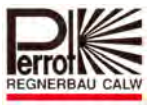

## *Alternative 2*

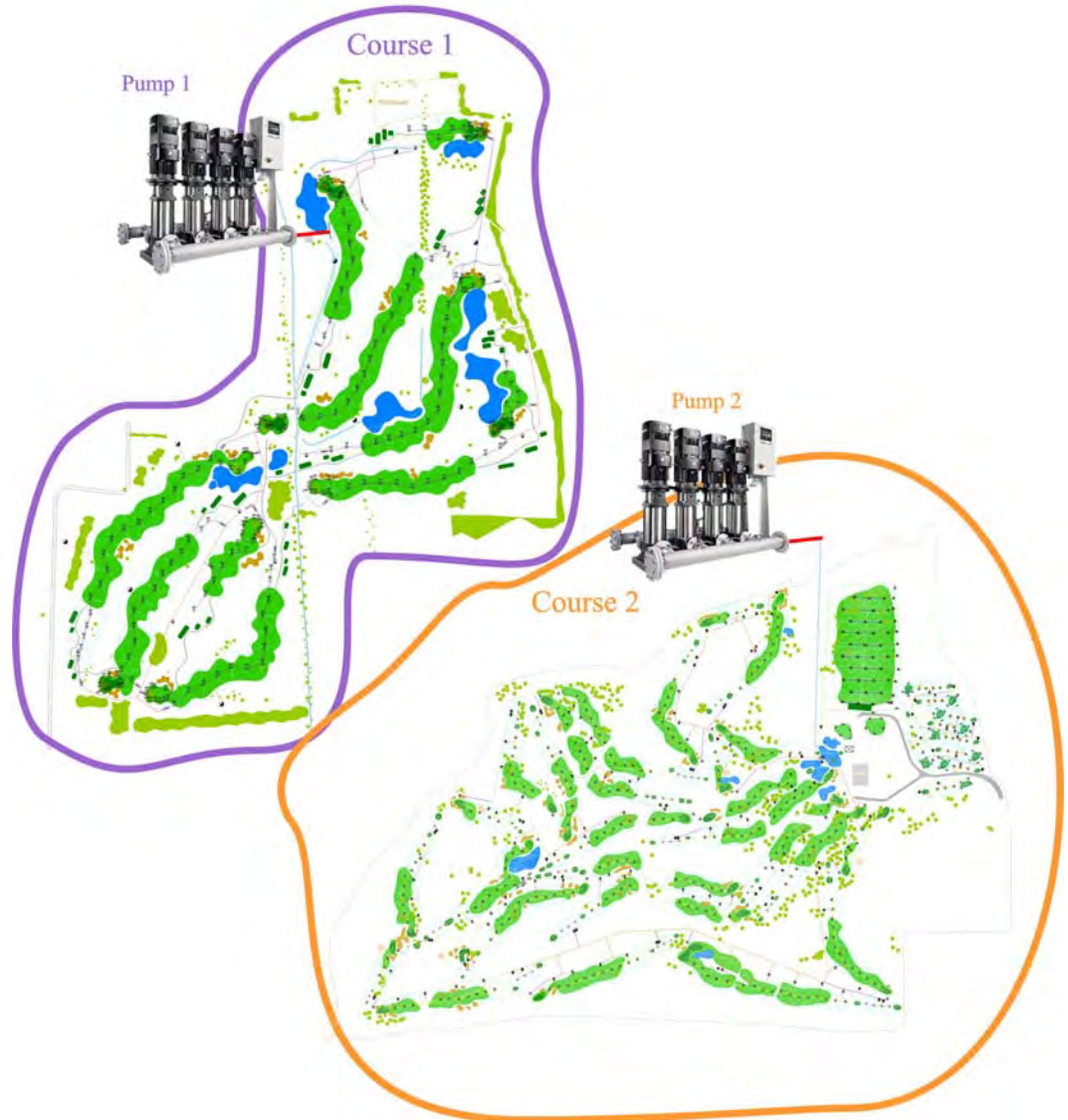

- $\checkmark$  Valves are divided into 2 courses (sub-areas).
- $\checkmark$  Each course is fed by its own pump system (station)
- $\checkmark$  Irrigation programs can run simultaneously for both courses
- $\checkmark$  Example: the existing 9/18-hole course has been extended by an additional 9/18-hole (hydraulically separate) course.

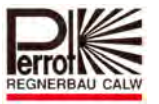

## *Alternative 3*

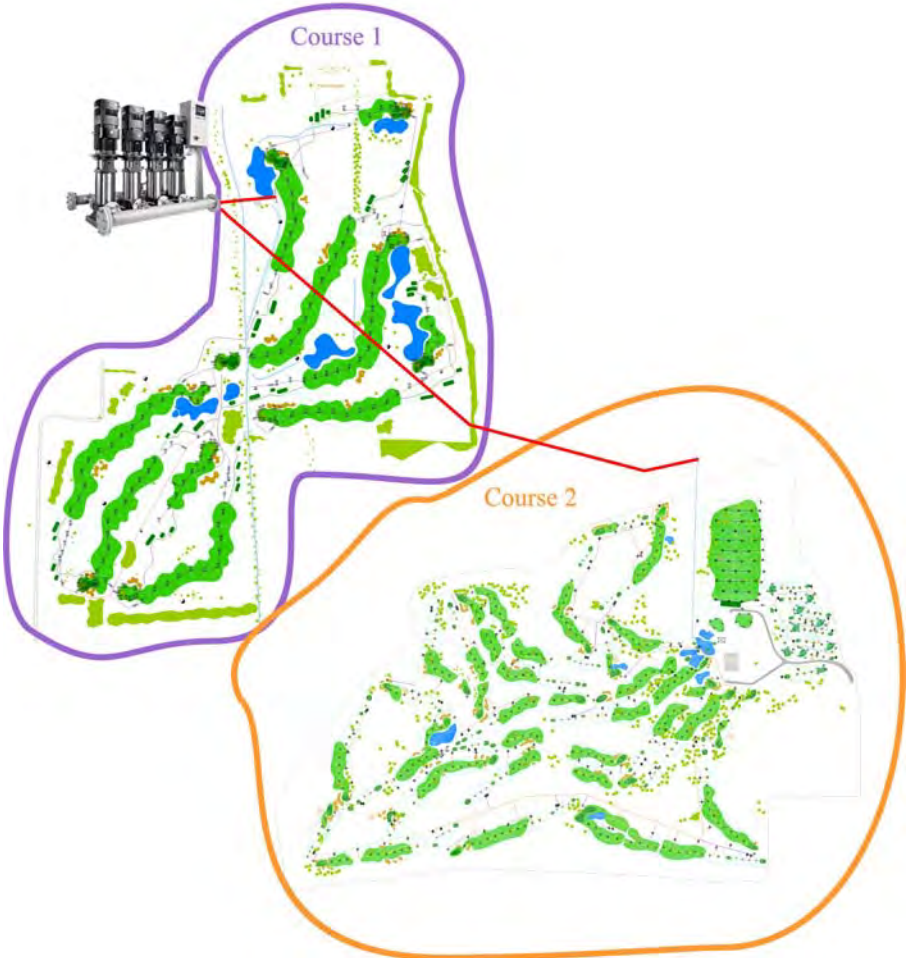

- $\checkmark$  Valves are divided into 2 courses (sub-areas).
- $\checkmark$  Both courses are fed by a shared pump system (station).
- $\checkmark$  Irrigation programs for different courses must run sequentially (not simultaneously).
- $\checkmark$  Example: the existing 9/18-hole course has been extended (and the pump system enlarged).

Advantage: Valve data are easy to see as on one area Disadvantage: One piping line is not used => higher pressure loss

- $\checkmark$  Each area must have a pump system assigned to it.
- $\checkmark$  If more than 300 valves (decoders) are used, it is recommended to divide the area to make it easier to survey and control.

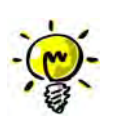

- $\checkmark$  The pump system can also be divided into 2 virtual systems to create smaller and easier-to-survey areas.
- $\checkmark$  In case of two or more hydraulically separate systems, it is recommended to divide the area into corresponding sub-areas. Only then will you be able to irrigate them simultaneously.

The number of areas (courses) is not dependant on the number of VCUs.

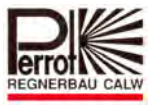

## **5.2 Entering the Irrigation Parameters**

## **5.2.1 Irrigation Process**

Based on the entered data, *Perrot Satellite* calculates suitable irrigation procedure and time. All needed commands are transferred via the PC serial port to the valve control unit (VCU). Once an irrigation program is activated, the VCU forwards these commands through a decoder to pumps and/or valves. The VCU also receives signals from sensors and forwards them to the control unit for further processing.

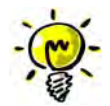

Further details concerning different components and their functioning will be explained later in this manual.

## **5.2.2 What Data Do I Need for the Program?**

Before you start an irrigation program, you have to enter all necessary data concerning different components of the irrigation system. In order to do so, have manufacturer's data sheets for these components as well as a diagram with an overall view of the area to be irrigated available.

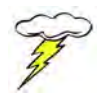

## **Enter only the original values as specified by the manufacturer!**

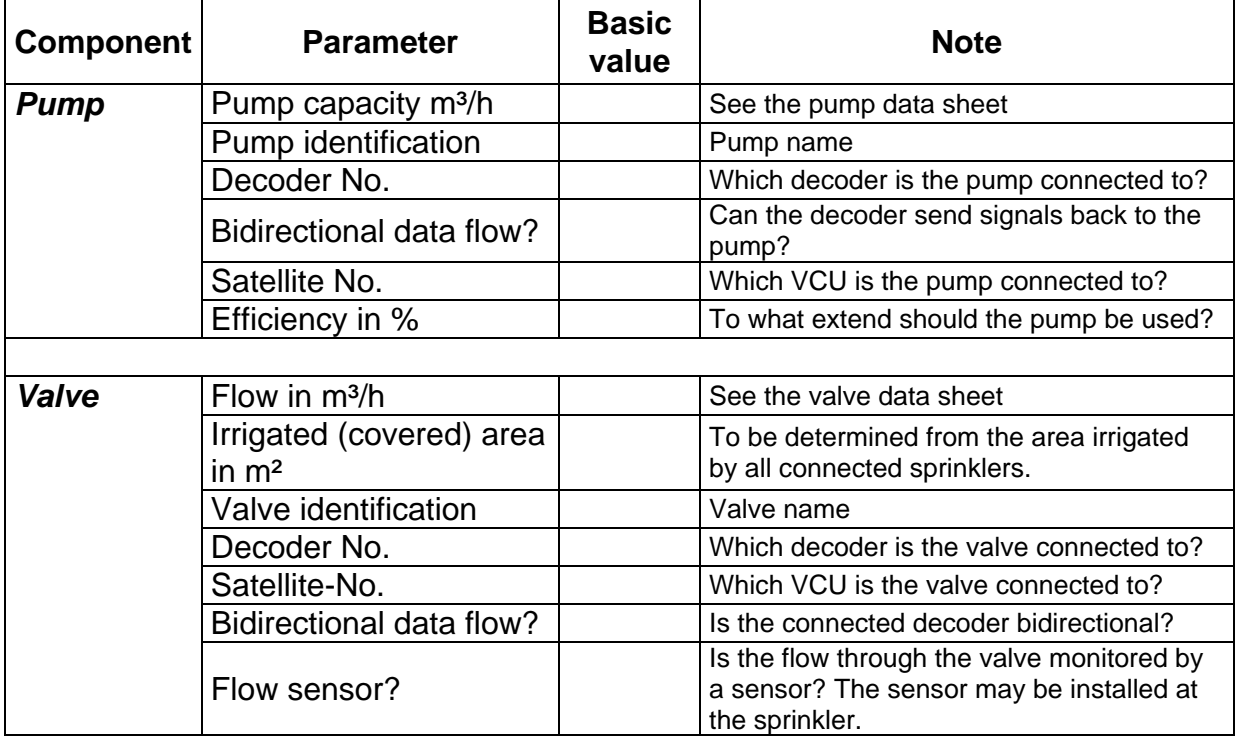

The following data will be needed for individual system components:

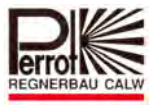

## **External Signal Providers**

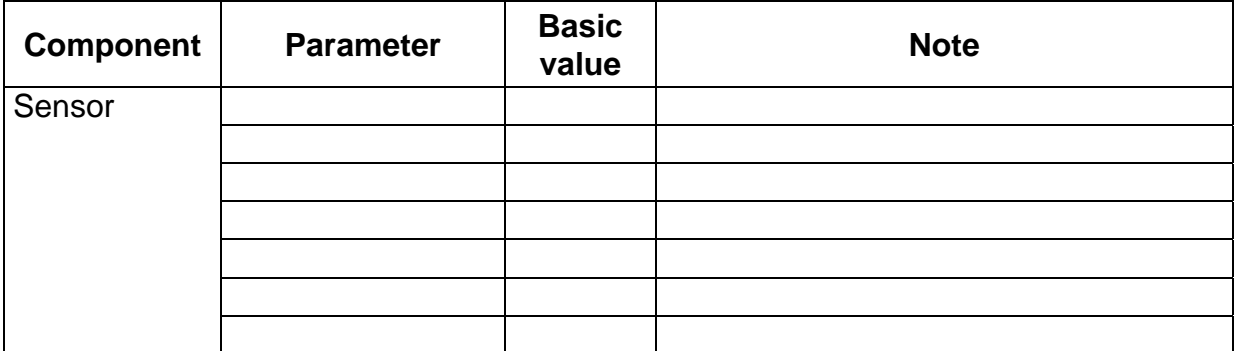

This documentation contains a component form in which all necessary data can be recorded.

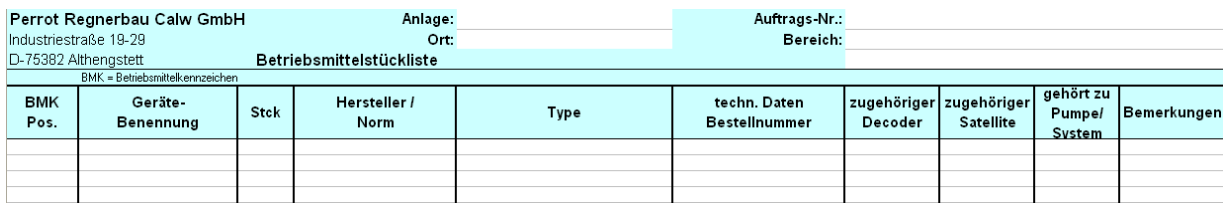

## **5.2.3 Irrigated Area Example**

To create a foundation for later entering, we will explain the procedure on this 1-hole training golf course example.

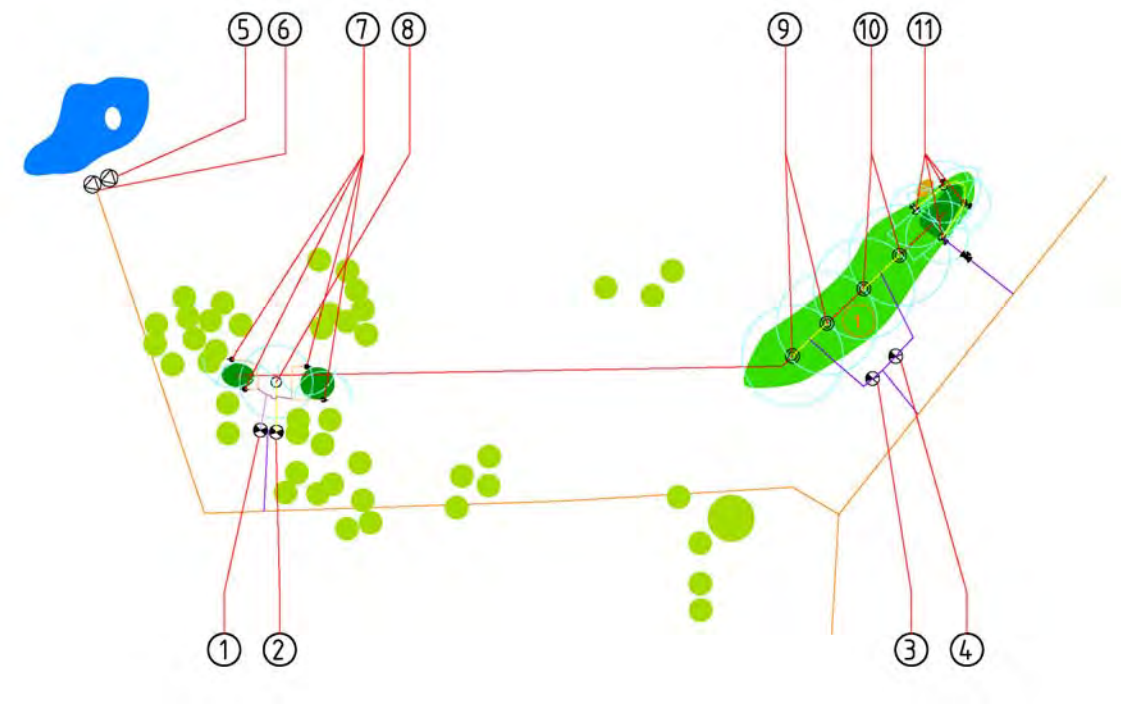

1-hole training course

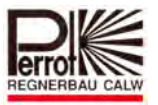

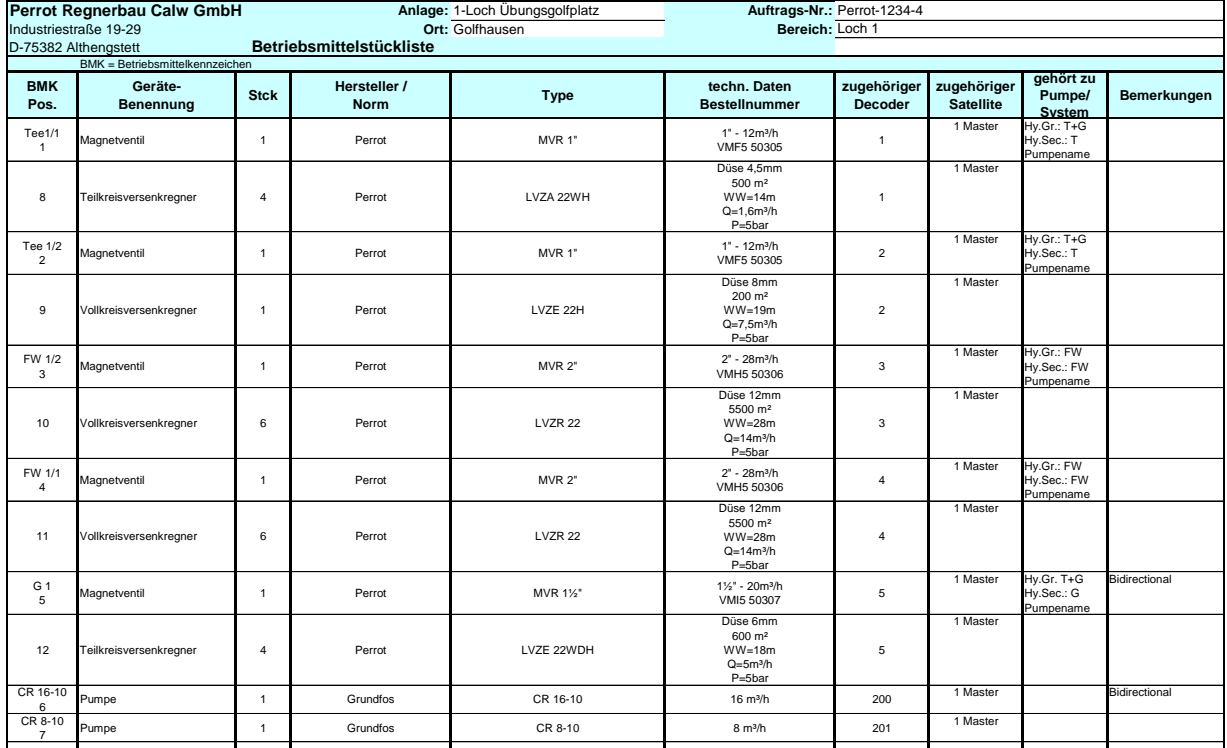

### The irrigation system has the following components installed:

## **5.2.4 Activation of Hydraulic Groups and Sectors**

During irrigation, the software tries to open as many valves as allowed by the pump capacity. This opening takes place according to an algorithm which considers only the flows of individual valves, not the arrangement of the irrigation piping.

For the best calculated results, it is therefore important to divide the distribution piping network into hydraulic groups and sectors. Based on this information, the software can use the whole piping network and the full capacity of connected pumps in the optimum way.

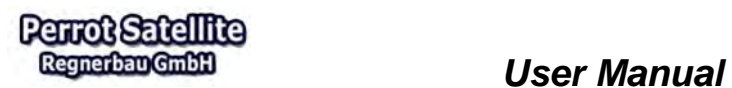

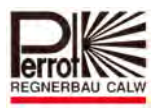

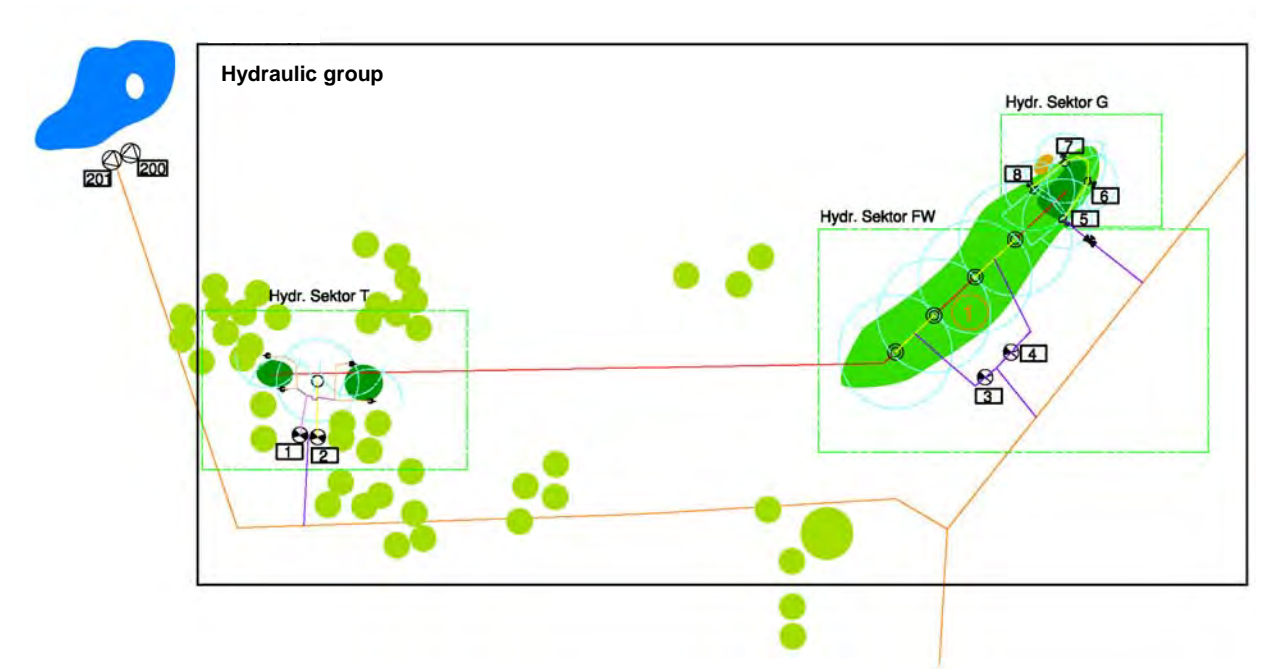

Let us use this data in the *Perrot Satellite* software.

## **5.3 Dividing the Area into Courses**

Irrigation of several different areas (such as sport grounds, parks or golf courses) can be controlled from a single PC. As mentioned in chapter 5.1, the total area to be irrigated can be divided into various sub-areas.

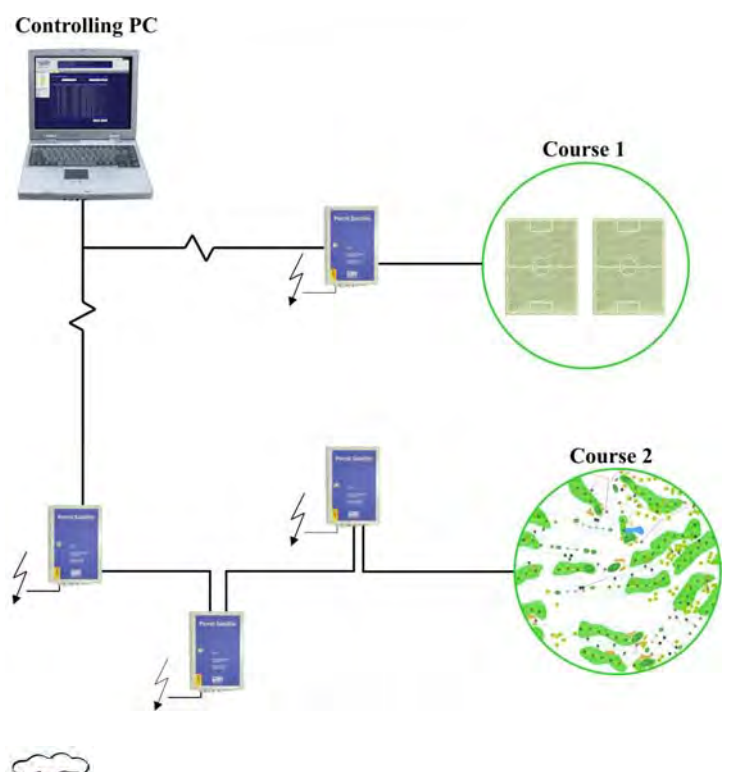

**You must have the "technician" privileges to create a new course.** 

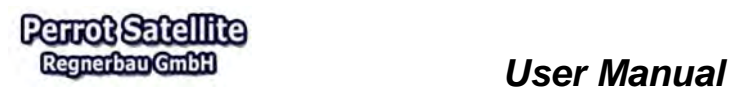

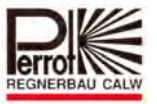

To create a new area (course), proceed as follows:

### **In the Setup menu:**

1. Course Go to the **Course** submenu.

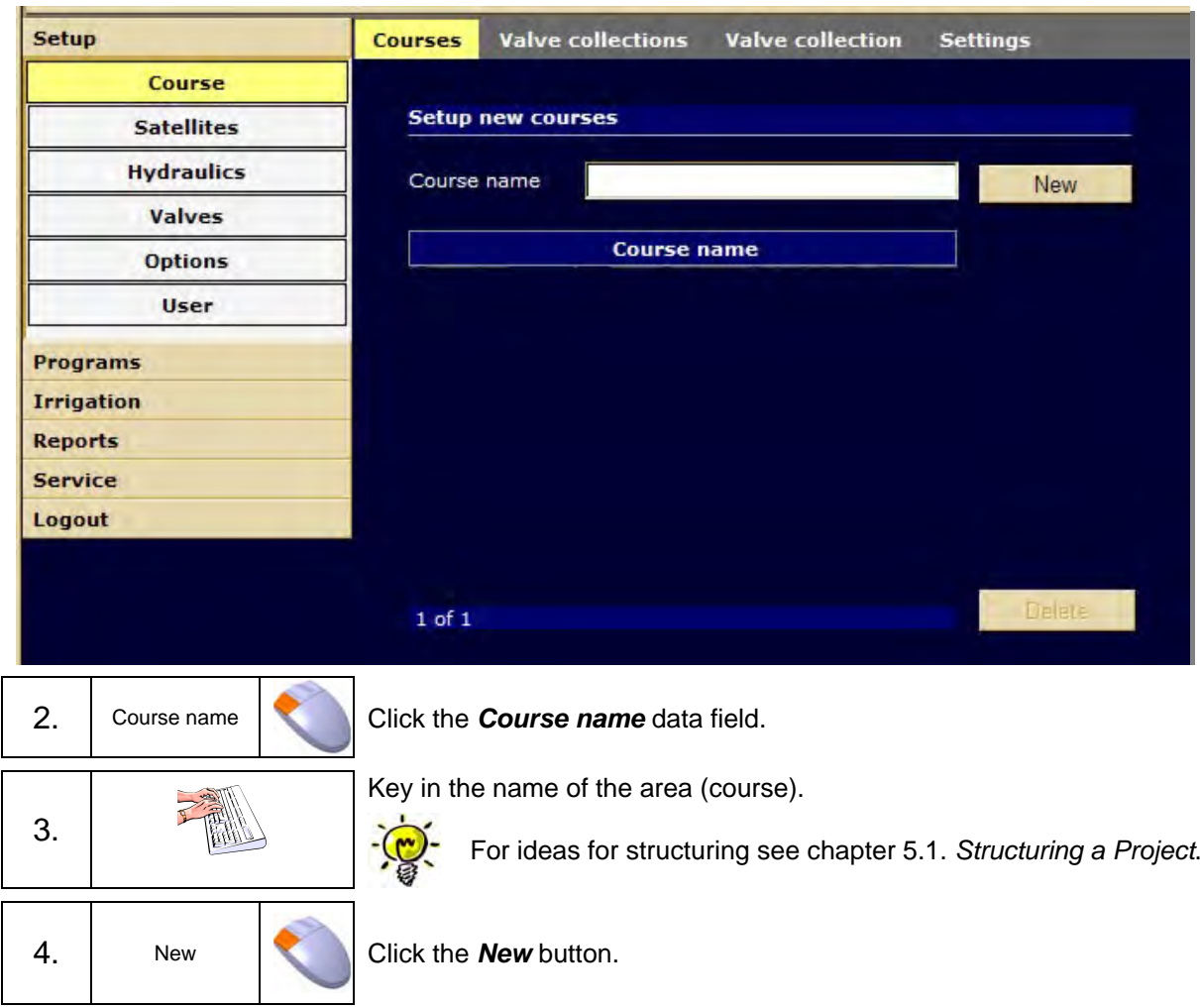

## *User Manual*

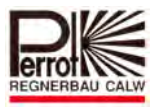

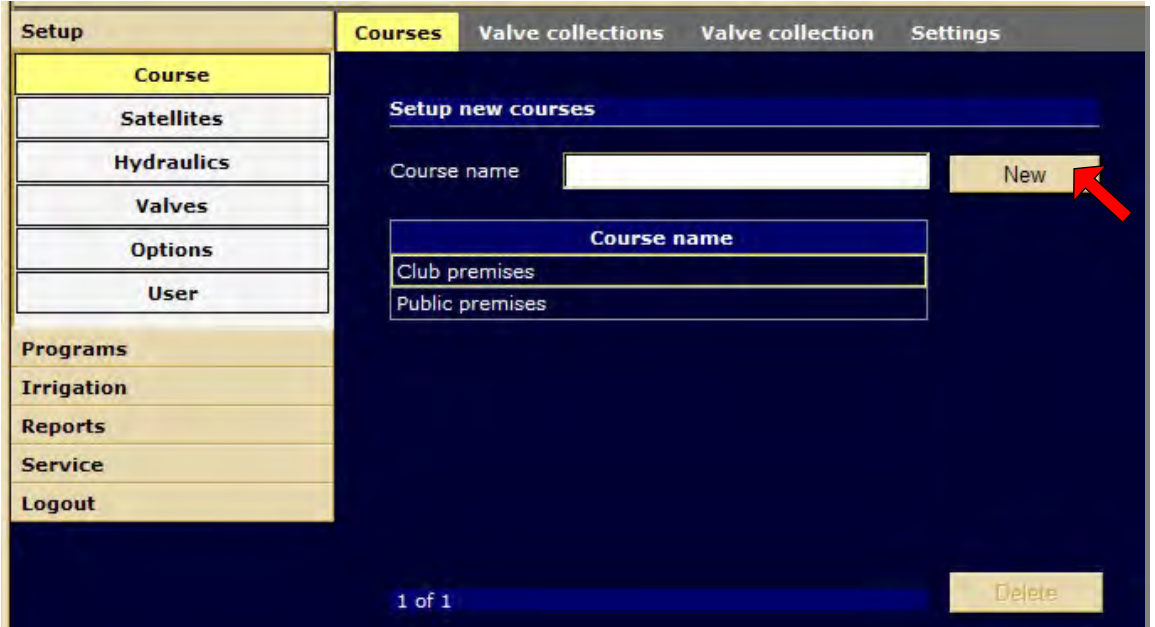

Now we will enter all values and parameters for components of this area (course).

## **5.4 Creating Satellites**

The valve controlling unit (VCU) transfers messages from the PC to connected actuators. At the same time, it also receives data from connected sensors and decoders. This means it works as a communication satellite between the controlling unit and the actuators/sensors.

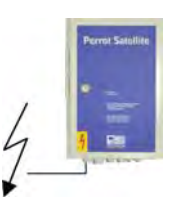

One link can include up to 9 satellites (VCUs).

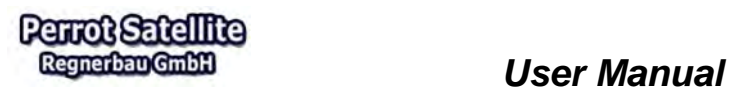

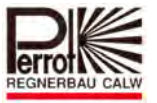

To create a new satellite, proceed as follows:

### **In the Setup menu:**

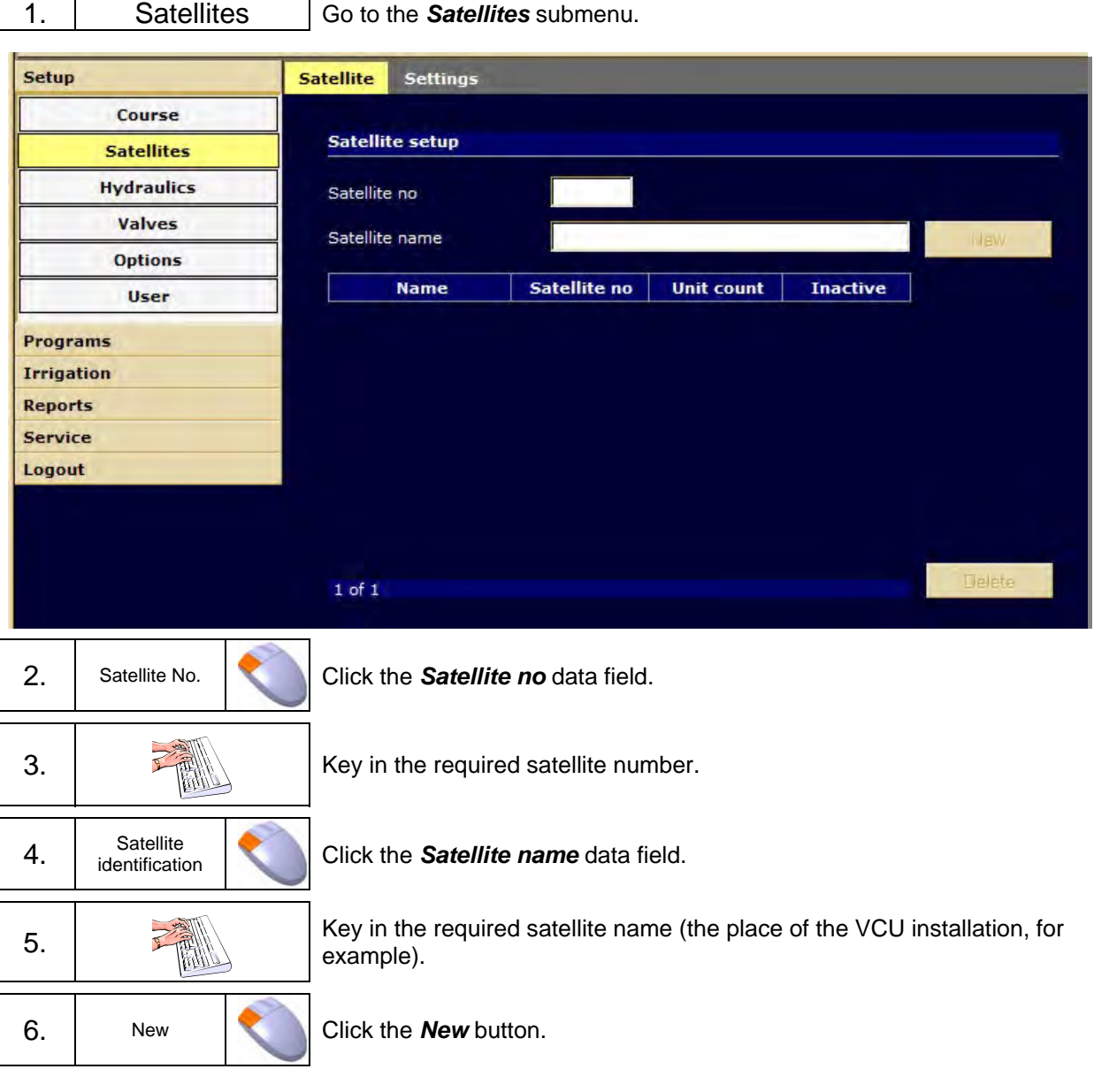

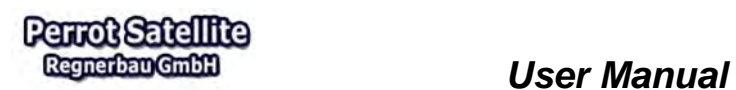

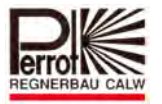

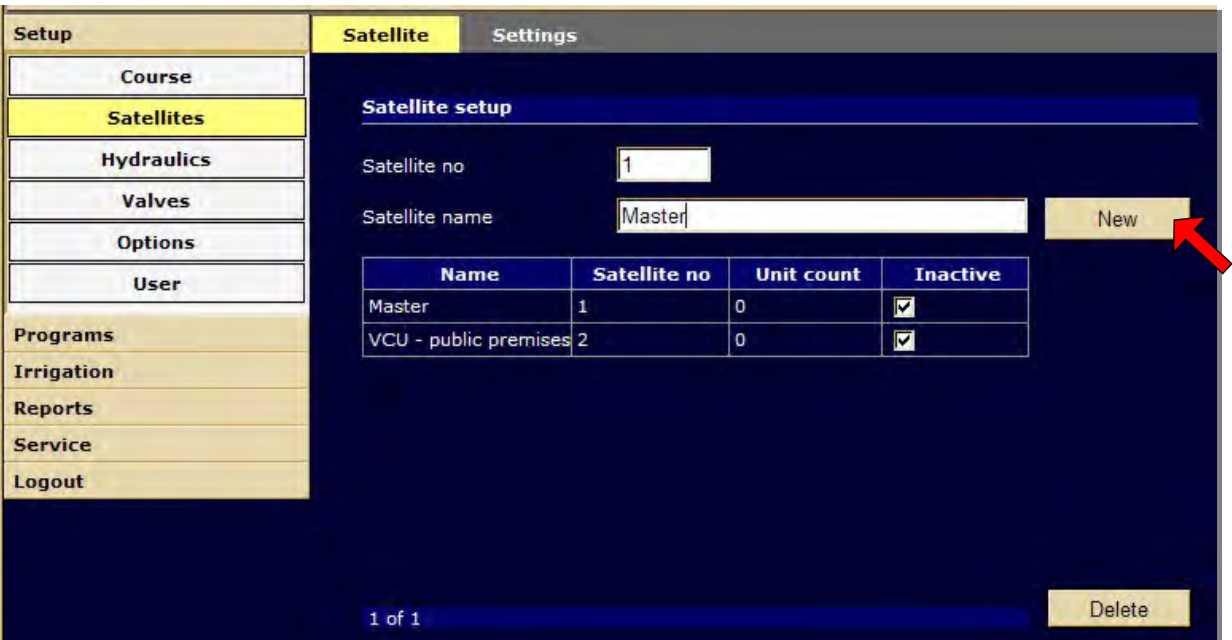

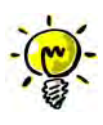

If there is no connection established between the PC and the VCU, the *Inactive* tick box must be ticked.

This tick box must be ticked also before uploading new software to the VCU (update) – see chapter 3.5.

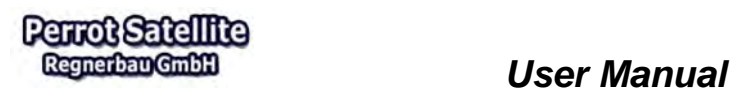

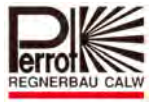

## **5.5 Creating Pump Data**

Each course must have a pump system assigned to it. Each pump system can contain up to 9 pumps controlled by *Perrot Satellite*.

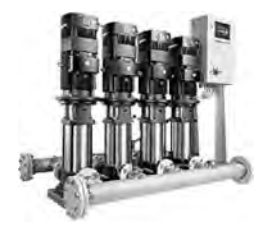

To create a new pump system, proceed as follows:

**In the Setup menu:** 

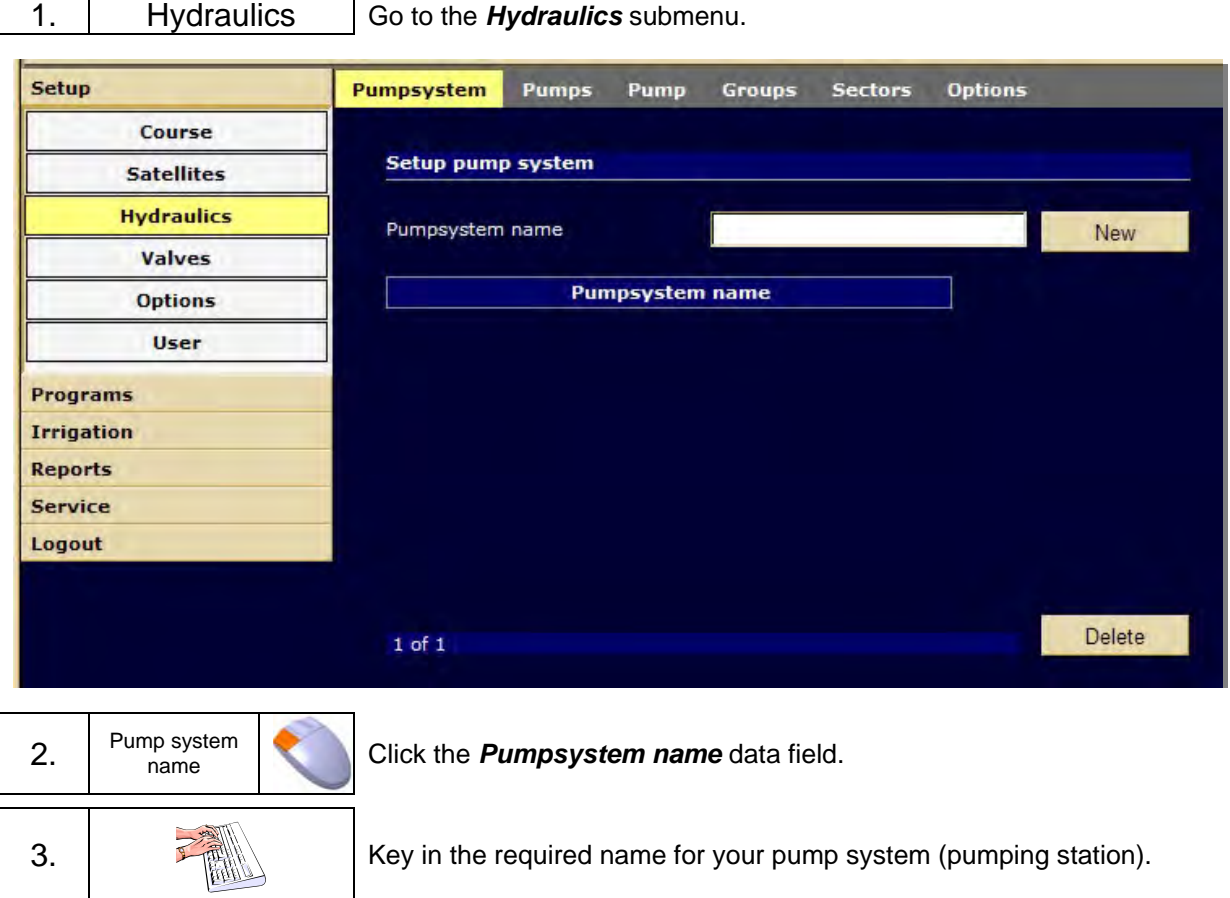

4. New **Click the New button.** 

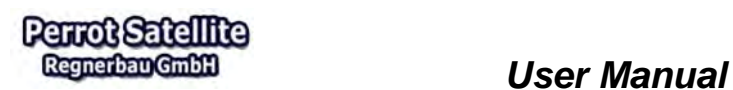

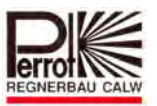

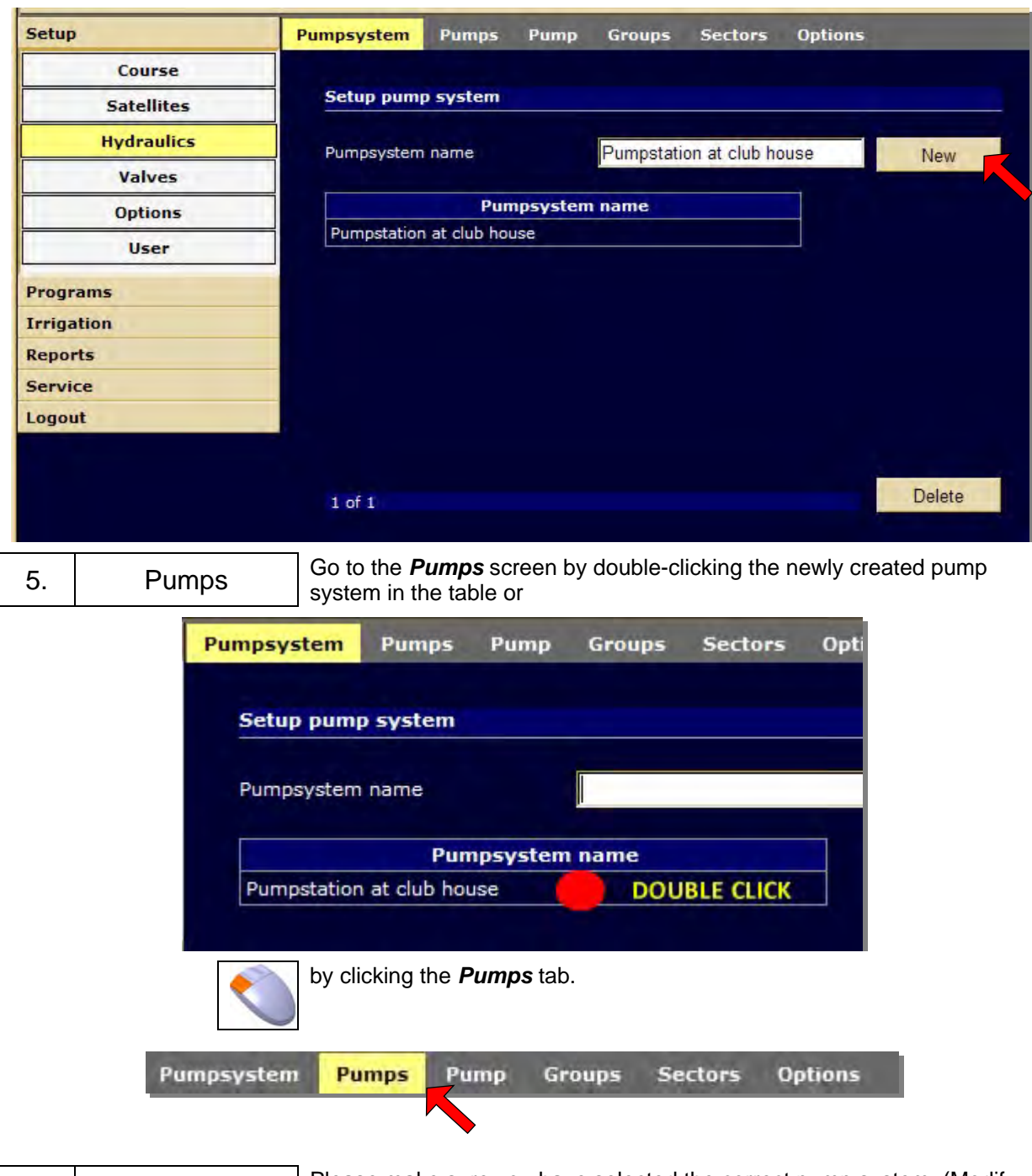

6. Pumps Please make sure you have selected the correct pump system. (Modify your selection if needed.)

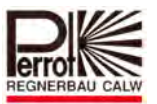

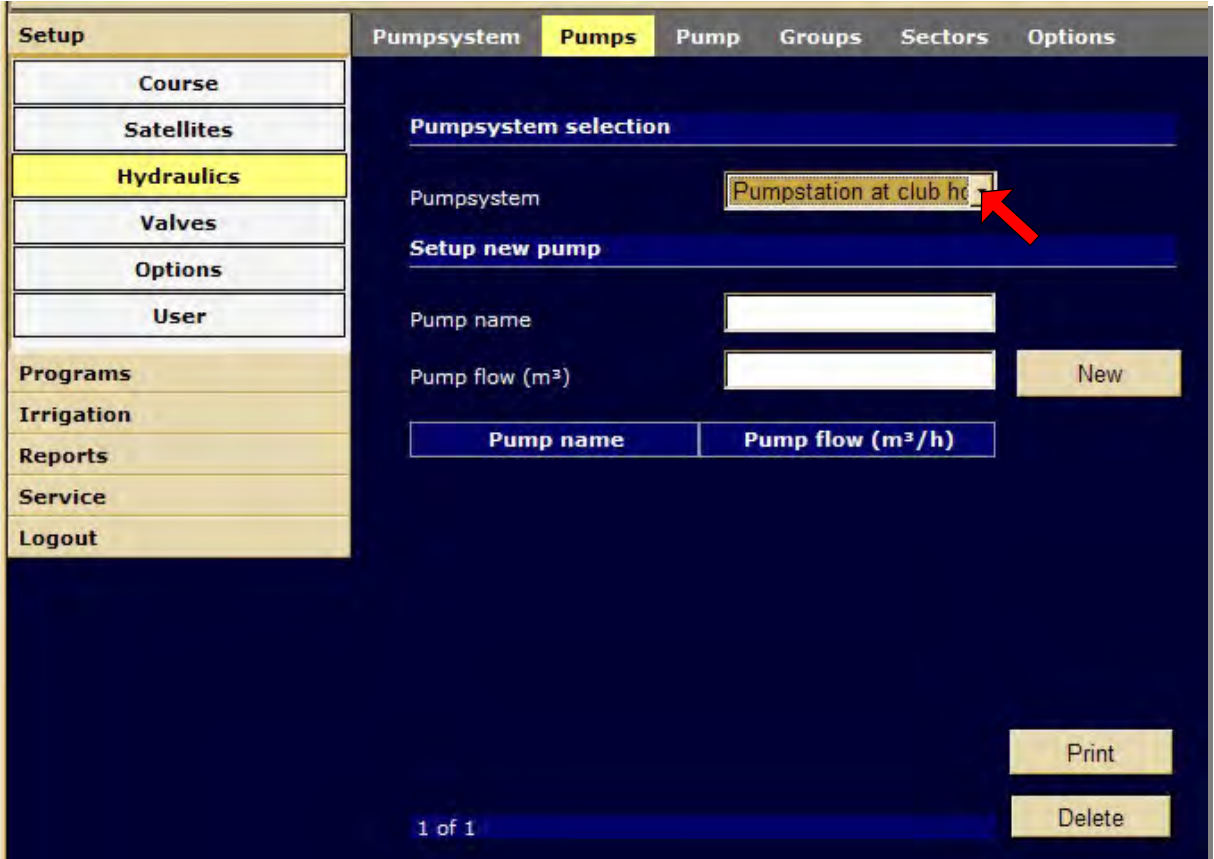

## Creating a pump:

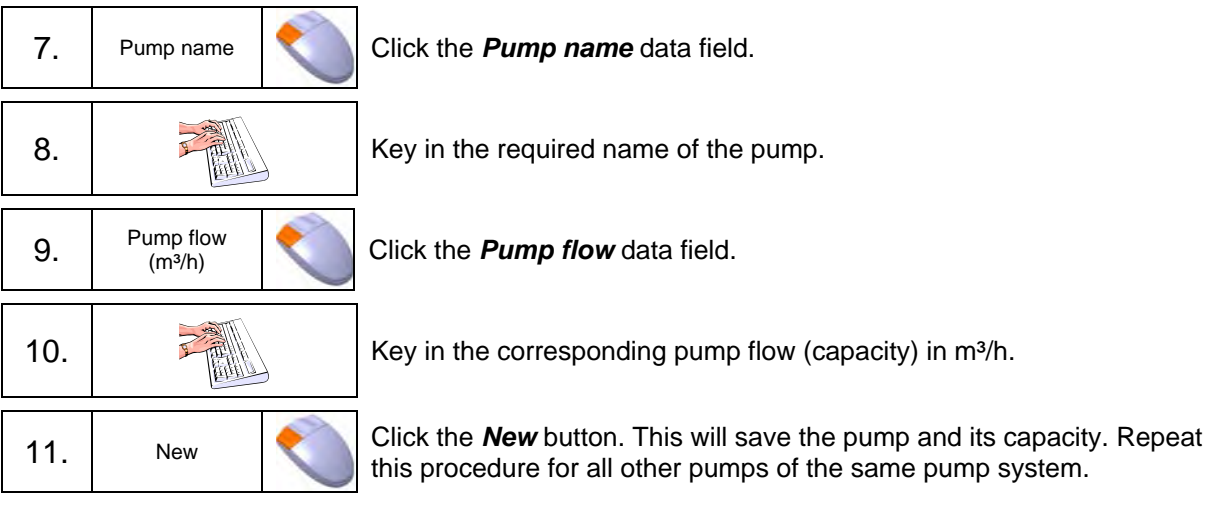

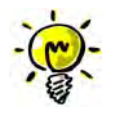

If you want this pump system to be controlled autonomously (i.e. through pressure or frequency), you can key in only the total pumping capacity and do not have to create individual pumps.

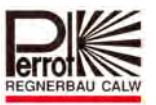

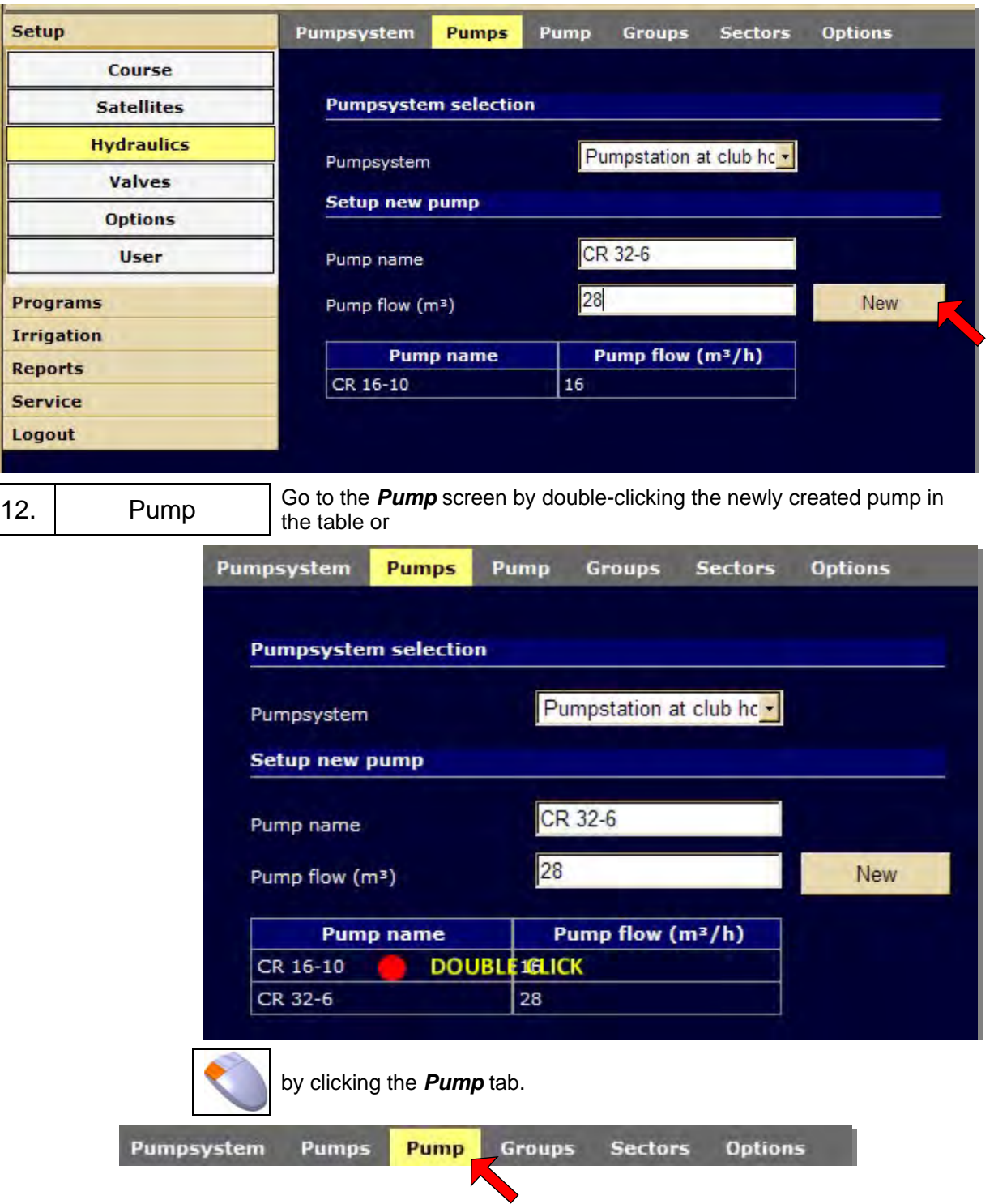

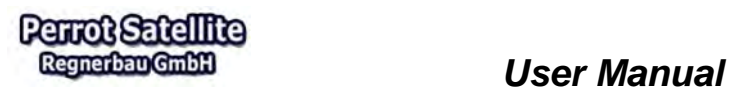

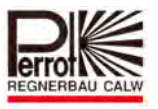

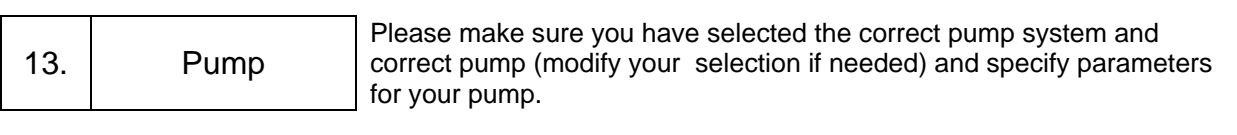

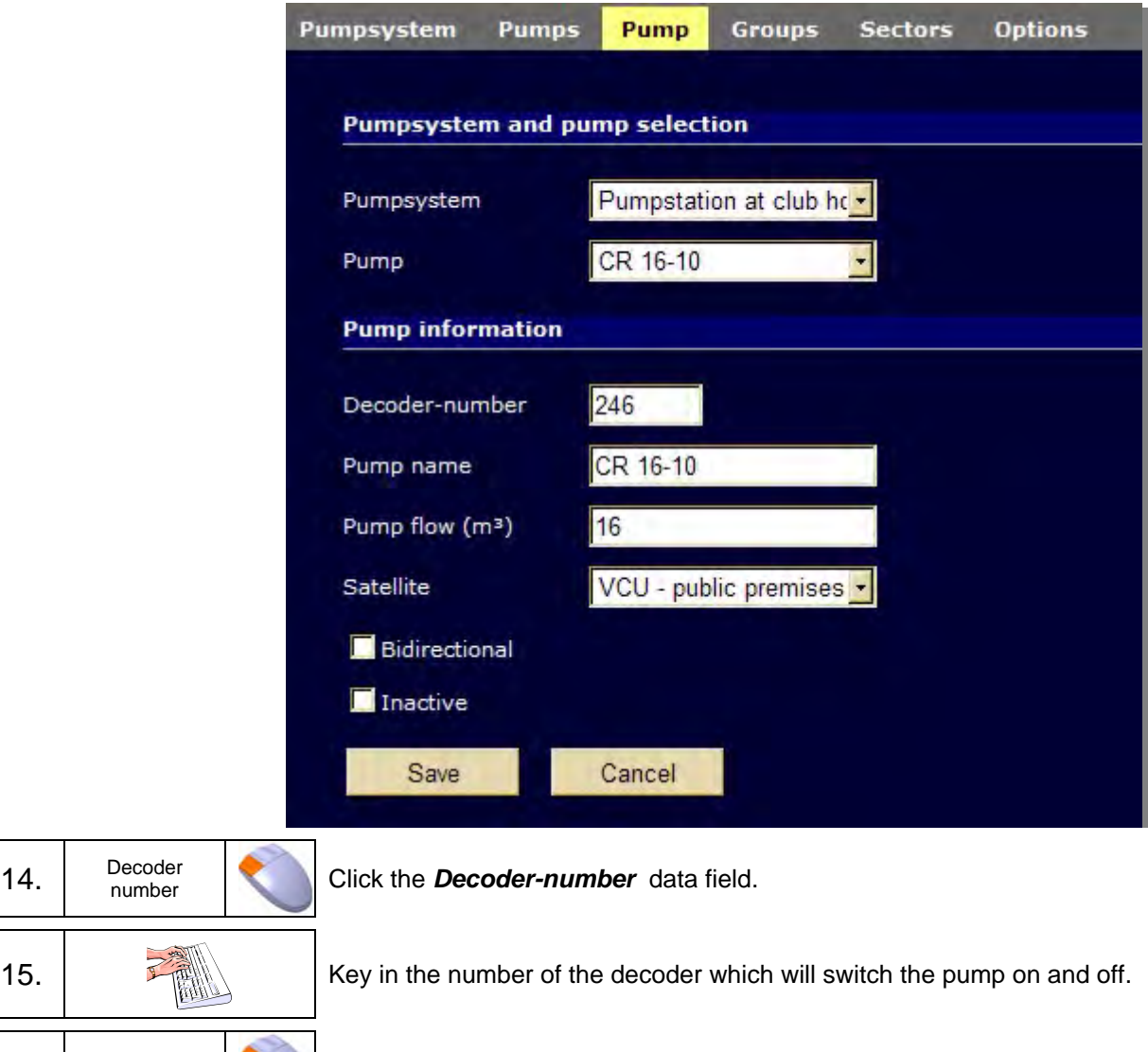

16. Satellite Choose the satellite to which the decoder will be connected.

Tick the applicable pump characteristics.

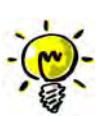

14.

## *Bidirectional:*

If the connected decoder is capable of bidirectional operation.

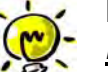

# *Inactive:*

17. Bidirectional

If the pump is installed but currently not used.

The software will then count with the pump capacity.

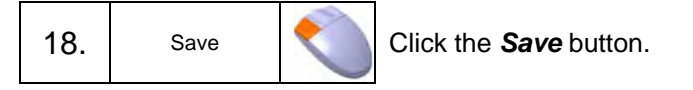

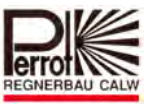

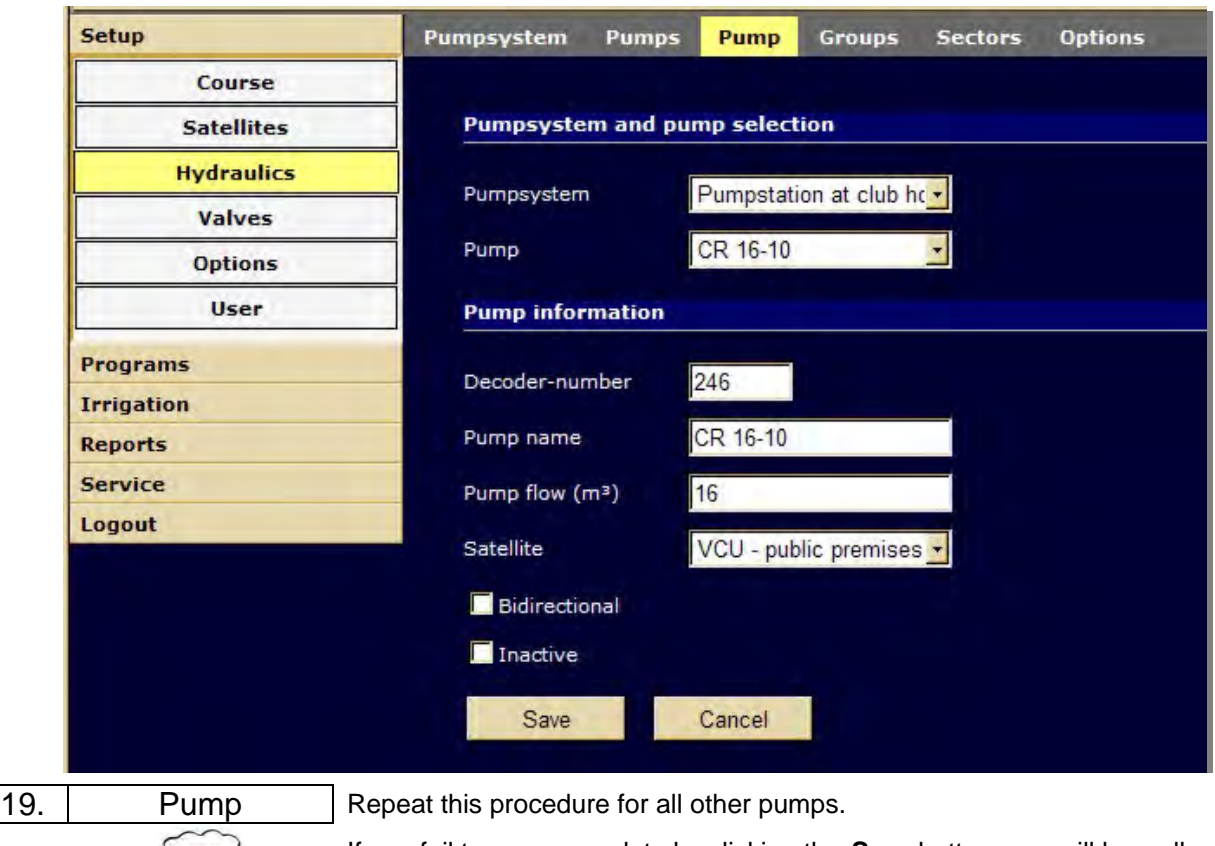

If you fail to save your data by clicking the *Save* button, you will lose all the keyed-in data with the exception of the data set keyed-in last.

## **5.6 Hydraulic Groups and Sectors**

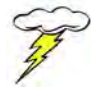

The software always tries to open as many valves as allowed by the pump capacity during irrigation.

If the valves are not assigned to any hydraulic group/sector, the software uses its own algorithm considering the flows of individual valves, but not the arrangement and dimensioning of the piping system.

If two or more simultaneously operating valves are fed from the same piping branch, the overall irrigation efficiency may be negatively affected (pressure drop). In order to avoid this, please enter information in *Perrot Satellite* concerning which valves should be fed from which piping branch and the maximum allowed flow through different piping branches.

By dividing the piping network into hydraulic groups and/or sectors, *Perrot Satellite* can use the whole distribution system in the optimum way and adjust the best pressure settings at different irrigation stations.

Please calculate the maximum flow based on the piping network diameters and lengths.

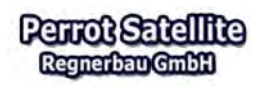

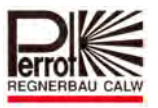

## Creating Hydraulic Groups:

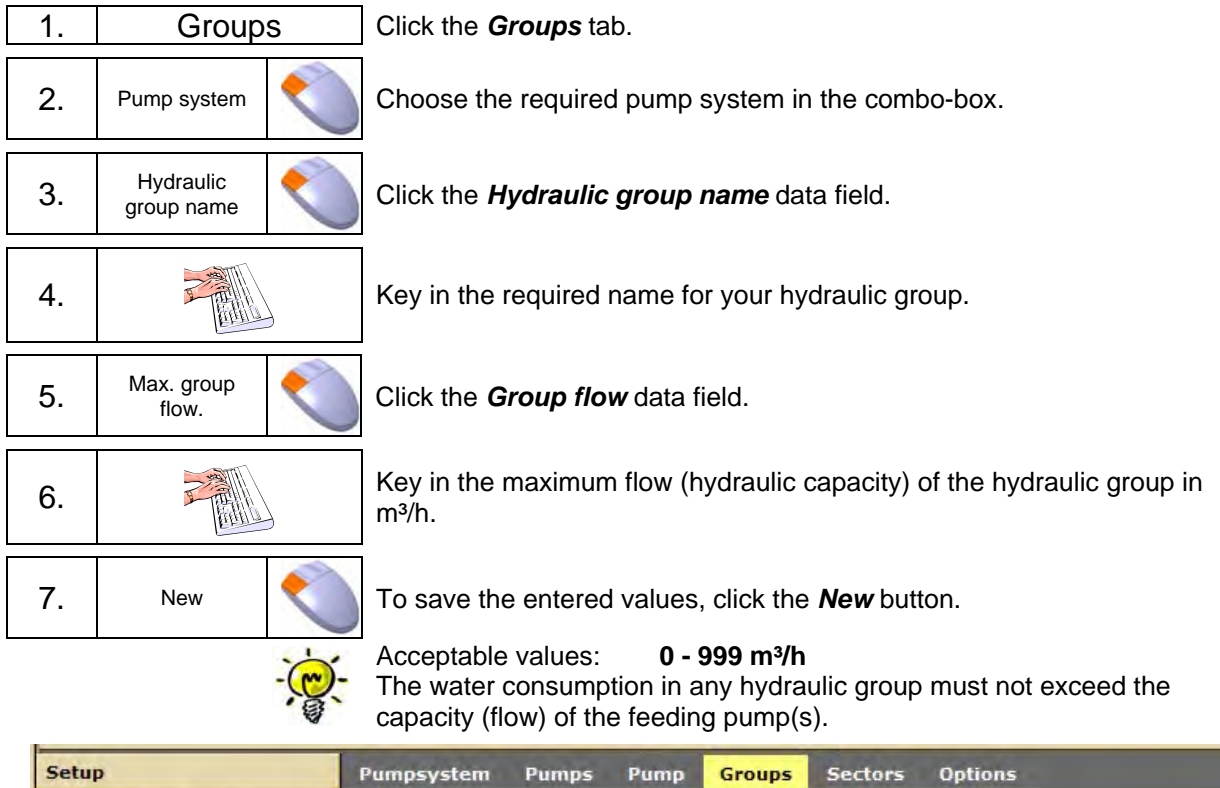

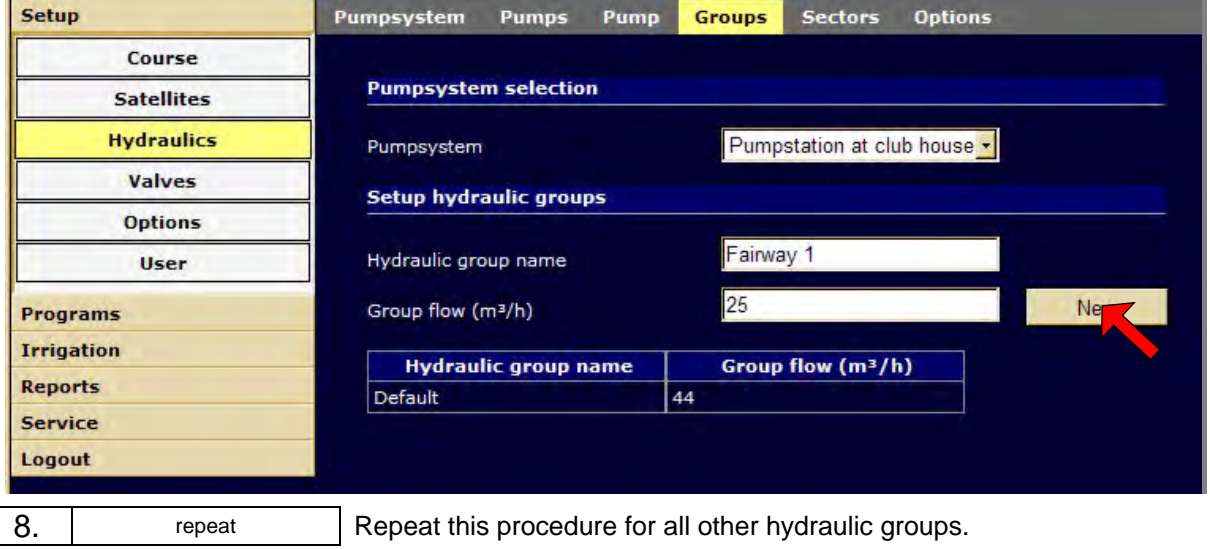

## Creating Hydraulic Sectors:

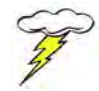

Hydraulic sectors are actually "sub-groups" of the hydraulic groups. **Each hydraulic sector is part of a hydraulic group.**

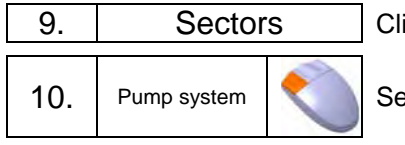

ick the **Sectors** tab.

10. Publist the required pump system from the **Pumpsystem** combo-box.

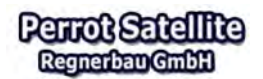

 *User Manual* 

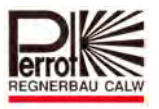

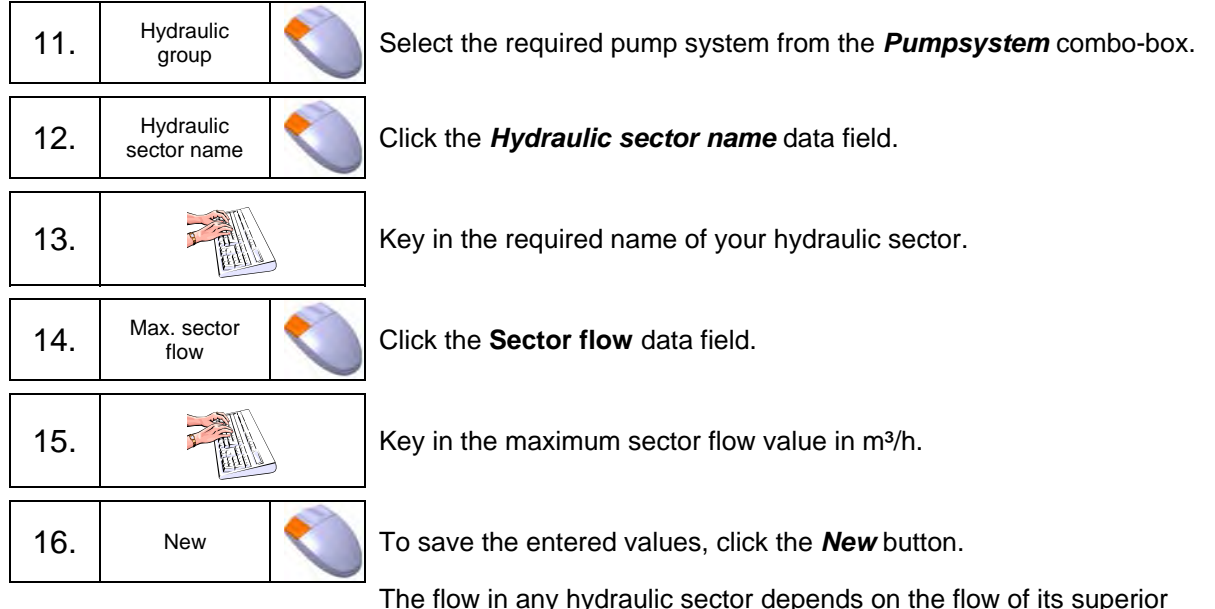

The flow in any hydraulic sector depends on the flow of its superior hydraulic group. It must not exceed the total capacity of the corresponding feeding pumps or the flow of the superior hydraulic group. Acceptable values: **0 - 999 m³/h**  Several sectors can be assigned to one hydraulic group. The actual assignment is done as part of entering the valve data.

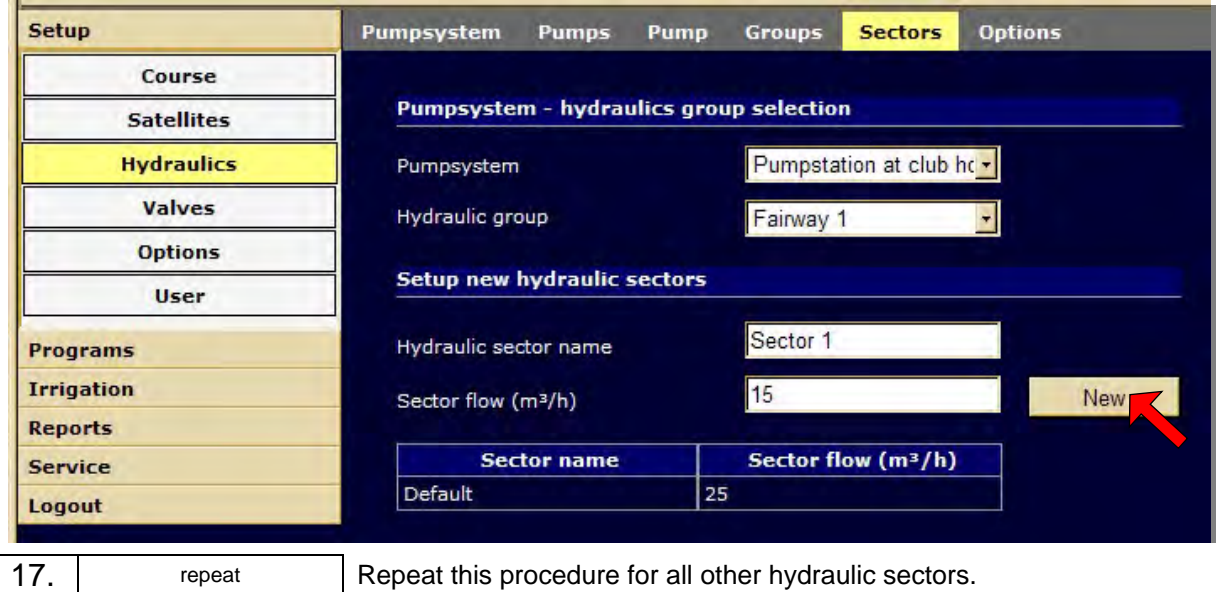

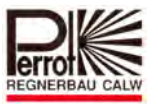

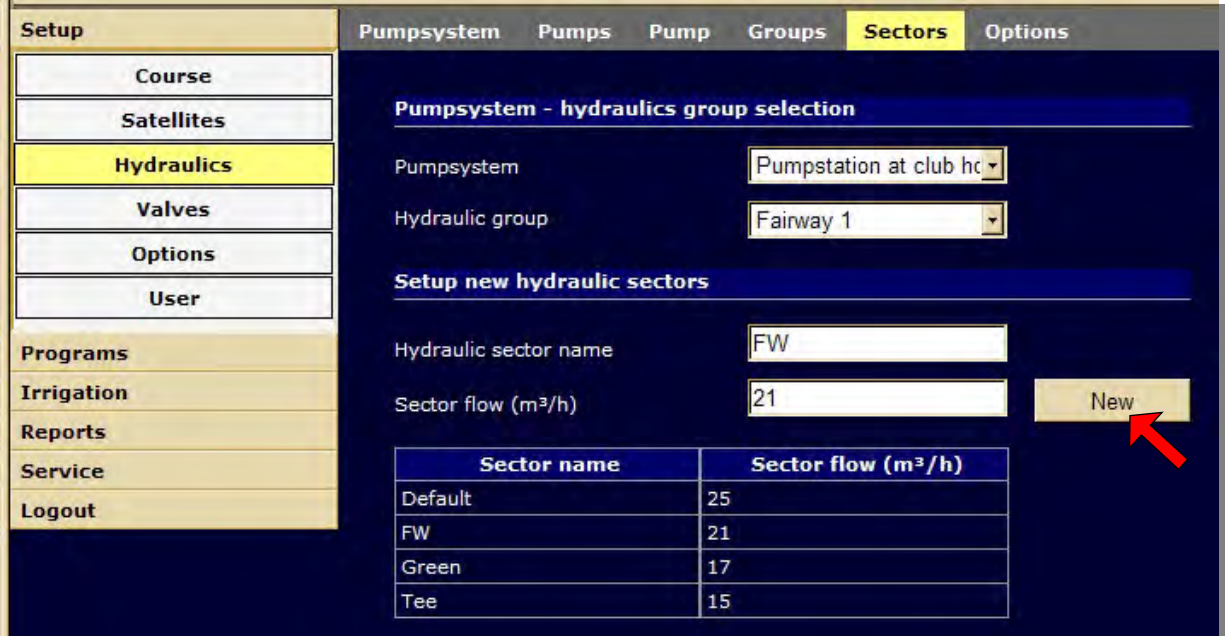

## **5.7 Selection Names**

Each valve can (but does not have to) have a selection name assigned to it to simplify valve searching and sorting. This name simplifies the creation of irrigation programs and/or searching for a particular valve in other menus. Assigning a selection name to a valve is specially important if a large number of valves is used within a system.

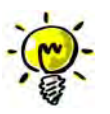

The selection name should be a collective name describing several valves assigned to the selection.

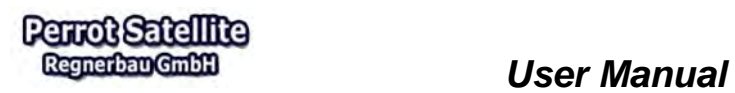

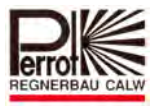

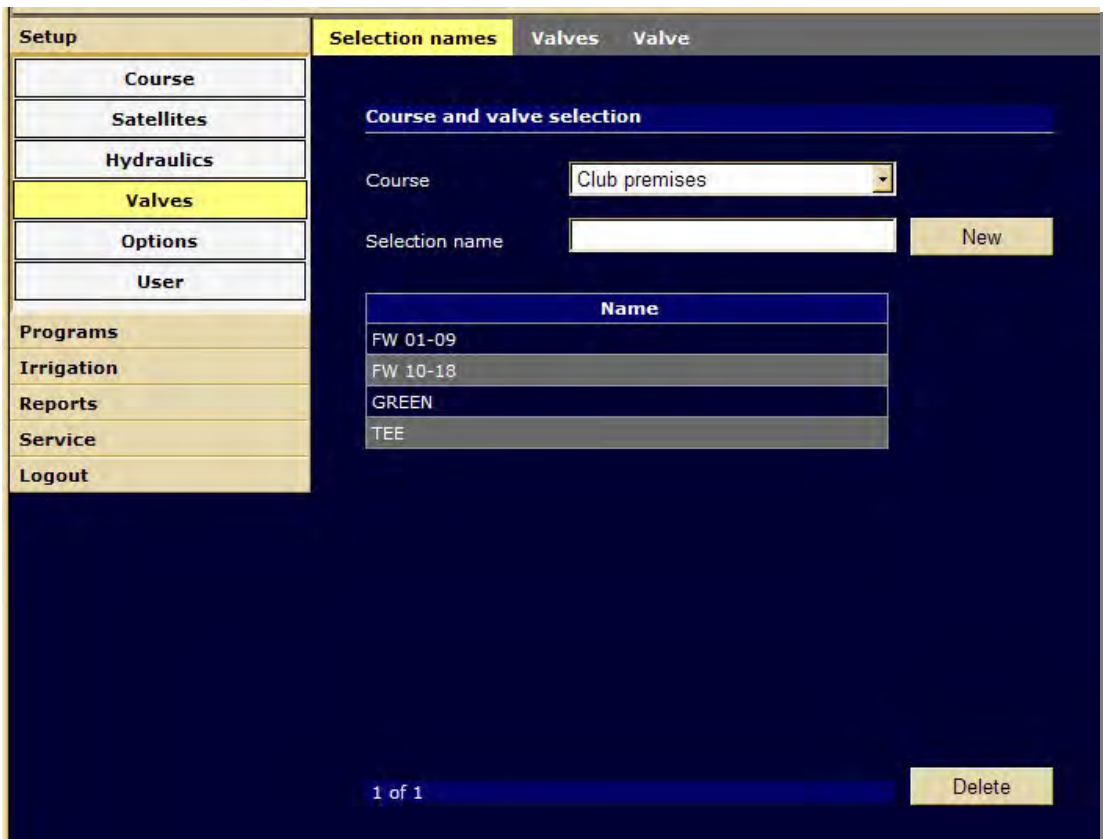

Creating Selection Names:

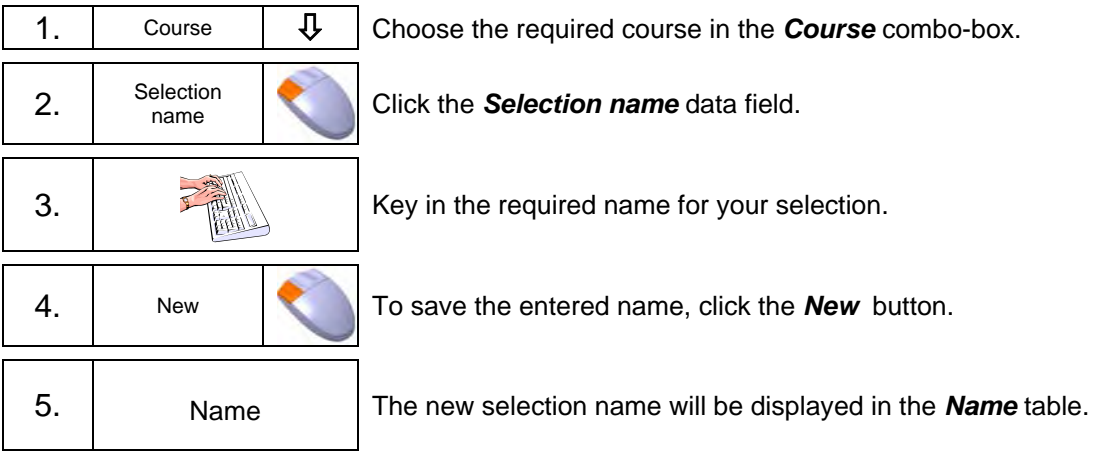

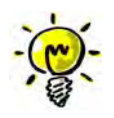

New selection names can be added and existing names deleted at any time.

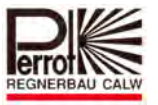

## **5.8 Valve Data**

In the *Valves* submenu, *Valve* tab, each valve is given a name and is assigned to a pump system, a satellite, a hydraulic group a sector and a decoder. In addition to these, the corresponding area to be covered by the valve and its flow must be specified for each valve.

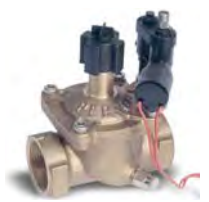

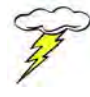

These values are to be determined by the installation technician during valve installation. The more accurate these data are, the better irrigation results can be achieved.

Enter the valve values in the following way:

**In the Setup menu:** 

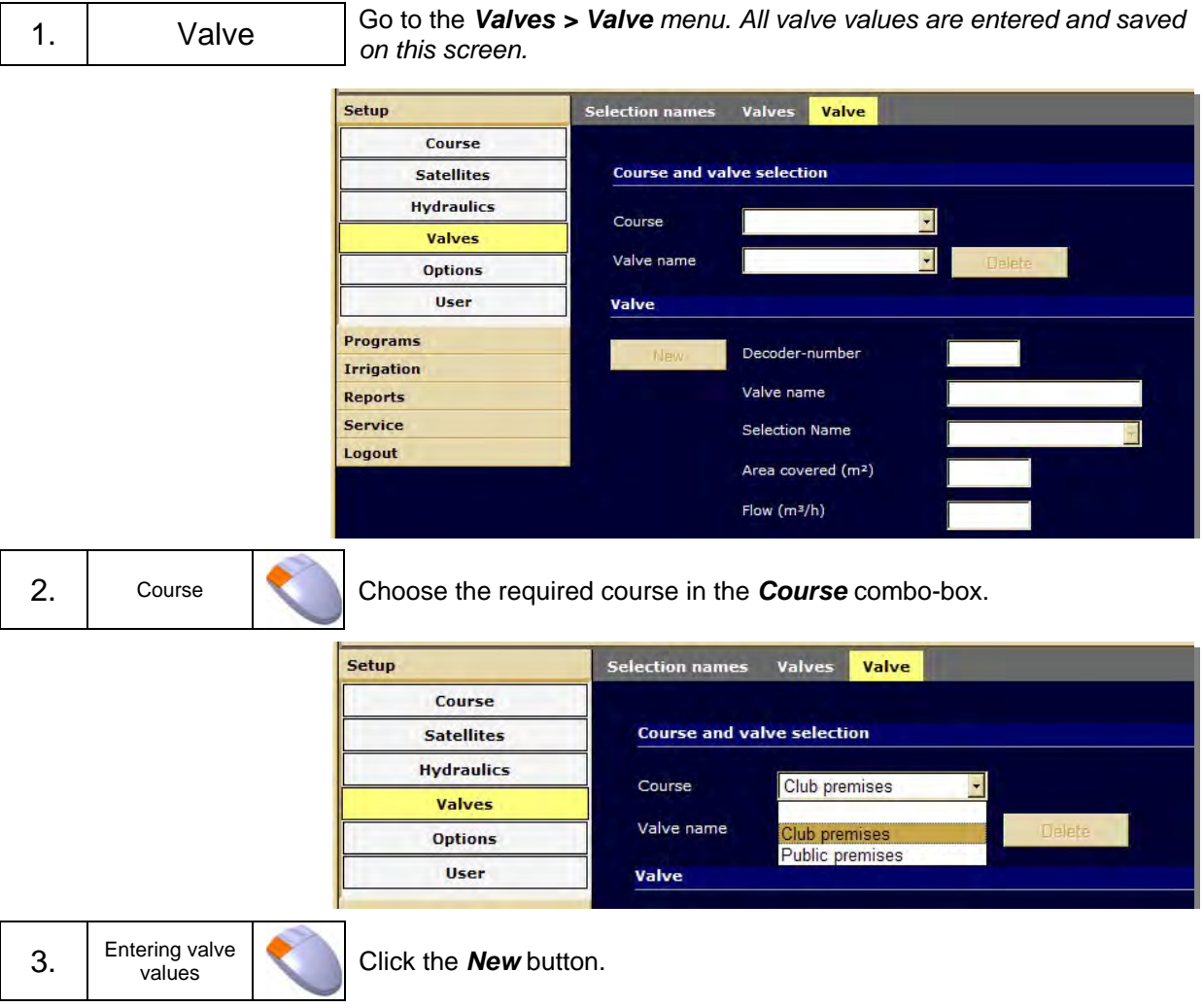

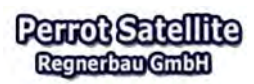

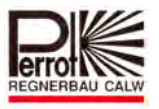

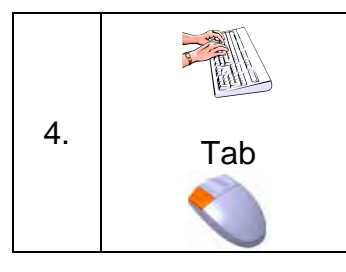

Enter all the valve data starting with the decoder number. Use the Tab key to move to the next data field or click the required field with the mouse. Enter the *Valve name*, *Area covered* and *Flow* in the corresponding fields.

Values and their ranges:

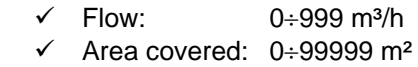

Possible abbreviations for valves:

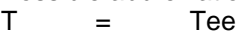

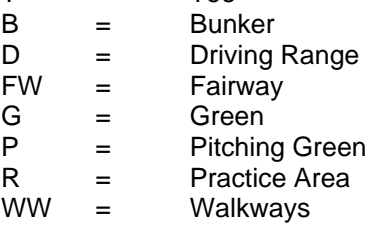

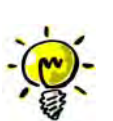

Example: G 01 - 1 Sequential valve No. Hole No. Green

The software lists valves in alphabetical order. You can influence the order of their appearance by assigning certain systematic names to them.

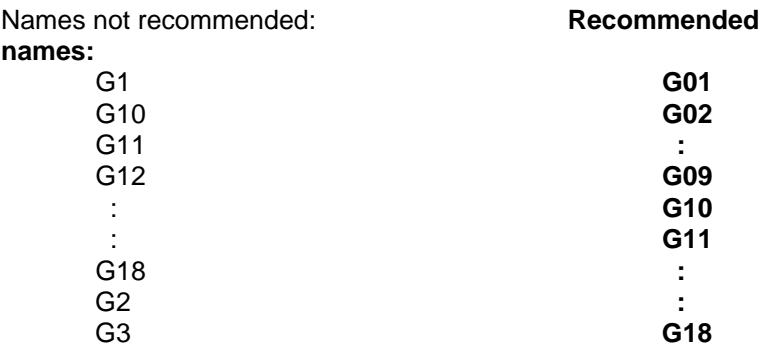

- $\checkmark$  Use decoder numbers 1-230 for controlling the valves.
- $\checkmark$  Use decoder numbers 230-244 for controlling the pumps.
- $\checkmark$  The decoder number 245 has been reserved for reporting (feeding back) in case of a pump system error.
- $\checkmark$  Decoder numbers 246-255 should not be used, but rather left as a reserve.

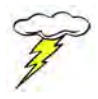

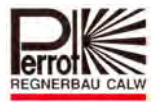

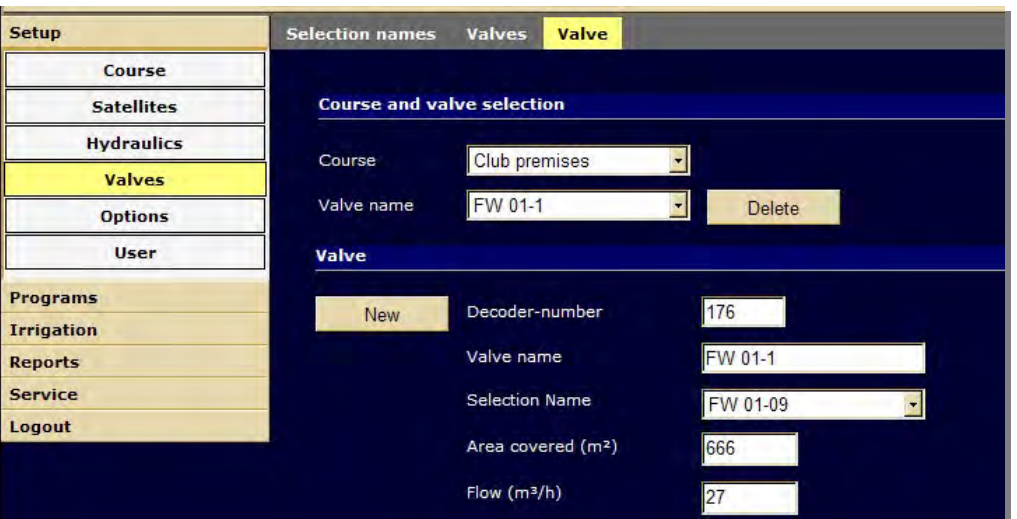

Then the valve has to be assigned to *Selection (name)*, a *Pump system*, a *Hydraulic group*, a *Hydraulic sector*, a *Destination course* and to a *Controlling satellite*. The assignments are done in the corresponding combo-boxes. Use the mouse to choose/open a combobox and to select a value from its drop-down list.

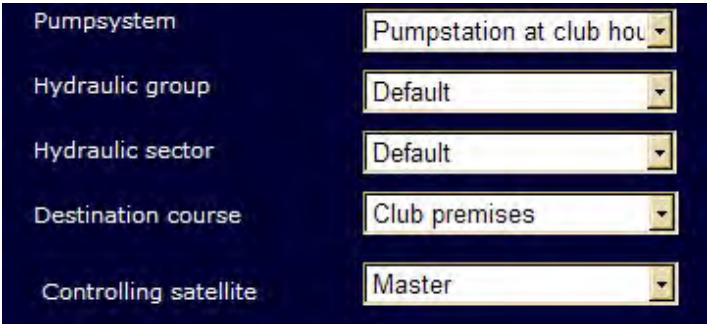

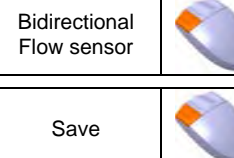

Choose the additional characteristics by ticking the corresponding tickbox.

To save the entered values, click the **Save** button.

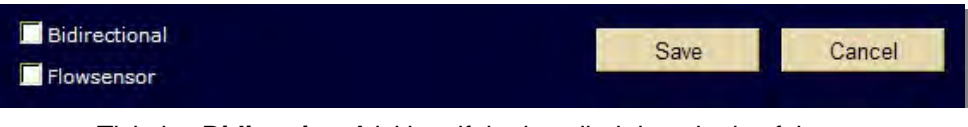

Tick the *Bidirectional* tickbox if the installed decoder is of the bidirectional type. Such a decoder can send information back to the VCU.

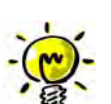

Tick the *Flowsensor* tickbox if the installed valve is a magnetic valve with a sensor and is controlled by a bidirectional decoder. This function provides feedback on the valve status and sends it to the VCU. It can only be used in combination with the *Bidirectional* function.

5. Fig. in the peat  $\vert$  Repeat this procedure for all the remaining valves.
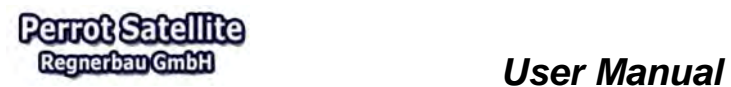

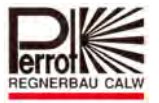

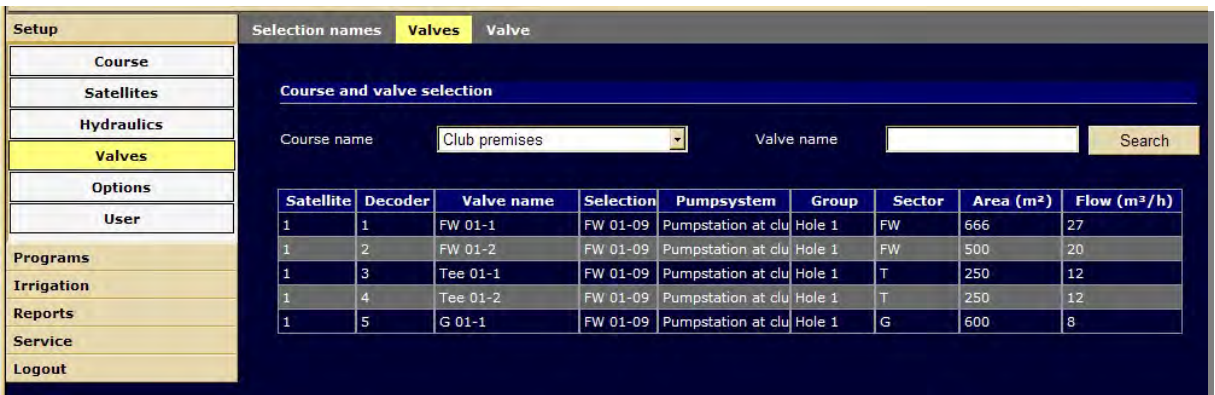

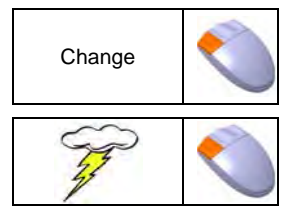

Names and/or values of valves can be changed by going to the *Valves* submenu, clicking the *Valves* tab and double-clicking the line of the valve to modify.

These changes will be accepted by the software only after you click the *Save* button.

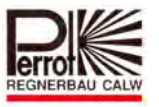

# **5.9 Options (Pump Management)**

## **5.9.1 Switching Pumps On/Off by Program Start/End**

If more pumps are connected through a decoder, you can control them through the pump management options. You can:

- switch them on/off
- connect/disconnect them

so that the pumps are used in the optimum way for the irrigation process. You can also manually control valves.

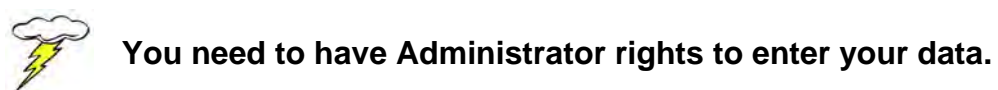

## **Example – Operation with pump management**

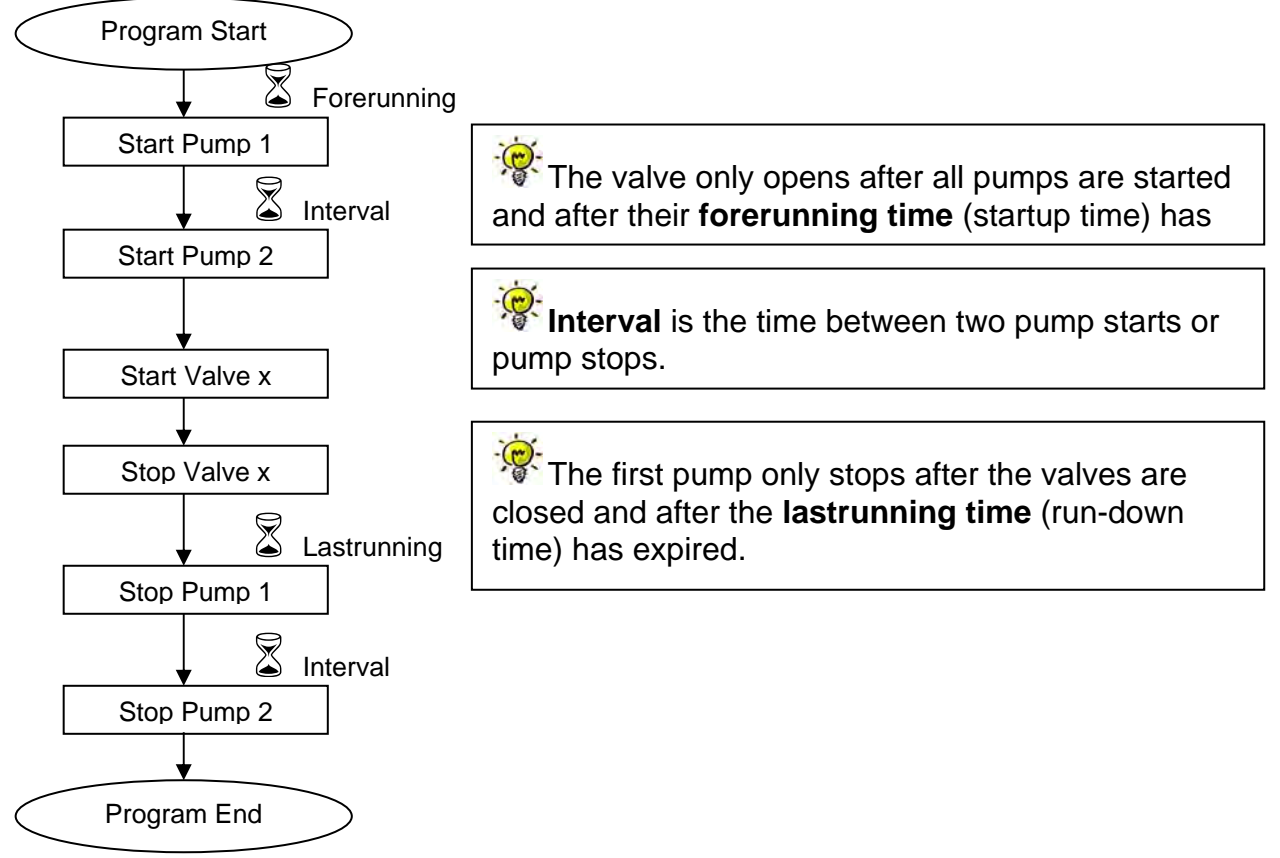

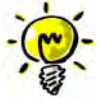

The interval, the forerunning and the last running are delay times suitable for the irrigation technique. Their values are rather specific for each system and must be set up in such a way as to eliminate pressure surges (water hammering effect).

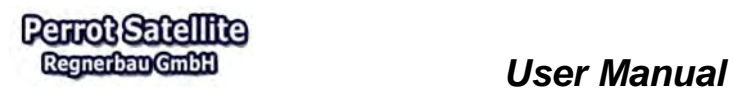

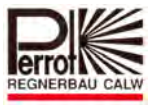

# **Standard values:**

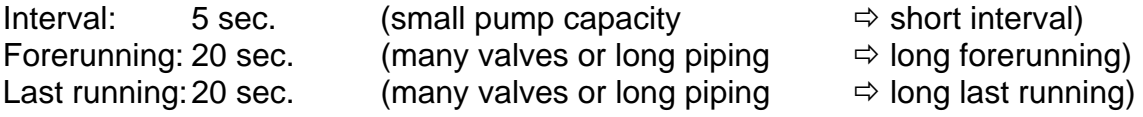

Enter the pump management values in the following way:

#### **In the Setup menu:**

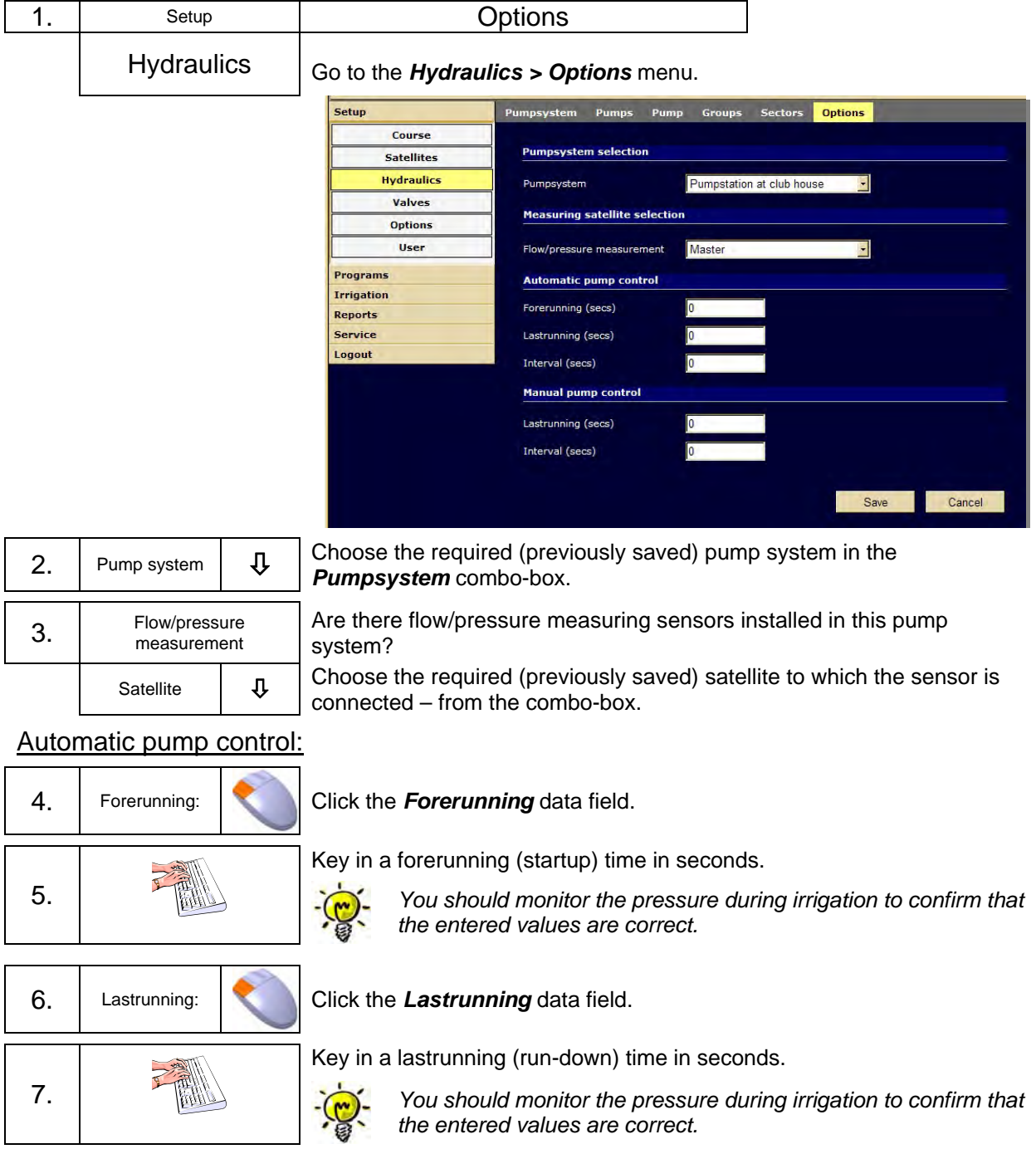

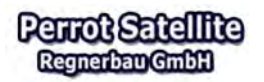

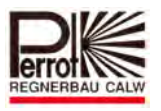

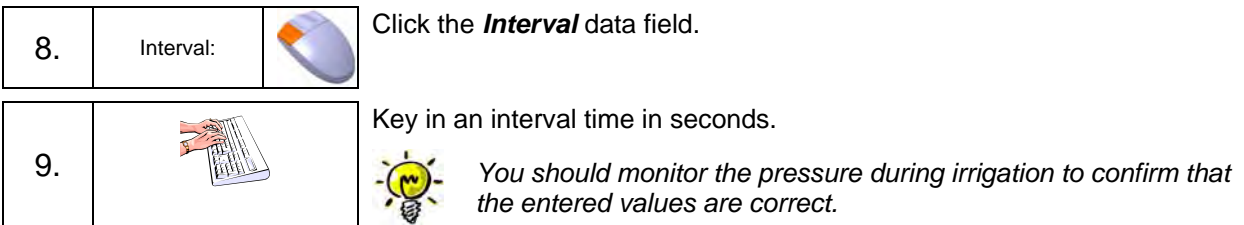

## Manual pump control (manual opening of valves):

You can open valves manually from:

- $\checkmark$  the *Irrigation > Surveillance > Overview* menu (see chapter 8.4)
- the *Service > Satellite > Decoder* menu
- $\checkmark$  transmitter
- $\times$  PDA

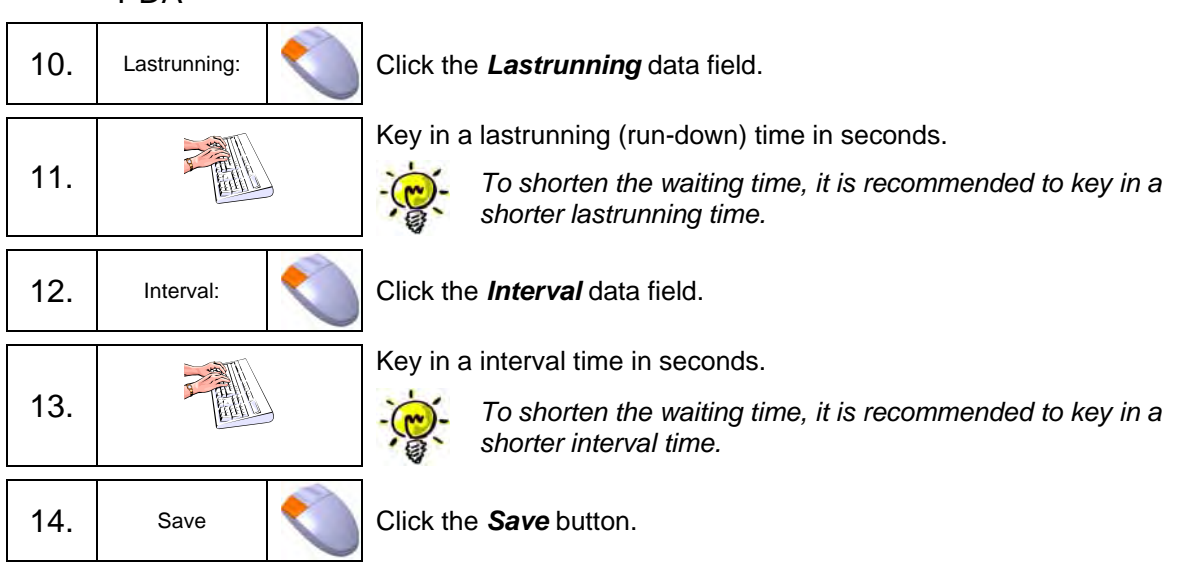

## **5.9.2 Pump Control by Irrigation Programs**

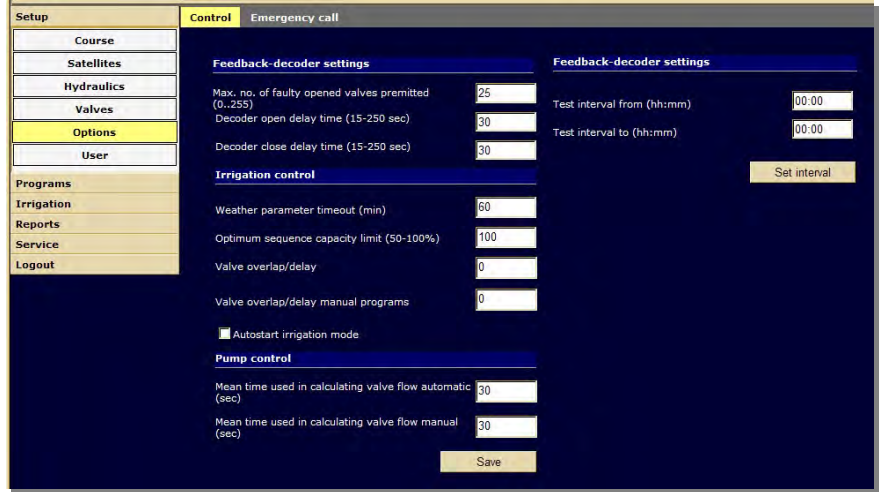

In the case that all the pumps are controlled through a decoder, the pump control in *Perrot Satellite* has been modified in such a way that activated pumps supply exactly the required quantities of water (flow).

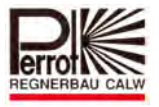

## **Pump Management in Irrigation Programs**

During irrigation, the required capacity of pumps is checked at intervals set under *Setup > Options > Control* (see chapter 5.7).

Based on such a check, the optimum pump combination is calculated.

This optimum combination is achieved through activating and deactivating different pumps. Activation has always priority to deactivation. Only one pump can be activated/deactivated during each interval.

## **Pump Management in Valve Opening/Closing through the Overview Menu, a Transmitter or a PDA**

Pump activating and deactivating is done the same way as described earlier.

### **Mean time used in calculating valve flow manual** (i.e. Update interval for pump capacity)

This field is important only if more pumps are controlled by a decoder simultaneously. In such a case, the pump control is taken over by *Perrot Satellite*. The program modifies the pump capacity according to the current demand.

The interval in which individual pumps will be activated/deactivated can be specified in this field.

The value entered in this field will apply to all irrigation programs.

Acceptable values: 0 – 9999 sec. Standard value: 30 sec.

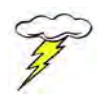

## **If you set the pump capacity update interval to "0" seconds, it turns the pump management off and all pumps will run simultaneously during the selected irrigation program.**

## **Mean time used in calculating valve flow automatic (special function)**

The optimum pump sequence is determined during the operation of an irrigation program, based on the currently calculated flow through different valves. This helps to reduce the effects of flow fluctuations during the irrigation process. The optimum pump sequence is always determined thanks to the built-in calculation of mean values.

This field serves for entering the interval stating how often the mean value should be calculated during the irrigation process. It depends on the current flow through valves. The valve flow in the last 30 seconds determines the calculation of the pump sequence and it is based on the 30 sec. mean value.

The value entered in this field sets the calculation interval.

Standard: 30 sec.

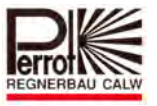

## **6 Irrigation Programs**

The *Perrot Satellite* software makes it possible to create optimum irrigation programs. These irrigation programs are tested by their internal simulation.

The simulation then serves for calculating the optimum irrigation process by the integrated *Pump-Flow-Manager* with respect to the entered basic data.

Then the irrigation process is calculated in such a way as to use the available pump capacity most efficiently, not exceeding 100%. This will achieve the shortest possible irrigation time and the optimum use of the system resources (pumps, piping, etc.).

## **6.1 Description of Different Program Types**

## **6.1.1 Valves (individual valves)**

To create an irrigation program, you have to set an irrigation time or a precipitation density under the *Setup > Valves* menu. Valves to be activated by this particular program can be selected through the selection function.

This makes it possible to create individual programs for the widest range of irrigation needs for various areas located exposed to different conditions. Yet these values must be entered for each valve separately, which may become rather time consuming where there are large numbers of valves to be programmed. *Perrot Satellite* then determines the irrigation procedure (valve activation order) by means of a simulation. The user can change the order of valve activation if needed.

# **6.1.2 Valve Collections**

If you want to create programs using valve collections, you have to start by creating these collections and then specifying which particular valves you want to include in a particular collection.

It might be beneficial to include all valves irrigating greens or fairways in one collection.

This way, you can then set different precipitation densities for different valve collections and then modify these values to optimise the irrigation efficiency. This method of valve collecting has the advantage of a low number of values to enter, which makes programming and data monitoring very easy and saves operator's time. Only the initial creation of collections is rather time consuming. *Perrot Satellite* then determines the irrigation procedure (valve activation order) by means of a simulation. The user can change the order of valve activation if needed.

## **6.1.3 Manual Program**

This type of program is not controlled by the *Flow-Manager* but rather by the operator who determines which valves should open together and in which order. The operator also determines, which pump(s) should be activated. The program then performs its tasks step-by-step where each step can have up to 8 valves assigned to it by the operator. Individual valves open shortly one after another within one step. The

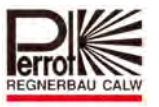

operator can, however, program a delay between individual valve openings and closings.

This type of programming allow the operator to choose a completely arbitrary order of valve/pump activation and/or their combinations – something that is not possible in the other two program types, which have the order and combination of valves and pumps determined by the software *Flow-Manager*. As this type of programming is very time consuming, it is recommended to use it only for the above cases or situations.

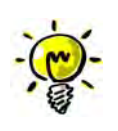

**Remot Satellite** Regnerbau GmbH

> Should there be changes made in the irrigation program settings or data which prolong or shorten the program running time, the *Perrot Satellite* software will process the new values automatically. The only thing you must check and make sure of is that the times of individual irrigation programs (if prolonged) do not overlap in the irrigation calendar.

## **6.2 Creating Irrigation programs**

### **Main programming steps:**

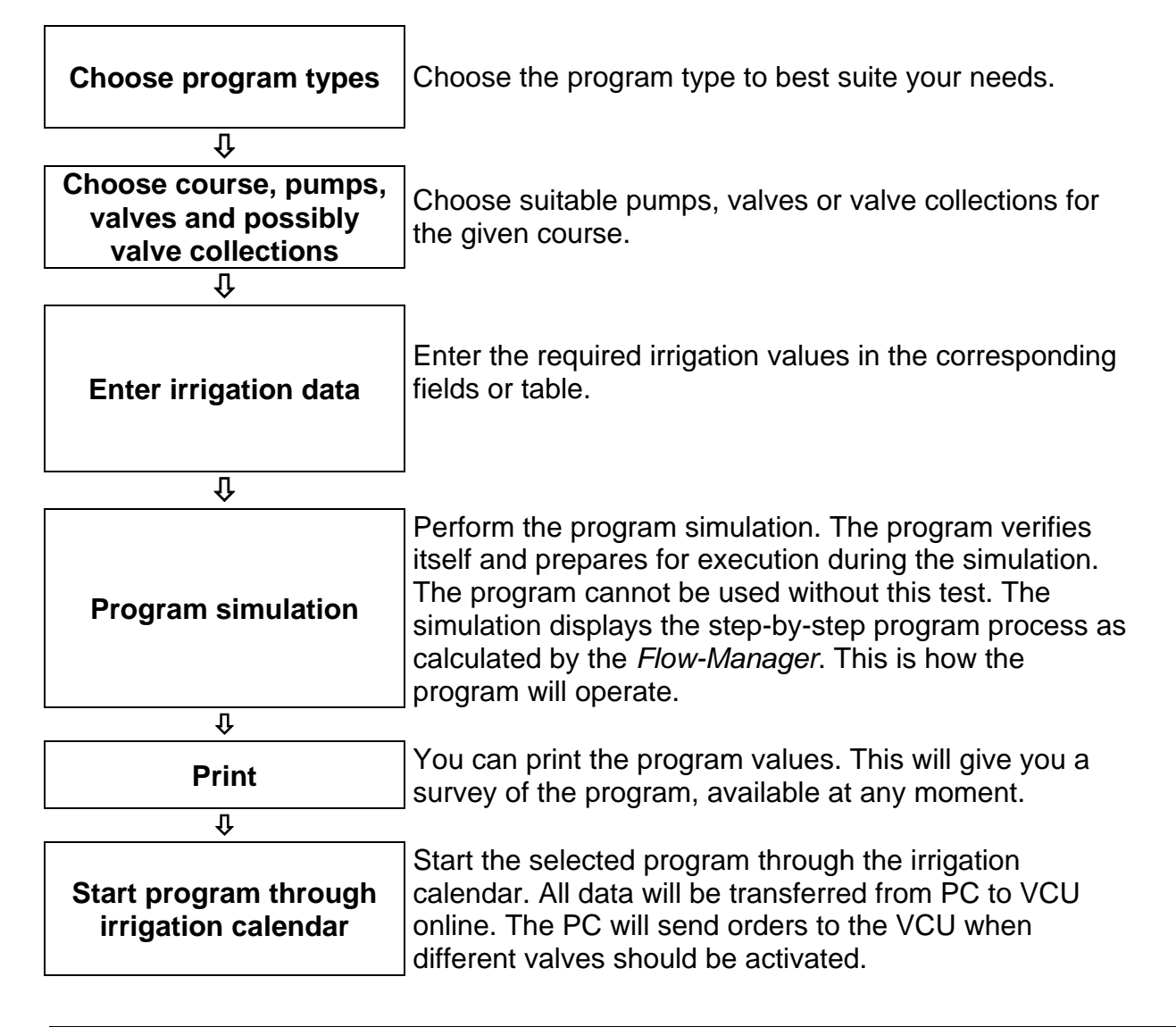

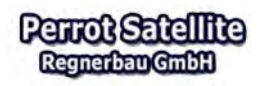

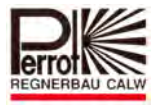

## **6.2.1 Programming Individual Valves**

This is where all valves recorded in the programming table and marked as active can be opened. The software considers the pump data, entered precipitation density and program running time to achieve the optimum pump capacity. The order, in which valves open, is determined by the software, or alternatively it can be defined manually in a special programming table column.

## **6.2.2 Programming Valve Collections**

If you do not want to program each valve separately, you can combine selected valves in the given course into a valve collection.

The *"Valve Collection"* program type then opens all valves included in the particular collection, while respecting the pump values. The order in which valves open is determined by the *Flow-Manager*. This order does not depend on the collection assignment.

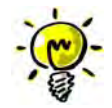

**Advantage:** This program type offers an easy to survey table. Even large numbers of valves can be controlled by means of one collection.

**Disadvantage:** This program type cannot control individual valves directly (unless one valve is defined as a whole collection).

#### **6.2.3 Operator-Controlled Program Operation**

Prepared for special types of programs only (see chapter 6.1.3).

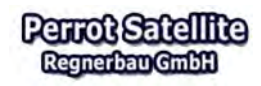

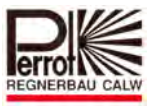

## **6.3 "Valve" Irrigation Program**

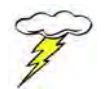

**You need to have the** *technician* **rights to create new programs.** 

To create a new irrigation program, proceed as follows:

**In the main menu:** 

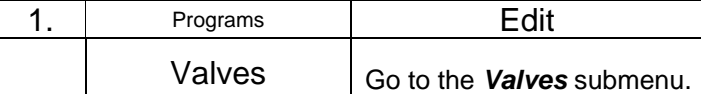

The program table:

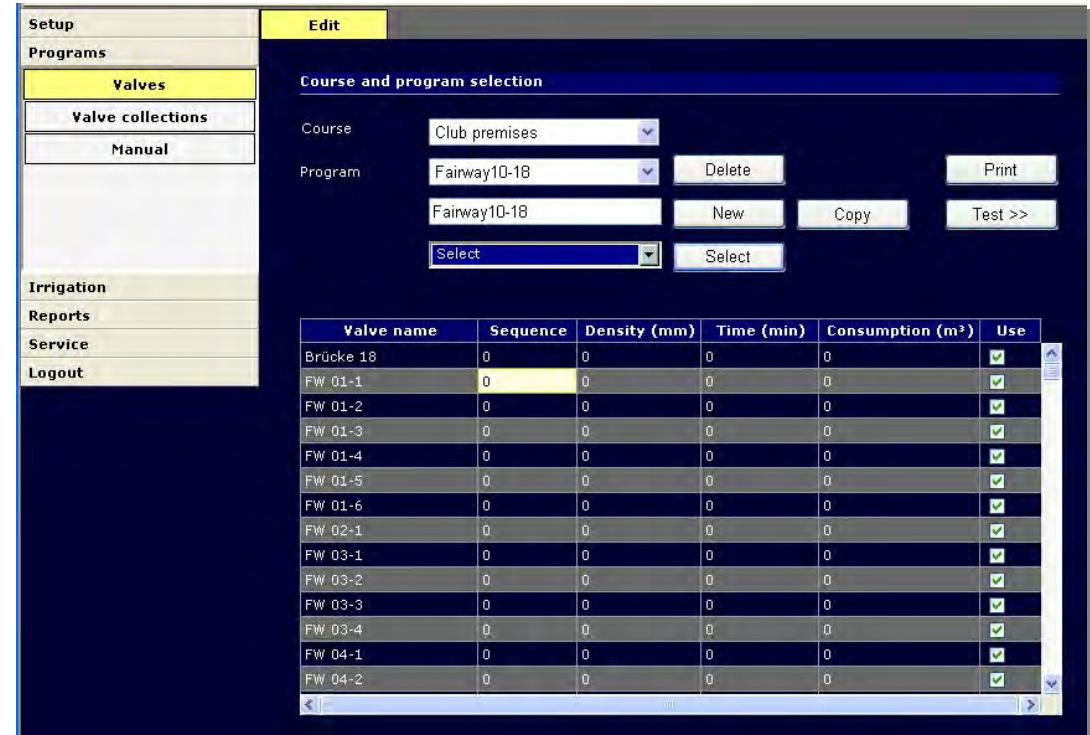

*Valve name.:* This column displays names of all valves saved for this course. Each valve is displayed in a separate **row**.

**Sequence:** Enter the order of opening.

Values: 0 – total No. of valves

If the standard value of 0 is left in the field, the Flow-Manager sets the sequence **automatically.**

 You can change the order of opening by specifying sequential numbers from 1 to nn for individual valves (where nn is the total number of valves). The valves with the lowest sequence number opens as the first one and so on.

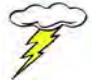

The sequence numbers must be filled-in for all valves! **All valves must have either 0 or 1-nn value specified.** 

*Density:* Enter the required precipitation density here. Values: *0 - 999 mm*

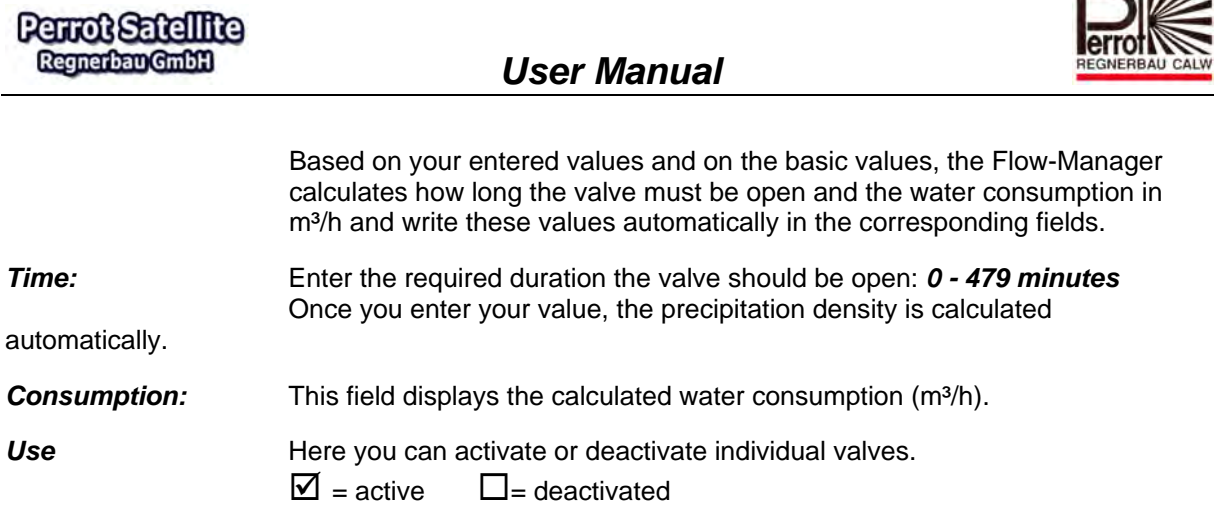

Valves with the *time* or *consumption* value specified as 0 do not have to be deactivated as they are skipped in the irrigation program anyway.

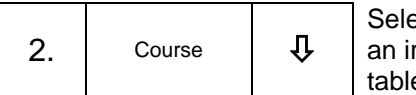

ect one of the saved courses – the one for which you want to create rrigation program. Valves created for this course will display in the e.

### **There are 2 methods to create a new irrigation program:**

# **6.3.1 Creating a New Irrigation Program (from scratch)**

**Procedure:**

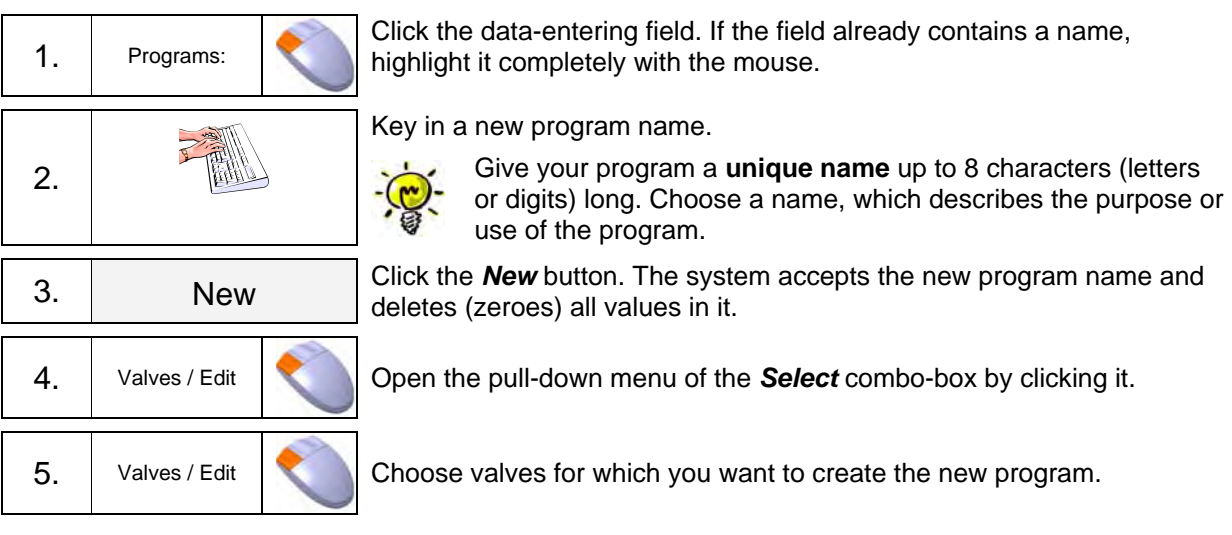

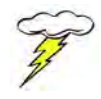

#### **Warning:**

You can tick only **one** tickbox at a time. Confirm your selection by clicking the *Select* button. Then the pull-down menu can be reopened.

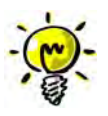

# **Note:**

Valves without a (sorting) name will be displayed automatically.

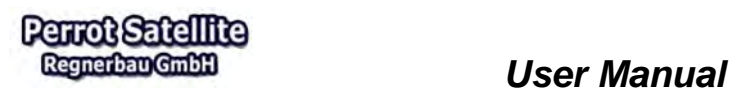

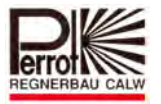

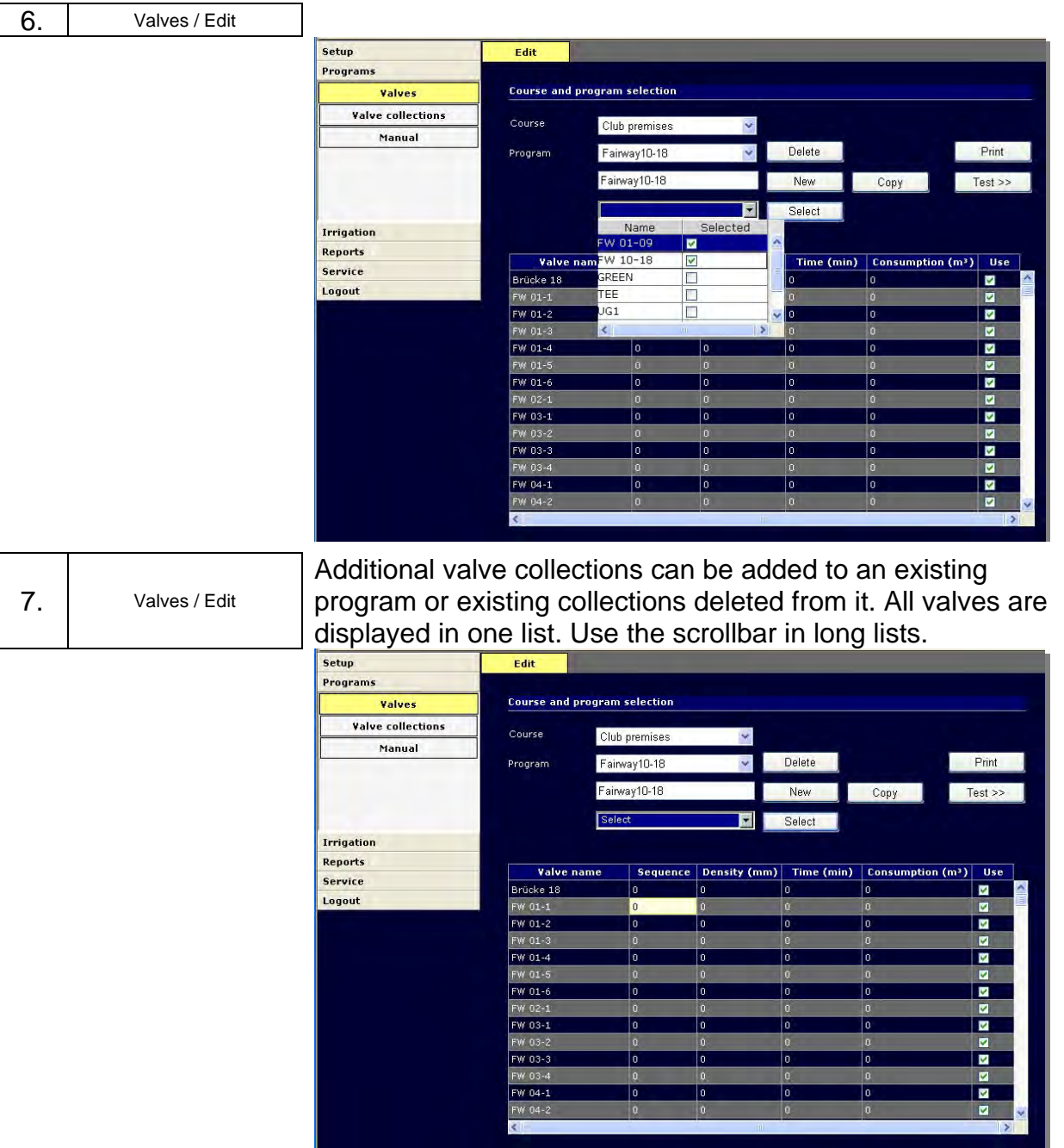

# **Modifying Table (Entering Values and Activating Valves)**

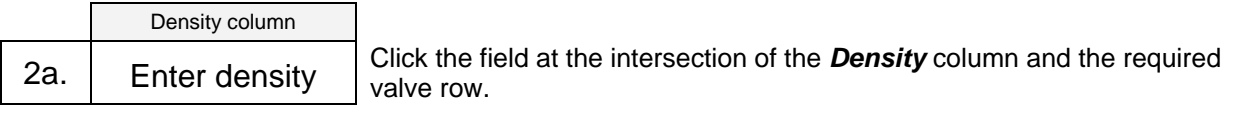

**or** 

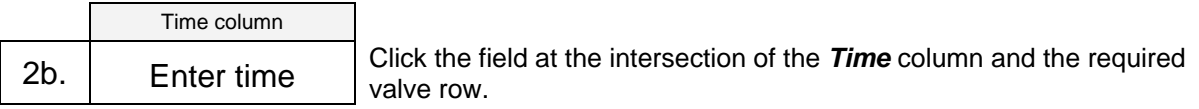

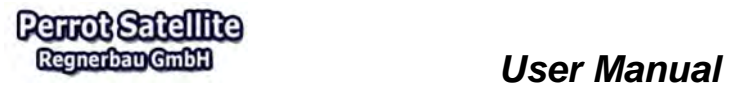

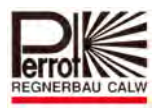

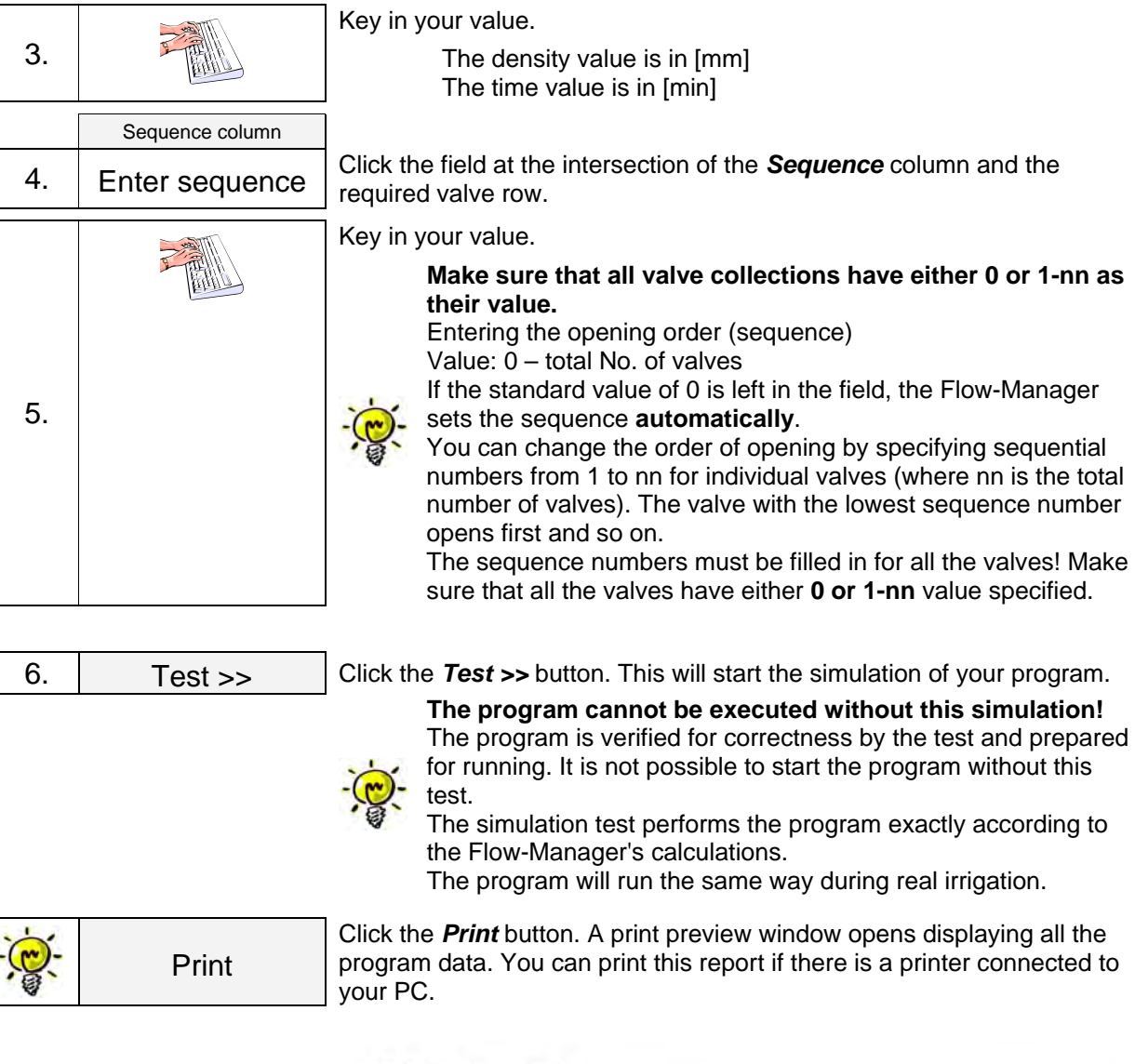

#### Valves program

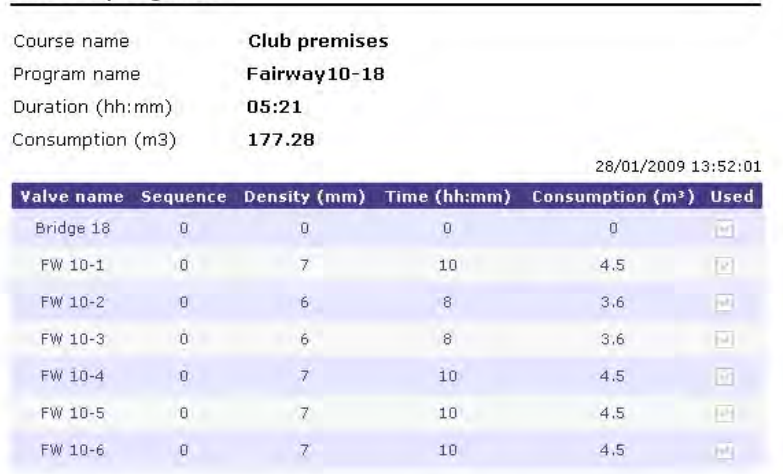

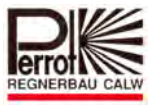

# **6.3.2 Making a Copy of an Existing Program (Saving it under a Different Name)**

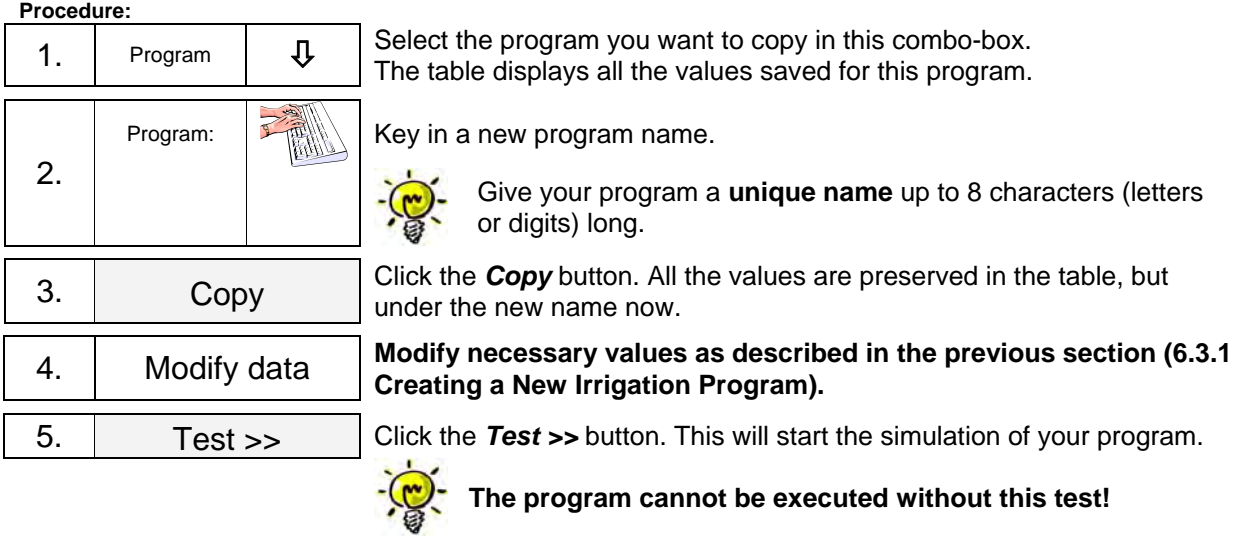

## **6.4 "Valve Collection" Irrigation Program**

# **6.4.1 Creating Valve Collection Budgets**

or and the contract of the contract of the contract of the contract of the contract of the contract of the contract of the contract of the contract of the contract of the contract of the contract of the contract of the con

To create an irrigation program using a valve collection budget, proceed as follows: Create the required valve collection names in the *Setup > Course > Valve collections* menu,

for example: FW01 (for all sprinklers on Fairway 1)

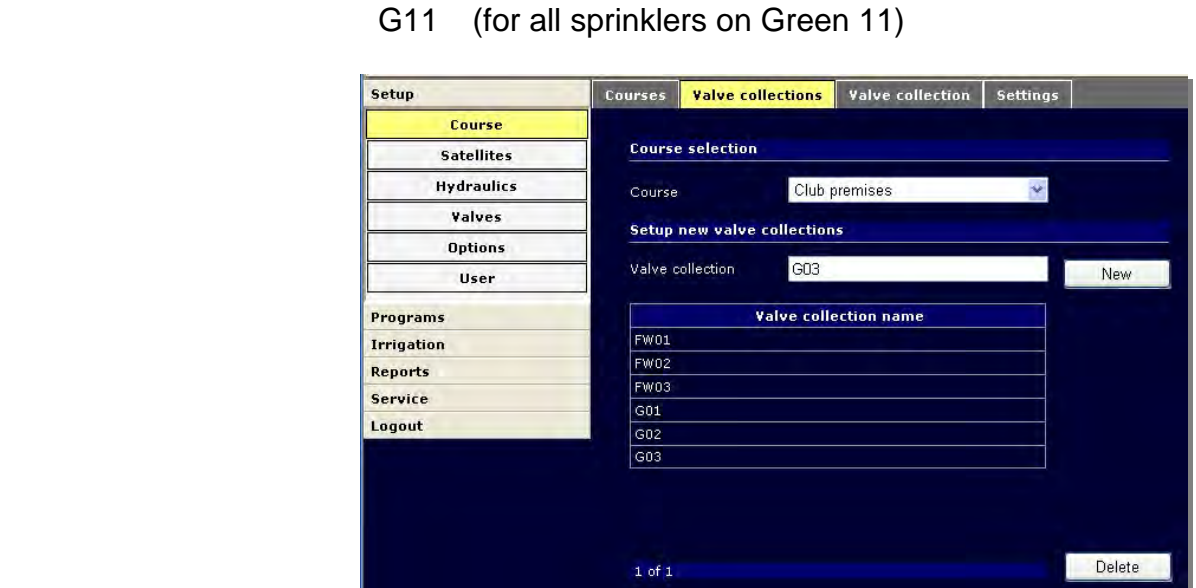

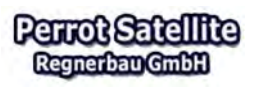

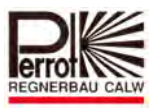

Assign individual valves to valve collections in the *Setup > Course > Valve collection* menu:

- $\checkmark$  Choose one of the already created valve collection names.
- $\checkmark$  Choose the valves you want to include in the selected valve collection by clicking them in the left (white) field and by clicking the *Add >>* button.
- $\checkmark$  The **Budget** % field will show the percentage of the irrigation time assigned to this valve collection compared to the total irrigation time.

All the budget values can be modified at any time. The operator can gradually "tune the times in" to achieve the optimum results for all the valve collections and the irrigated areas. The modified values are automatically transferred into all the irrigation programs created in the *Programs > Valve collections > Edit* menu.

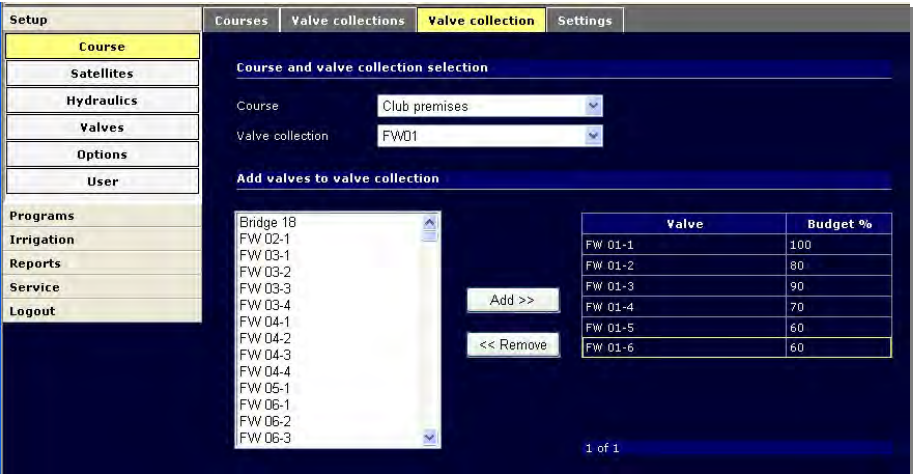

# **6.4.2 Creating a "Valve Collection" Irrigation Program**

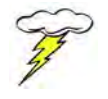

**You need to have** *technician* **rights to create a new irrigation program.** 

To create a new irrigation program, proceed as follows:

**In the main menu:** 

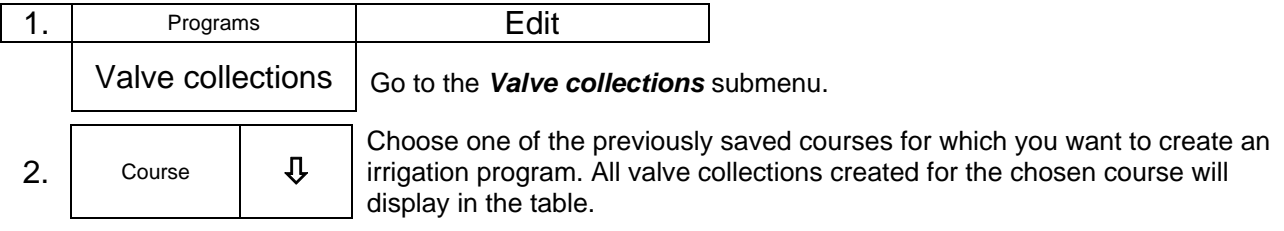

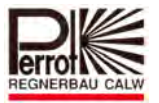

## The programming table:

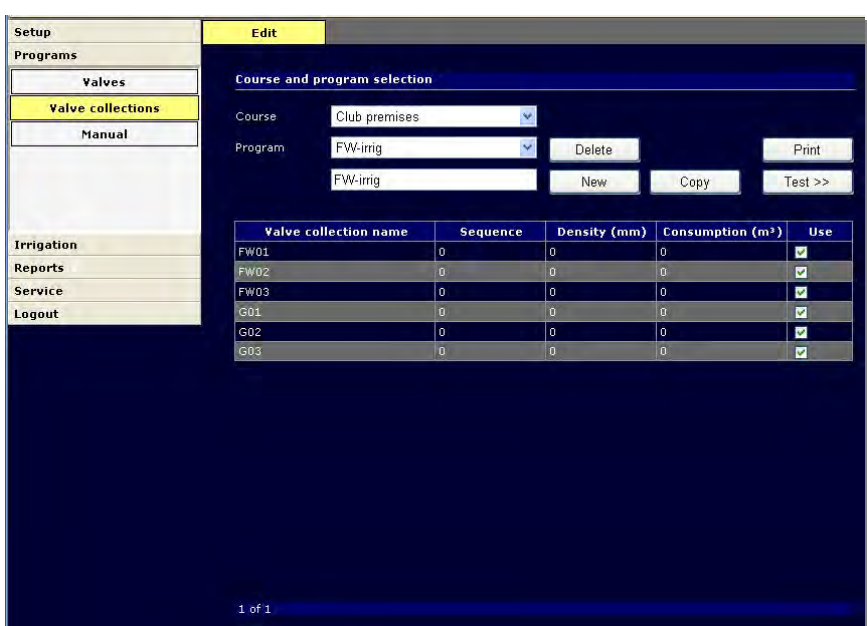

*Valve collection name:* Names of all valve collections created for this course.

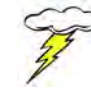

**Sequence:** To define the sequential order.

Values: 0 - max. number of valve collections If the standard value of 0 is left in the field, the Flow-Manager sets the sequence **automatically.** You can change the order of opening by specifying sequential numbers from 1 to nn for individual collections (where nn is the total number of valve collections). The collection with the lowest sequence number opens as the first one.

These valve collections must be previously created and defined in the *Setup > Course > Valve collection* menu (see chapter 6.4.1).

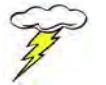

The sequence numbers must be filled-in for all valve collections! **All collections must have either 0 or 1-nn value specified.** 

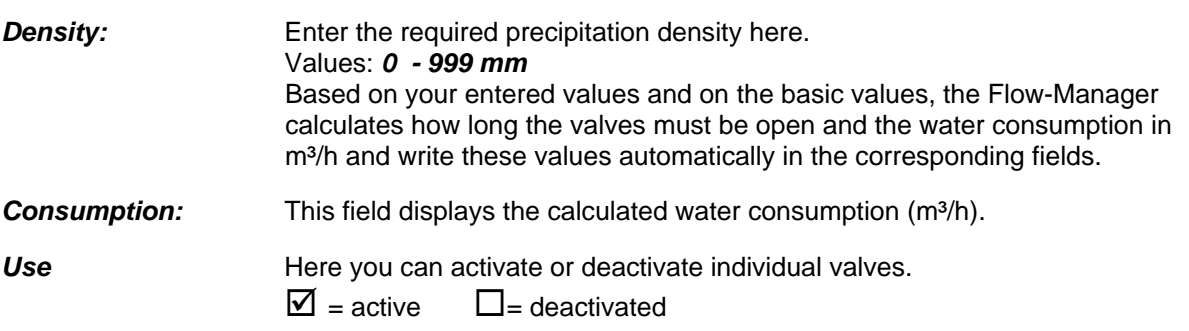

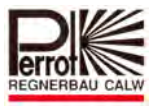

# **There are 2 methods to create a new irrigation program:**

# **6.4.3 Creating a New Irrigation Program (from scratch)**

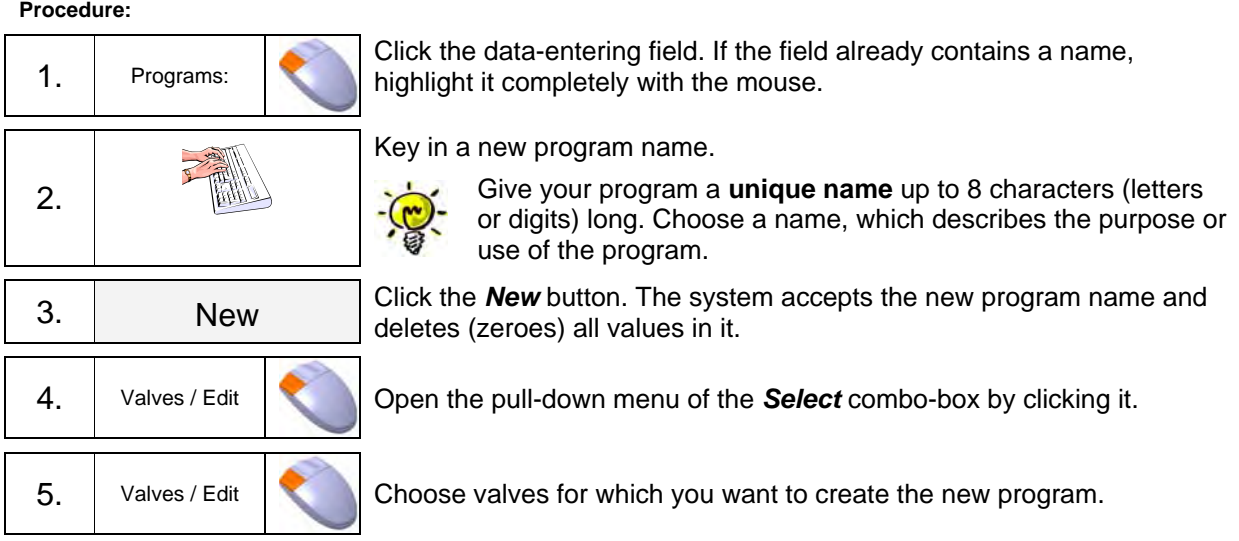

# **Modifying Table (Entering Values and Activating Valves)**

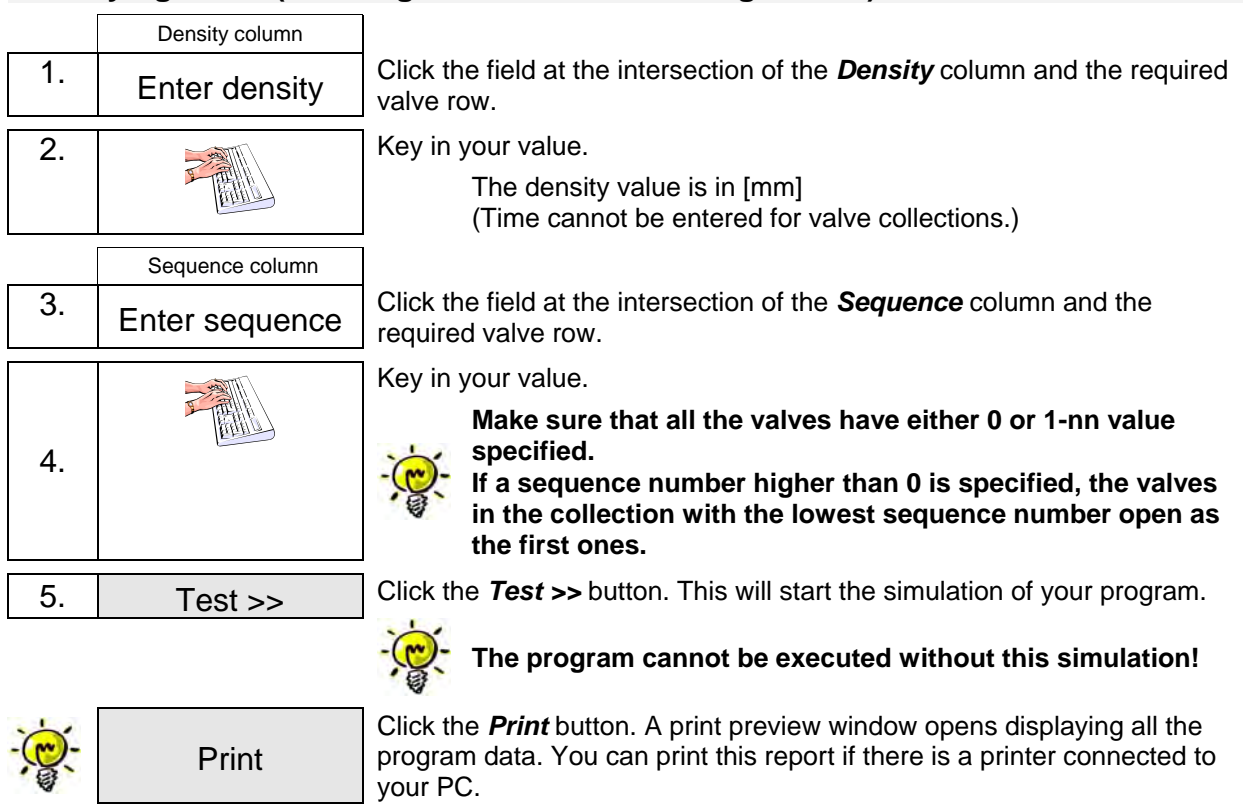

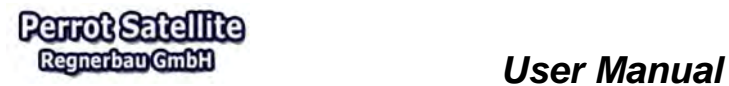

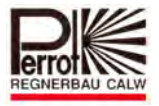

# Valve collection program

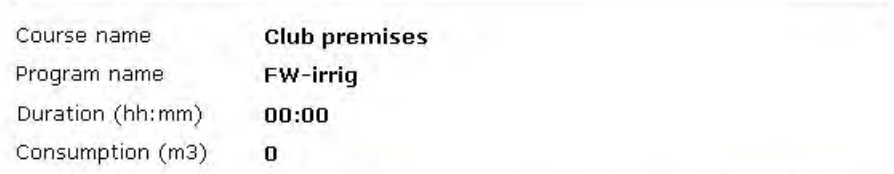

28/01/2009 14:09:30

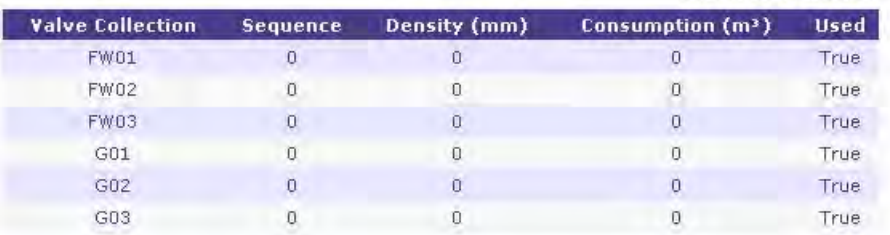

# **6.4.4 Making a Copy of an Existing Program (Saving it under a Different Name)**

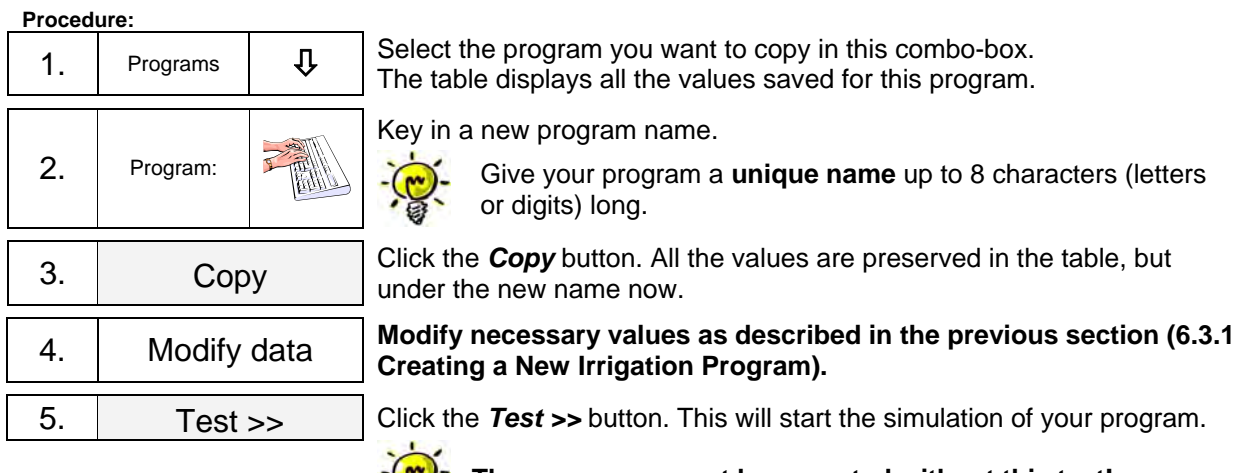

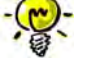

**The program cannot be executed without this test!** 

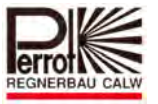

# **6.5 "Manual" Irrigation Program**

## **6.5.1 Procedure**

Main programming steps:

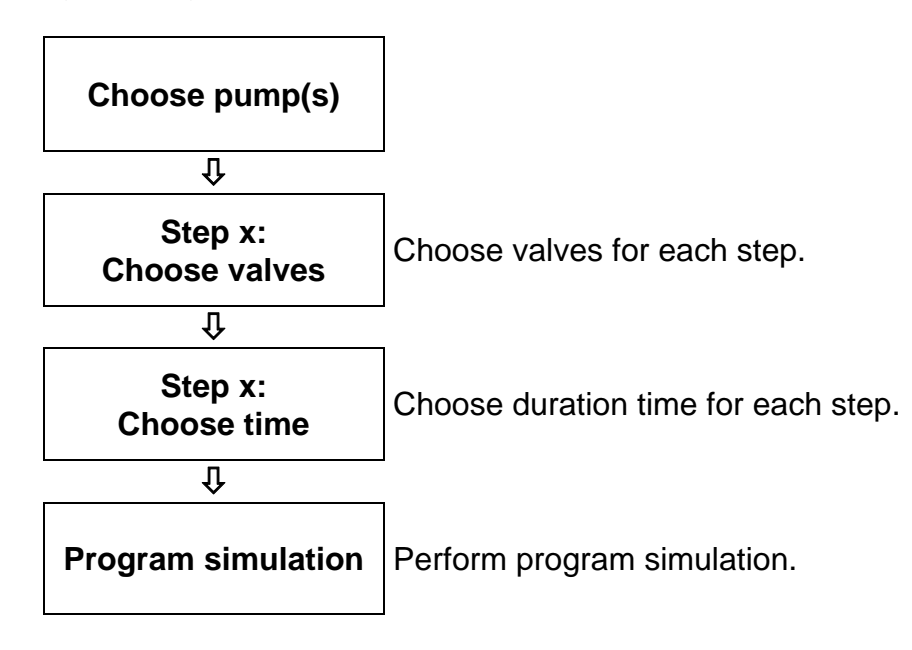

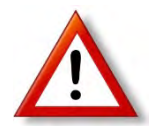

## **Warning! The pump capacity must not be exceeded! Incorrect data might result in overloading the pumps!**

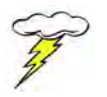

These "manual" programs should be programmed by sufficiently experienced experts only.

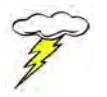

It is recommended to record the planned program step-by-step on a sheet of paper. Only after you check all its steps and compare them with the pump capacity can you start entering its individual steps in the software.

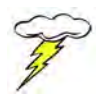

**You need to have** *technician* **rights to create new programs.** 

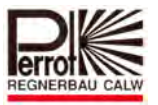

To create a new irrigation program, proceed as follows:

#### **In the main menu:**

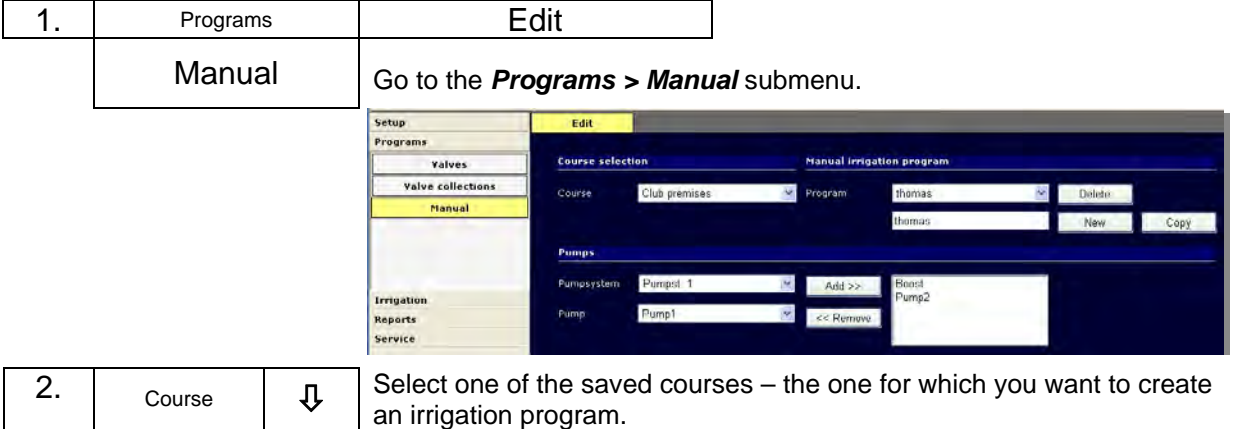

**There are 2 methods to create a new irrigation program:** 

# **6.5.2 Creating a New Irrigation Program (from scratch)**

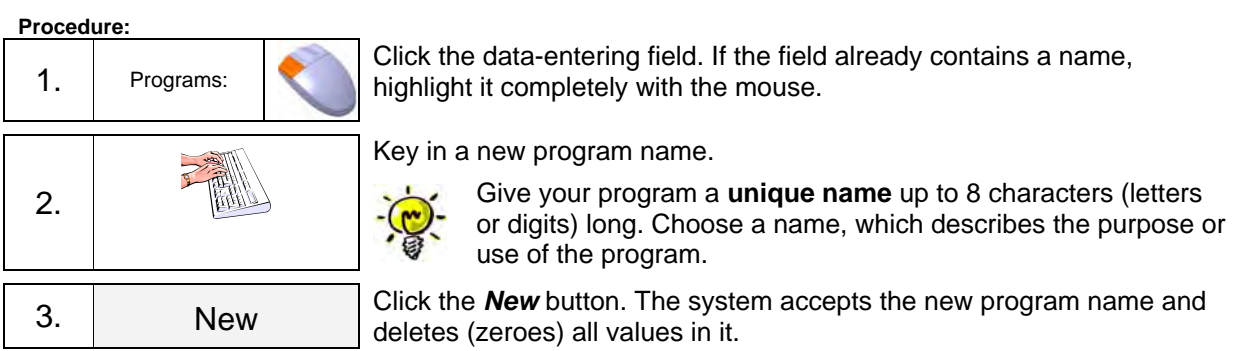

**Select pump(s) Enter the step No. Choose valve(s) Enter running time** 

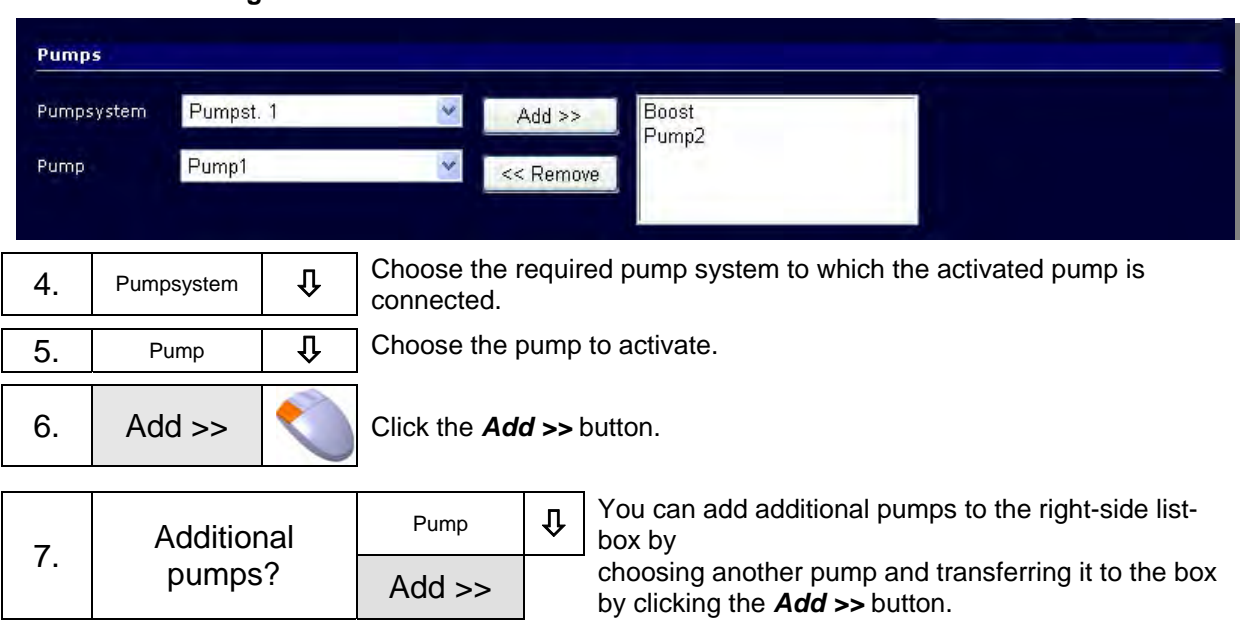

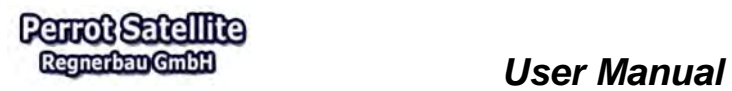

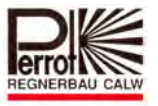

# **Removing Pumps from List-Box**

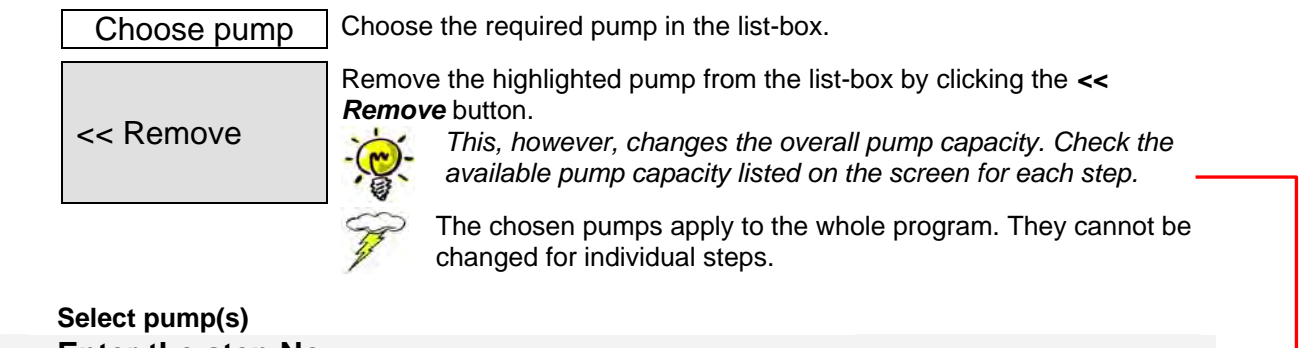

**Enter the step No. Choose valve(s) Enter running time** 

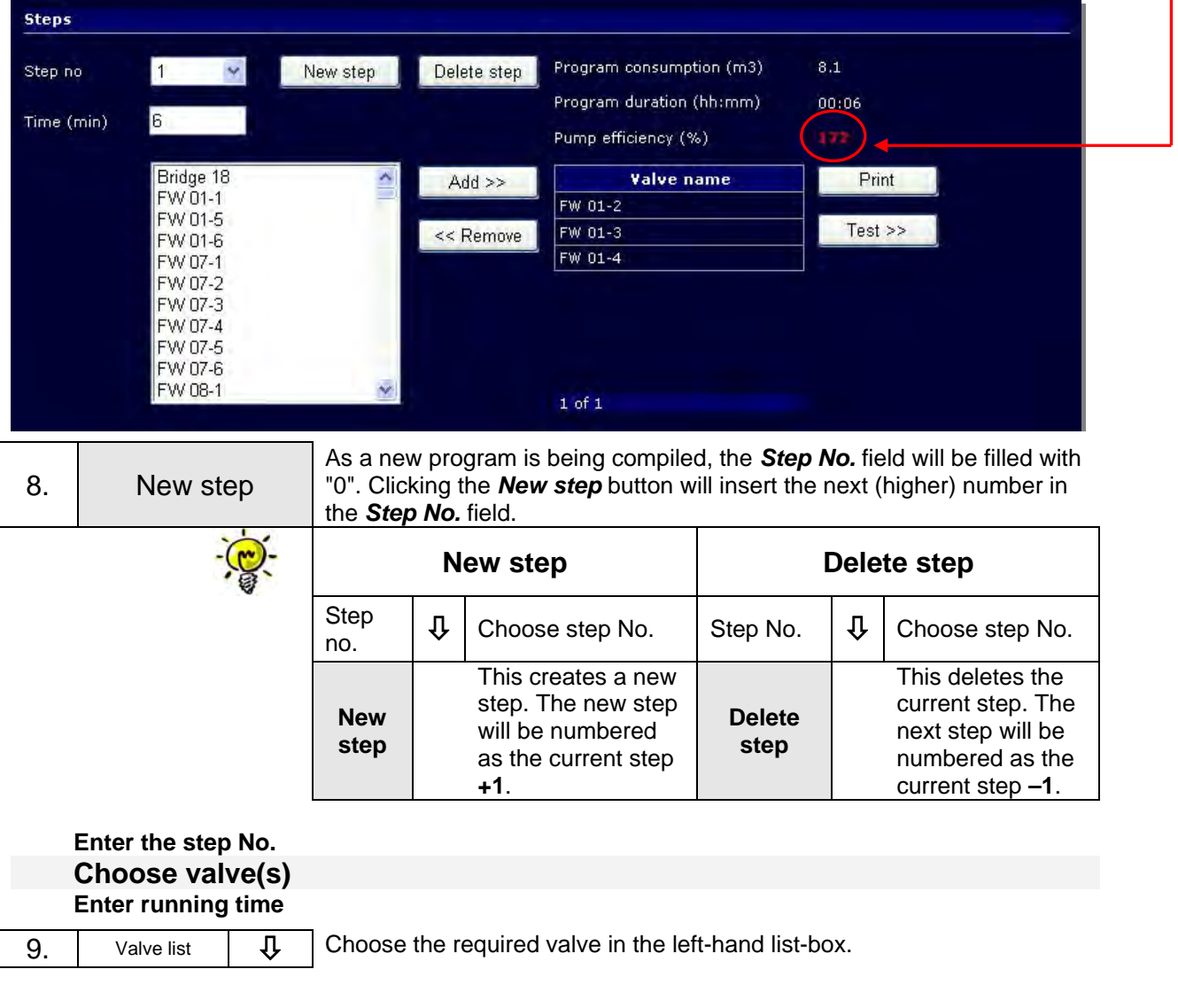

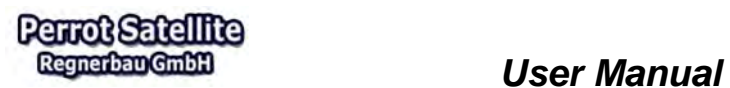

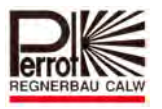

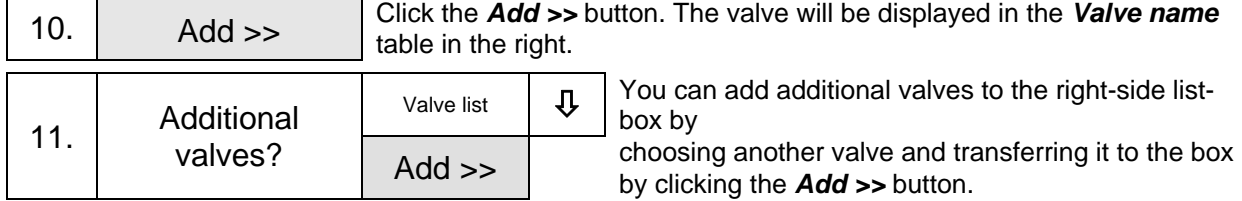

 **Enter the step No. Choose valve(s) Enter running time**

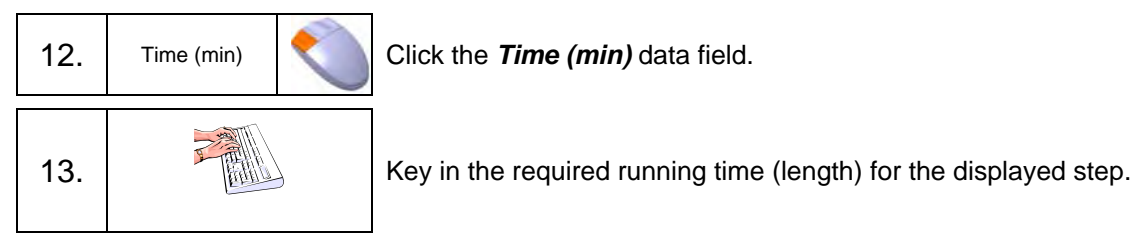

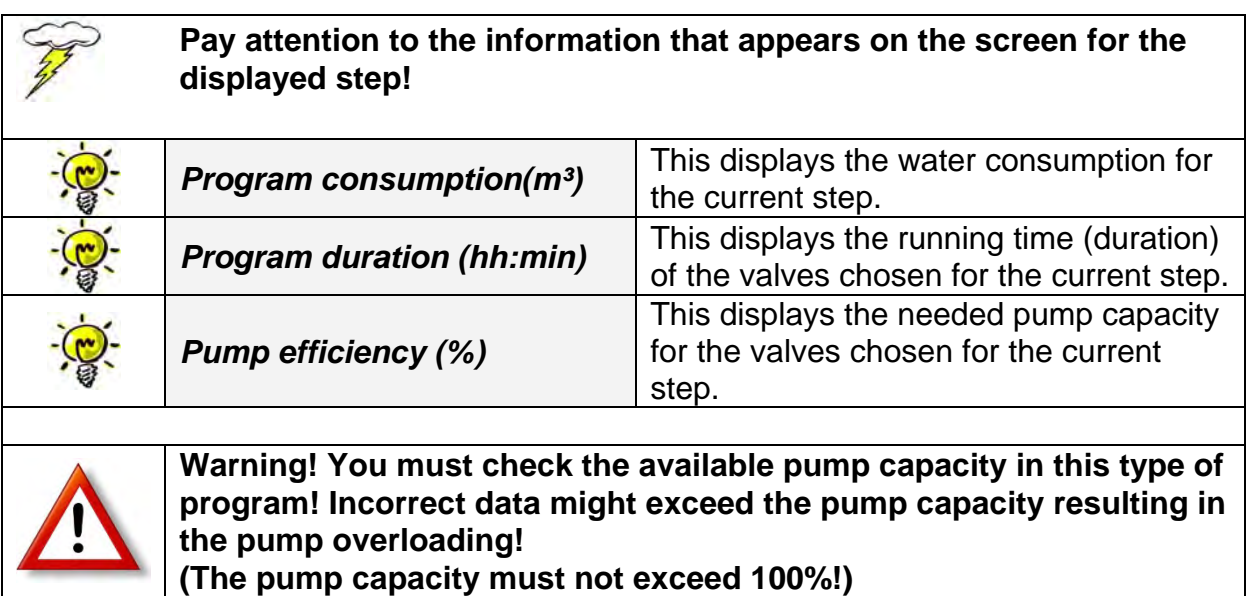

**Individual steps are to be compiled as follows:** 

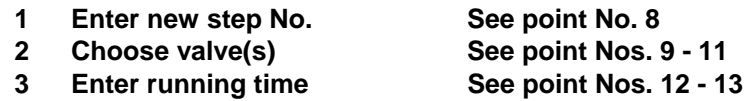

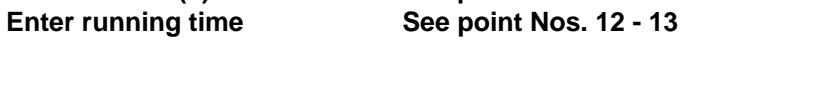

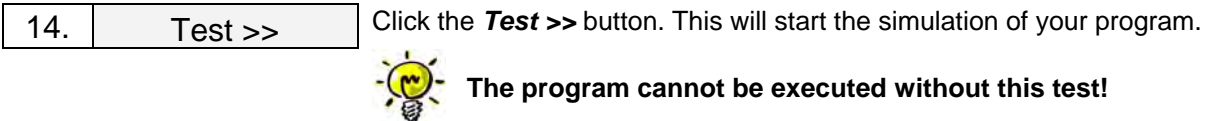

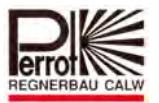

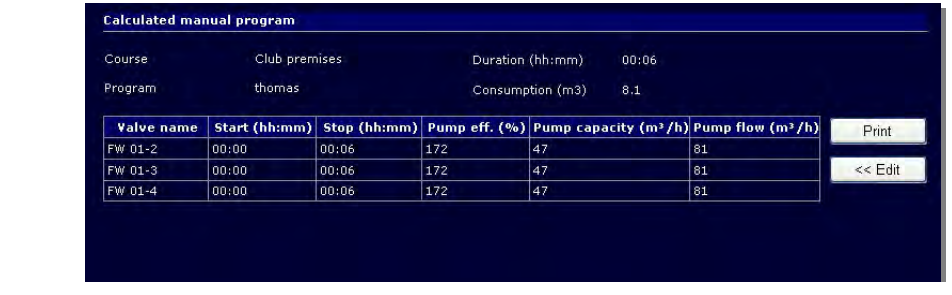

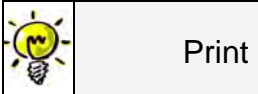

Click the *Print* button. A print preview window opens displaying all the program data. You can print this report if there is a printer connected to your PC.

#### Calculated manual program

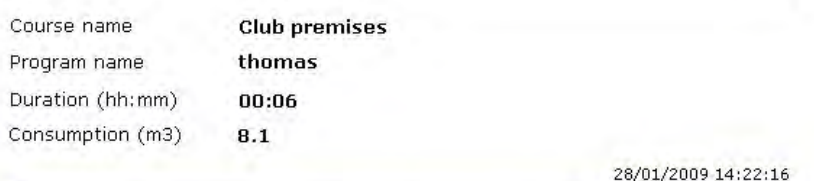

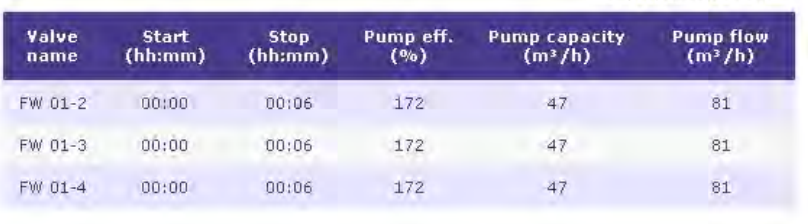

# **6.5.3 Making a Copy of an Existing Program (Saving it under a Different Name)**

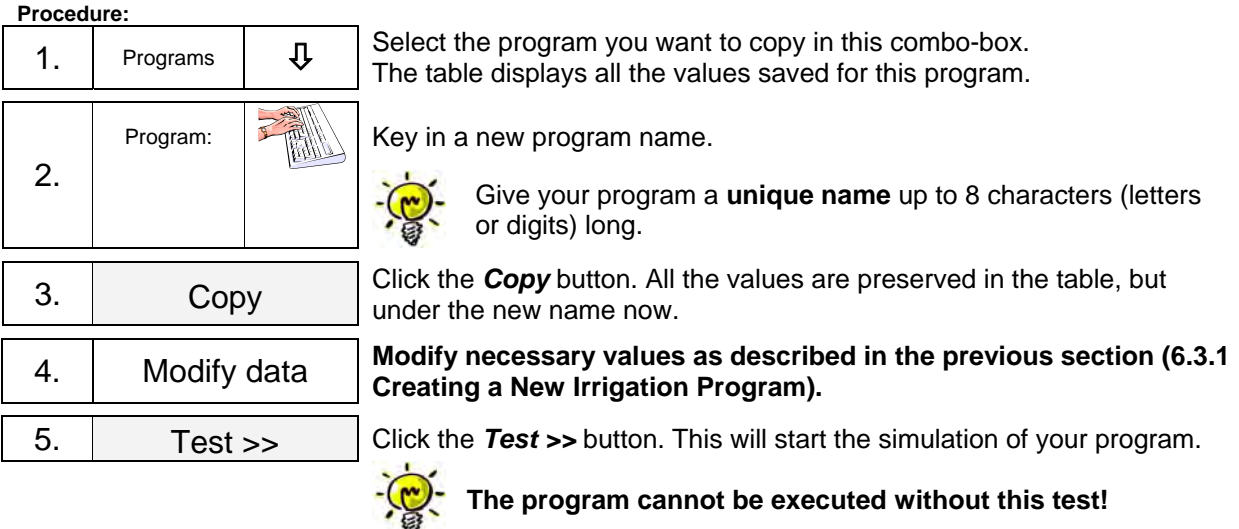

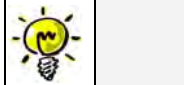

Print

Click the *Print* button. A print preview window opens displaying all the program data. You can print this report if there is a printer connected to your PC.

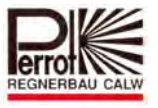

# **6.6 Creating Irrigation Schedule**

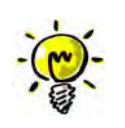

This schedule provides the overall control of the irrigation procedure. You can program it to specify which irrigation program should start automatically on which day of which week at which course and at what time.

The automatic irrigation control (schedule) can be programmed up to two weeks in advance. The schedule then repeats automatically.

You can start an unlimited number of programs each day.

To create a new schedule, proceed as follows:

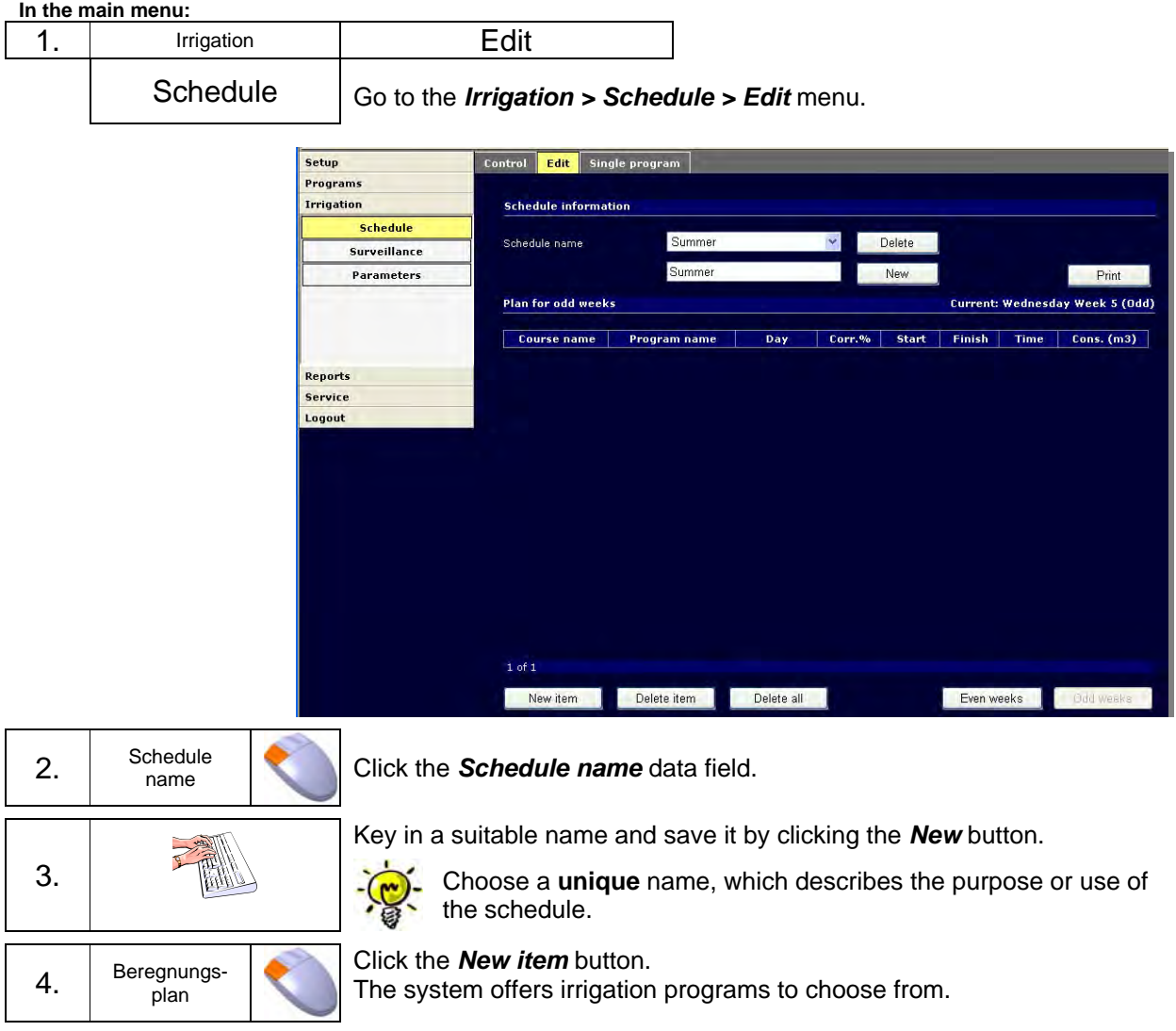

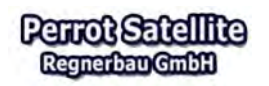

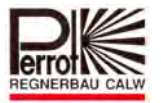

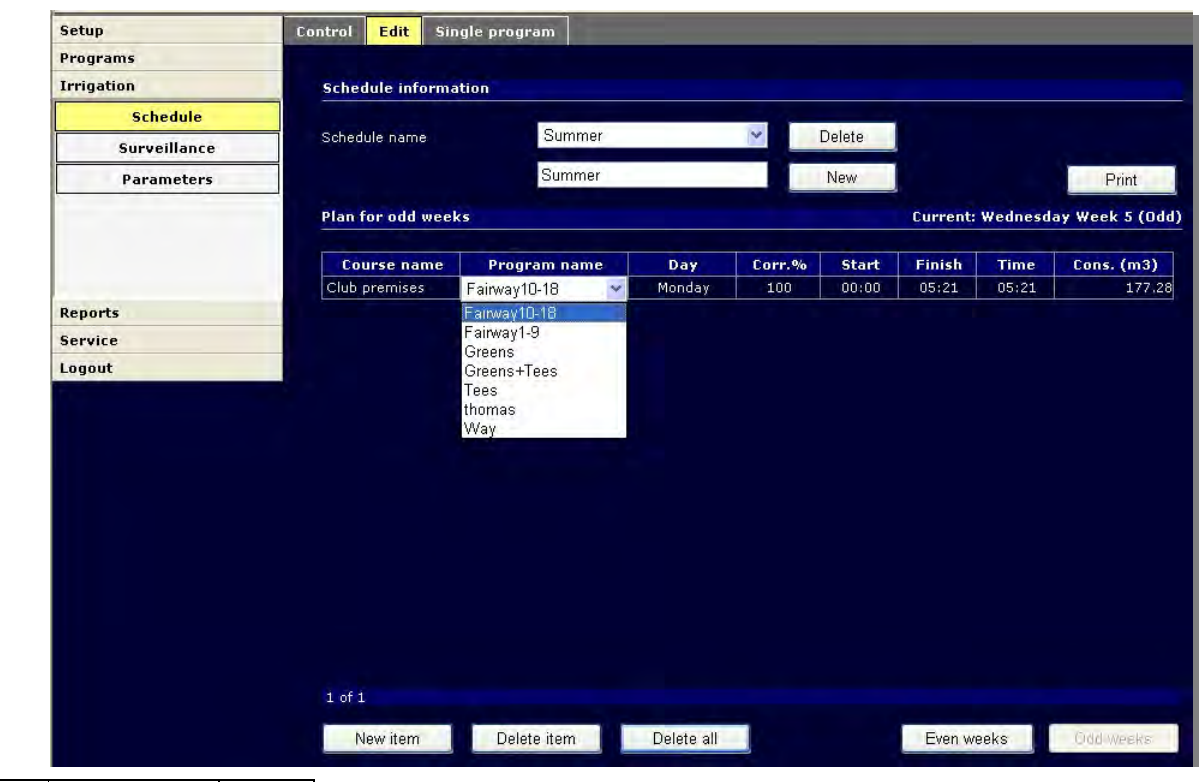

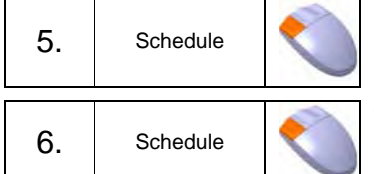

You can click individual fields in the table (Course name, Program name, Day, Corr.% or Start) and modify their values so that the selected program starts on the required day and at the required time.

To call up additional programs, click the *New item* button again and modify the values as described in the previous step.

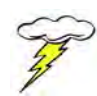

There must be a pause of at least one minute between finishing a program and starting another.

Should program times overlap, the line will change its colour into **red**. You can remove such an overlap by changing the program start time. Schedules that contain overlaps **will not** be executed!

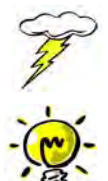

Irrigation programs can run simultaneously at different courses.

Changes made in start times of irrigation programs may prolong the overall time of the schedule and it may start overlapping with another schedule!

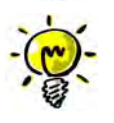

You can create an unlimited number of schedules with different irrigation frequency and/or intensity to suit different climatic and weather conditions (summer, autumn, sunny, clouded).

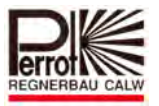

## **Description of editable data fields**:

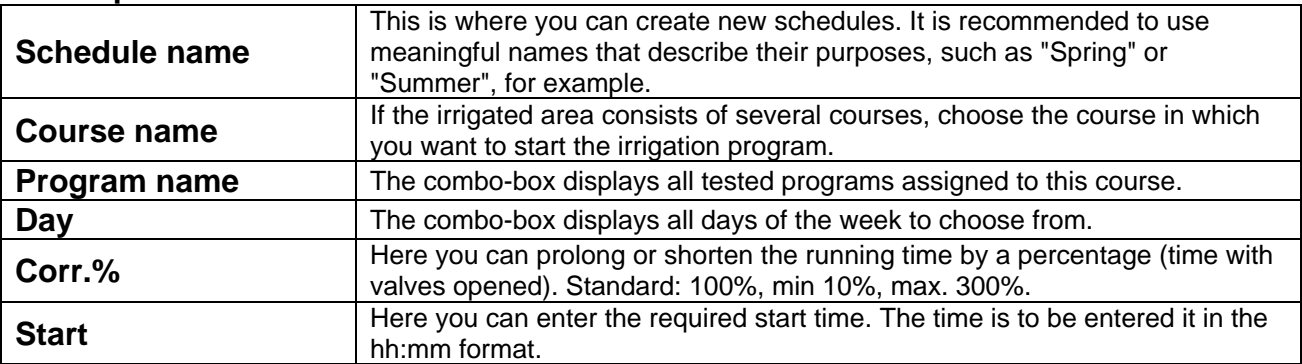

# **Description of non-editable (display-only) data fields**

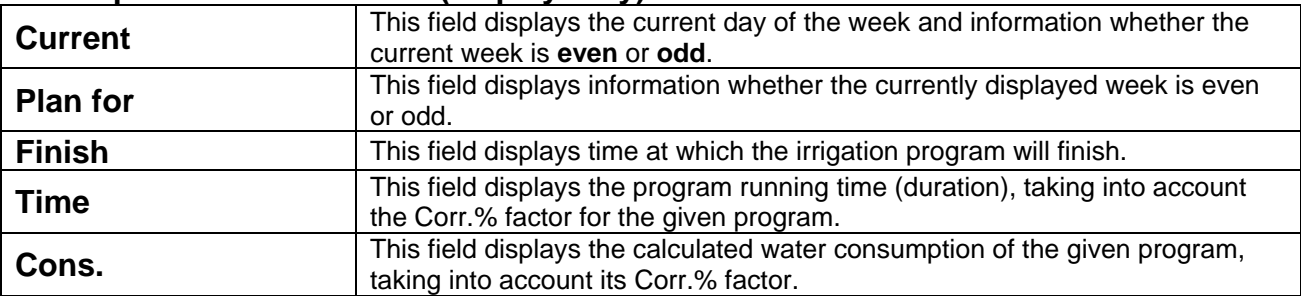

# **Description of buttons**

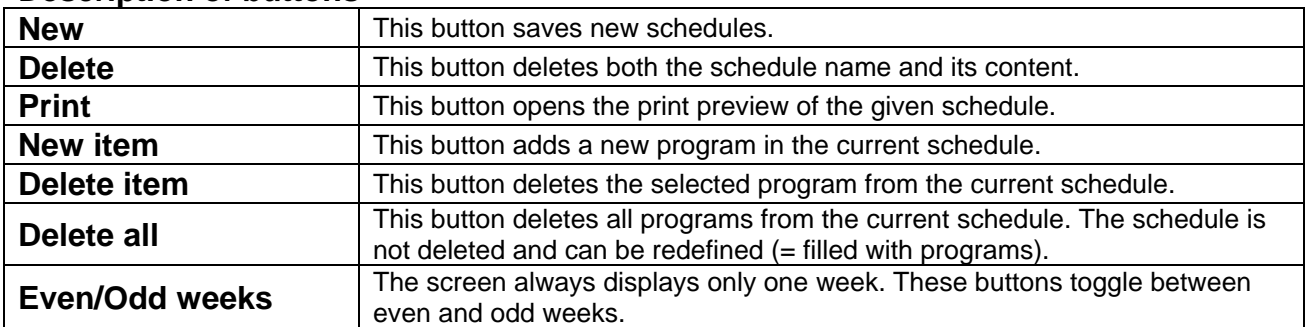

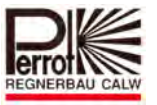

# **6.7 Automatic Irrigation Procedure**

You can set your irritation to run automatically in the *Irrigation > Schedule > Control* menu.

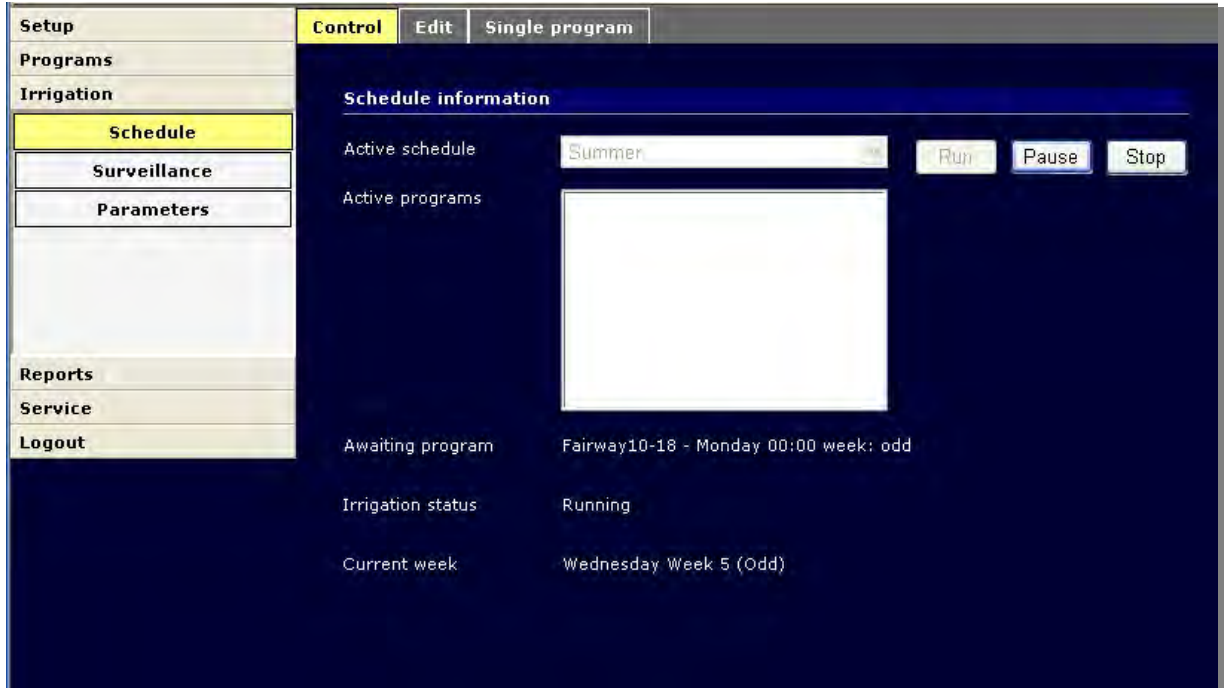

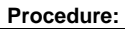

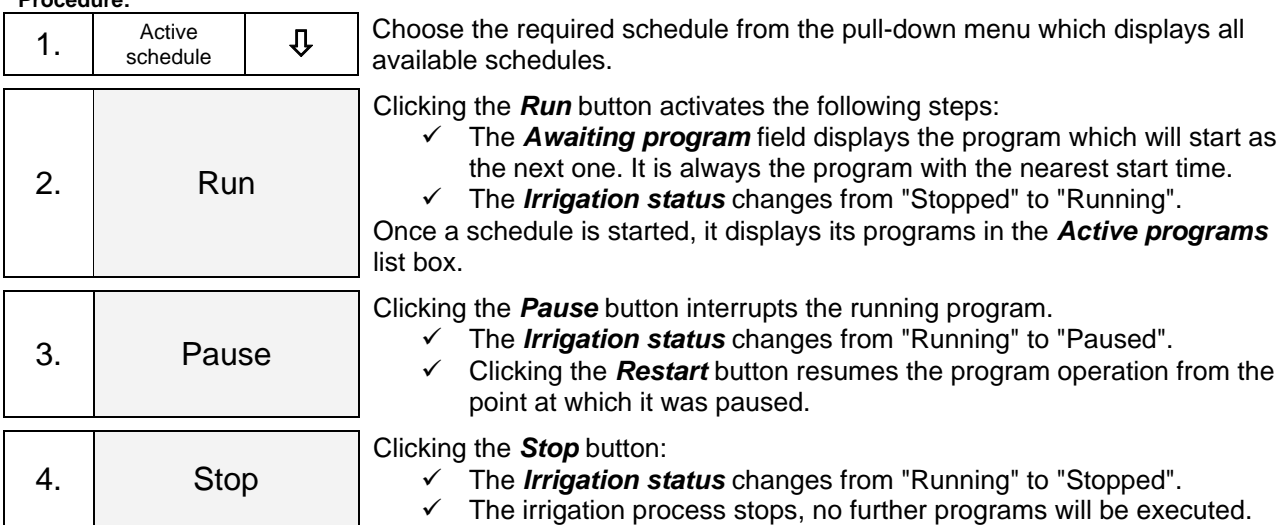

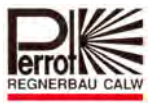

# **6.8 Irrigation Status – Terminology Explanation**

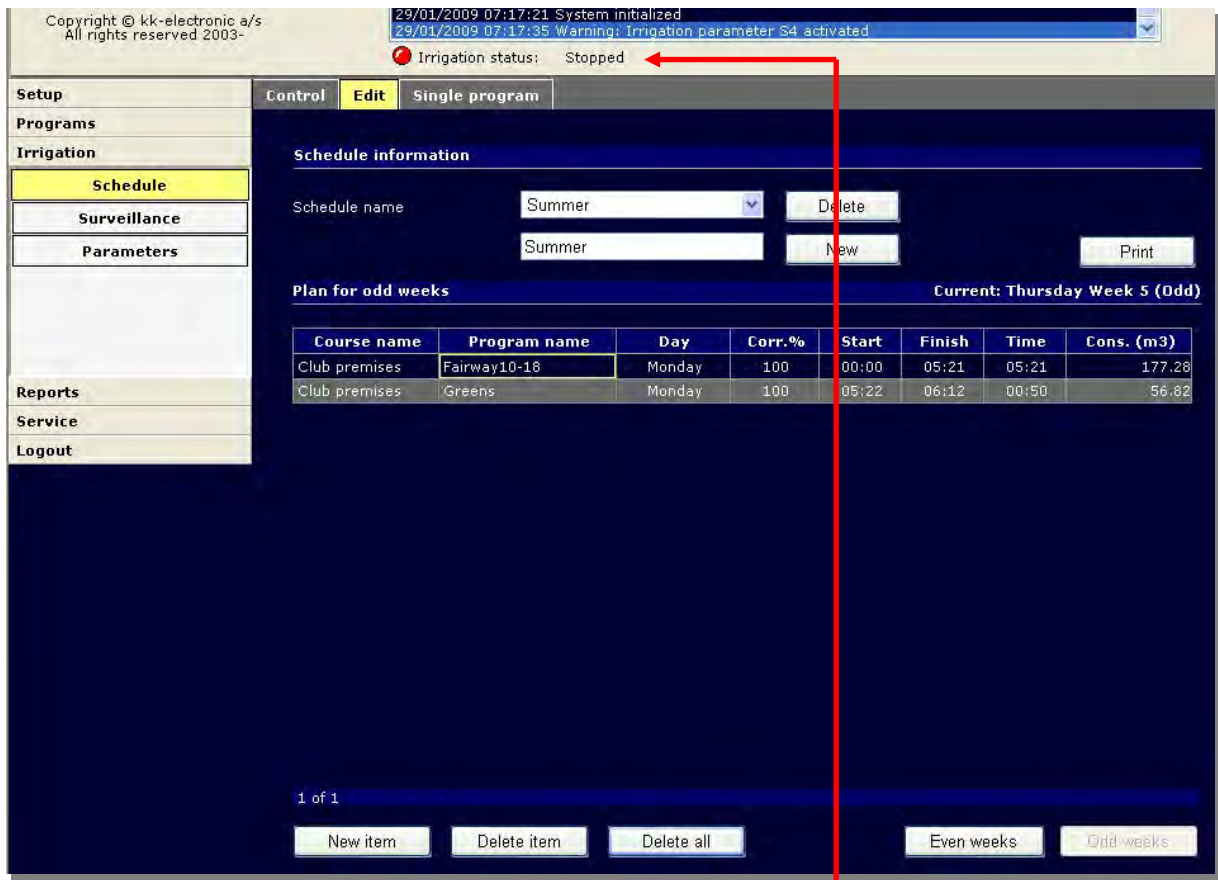

The *Irrigation status* line is always displayed on the screen regardless of the currently displayed menu. This way the user can check the current irrigation status at any moment.

The yellow LED on the VCU is another indicator of the irrigation status.

#### **Following Table presents each possible status:**

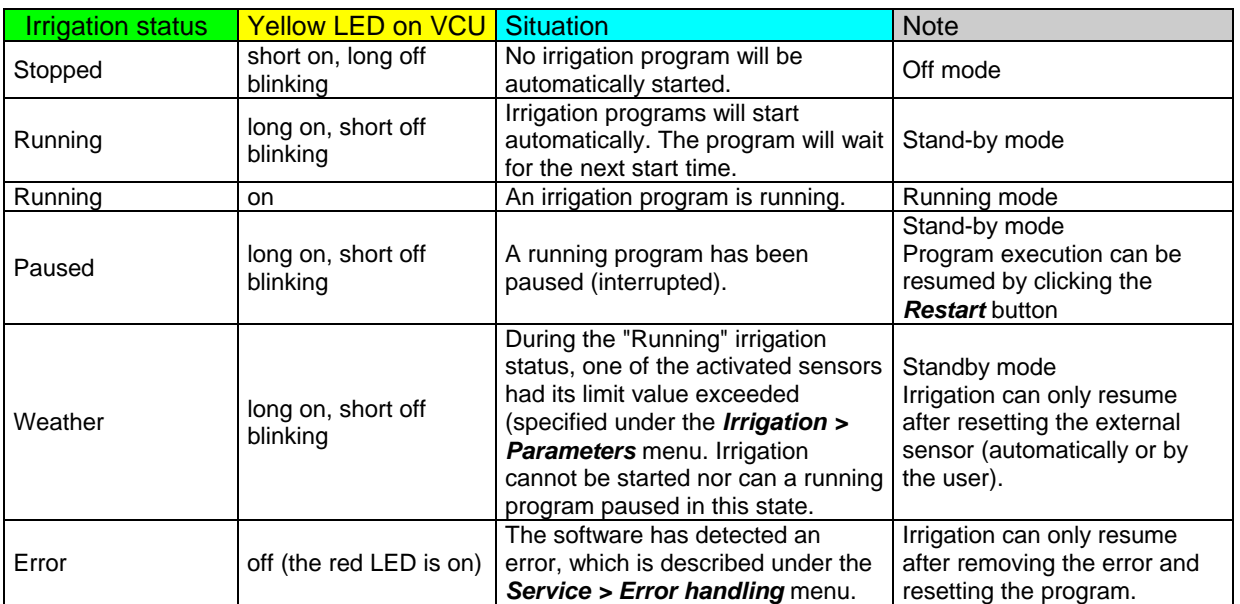

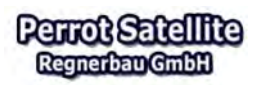

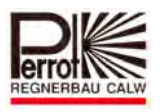

## **6.9 Manual Start of Irrigation Program**

You can manually start any irrigation program manually, regardless of the current time.

Remember the following points:

- $\checkmark$  Manual start can only be done in the "Stopped" irrigation status.
- $\checkmark$  The irrigation program changes its status into "Running" after the manual start.
- $\checkmark$  After the program execution, the irrigation status turns back to "Stopped".
- $\checkmark$  If a program is started manually, it cannot switch into automatic control mode and vice versa.

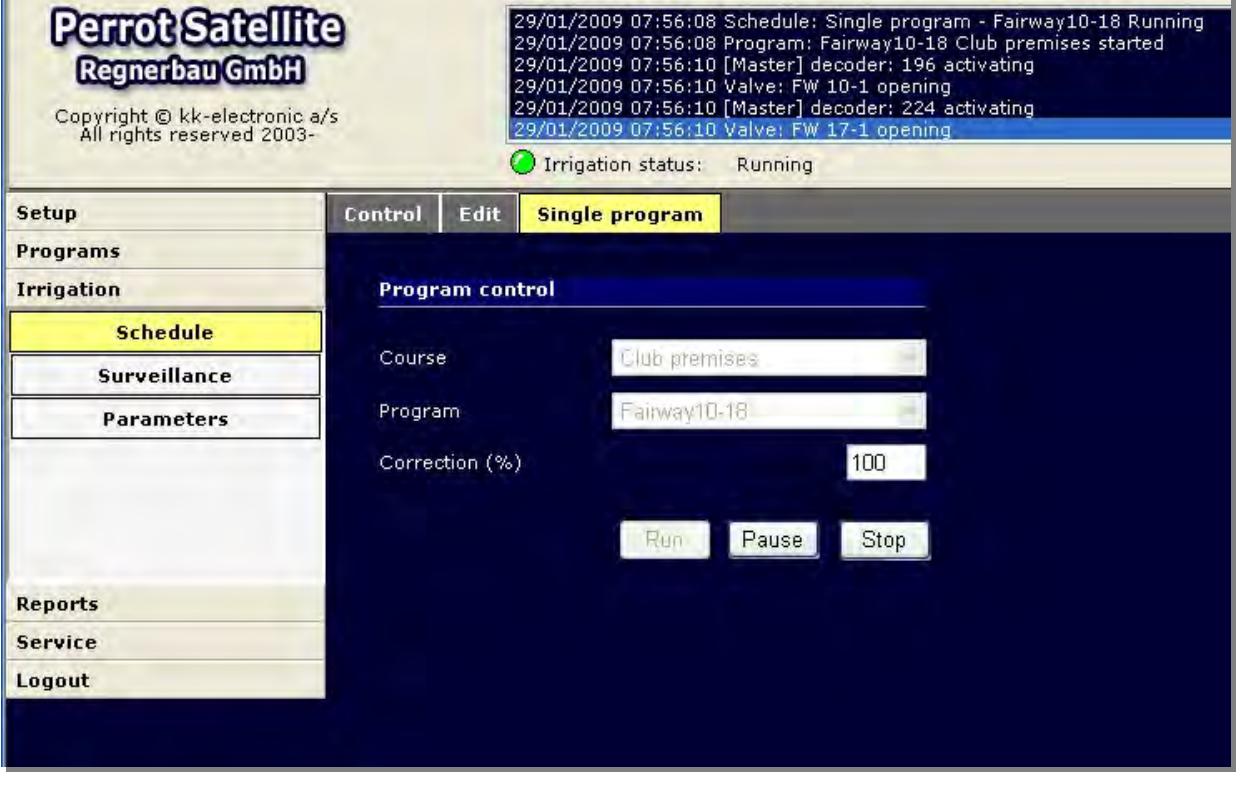

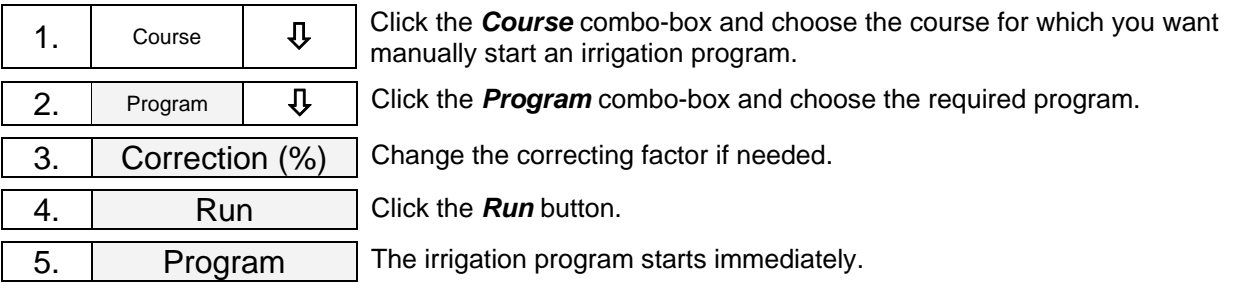

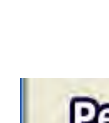

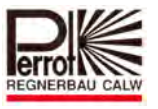

Start time and finish time of the manually started program display under the *Irrigation > Schedule > Control* menu and under the *Irrigation > Schedule > Edit* menu:

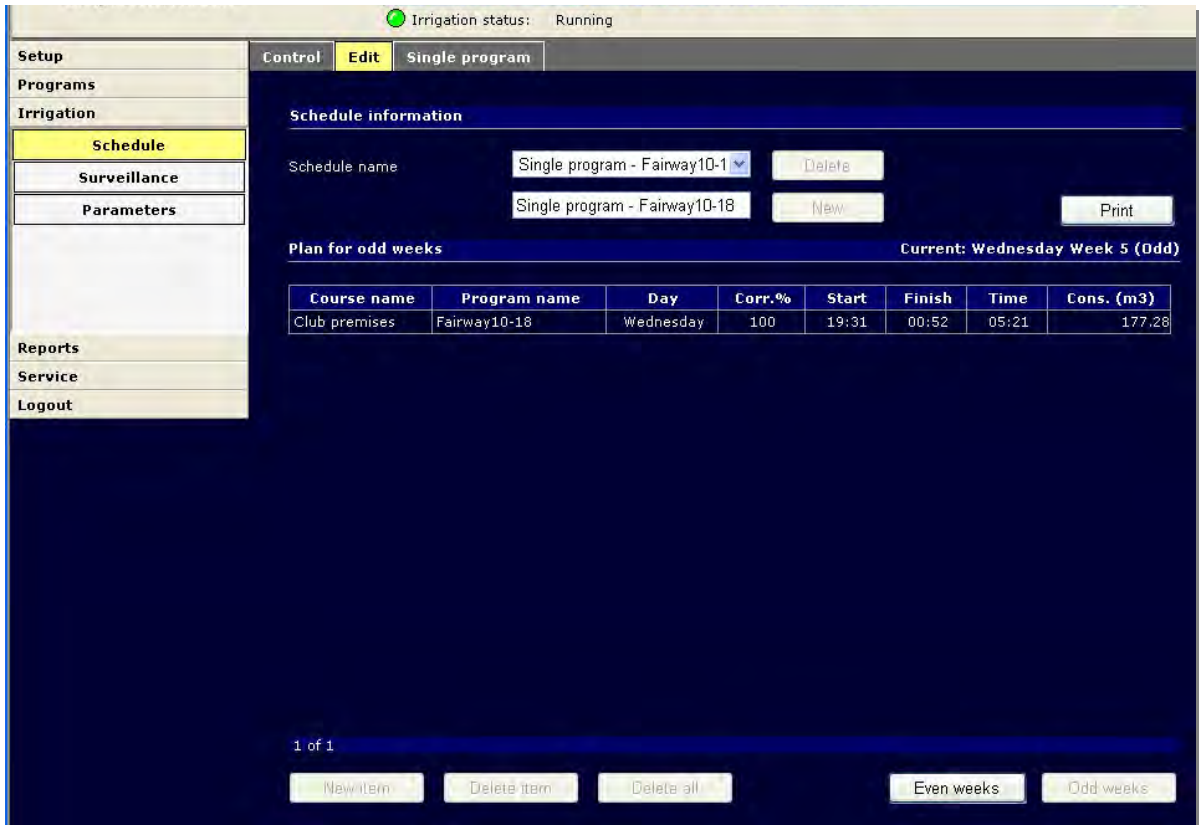

The *Active schedule* combo-box gives information that the irrigation program has been started manually ("Single program" displayed).

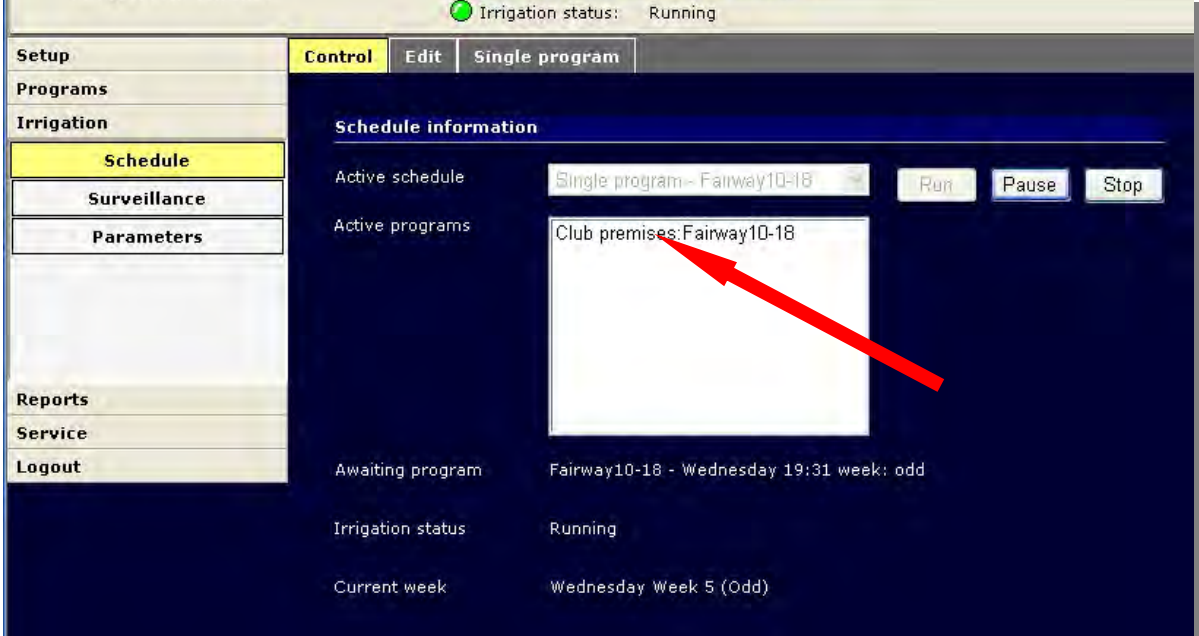

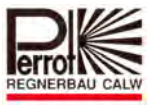

## **7 Sensors and Other External Devices**

You can affect the irrigation process in *Perrot Satellite* by means of various external devices such as rain sensors, flow/pressure sensors or wind sensors.

## **7.1 System Data and External Devices**

Configuration menu for external devices:

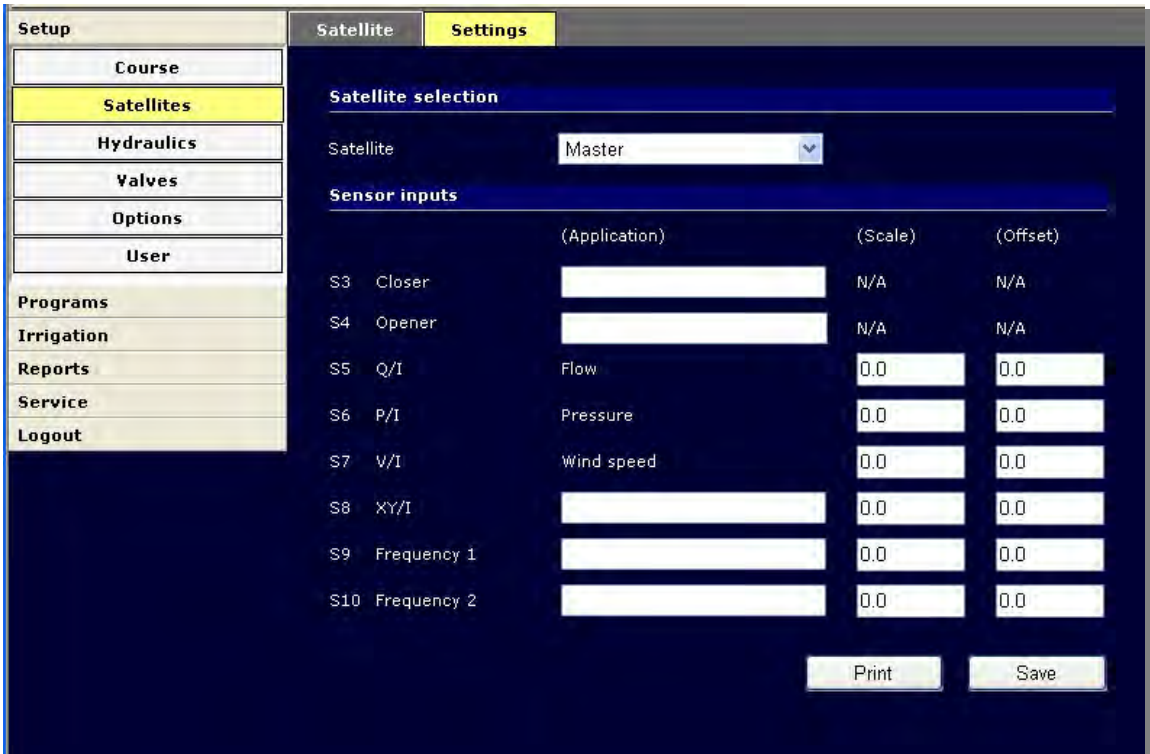

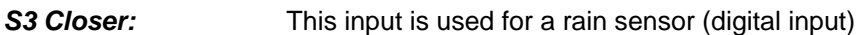

- **S4 Opener:** This input is used for a rain sensor (digital input)
- **S5 Q/I:** This input is used for a flow sensor (analog input, range 0-20 mA)
- **S6 P/I:** This input is used for a pressure sensor (analog input, range 0-20 mA)
- **S7 V/I:** This input is used for a wind gauge (anemometer) (analog input, range 0-20 mA)
- **S8 XY/l:** This input can be used for another sensor (analog input, range 0-20 mA)
- **S9 Frequency 1:** This input can be used for a sensor with a frequency output (frequency range must be greater than 5-10 Hz; input range: 0-1000 Hz)
- **S10 Frequency 2:** This input can be used for a sensor with a frequency output (frequency range must be greater than 5-10 Hz; input range: 0-1000 Hz)
- *Application:* Key in a suitable name for your external device in these fields, (e.g. what will be metered). The name can be up to 8 characters long.

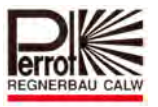

## **Working with an External Sensor**

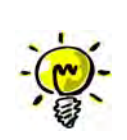

**Current (mA) values from the connected sensors are metered at VCU's inputs S5 to S8 and the readings sent to the software. Inputs S9 and S10 meter frequencies and also send the values to the software. The software recalculates these values into pressure or speed by means of the Scale and Offset parameters and prints the final values in a report or displays them on the screen of the**  *Irrigation > Parameters* **menu.** 

# **7.1.1 Scale**

As satellites (VCUs) can read values only in mA or Hz, the scale recalculates the readings to be presented as pressure/speed values.

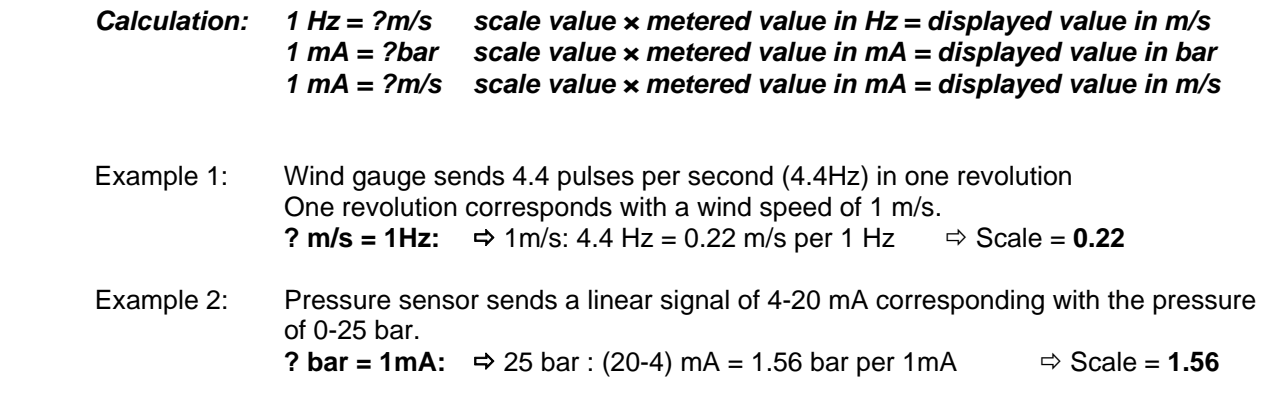

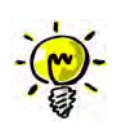

**The sensor sends a value of 4 mA at the pressure of 0 bar, this means that the software would show 4 × 1.56 bar = 6.24 bar. For this reason the displayed value must be set off by means of the Offset parameter.** 

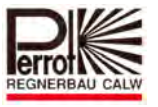

## **7.1.2 Offset**

Offset is a correcting value applied to the Scale value of analog or frequency inputs. This correcting value is added to or subtracted from the measured and Scalerecalculated value. This means that the calculation of the value to be displayed uses the Scale value corrected by the offset value.

Range: -999.9 – +999.9

Example: Pressure sensor sends a linear signal of 4-20 mA corresponding with the pressure of 0-25 bar. Scale =  $1.56$  (see example 2 above). **Calculation:**  $\Rightarrow$  4 mA  $\times$  1.56 bar/mA = 6.24 bar (displayed value) **Offset value:** displayed value – Offset value = 0 bar  $\Rightarrow$  Offset value = -6.24

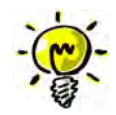

**The scale-recalculated metered value is corrected by the offset value (with the minus sign). This results in the true displayed value.** 

## **7.2 Connecting a Rain Sensor**

The rain sensor operates as a switch that closes in case of rain. It is directly connected to a satellite (VCU). If the rain sensor reports rain, *Perrot Satellite* pauses the irrigation process. Once the rain stops and the rain sensor pre-set delay expires, the irrigation program resumes its operation from the point at which it was paused.

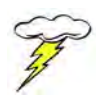

**Please follow producer's installation and operation instructions for your rain sensor. Do not activate any devices that have not been installed!** 

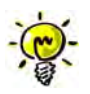

**Do not install your rain sensor inside the irrigated area!** 

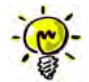

### **A rain sensor DOES NOT affect manually opened valves or manually started programs!**

Depending on its type, a rain sensor can be connected to the VCU's digital input as a closer or an opener.

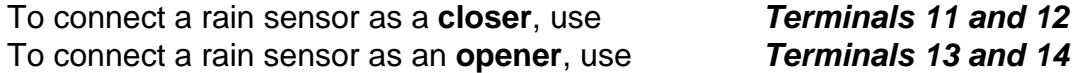

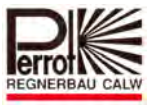

## *Wiring diagram*

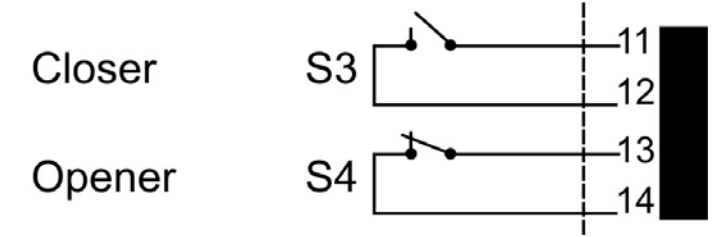

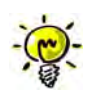

**For an overall VCU wiring diagram see chapter 2.4.** 

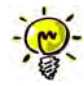

**Please make sure that a** *Weather parameter timeout* **has been defined in the** *Setup > Options > Control* **menu.** 

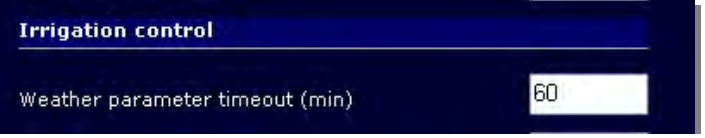

If the rain sensor does not open within the defined time, the currently running irrigation program pauses.

Should the resumed irrigation program overlap with another planned program, the paused (interrupted) program will be terminated. Acceptable values: 0 – 999 min Standard value: 60 min

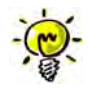

**Recommended rain sensor set:**  *Manufacturer: Hunter Mini-Click rain sensor* 

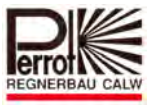

To register a rain sensor, proceed as follows:

**In the main menu:** 

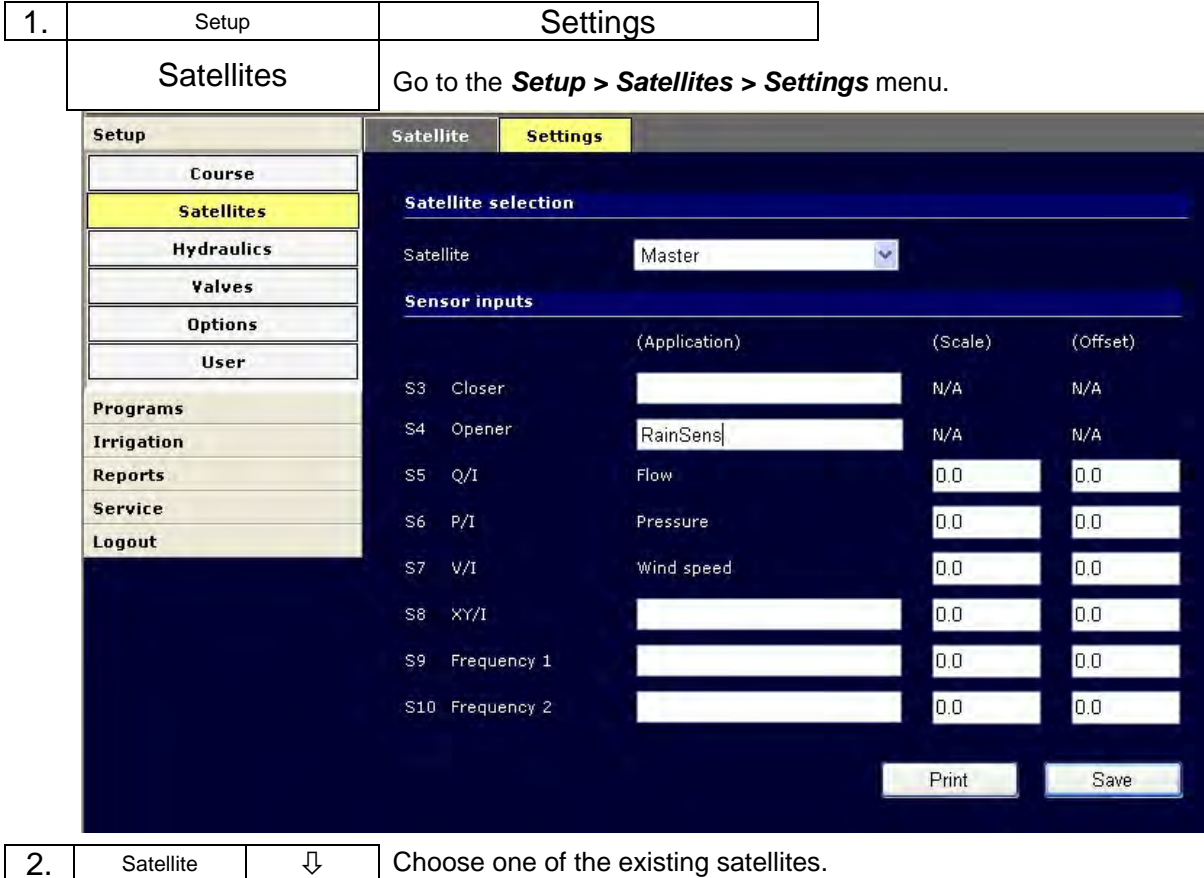

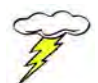

## **Check which type of the rain sensor you have installed (opener or closer).**

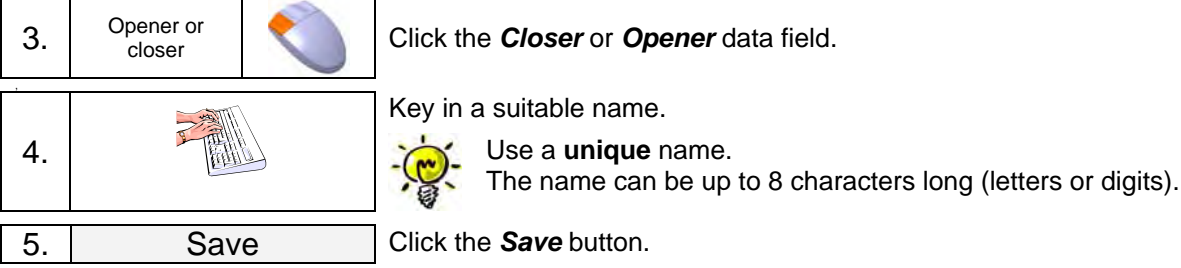

Once you have your rain sensor installed and all its installation values entered, you have to **activate** it. Only then it will be able to pause irrigation as needed.

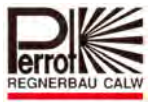

To activate a rain sensor, proceed as follows:

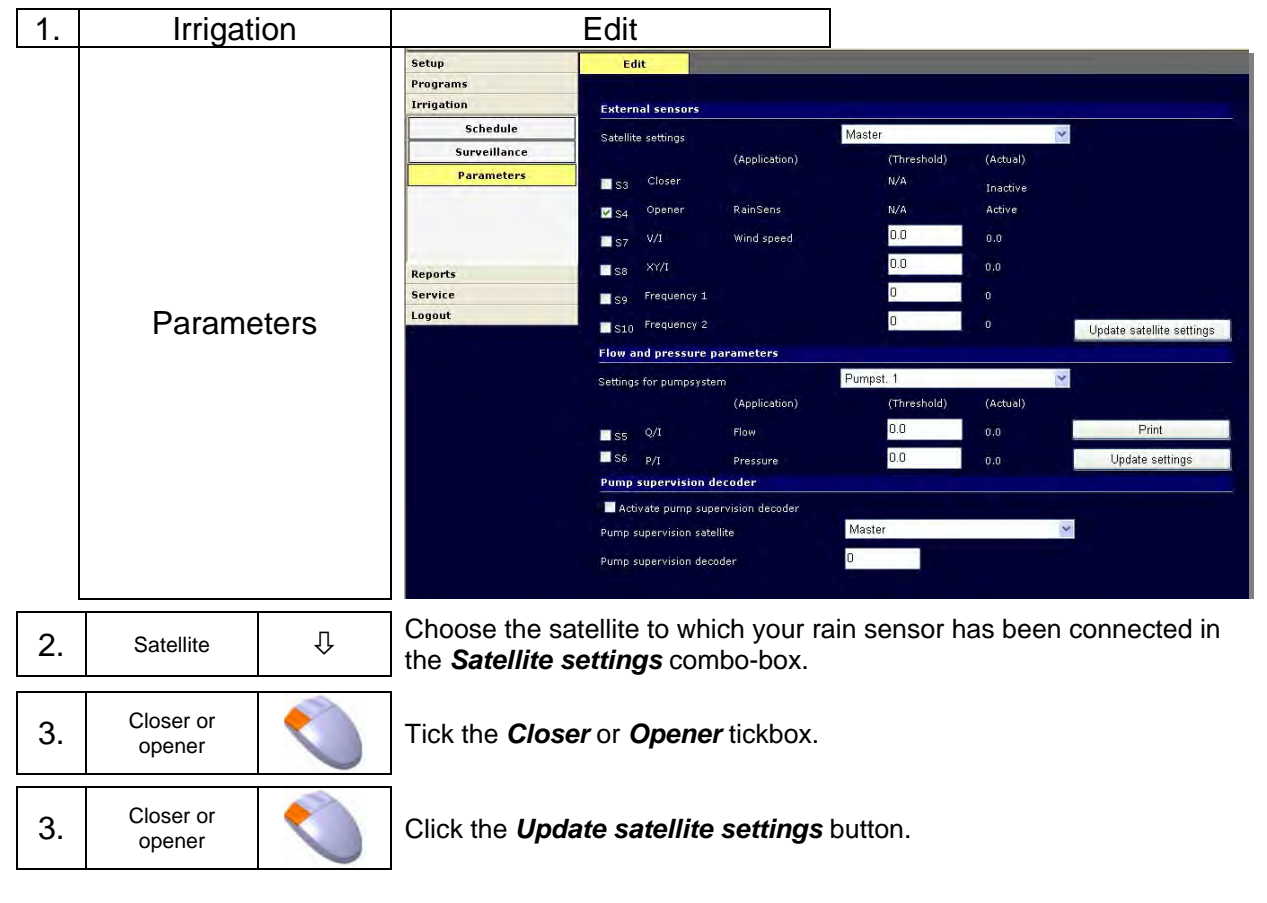

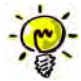

If you have proceeded correctly, the *(Application)* column shows the name of the registered sensor.

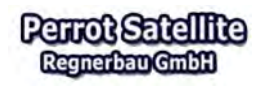

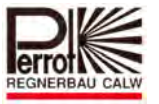

# **7.3 Connecting Sensors**

## **7.3.1 Connecting a Flow Sensor**

The flow sensor measures the current flow-through value and displays it on the screen of the *Irrigation > Parameters > Edit*  menu.

The flow value measured at a given moment is documented on the screen of the *Reports > Irrigation > Irrigation programs*  menu.

This flow value serves for comparing with the theoretical values defined and their optimising. It also works as a safety device: should the max./min. limit flow be exceeded/not achieved, the pump station switches off. This could happen in the event of a leaking pipe or a pump running against a closed shut-off valve.

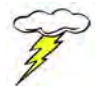

**Please follow producer's installation and operation instructions for sensors. Do not activate any devices that have not been installed!** 

### *Wiring diagram*

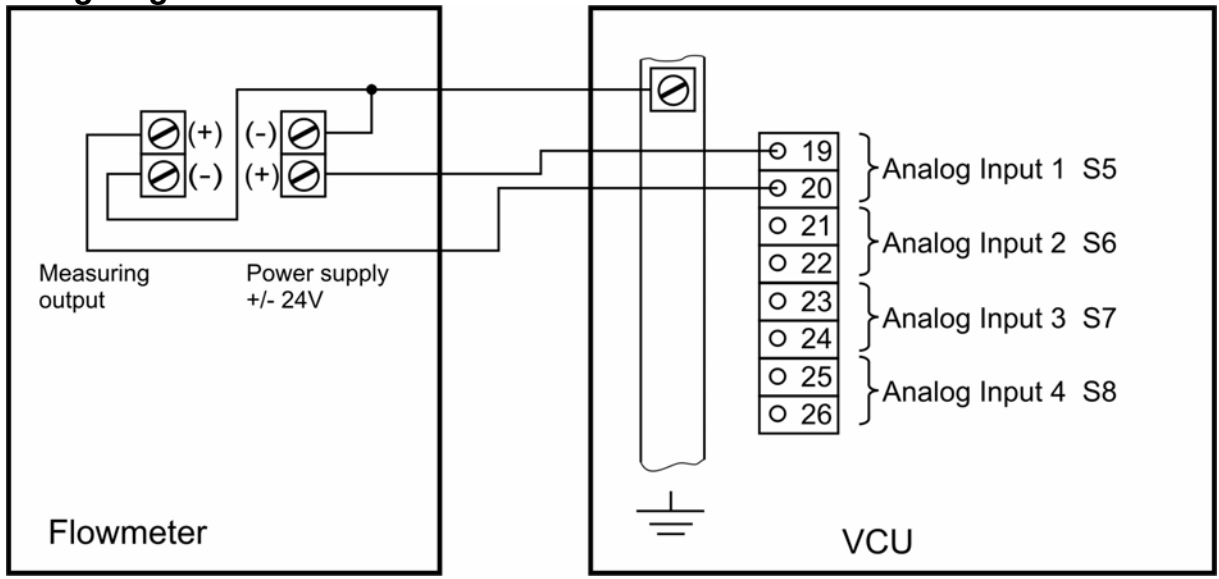
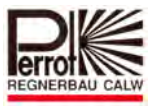

### **Connecting Example:**

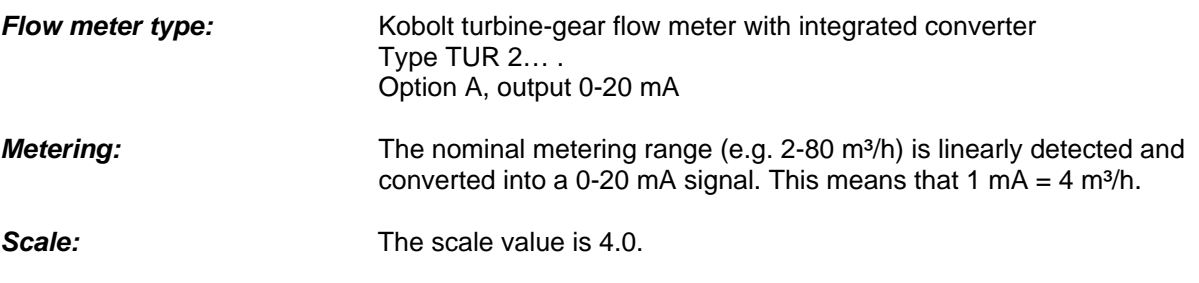

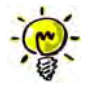

The voltage drops from 24 V to approx. 17 V in case of the maximum flow (here 80 m<sup>3</sup>/h). Voltage between the grounding and the pin No. 20 increases by the same value.

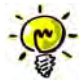

# **Alternatively you can check the correct functioning of the metering converter by checking the voltage between pins 19 and 20 on the VCU.**

To register flow sensor values in the software, proceed as follows:

**In the main menu:** 

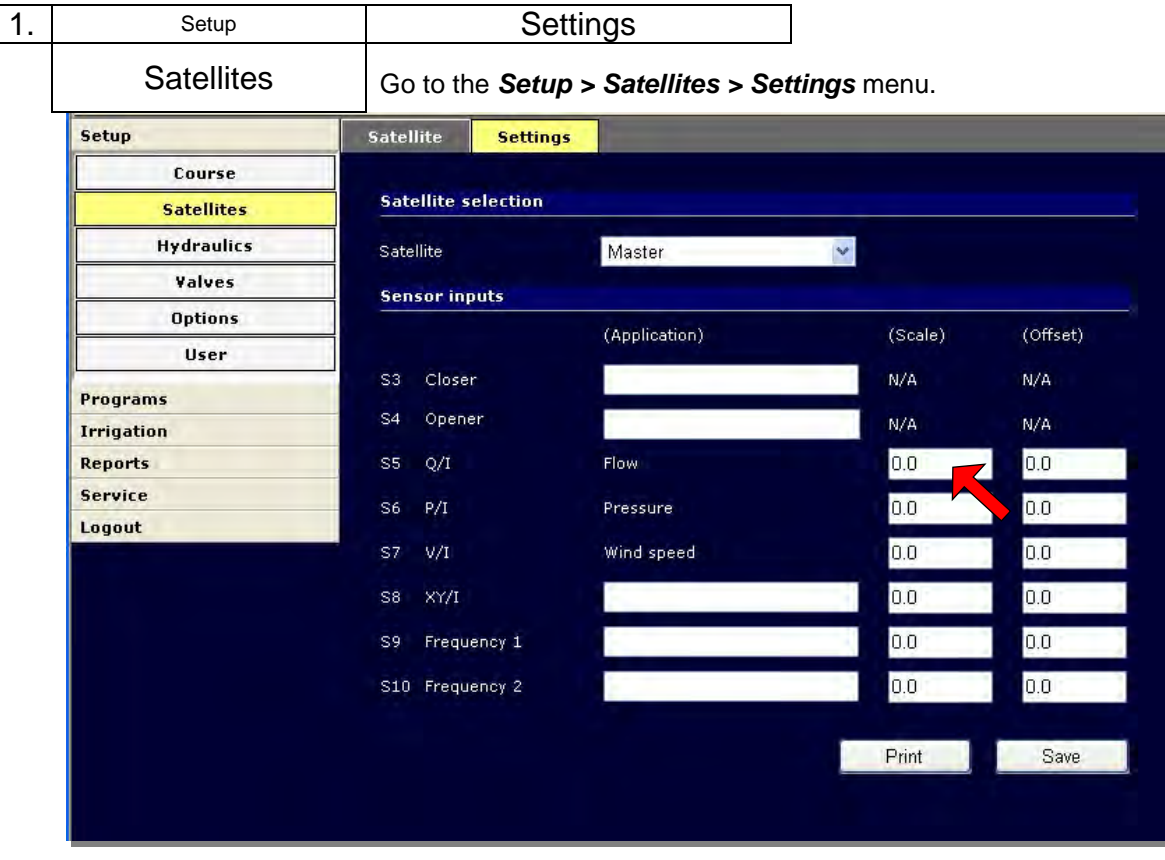

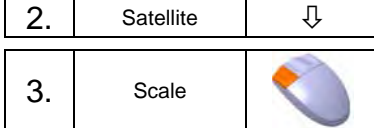

Choose the satellite to which the flow meter is connected.

3. Scale Click the *Scale* field in the *S5 Q/l Flow* line.

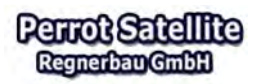

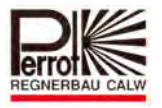

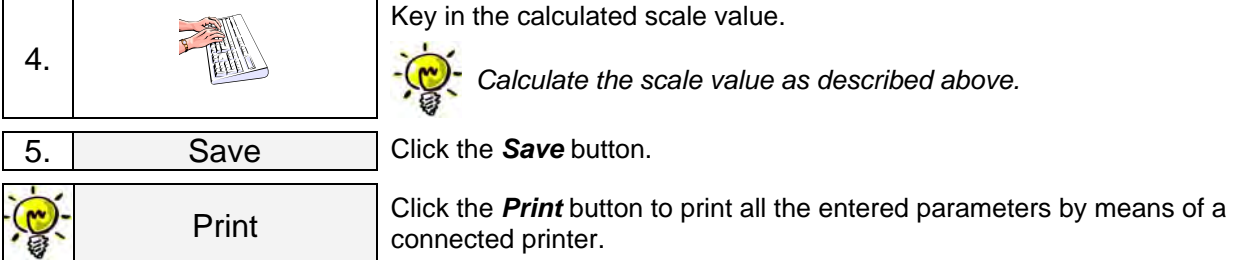

## **7.3.2 Connecting a Pressure Sensor**

The flow sensor measures the current pressure value and displays it on the screen of the *Irrigation > Parameters > Edit* menu.

The pressure value measured at a given moment is documented on the screen of the *Reports > Irrigation > Irrigation programs* menu. With the help of these values, you can check that no unacceptable pressure peaks occur during irrigation start up or during opening/closing of valves. In addition to this, you can check that the overall pressure in the system is not too low/high and if so, you can decide whether to increase/decrease the flow to correct the situation. It also works as a safety device: should the max./min. limit flow be exceeded/not achieved, the pump station switches off. This could happen in the event of a leaking pipe or a pump running against a closed shut-off valve.

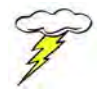

**Please follow producer's installation and operation instructions for sensors. Do not activate any devices that have not been installed!** 

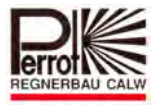

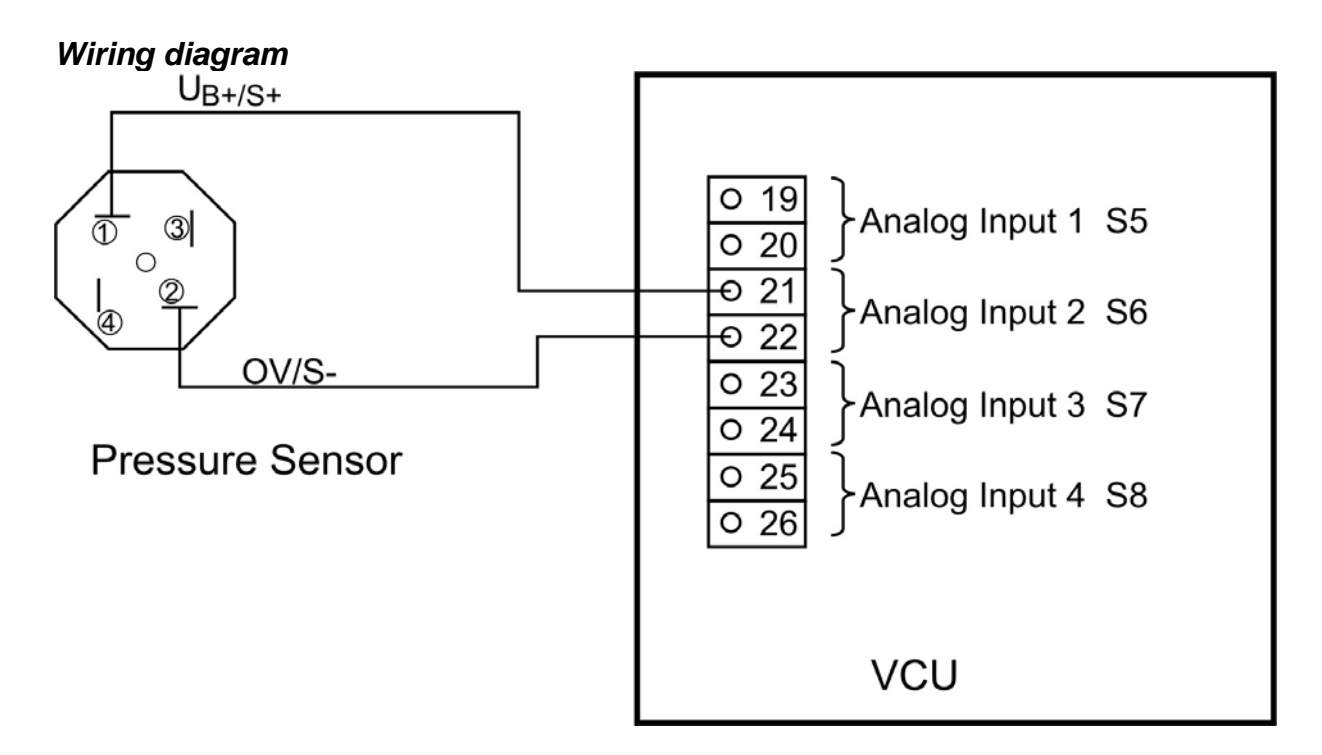

# **Connecting Example:**

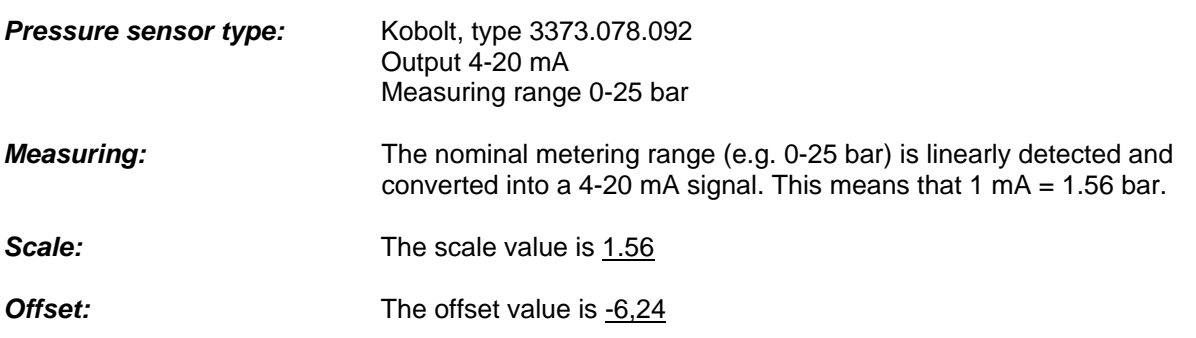

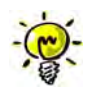

*You can check the correct functioning of your pressure sensor in the Service > General menu. The left column displays the current values on analog outputs. If your pressure sensor is connected according to the above diagram, the Analog 2 line should display a value of 4 mA. If no value appears there, check the connection polarity. Then check whether the displayed values in mA change together with pressure changes. If they do, then the pressure sensor is connected correctly.* 

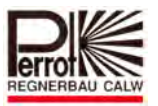

# To register a pressure sensor, proceed as follows:

#### **In the main menu:**

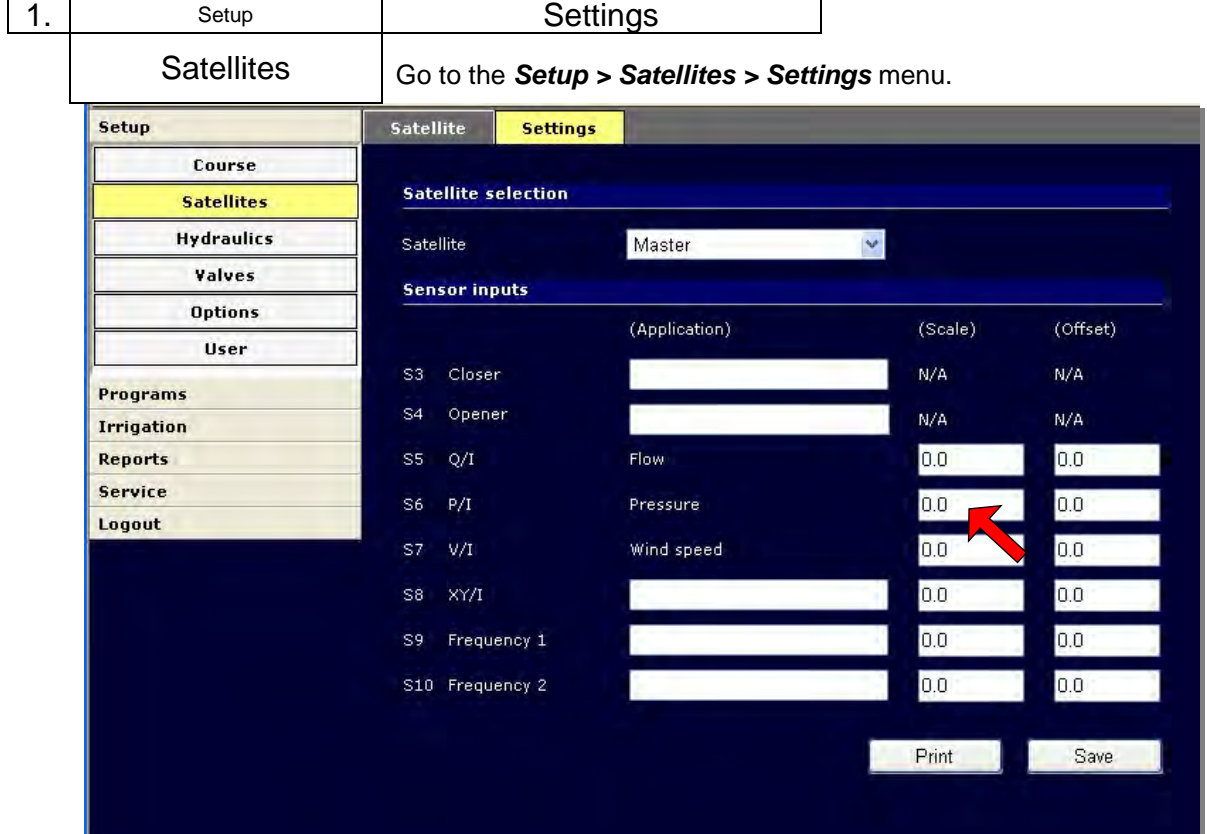

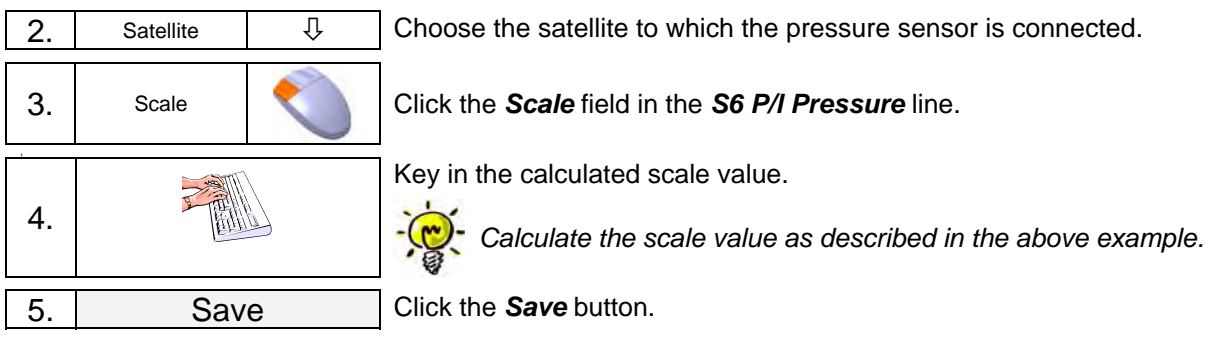

# Registering the offset value

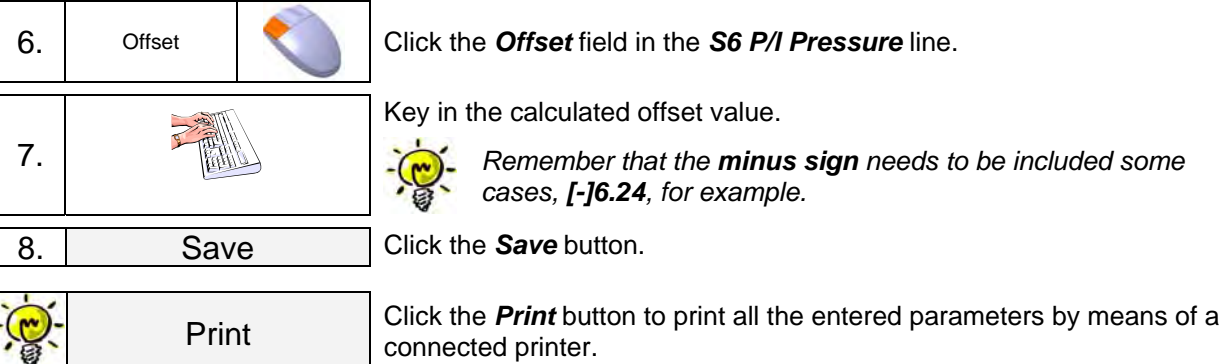

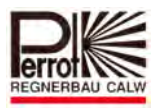

## **7.3.3 Connecting an Anemometer (Wind Sensor)**

With the help of this sensor (anemometer), you can learn, whether you should interrupt your irrigation process due to a strong wind causing great losses.

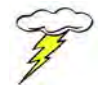

### **Please follow producer's installation and operation instructions for sensors. Do not activate any devices that have not been installed!**

### *Wiring diagram*

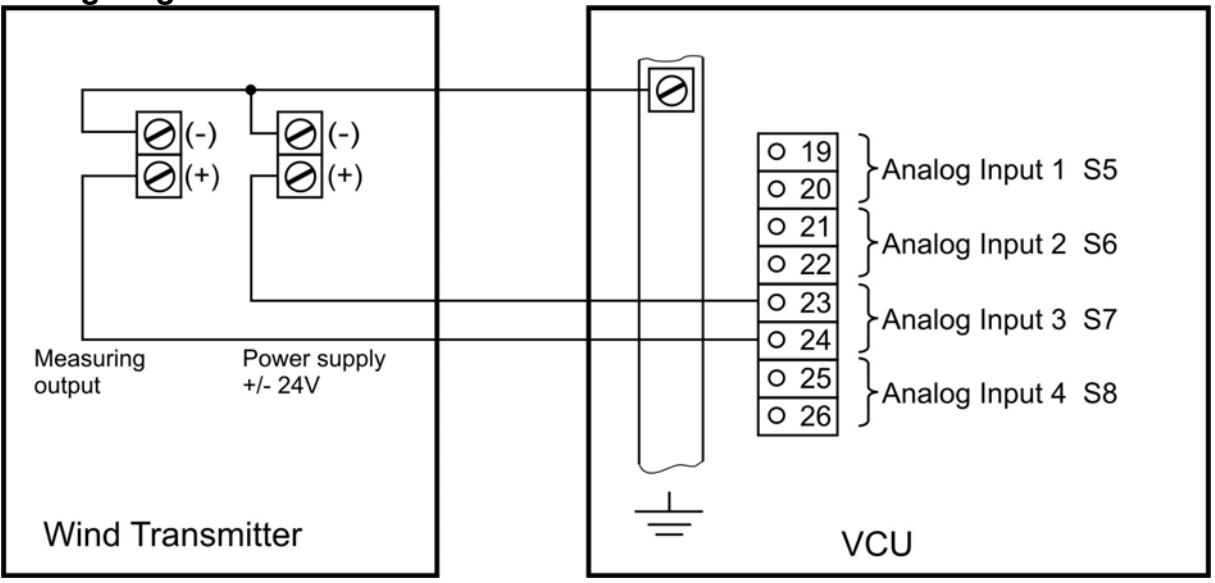

### **Connecting Example:**

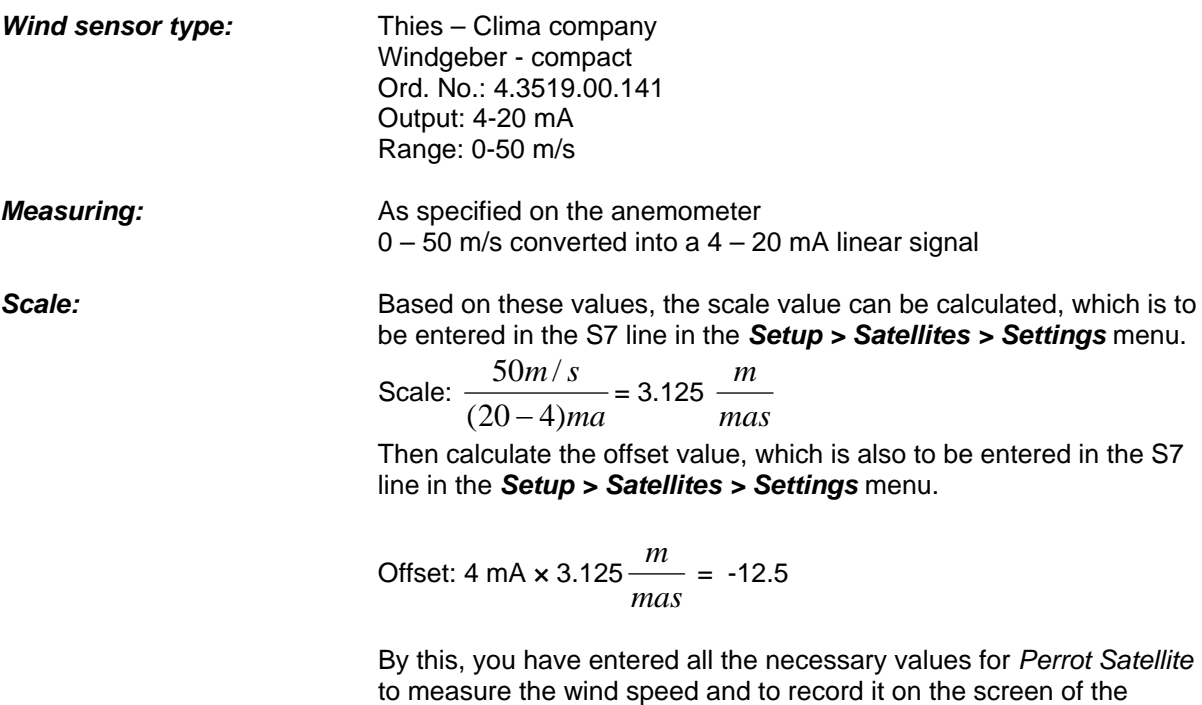

*Irrigation > Schedule > Edit* menu.

# To register the wind sensor values, proceed as follows:

#### **In the main menu:**

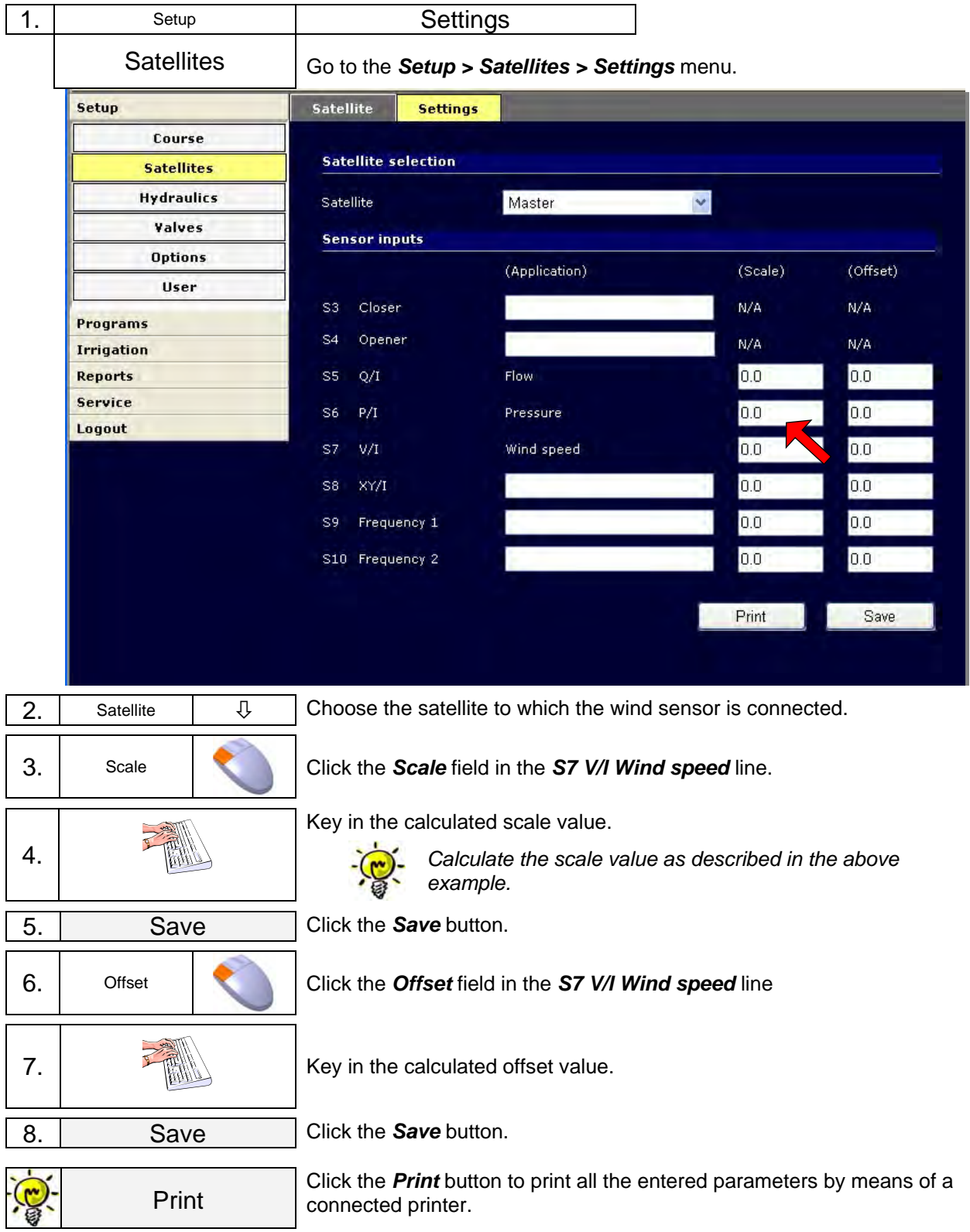

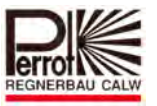

## **7.4 Irrigation Control by External Sensors/Devices**

The external devices (sensors) display measured climatic parameters or technical values when the system is in the passive mode. These include:

- $\checkmark$  precipitation
- $\checkmark$  wind speed
- $\checkmark$  pump pressure
- $\checkmark$  flow
- $\checkmark$  custom-defined values.

If these external sensors are activated, you can use them to interrupt the irrigation process in the event of exceeding the predefined maximum values.

To activate an external sensor, tick the tickbox of the required sensor (S3 to S8).

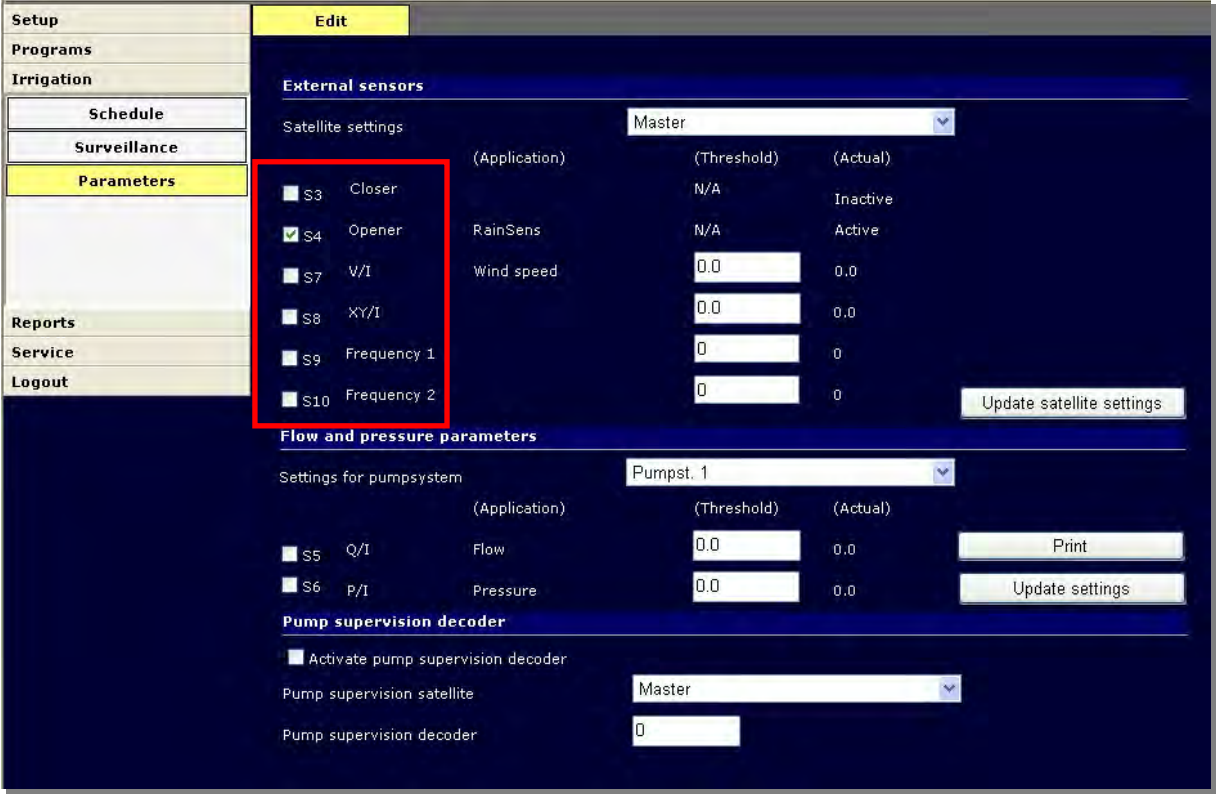

*Editing the settings* 

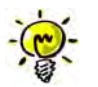

- $\checkmark$  Note: Activated sensors must have previously registered their names, their scale and offset values.
- $\checkmark$  Make sure that you define realistic limit values. Otherwise the irrigation would be interrupted unnecessarily.

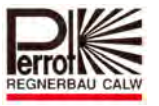

## **7.4.1 External Sensors for a Weather Station**

Sensors S3, S4, S7, S8, S9 and S10 have been designed for climatic parameter metering.

S3 and S4: digital inputs for rain sensors (see chapter 7.2) S7 and S8: analog inputs for wind sensors (see chapter 7.3) S9 and S10: frequency inputs, which can be used for wind sensors among others (see chapter. 7.3).

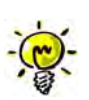

Mean values are calculated by *Perrot Satellite* from values received through analog or frequency inputs, so that random short-term excess of the limiting values does not interrupt irrigation.

However, an automatically running program does interrupt if the limiting value of a predefined active sensor is exceeded.

### **The irrigation status shows: "interrupted by weather station" if irrigation is interrupted by the rain or wind sensor.**

Then *Perrot Satellite* checks the time entered in the *Weather parameter timeout (min)* field (see also chapter 7.2) if it can resume the irrigation, provided the value is back below the limit:

**If so:** Irrigation resumes, provided that this time shift (delay) does not cause overlapping with the next planned irrigation program. Should this be the case, the original program pauses and the next planned program runs first.

**If not:** The program pauses and the next planned program only starts after the measured value drops below the limit.

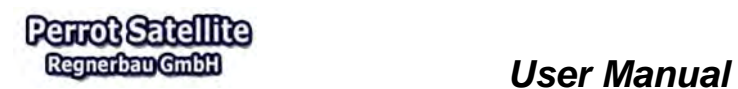

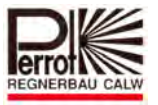

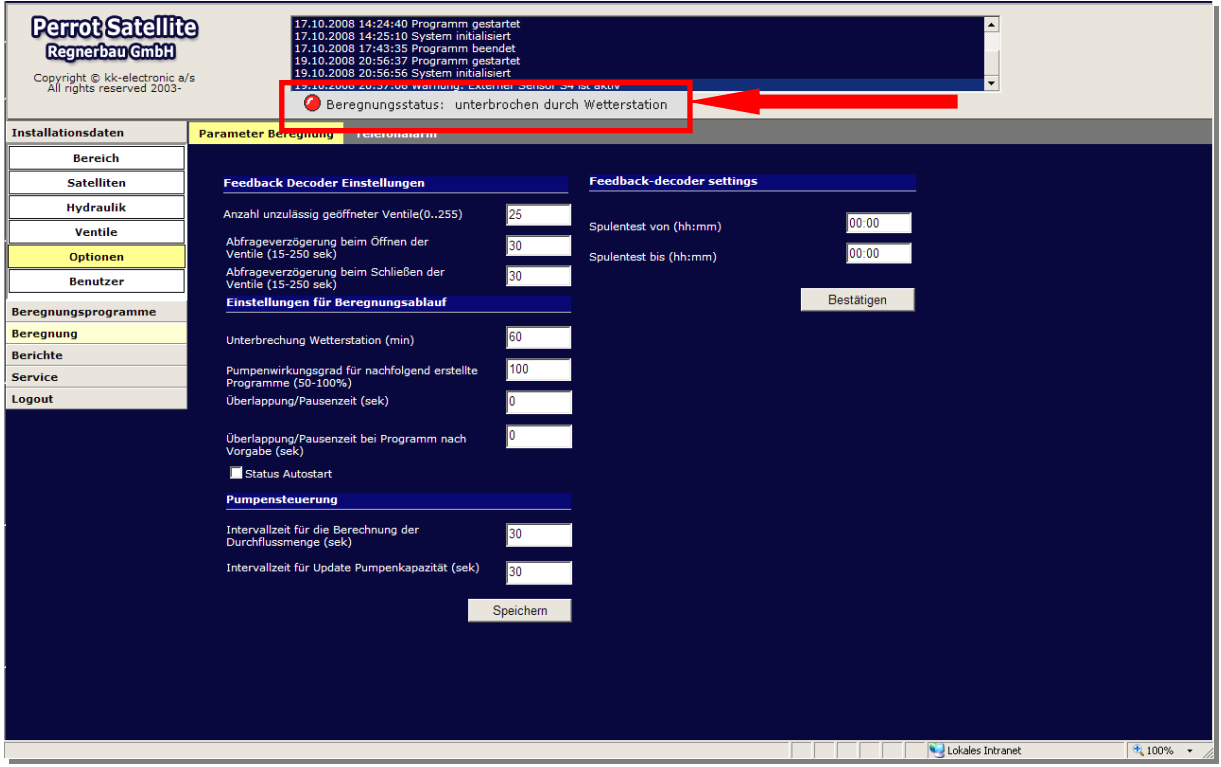

*Acceptable values: 0 – 999 min Standard: 60 min.* 

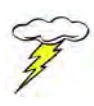

**The weather station does not consider manually opened valves or manually started programs. Do not activate any sensors that have not been installed!** 

S5 and S6 are analog inputs for flow and pressure sensors (see chapter 7.3).

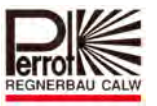

# **7.4.2 External Sensors for Device Monitoring (S5/S6)**

| Setup               | Edit                              |                          |                                           |              |                           |  |
|---------------------|-----------------------------------|--------------------------|-------------------------------------------|--------------|---------------------------|--|
| Programs            |                                   |                          |                                           |              |                           |  |
| <b>Irrigation</b>   | <b>External sensors</b>           |                          |                                           |              |                           |  |
| Schedule            | Satellite settings                |                          | Master                                    |              | $\vee$                    |  |
| <b>Surveillance</b> |                                   | (Application)            | (Threshold)                               | (Actual)     |                           |  |
| <b>Parameters</b>   | Closer<br>$\blacksquare$ sa       | ---                      | N/A                                       | Inactive     |                           |  |
|                     | Opener<br>$\triangledown$ s4      | $\overline{\phantom{a}}$ | N/A                                       | Active       |                           |  |
|                     | V/I<br>$\blacksquare$ s7          | Wind speed               | 1.5                                       | 0.0          |                           |  |
| <b>Reports</b>      | XY/I<br>$\blacksquare$ ss         | Not set                  | 0.0                                       | 0.0          |                           |  |
| <b>Service</b>      | Frequency 1<br>$\blacksquare$ s9  | $-$                      | 0                                         | $\mathbf{0}$ |                           |  |
| Logout              | Frequency 2<br>$\blacksquare$ S10 | ---                      | o                                         | $\bf{0}$     | Update satellite settings |  |
|                     | Flow and pressure parameters      |                          |                                           |              |                           |  |
|                     | Settings for pumpsystem           |                          | $\checkmark$<br>Pumpstation at club house |              |                           |  |
|                     |                                   | (Application)            | (Threshold)                               | (Actual)     |                           |  |
|                     | Q/I<br><b>Z</b> ss                | Flow                     | 10                                        | 0.0          | Print                     |  |
|                     | $\blacksquare$ s6<br>P/I          | Pressure                 | 10                                        | 0.0          | Update settings           |  |
|                     | <b>Pump supervision decoder</b>   |                          |                                           |              |                           |  |
|                     | Activate pump supervision decoder |                          |                                           |              |                           |  |
|                     | Pump supervision satellite        |                          | Master                                    |              | $\checkmark$              |  |
|                     | Pump supervision decoder          |                          |                                           |              |                           |  |

*Limiting value, editing the settings* 

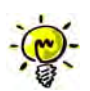

- $\checkmark$  Note: Activated sensors must have previously registered their names, their scale and offset values.
- $\checkmark$  Make sure that you define realistic limit values. Otherwise the irrigation would be interrupted unnecessarily.

If limit values are exceeded in sensors S5 or S6, it has probably been caused by a mechanical defect in the equipment (broken pipe, close shut-off valve, faulty valve, etc.). Irrigation is interrupted in such a case (to protect the equipment and the pump station).

### **The irrigation status line shows: "Error S5/S6"**

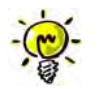

Irrigation is interrupted only if the limit value has been exceeded for more than 60 sec.

The system error displays in the red-highlighted line under the *Service > Error handling > Acknowledge* menu.

You can reset the error only by clicking the *Acknowledge all* button. This restarts the VCU and deletes the error.

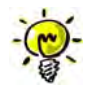

Obviously you have to detect the source of the error and remove it first.

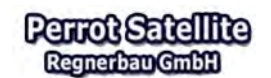

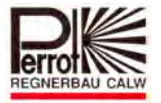

| <b>Perrot Satellite</b><br>Regnerbau GmbH<br>Copyright © kk-electronic a/s<br>All rights reserved 2003- |                        | Irrigation status: | 29/01/2009 08:02:00 2302 - System warning: Bidirectional decoder 245 at satellite 1 reports DECODE<br>29/01/2009 08:04:17 Schedule: Single program - Fairway10-18 Running<br>29/01/2009 08:04:17 Program: Fairway10-18 Club premises started<br>29/01/2009 08:06:10 2300 - System error: Communication timeout on satellite 1 -- please check cabl<br>29/01/2009 08:06:10 Schedule: Single program - Fairway10-18 Stopped<br>v.<br>29/01/2009 08:06:10 Program: Fairway10-18 Club premises stopped<br>Error |
|----------------------------------------------------------------------------------------------------|------------------------|--------------------|----------------------------------------------------------------------------------------------------|
| Setup                                                                                                   | <b>Acknowledge</b>     |                    |                                                                                                    |
| Programs                                                                                                |                        |                    |                                                                                                    |
| <b>Irrigation</b>                                                                                       | <b>System messages</b> |                    |                                                                                                    |
| <b>Reports</b>                                                                                          |                        |                    |                                                                                                    |
| Service                                                                                                 | Category               | <b>Time</b>        | <b>Description</b>                                                                                                    |
| <b>Satellite</b>                                                                                        | Warning                |                    | 29/01/2009 08:02:00 2302 - System warning: Bidirectional decoder 245 at satellite 1 reports DECODER_ErrorNoAnswer!                                                                                                    |
| <b>Error handling</b>                                                                                   | Error                  |                    | 29/01/2009 08:06:11 2300 - System error: Communication timeout on satellite 1 -- please check cable!                                                                                                    |
| <b>Application</b>                                                                                      |                        |                    |                                                                                                    |
| Logout                                                                                                  |                        |                    |                                                                                                    |
|                                                                                                    | $1$ of $1$             |                    |                                                                                                    |
|                                                                                                    | Update                 |                    | Aknowledge all<br>Acknowledge                                                                                                    |

*Accept all*

### **7.5 Pump Monitoring for Errors**

The pump station control may be equipped with an overall error reporting system. The moment the pump station switches off for whatever reason, a general error is reported.

Thanks to the pump monitoring feature, this error can be reported to the *Perrot Satellite* software through a bidirectional decoder.

### **7.5.1 Setting the Pump Monitoring**

To set the hardware for pump monitoring, proceed as follows:

- $\checkmark$  Bidirectional decoder programmed with the number 245.
- $\checkmark$  Closing relay at the pump control. The relay must operate in the following way:
	- **No errors contact is open**
	- **General error contact is closed**

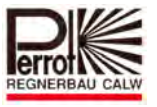

### **No errors at Pump System:**

 The pump-state-signalling relay has the contact **open** and the bidirectional decoder measures resistance values on the blue and red loop cables higher than 1000 Ohm. This state is registered by the system as **Pump OK**.

State: No errors

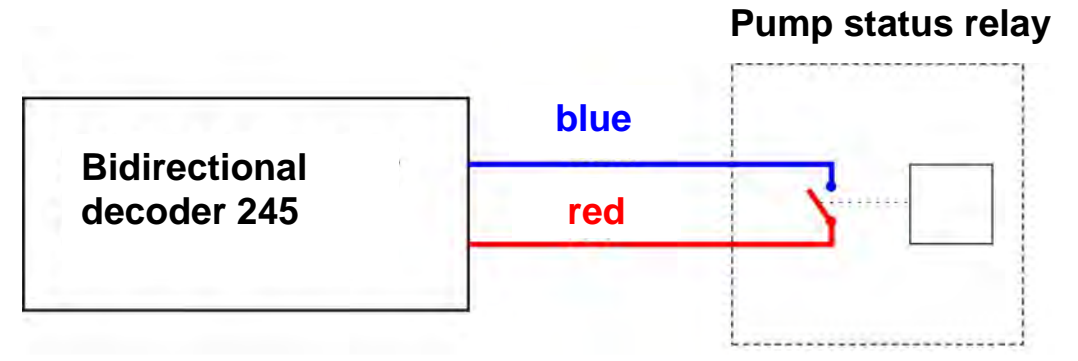

### **Error at Pump System:**

 The pump-state-signalling relay has the contact **close** and the bidirectional decoder measures resistance values on the blue and red loop cables lower than 10 Ohm. This state is registered by the system as **Pump error**.

State: General error

# **Pump status relay**

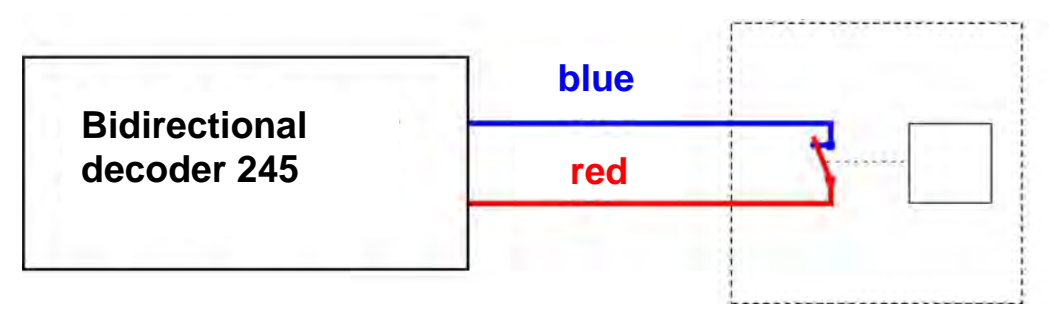

# To use this functionality, the following data must be entered:

#### **In the main menu:**

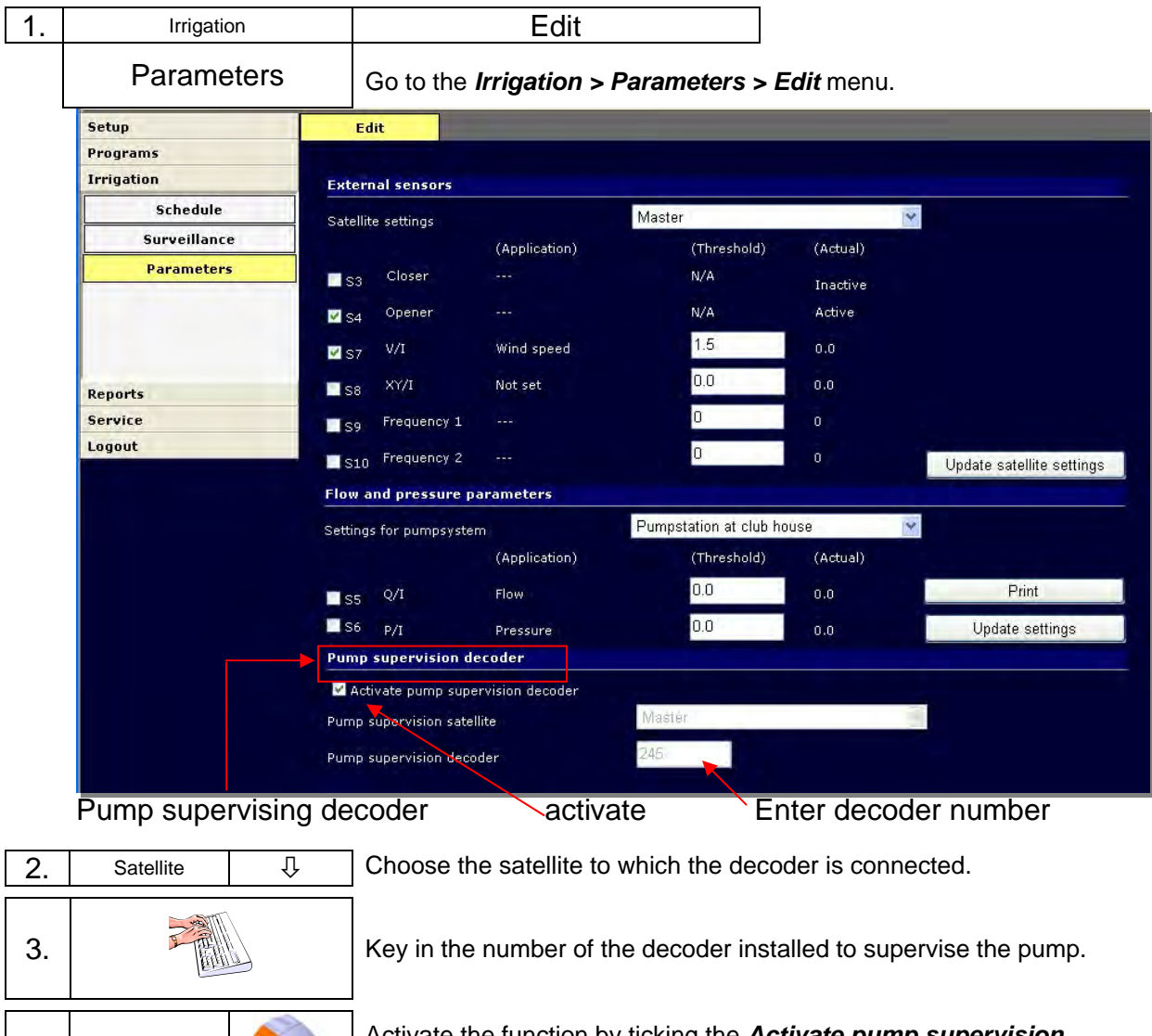

4. Activate **Activate Activate the function by ticking the** *Activate pump supervision decoder* tickbox.

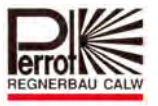

# **7.5.2 Emergency Call in Case of Pump Error**

Should a pump error occur, you can have it reported by phone. To set up the emergency call function, proceed as follows:

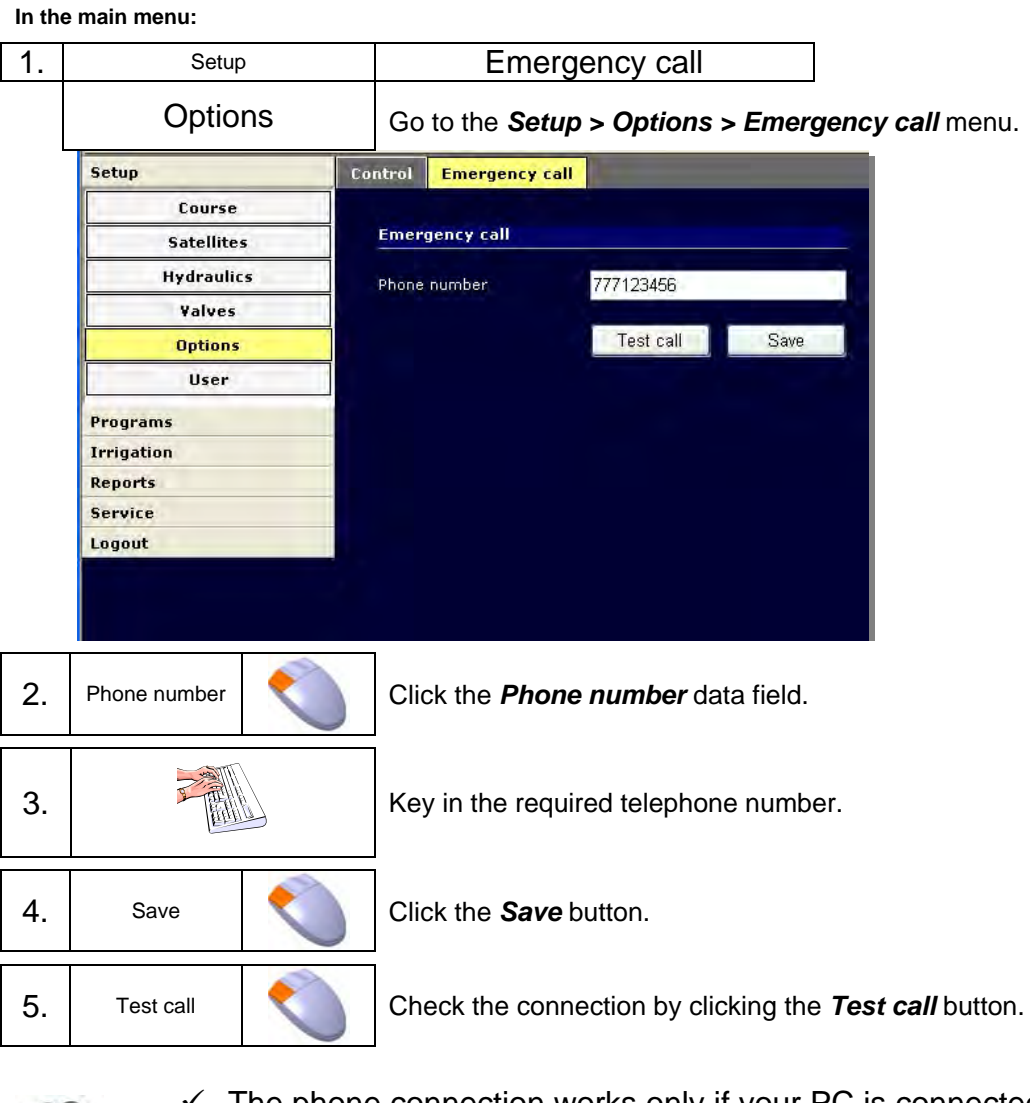

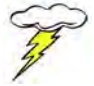

- $\checkmark$  The phone connection works only if your PC is connected to the Internet.
- $\checkmark$  The called party receives only a call no voice message.

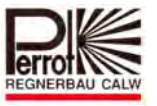

### **8 Graphic Overview**

### **8.1 Description**

*Perrot Satellite* offers a graphic presentation of the irrigated area under the *Irrigation > Surveillance* menu. The displayed area is scaleable, the picture has to be provided in dwg format.

Your dwg picture needs to be converted into svg format by the "Dataslinger" program. Then the svg file can be installed in *Perrot Satellite* as described in chapter 8.2.

Regnerbau Calw GmbH can prepare such a graphic form of irrigated areas for its customers based on their raw materials and send them the final svg file(s) back on a CD.

Interactive valve symbols (icons) can be placed on the graphic image by the user. These symbols indicate closed/open valves according to the particular irrigation program. In addition, the user can activate (open) a chosen valve manually by clicking its icon.

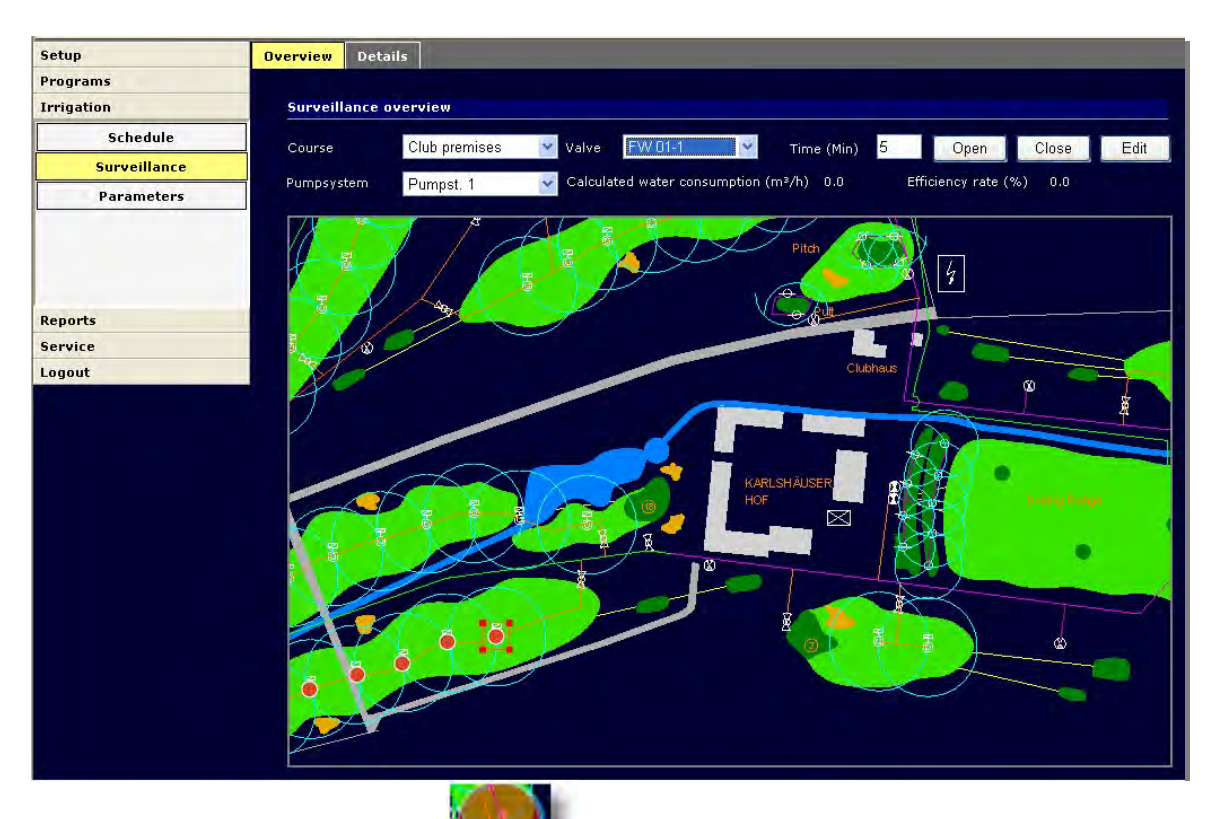

Active irrigation station:

Passive irrigation station:

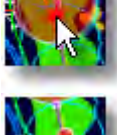

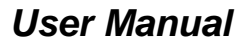

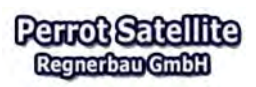

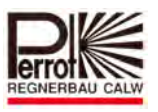

### **8.2 Converting and Inserting a Graphic Image**

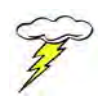

**You need to have** *technician* **rights to insert graphic images in** *Perrot Satellite***.** 

### **8.2.1 Converting Graphic Files**

After you receive a graphic file(s) of your area to be irrigated from your project designer (on a CD, for example), you have to convert and insert this graphic image in *Perrot Satellite.* Do the following:

- Start *Perrot Satellite*
- Start *Satellite Browser*
- $\checkmark$  Insert medium with graphic data (CD) in your PC
- Maximise the *Perrot Satellite* window

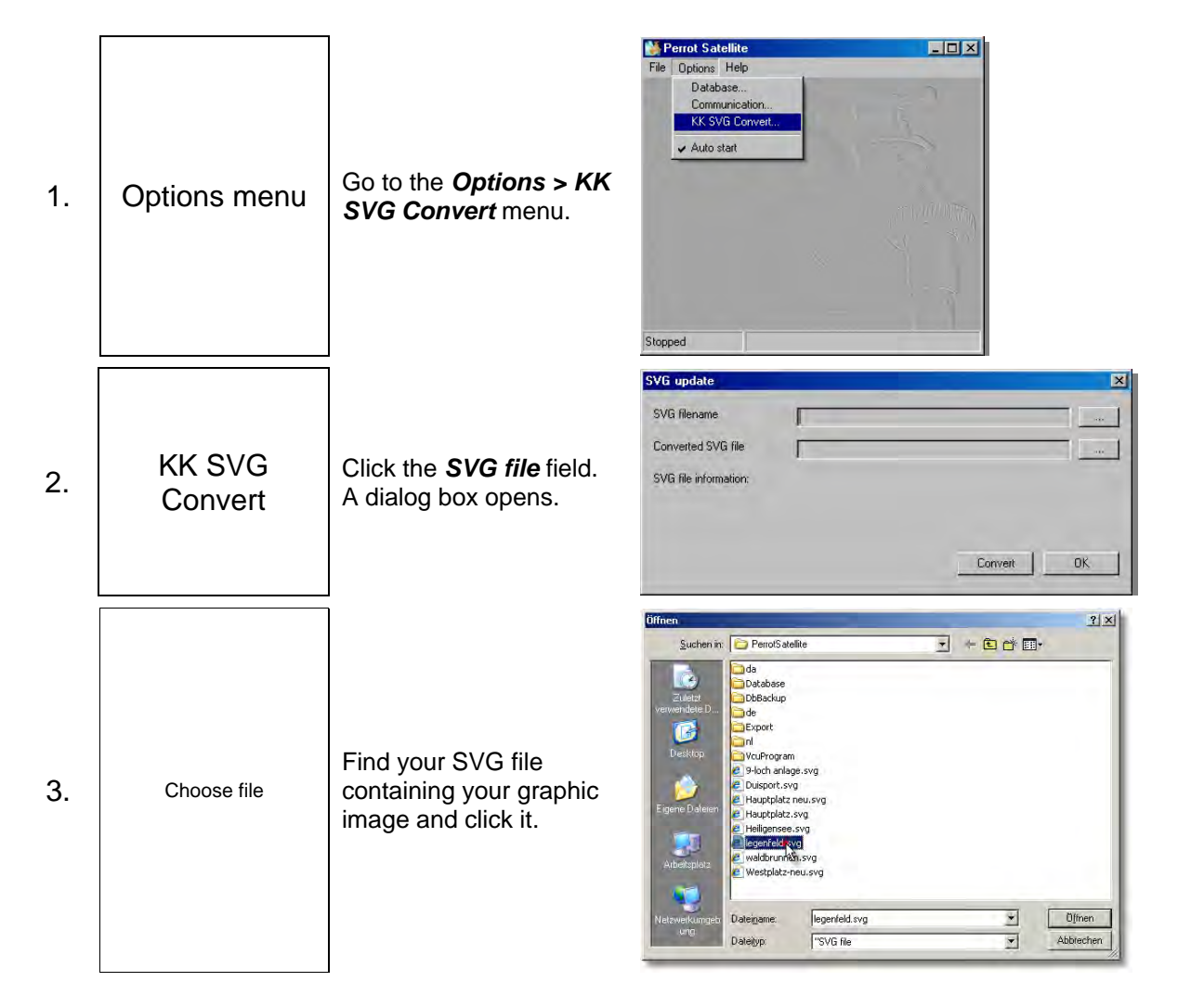

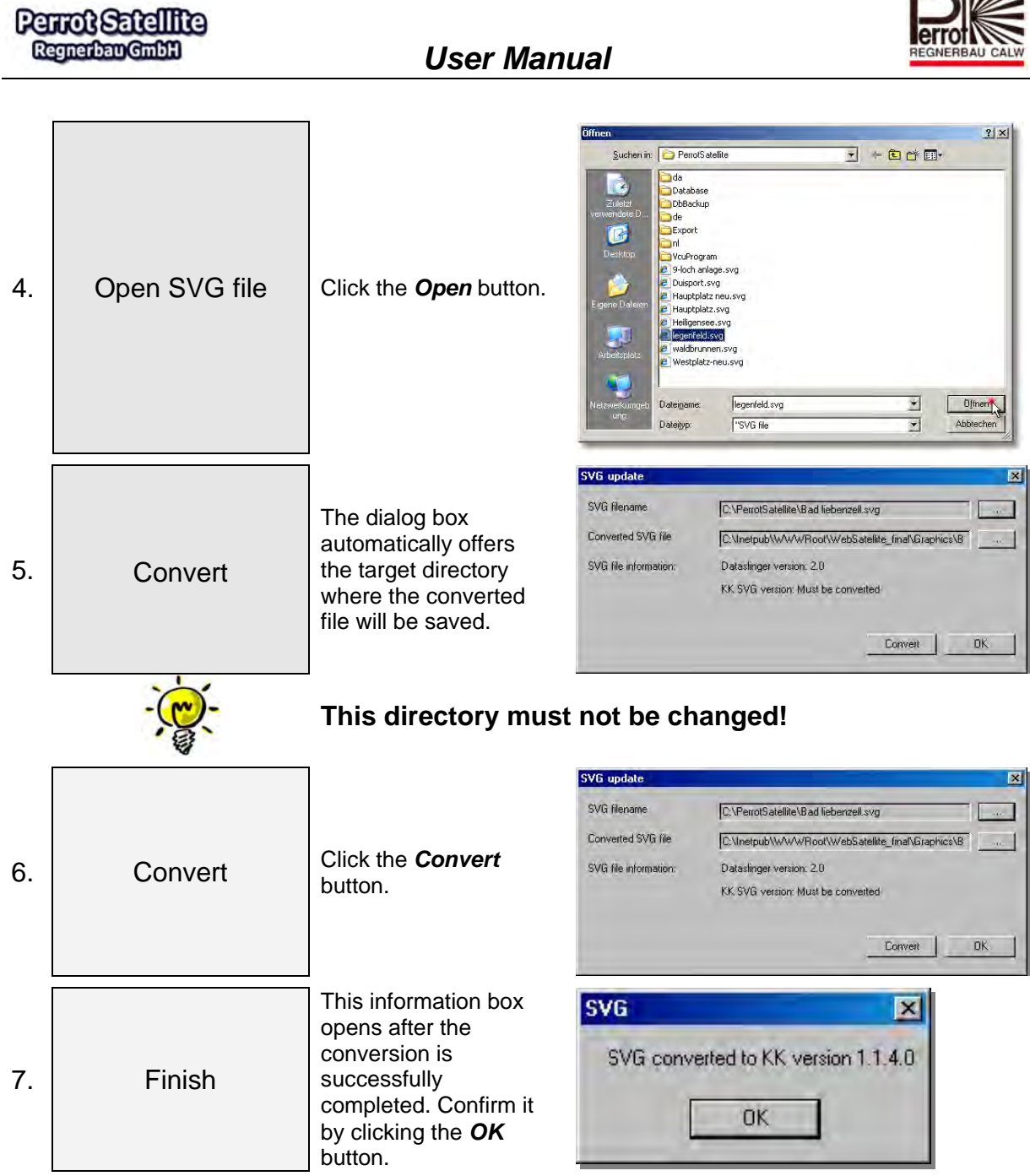

 $\mathbb{Z}$ 

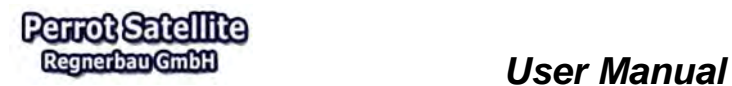

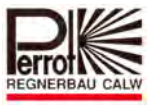

# **8.2.2 Inserting a Graphic Image**

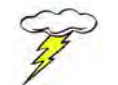

**You need to have** *technician* **rights to insert graphic images in** *Perrot Satellite***.** 

**In the main menu:** 

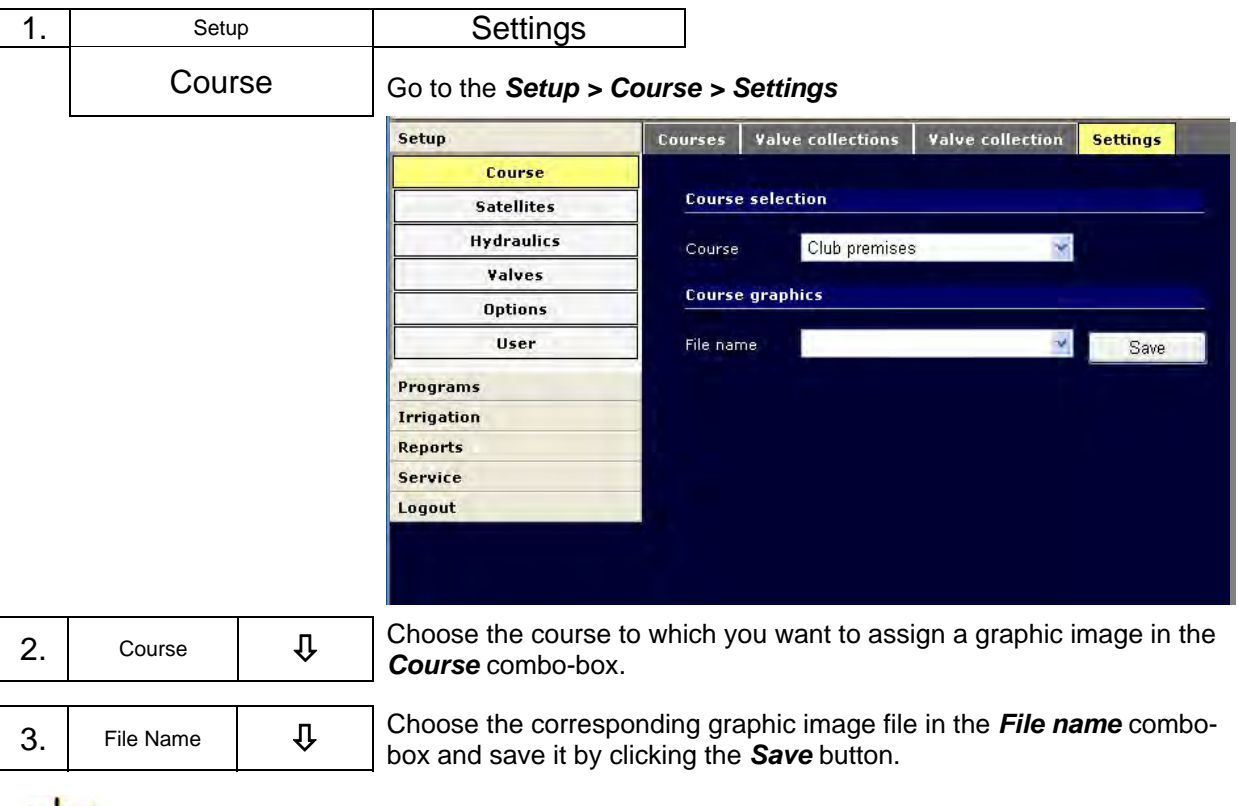

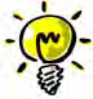

### **Only converted SVG files saved in the**

**"C:\\Inetpub\wwwroot\websatellite\_final\graphics" can be selected!** 

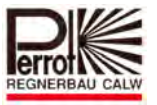

## **8.3 Placing Valve Icons in Graphic Image**

To place valve symbols, proceed as follows:

#### **In the main menu:**

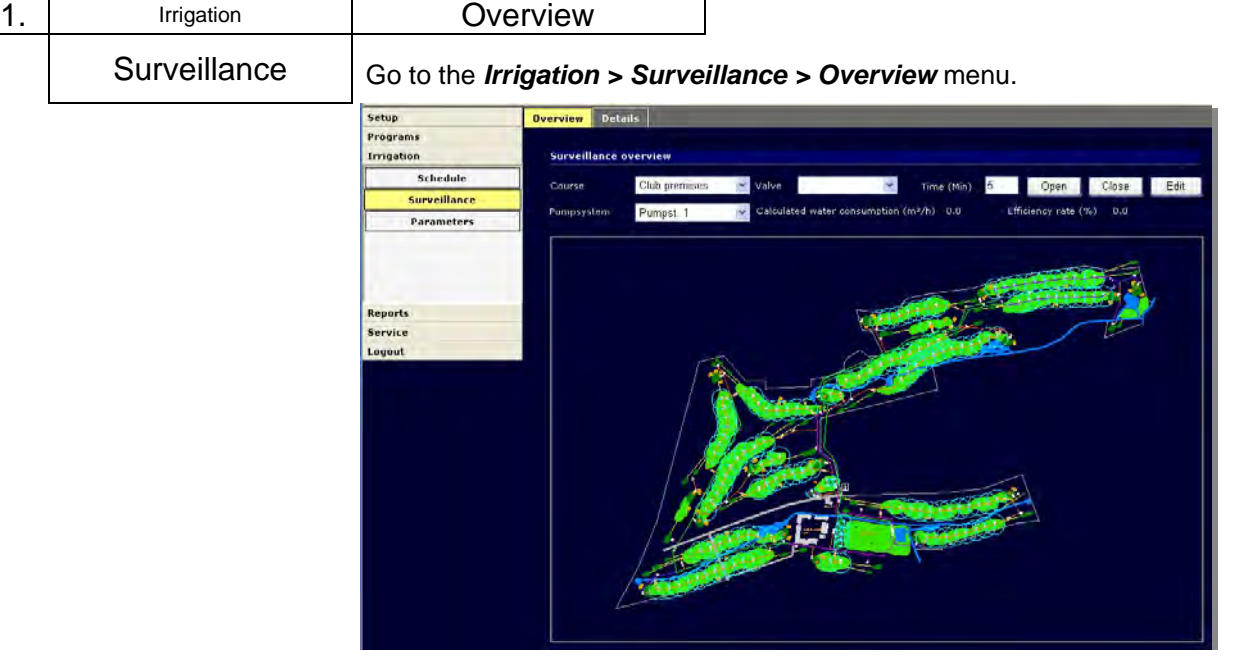

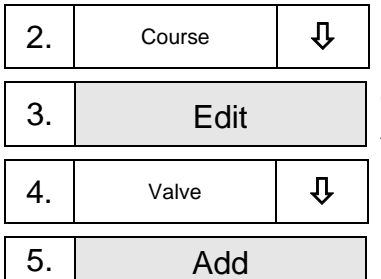

Choose the course to which your want to place valve icons in the *Course* combo-box.

3. Edit Click the *Edit* button All valves of this course will be written in the *Valve* combo-box.

Choose the valve you want to place in the graphic image by clicking it in the *Valve* combo-box.

Click the **Add** button.

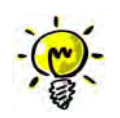

The valve icon appears in the top left picture corner.

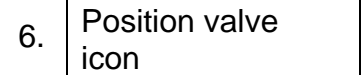

Click the valve icon and drag it (i.e. click and keep the mouse button pressed) to the required position in the image.

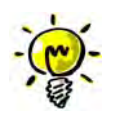

If you want to zoom the image in, keep the Ctrl key on your keyboard pressed and mark the part of the image you want to enlarge with the mouse, having its left button pressed. Once you release the mouse button, the marked area appears as the enlarged image (a cut-out from the original image).

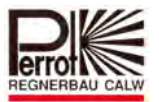

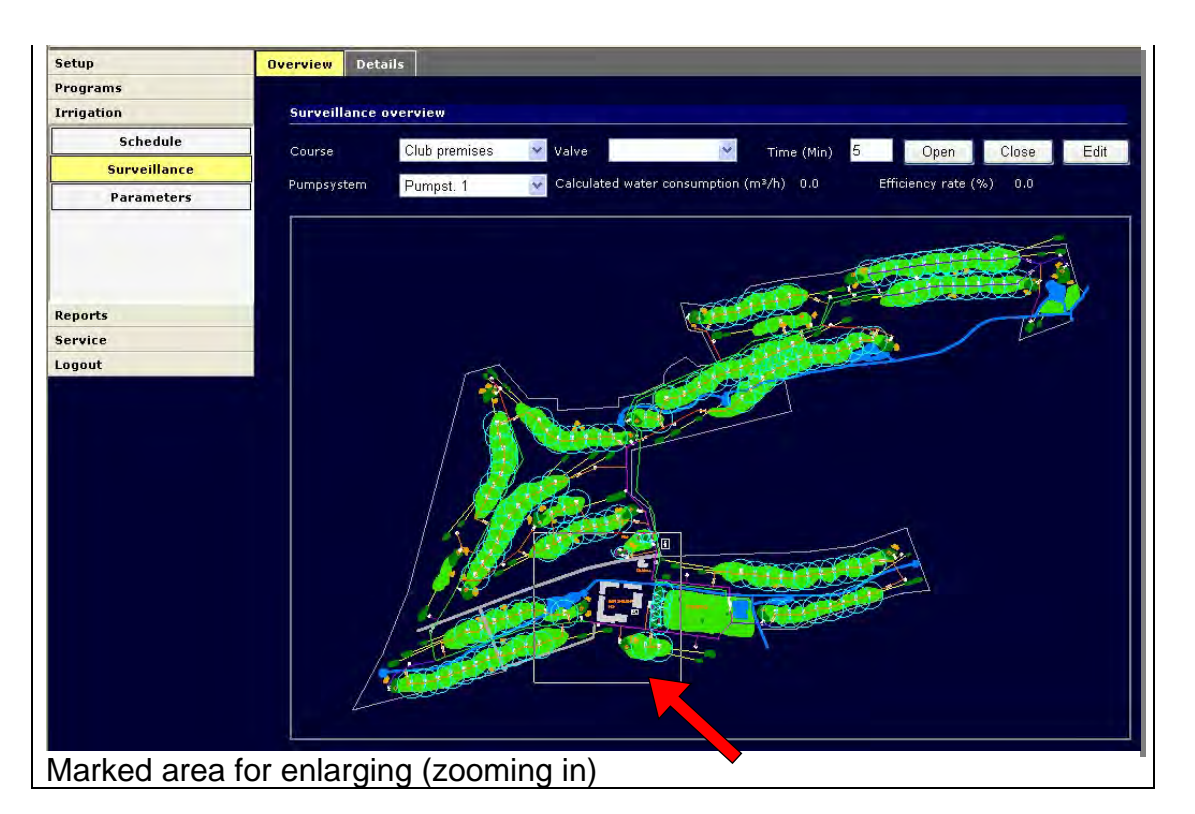

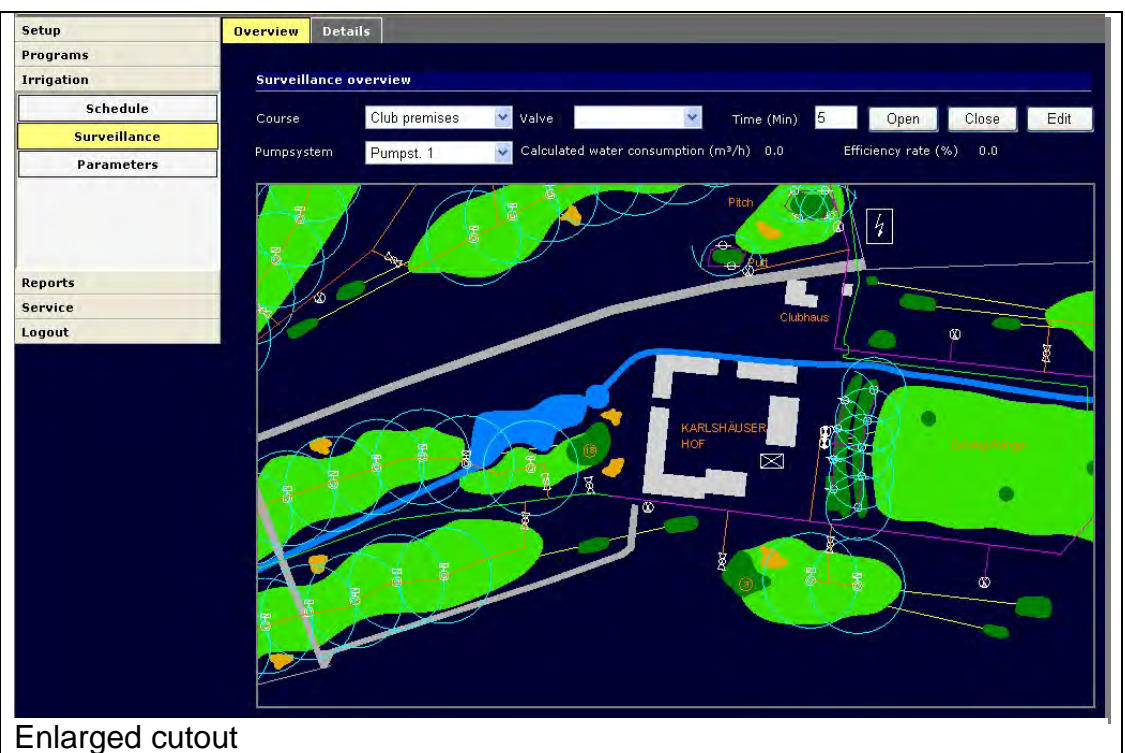

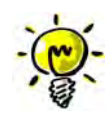

You can move the zoomed cutout on the screen by holding the Alt key on your keyboard pressed and by clicking the image and dragging it in the required direction.

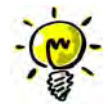

If you want to reduce the enlarged image, click it with the **right** mouse button, and choose *Zoom out* or *Original View* in the context menu. This will zoom the image out – back to the original size (scale).

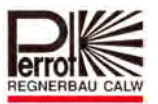

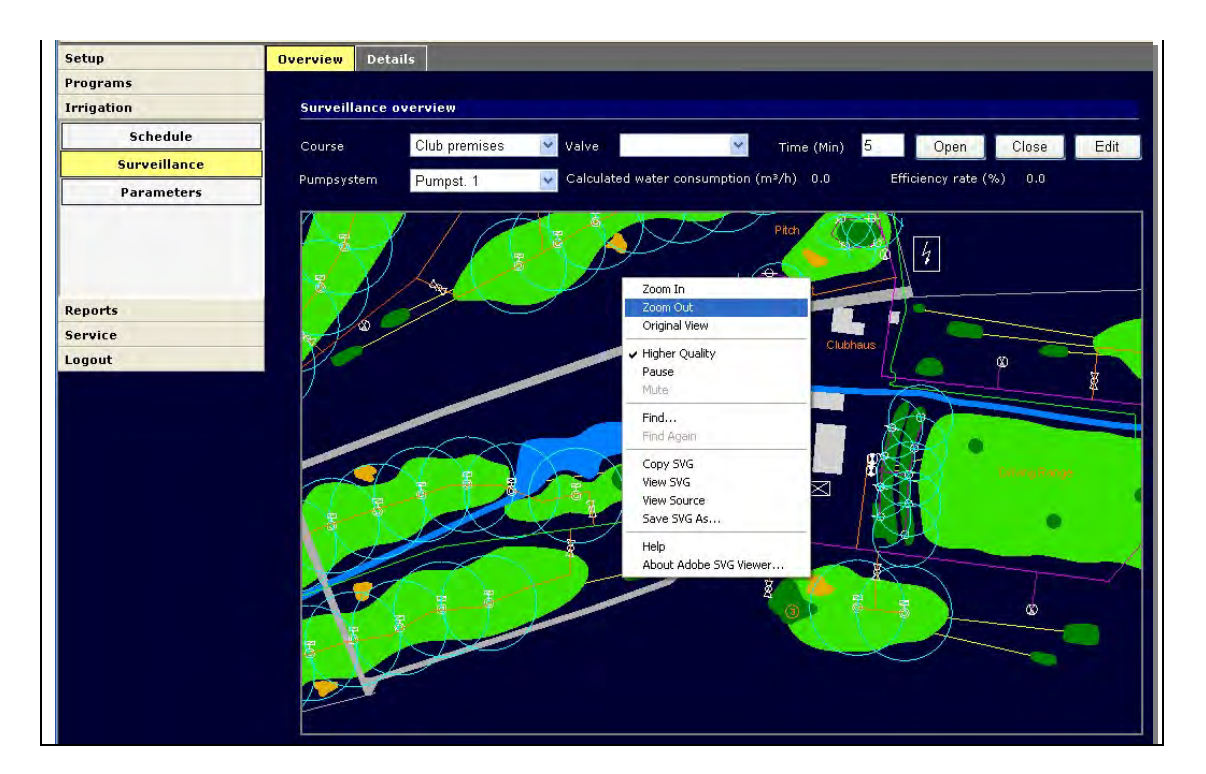

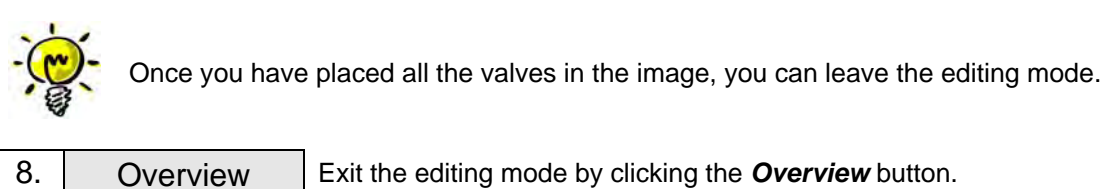

Perrot Satellite ENG win7 State as of 03.04.2019 Page 129 / 180

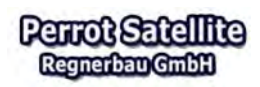

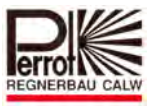

# **8.4 Manual Opening of Individual Valves**

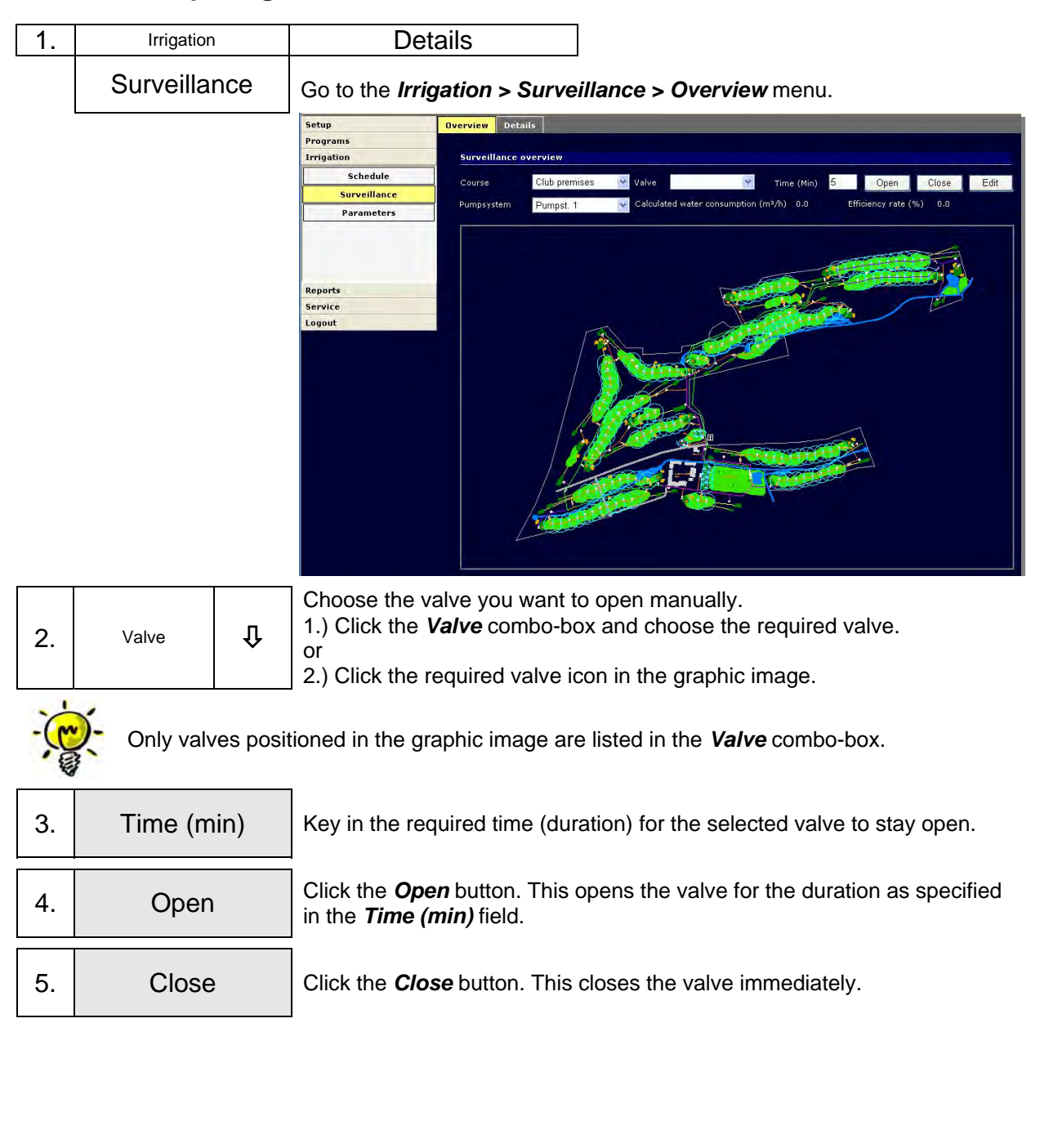

**Perrot Satellite** Regnerban GmbH

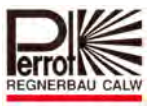

### **8.5 Displaying the Current Valve Status**

Once you choose a pump system, *Calculated water consumption* displays its value, which is the sum of all active valve consumptions. The *Efficiency rate* informs of the relative pump use compared to its nominal performance. It should not exceed 100% for a prolonged period.

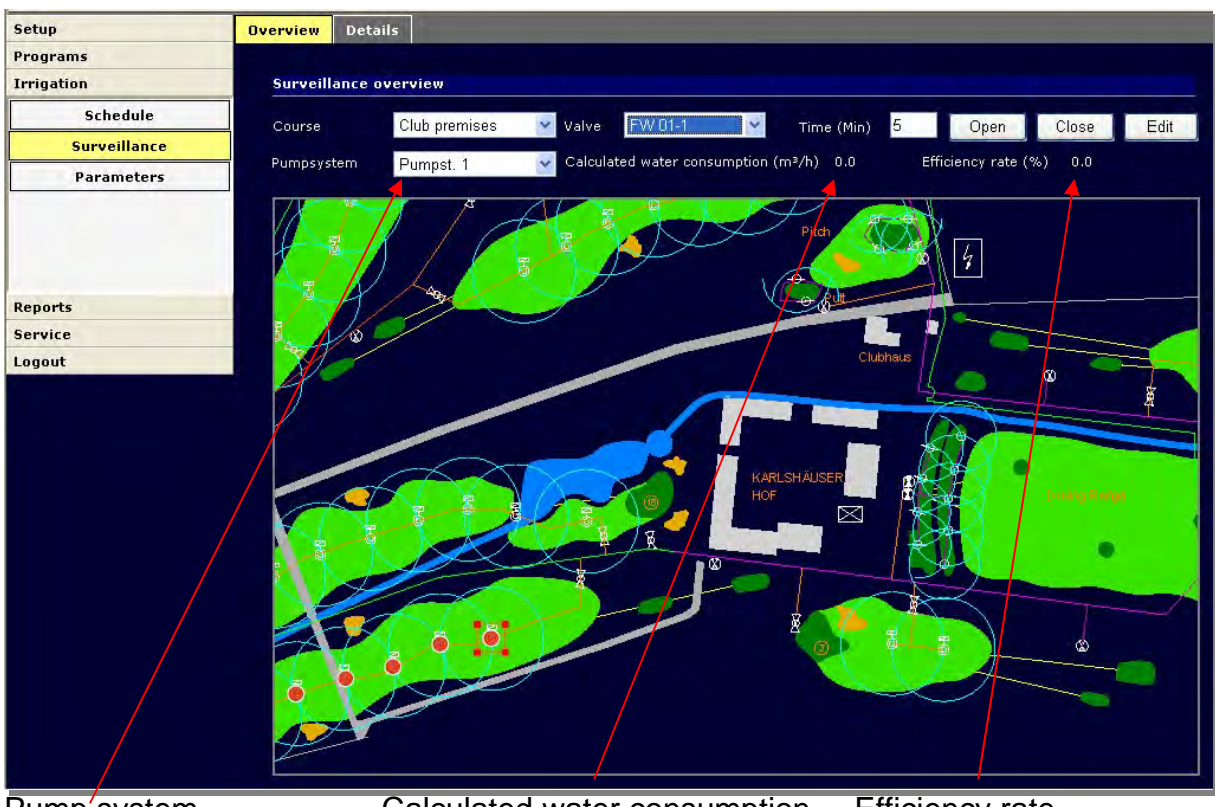

Pump'system Calculated water consumption Efficiency rate.

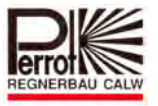

# **8.6 User Information on Irrigation Process**

The *Irrigation > Surveillance > Details* menu informs the user of all steps performed as part of the currently running irrigation program.

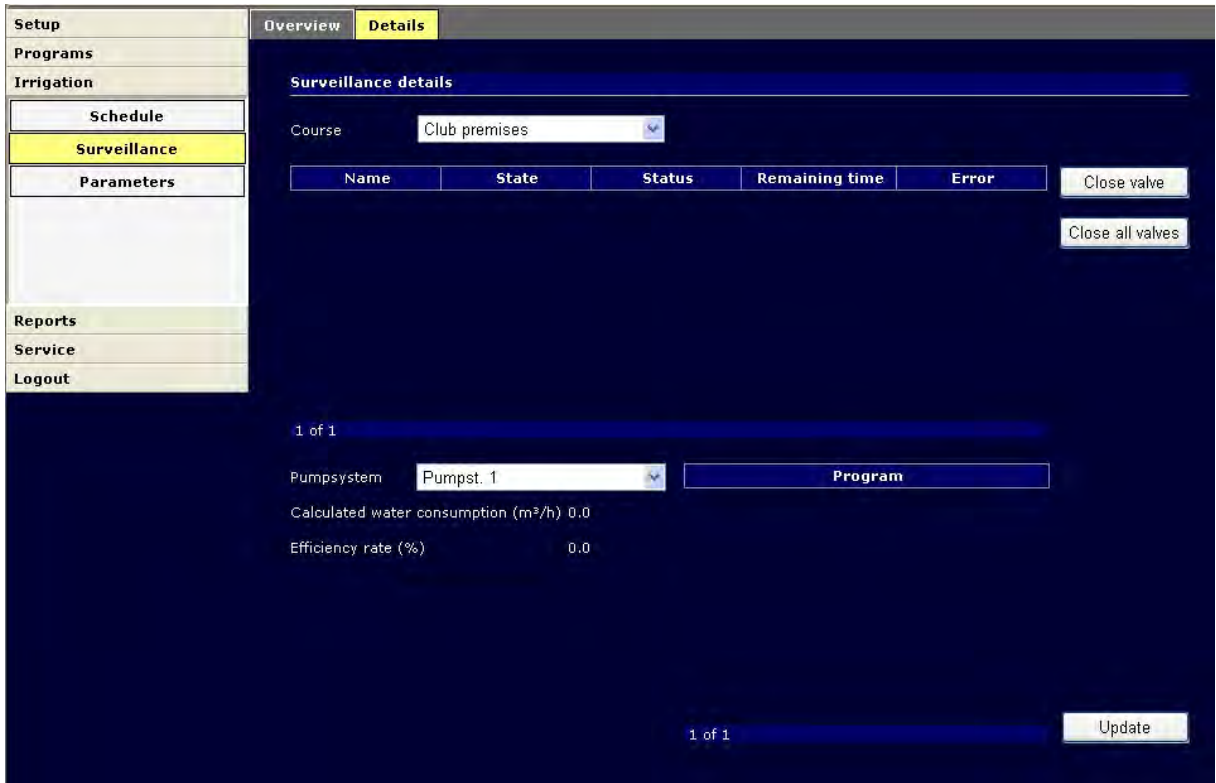

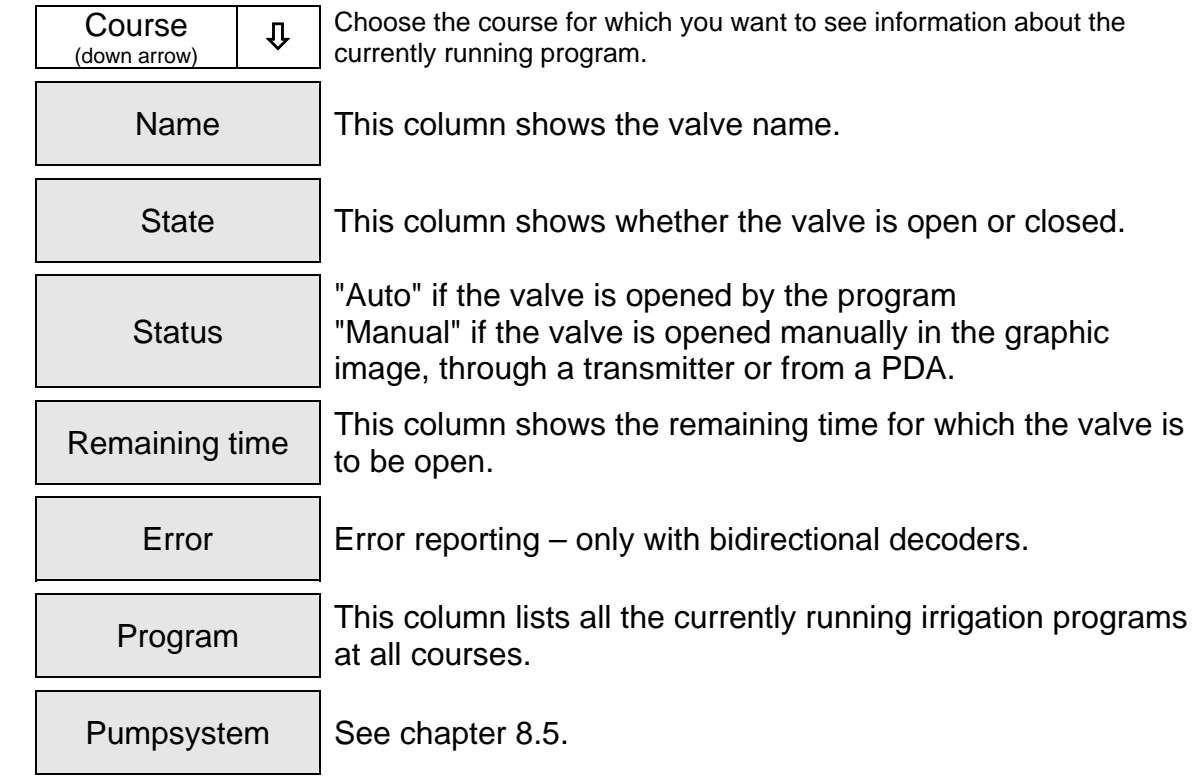

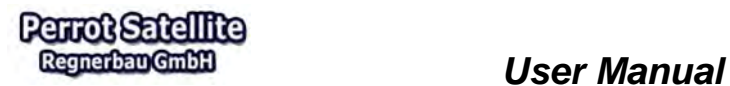

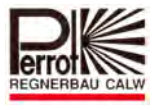

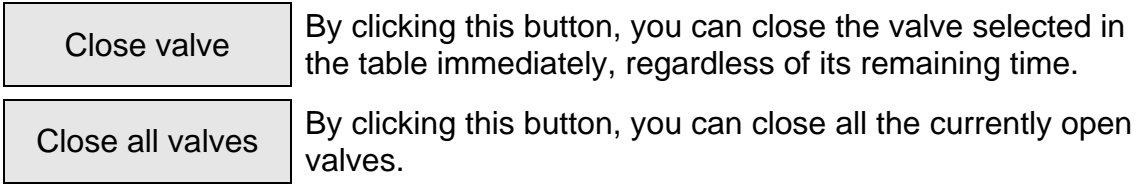

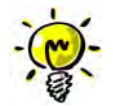

**In order to see the current system state on this screen, you have to click the** *Update* **button. Only then will the latest state appear.** 

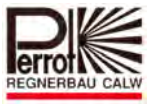

### **9 Remote Access from the Internet**

### **9.1 Description and Communication Diagram**

*Perrot Satellite* is irrigation control software built on the Internet technology platform. Thanks to this program architecture, the software can easily be operated through a web browser (Internet Explorer, for example) and can be operated remotely. The software is installed on a control PC which works as a server.

Remote access from another PC (desktop or laptop) is possible through:

 $\checkmark$  Internet with a fixed IP address of the server PC or through the "dyndns.org" service.

Remote access from a PDA is possible through:

 $\checkmark$  the Internet (GPRS, for example).

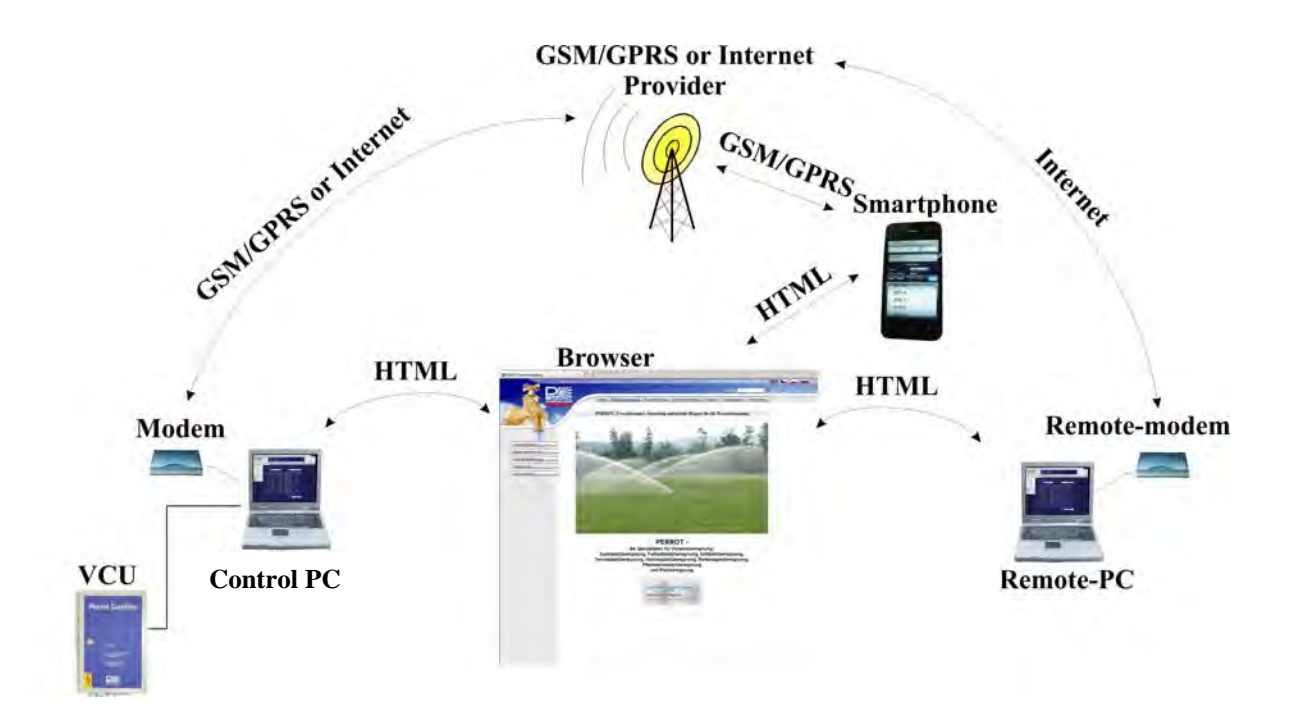

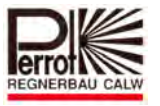

### **9.2 Remote PC Hardware and Software Requirements**

- $\checkmark$  Min. AMD Athlon 64 or Intel Pentium 4, min. 1GHz
- $\checkmark$  Min. 1,024 GB RAM, approx. 40GB free hard disc space
- $\checkmark$  Windows XP Professional SP2 with Net Framework and IIS installed
- $\checkmark$  Microsoft Internet Explorer 6.0.28 or newer
- $\checkmark$  Network card: Ethernet 100 Mbit
- $\checkmark$  VGA colour monitor, resolution 1024 x 768
- $\checkmark$  laptop wide resolution 1280 x 800

### **9.3** *Perrot Satellite* **Remote Control over the Internet**

### **Remote Control Conditions**

- The *Perrot Satellite* server must be permanently connected to the Internet. A T-DSL Flatrate connection is recommended.
- The *Perrot Satellite* server must have a fixed IP address (can be bought for a low charge together with the T-DSL Flatrate connection).
- The server must have *Perrot Satellite* running (Internet Explorer, however, does not have to be open).
- Now you can access *Perrot Satellite* from a remote client PC (desktop or laptop) connected to the Internet. Type the following address in Internet Explorer:

http://[fixed IP-Address]/WebSatellite\_final/Login/PageStartLoginPC.aspx where [fixed IP-Address] is the fixed IP address given to you by your internet provider.

### *Perrot Example*

For demonstration purposes, let's try to establish a connection to the internal Perrot server:

http://87.139.50.247:10000/WebSatellite\_final/Login/PageStartLoginPC.aspx

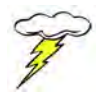

# **Your Internet access should be set up by your system administrator.**

You can perform all activities and use all functions of *Perrot Satellite* through the Internet as you would do them directly on the control PC, i.e. without any limitations.

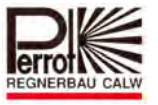

# **9.4** *Perrot Satellite* **Remote Control over from PDA**

## **9.4.1 Establishing a Connection**

*Perrot Satellite* can also be controlled from a PDA connected to the Internet. Type the following address in Internet Explorer: http://[fixed IP-Address]/WebSatellite\_final/Login/PageStartLoginPDA.aspx where [fixed IP-Address] is the fixed IP address given to you by your internet provider.

You can perform all the control functions from your PDA such as opening/closing of valves, auto on/off, and learn system status information. These functions are important especially if checking/controlling the system in the field. You cannot enter any valve data from a PDA.

## **9.4.2 Manual Valve Opening from PDA**

The most important function for the field control is opening of individual valves. It is done as follows:

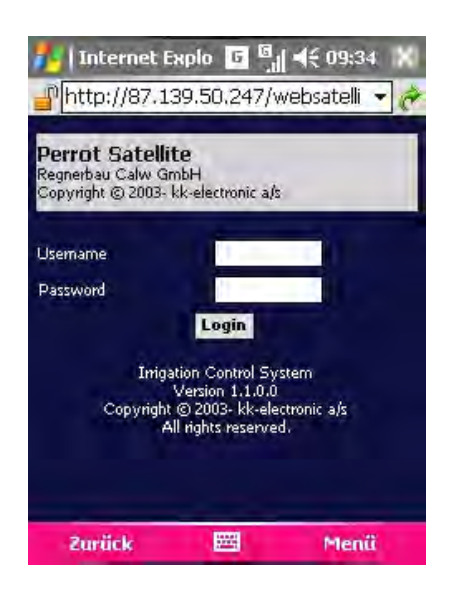

Through the *web'n'walk* function, open Internet Explorer in your PDA and establish a connection with your *Perrot Satellite* server.

Enter your username and password and click the *Login* button.

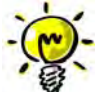

**It is recommended to set the link to** *Perrot Satellite* **either as your homepage or save it as one of your favourite links.** 

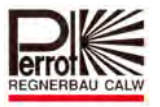

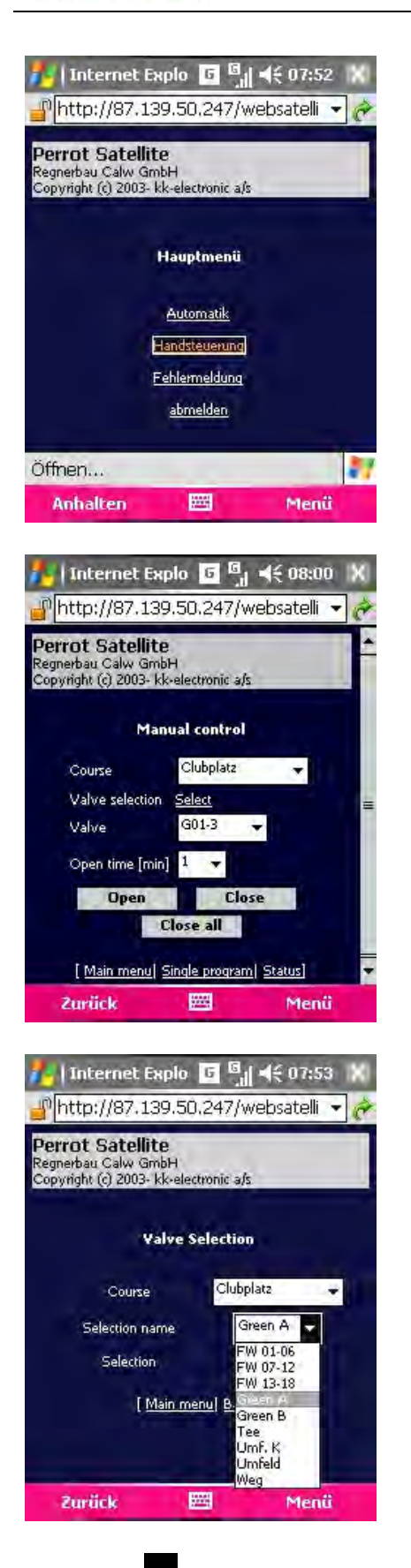

Choose the *Single valves* option in the main menu.

To speed the valve selection up, click the Select function.

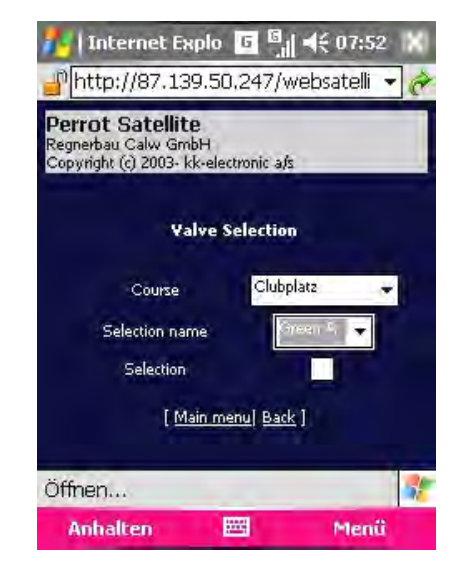

Using the key, you can now choose one of the Selection names previously saved in the server PC.

# *User Manual*

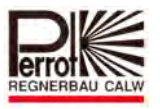

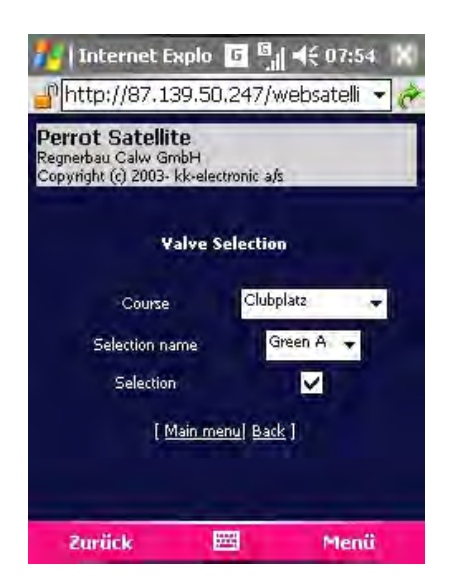

If you want to see *Green A* in the *Valve selection* menu, for example, you have to tick the *Selection* tickbox.

All ticked selection names will be displayed in Manual control and in Valve selection, as well as valves with **no** selection name.

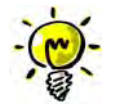

**Note: The window must be redefined after each selection, i.e. after each click. If you click too quickly, not all defined selections may save properly.** 

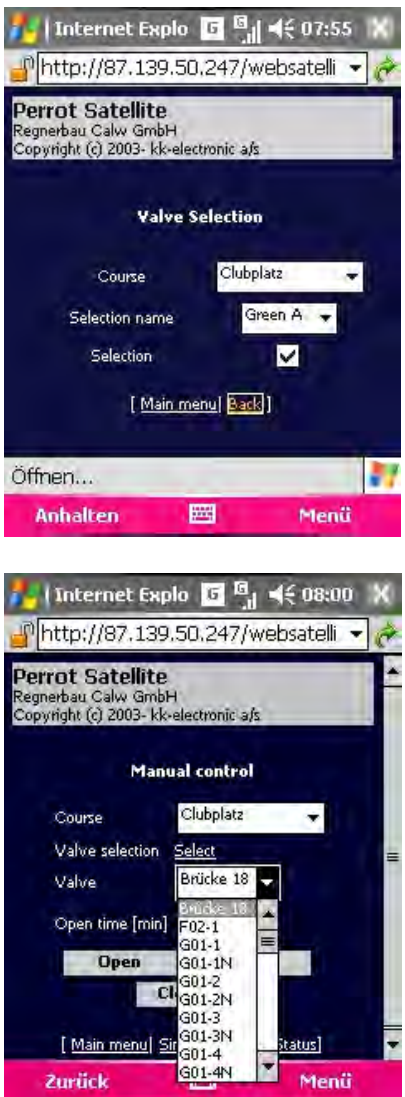

Once you have all names selected, keep clicking the Back function, until you return to the Manual control page.

Using the  $\blacksquare$  key, you can select all ticked valves with selection names as well as valves without a selection name.

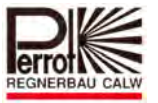

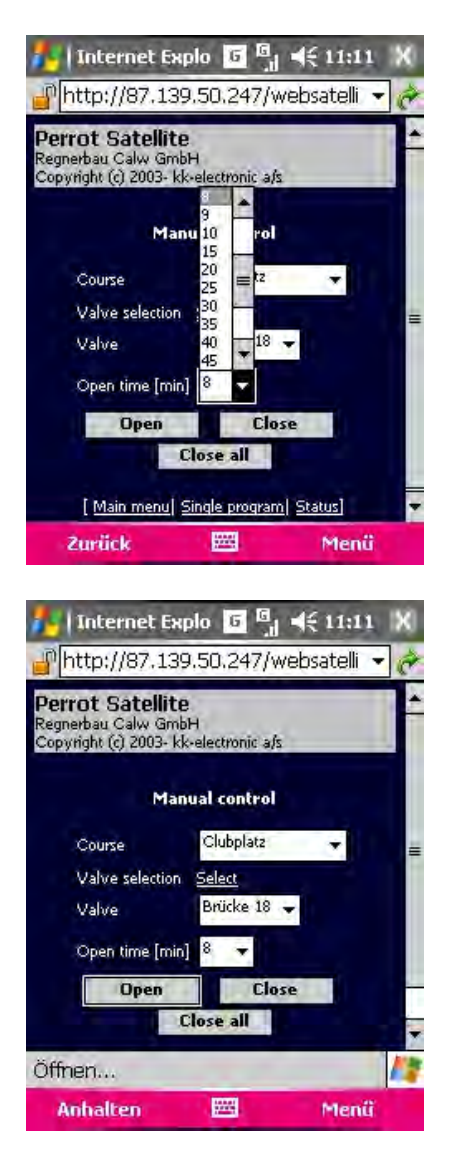

Once you have a valve selected, you can set the time for which the valve should stay open.

Use the  $\blacksquare$  key.

Click the *Open* button to open the valve immediately. Should you want to close the valve prematurely, click the *Close* button. If you have opened more valves and want to close them all, click the *Close all* button.

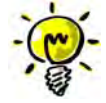

**Use the "Zoom" submenu to enlarge the data to the required size.** 

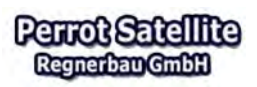

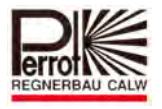

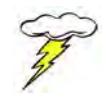

**Other PDA menus such as Auto control, Error handling and Status information operate the same way as in the main software and therefore do not require further explanation.** 

### **9.5** *Perrot Satellite* **Checklist for Internet Remote Access**

### **Hardware and Software Requirements**

- □ Min. AMD Athlon 64 or Intel Pentium 4, min. 1GHz
- □ Min. 1,024 GB RAM, approx. 40GB free hard disc space
- Windows XP Professional SP2 with Net Framework and IIS installed
- □ Microsoft Internet Explorer 6.0.28 or newer
- □ RS 232 (COM1) serial port for connecting the VCU
- □ Network card: Ethernet 100 Mbit
- □ VGA colour monitor, resolution 1024 x 768
- $\Box$  Laptop wide resolution 1280 x 800

### **Remote Control Conditions**

- The *Perrot Satellite* server must be permanently connected to the Internet. Recommended is a T-DSL Flatrate connection.
- □ The *Perrot Satellite* server must have a fixed IP address (can be bought for a low charge together with the T-DSL Flatrate connection).
- The server must have *Perrot Satellite* running (Internet Explorer, however, does not have to be open).
- Now you can access *Perrot Satellite* from a remote client PC (desktop or laptop) connected to the Internet. Type the following address in Internet Explorer: http://[fixed IP-Address]/WebSatellite\_final/Login/PageStartLoginPC.aspx

where [fixed IP-Address] is the fixed IP address given to you by your internet provider.

**Perrot Satellite can also be accessed from a PDA connected to the Internet.** Type the following address in Internet Explorer: http://[fixe IP-Adresse]/WebSatellite\_final/Login/PageStartLoginPDA.aspx where [fixed IP-Address] is the fixed IP address given to you by your internet provider.

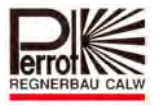

 If you do not have a permanent IP address established, you can access *Perrot Satellite* using the "DynDNS" service (more information at http://www.dyndns.org). If you have a professional router available, this router will provide an automatic IP address update through the "DynDNS" service. If you do not have a professional router, you have to use the "DynDNS Updater" program to update the IP address.

# **D** Perrot Example For demonstration purposes, let's try to establish a connection to the internal Perrot server: http://87.139.50.247:10000/WebSatellite\_final/Login/PageStartLoginPC.aspx

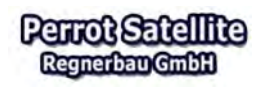

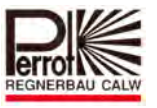

### **10 Transmitter**

### **10.1 Remote control via the transmitter TM1**

The hand terminal consists of a 2 x 16-stelligen digital display and 7 function keys. The communication as well the power supply occurs by the 2-wire decoder cable. The plug has to be connected with the field connector.

The transmitter provides following functions:

- $\Rightarrow$  Valve open
- $\Rightarrow$  Valve immediately clos
- $\Rightarrow$  All valves immediately close

The transmitter will be connected with the 2-wire cable system via the field connector.

After the transfer of the station names the Transmitter can be used at all field connectors.

Clear identification of the valve names by text Indicator e.g. 18 – Green 9

After setting the valve opening time the Transmitter can be disconnect from the field connector.

Information call informs you about:

- $\Rightarrow$  Irrigation status
- $\Rightarrow$  Condition of each decoder (open/close)
- $\Rightarrow$  Emergency stop function to switch off all irrigation activities

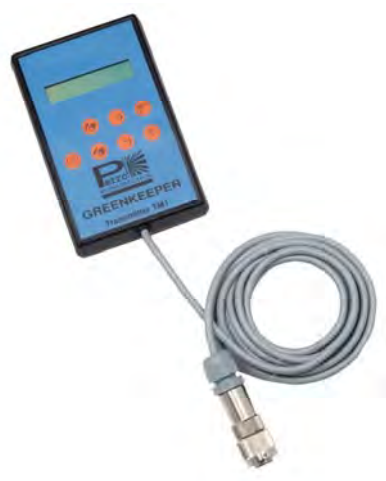

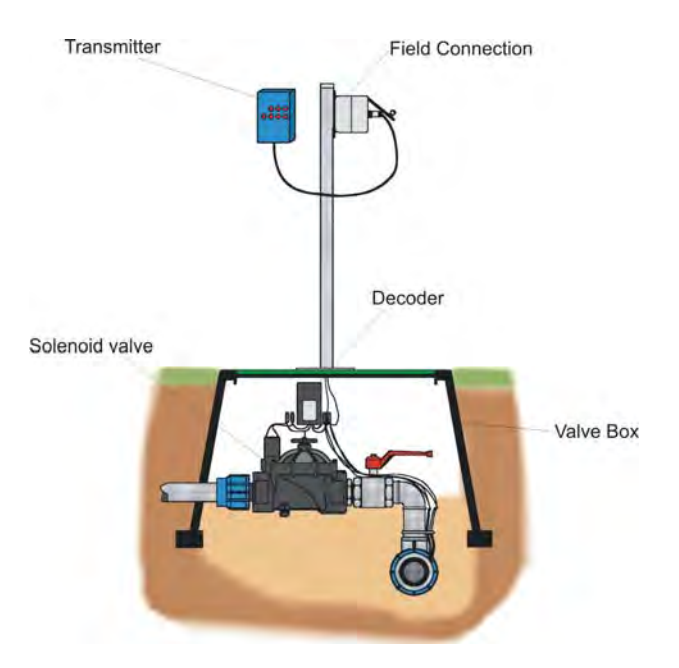

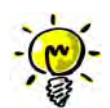

**You can find further details in the user manual TDP063e (Transmitter TM1).** 

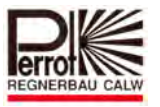

## **10.2 Remote control via Wireless Transmitter**

The WT allows the communication with the control system about an autarkic radio network. The radio network will be installed at site (see picture – scheme drawing). With a free view to the antenna a coverage up to 2km is possible. If there is any obstacle due to the area, buildings or trees you can expand to the requested coverage with the installation of additional repeater stations. The WT can be used in all European countries without radio license.

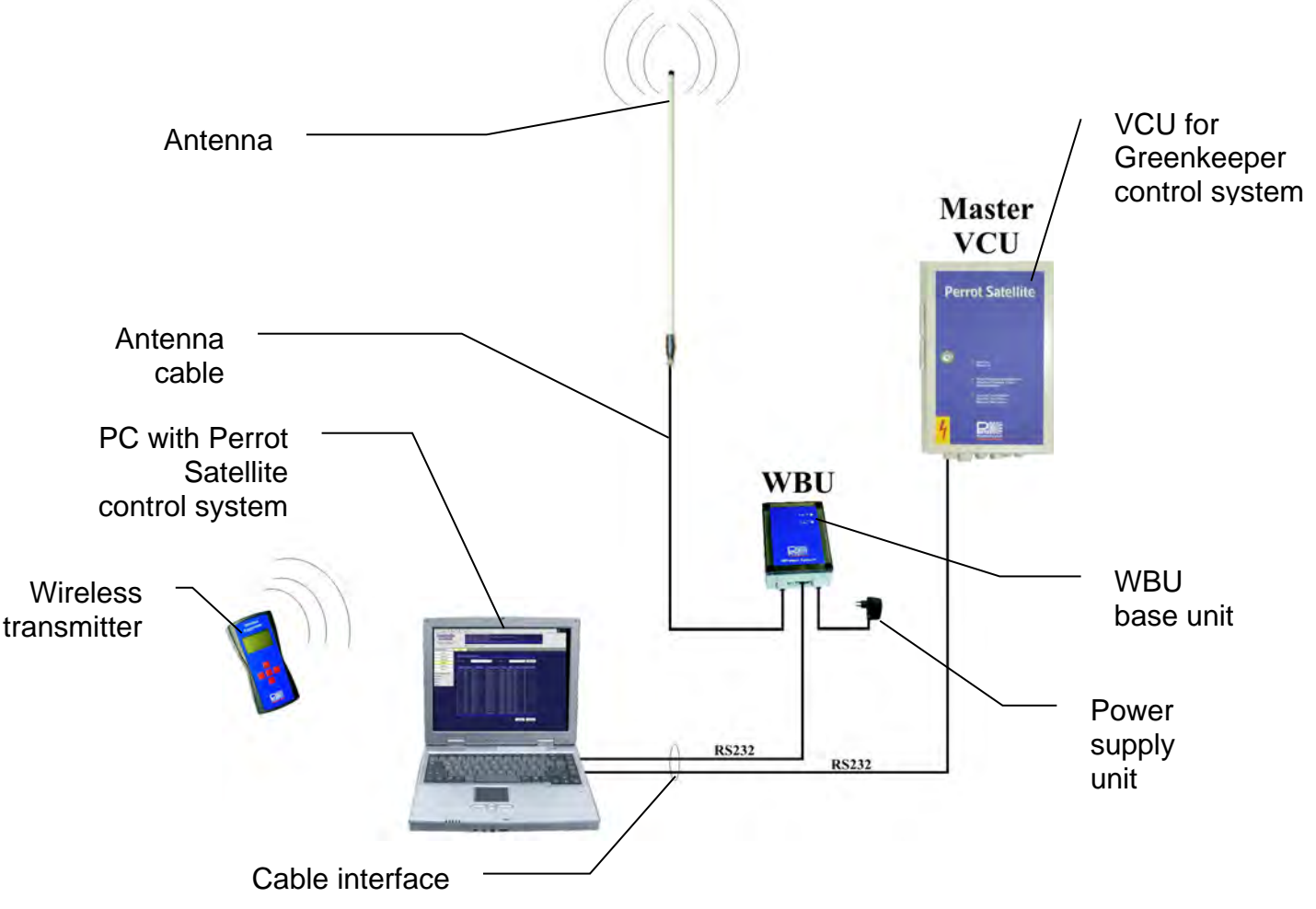

### **Application**

The WT is very robust and easy to use with just 5 buttons. Ideal for manual watering and for function tests of the system.

### **Functions**

Open and close the valves with adjustable time standards. Start and stop the irrigation programs.

Easy valve searching by choosing different criteria. Automatic synchronisation of the valve- and program data, 3-digit LCD display for menu navigation and super support.

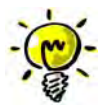

### **You can find further details in the user manual TDP061e (Wireless Transmitter for Perrot Satellite).**

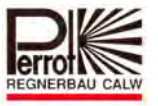

### **11 Reports**

All irrigation steps are saved in the PC. *Perrot Satellite* software can process the data of these steps and provide them in the form of various reports.

There are three types of reports available:

### **11.1 Irrigation Reports**

 **1. Irrigation Program Report**  The report lists all valve activities that occurred in the last programs.

28/01/2009

19:31:59 28/01/2009

# **Irrigation Program Report**

 $FW17-1$ 

FW 10-1

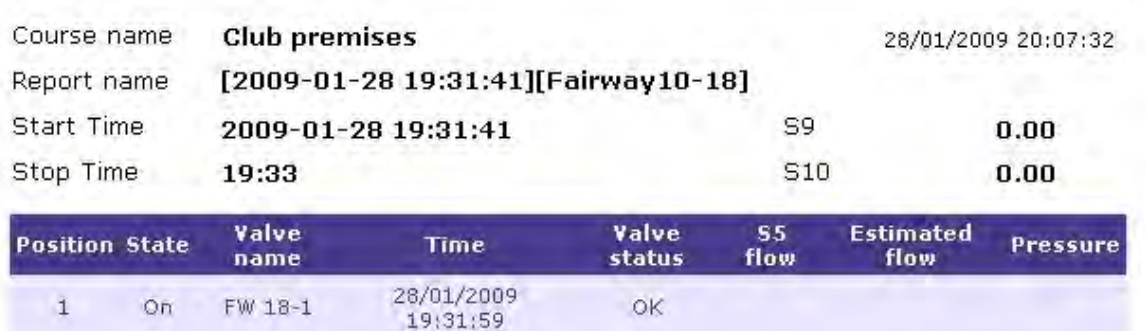

OK.

o.

 $\overline{\mathbf{0}}$ 

54.00

 $0.00$ 

 $\overline{c}$ 

 $\overline{3}$ 

On

Om.
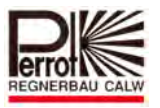

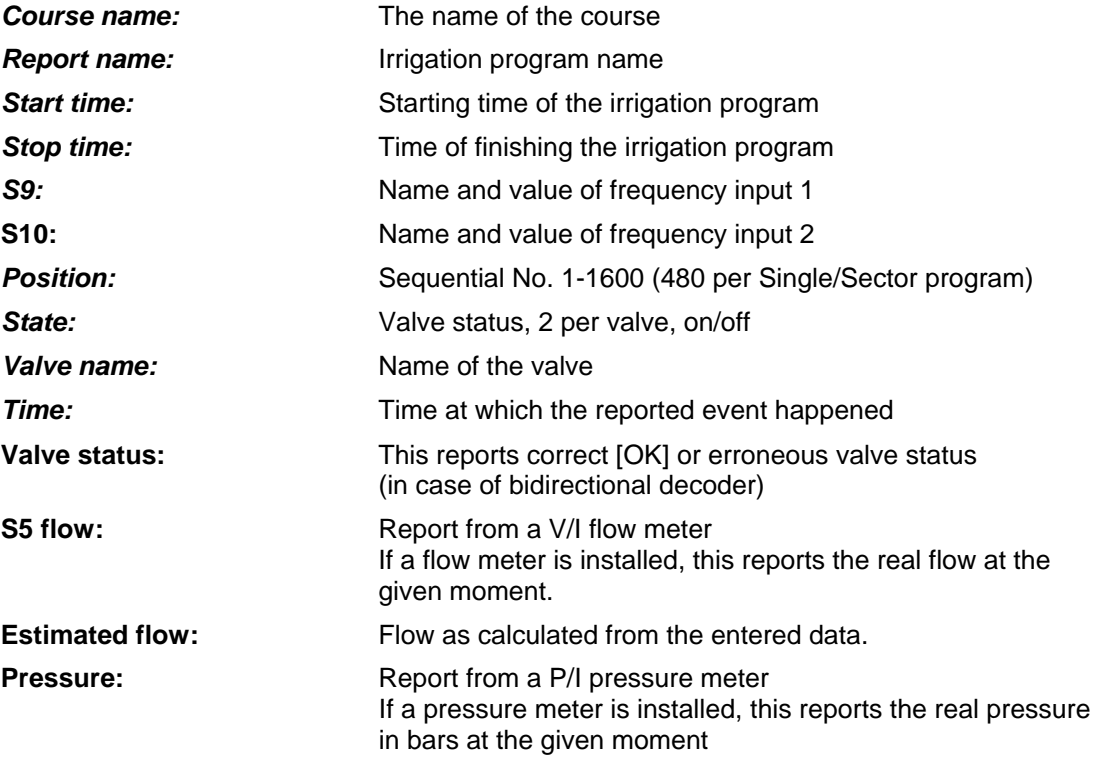

#### **2 Yearly Report**

This report lists the overall precipitation, water consumption and opening time for each valve in the whole year.

# **Irrigation Report**

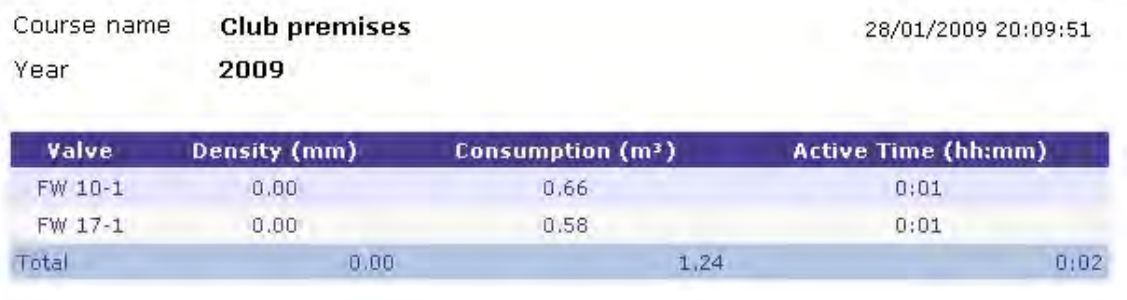

#### **3. Snapshot Report**

This report lists all the currently active valves and irrigation programs.

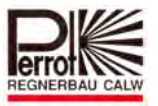

## **11.2 Irrigation Program Report**

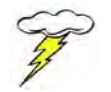

# **All users can view and/or print these reports!**

To display/print a report, proceed as follows:

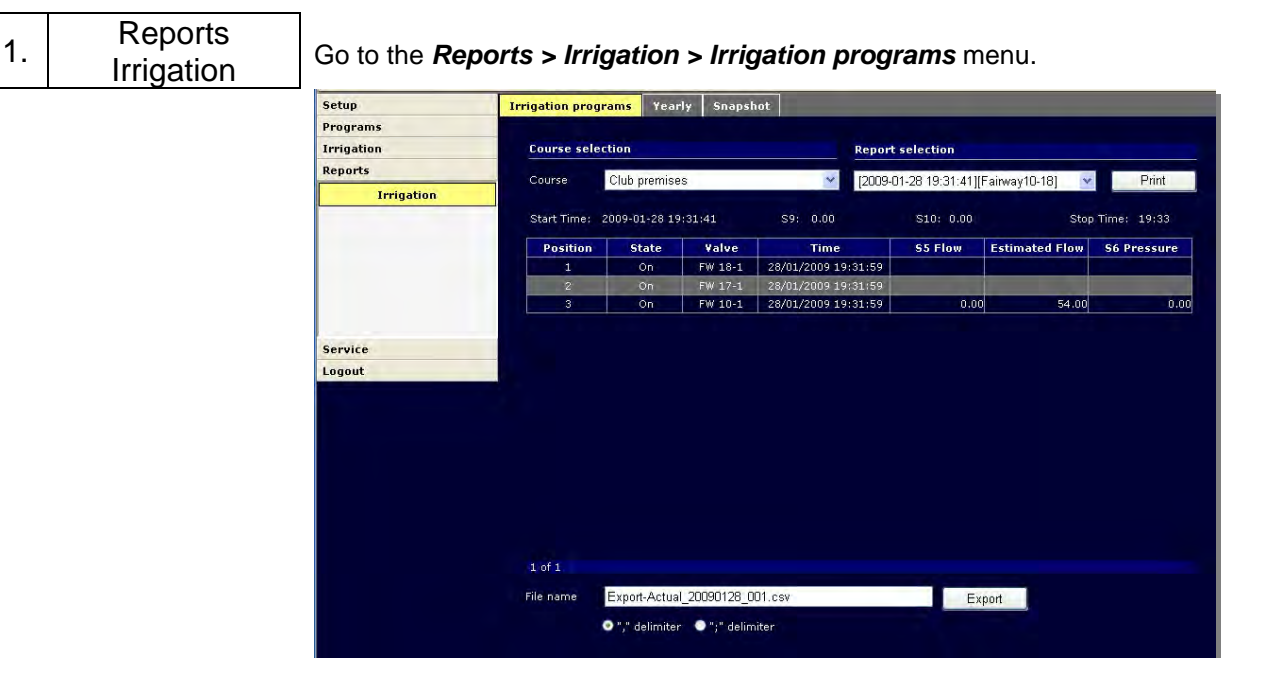

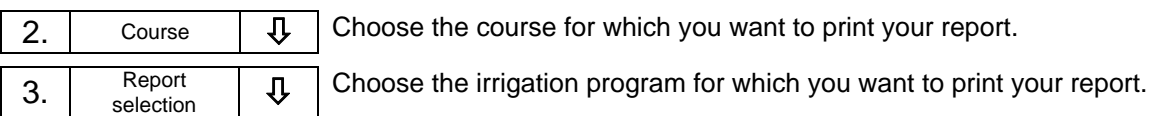

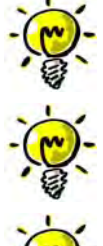

The report lists all changes of valve status (on/off).

The screen displays the selected course.

Each event is marked with a sequential number and valve information.

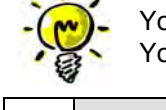

You can go to the following screen (page) by clicking the *Next* button. You can go to the previous screen (page) by clicking the *Prev* button.

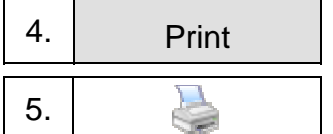

Click the **Print** button to open the print preview of the report.

Click the printer button to print the displayed report in the printer connected to your PC.

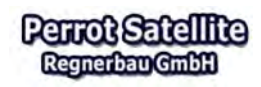

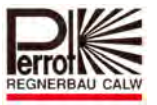

## **11.3 Yearly Report**

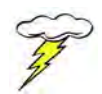

# **All users can view and/or print these reports!**

To display/print a report, proceed as follows:

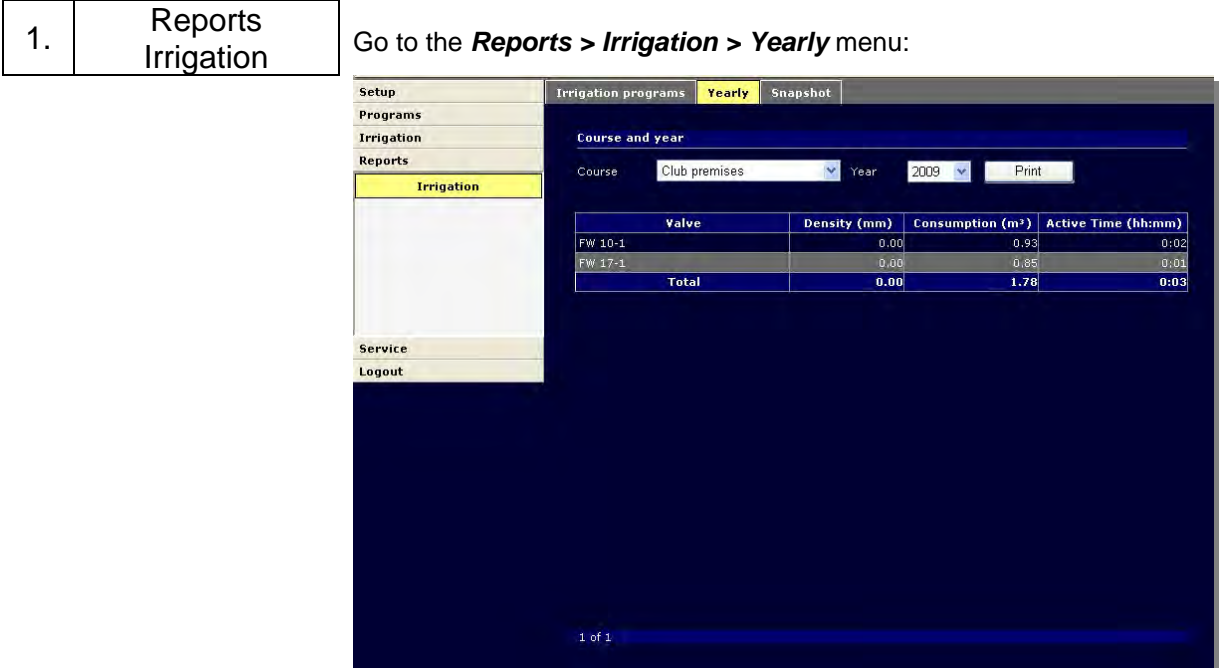

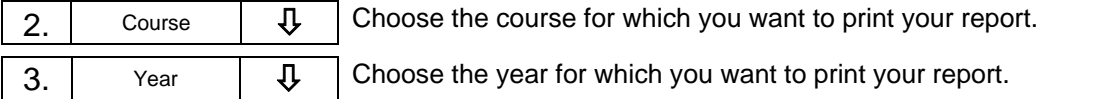

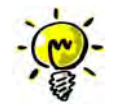

The screen displays the yearly report for the selected year.

The report displays the overall precipitation, water consumption and opening time for each valve – for the whole year.

The bottom *Total* line displays sums of all the above annual values.

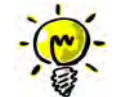

You can go to the following screen (page) by clicking the *Next* button. You can go to the previous screen (page) by clicking the *Prev* button.

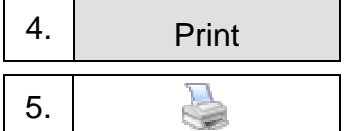

Click the **Print** button to open the print preview of the report.

5. Click the printer button to print the displayed report in the printer connected to your PC.

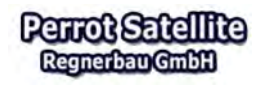

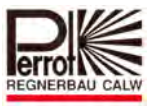

## **Data Export**

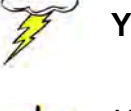

**You need to have** *technician* **rights to backup data from** *Perrot Satellite***.** 

You can export the selected report in a different format. Once your data is exported in the **.CSV** format, you can open your report and edit it in MS Excel, for example.

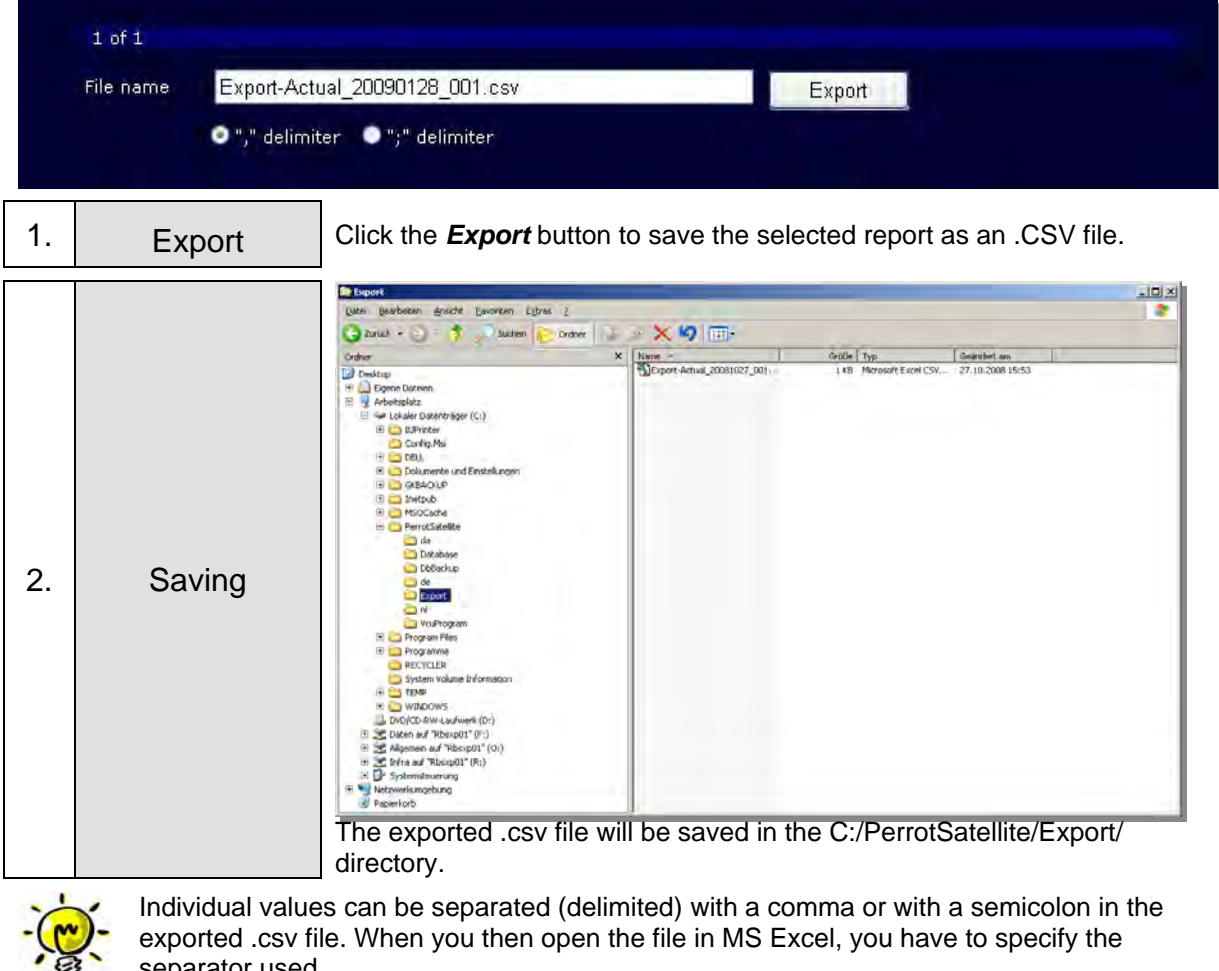

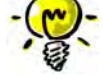

separator used.

3. Excel Now you can open your exported file in Microsoft Excel.

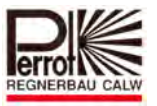

# **11.4 Program/Valve Snapshot**

To display the active irrigation programs and valves, proceed as follows:

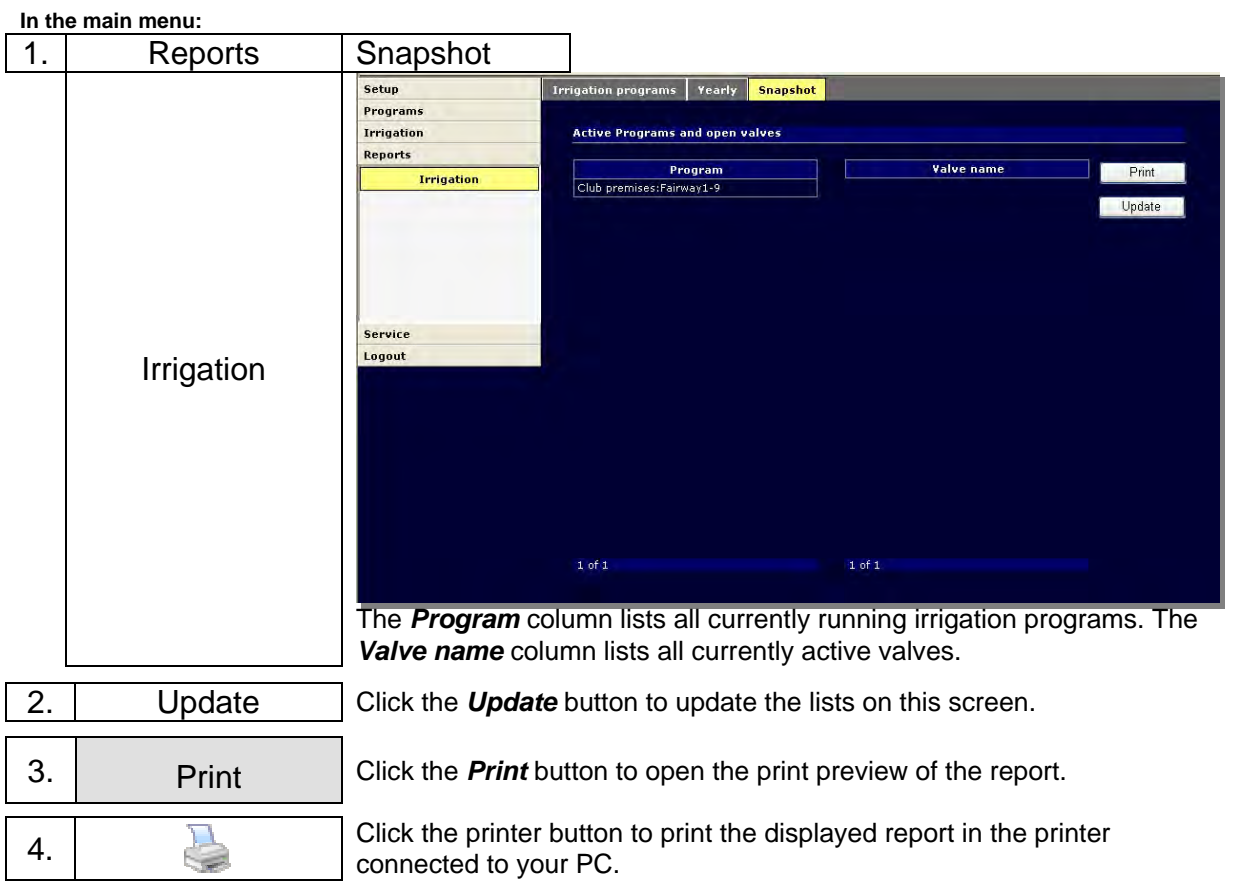

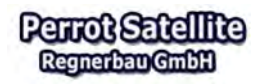

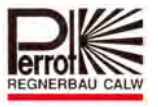

#### **12 Data Backup**

By means of the backup function, you can save all user-entered data (e.g. pump data, valve data) and software-related data (e.g. irrigation programs, interval values) in a single file located in a subdirectory under the *Perrot Satellite* directory. In an emergency, you can restore the backed up data (i.e. load it back to the system), so that the irrigation system runs in the normal way again. For this reason, it is vital to back up your data after each important change in the *Perrot Satellite* software (e.g. after a system data modification). We recommend to also back up your data externally (to a CD or a USB flash disc) just in case your hard disc or the whole PC collapses.

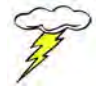

# **Backup your data after each data modification!!!**

#### **12.1 Backing up Your Data**

To backup your data, proceed as follows:

#### **12.1.1 Stopping** *Perrot Satellite* **software**

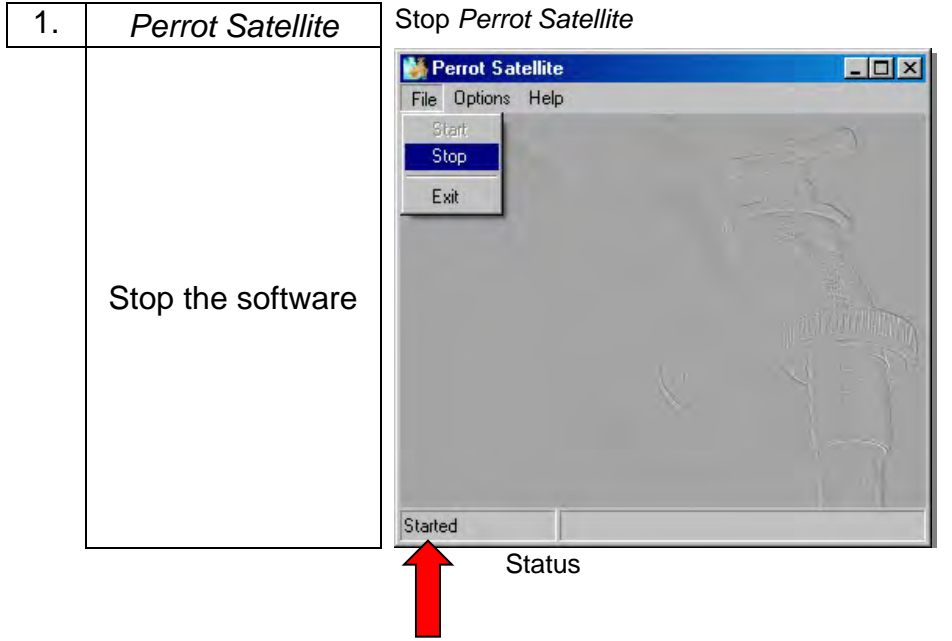

Go to the *File* menu and click the *Stop* item.

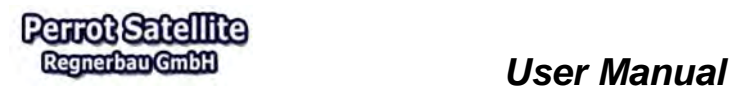

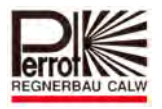

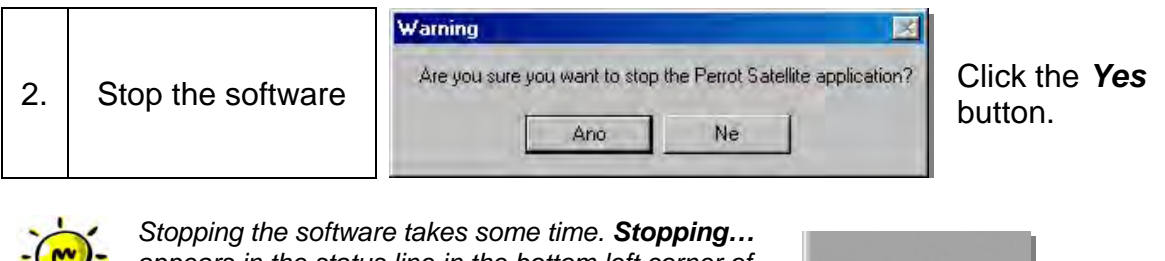

*appears in the status line in the bottom left corner of the Perrot Satellite window. The software is stopped at the moment this message changes into Stopped.* 

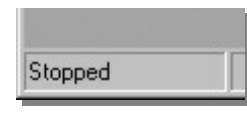

## **12.1.2 Executing the Backup Function**

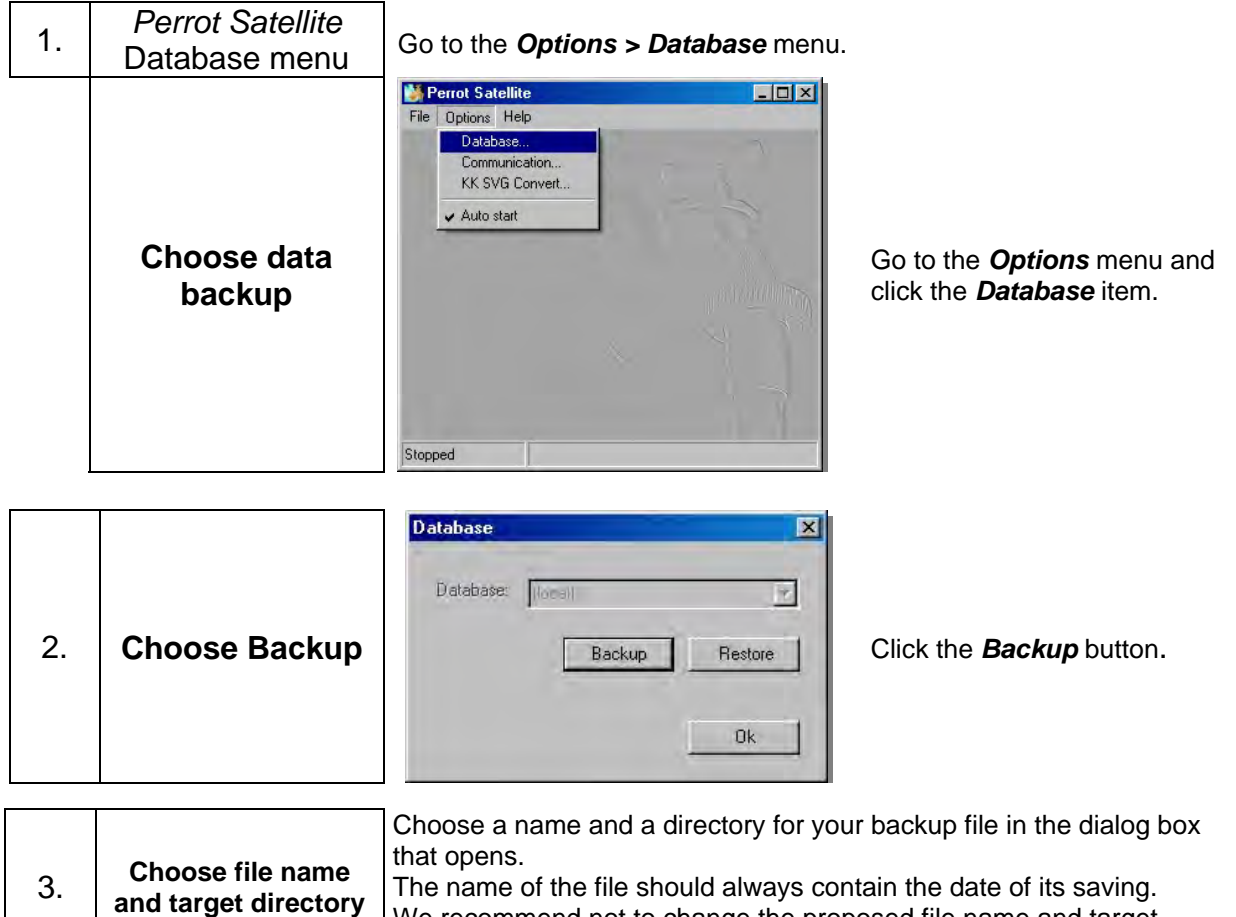

The name of the file should always contain the date of its saving. We recommend not to change the proposed file name and target directory and to save the file with these settings.

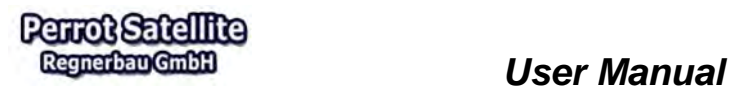

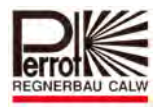

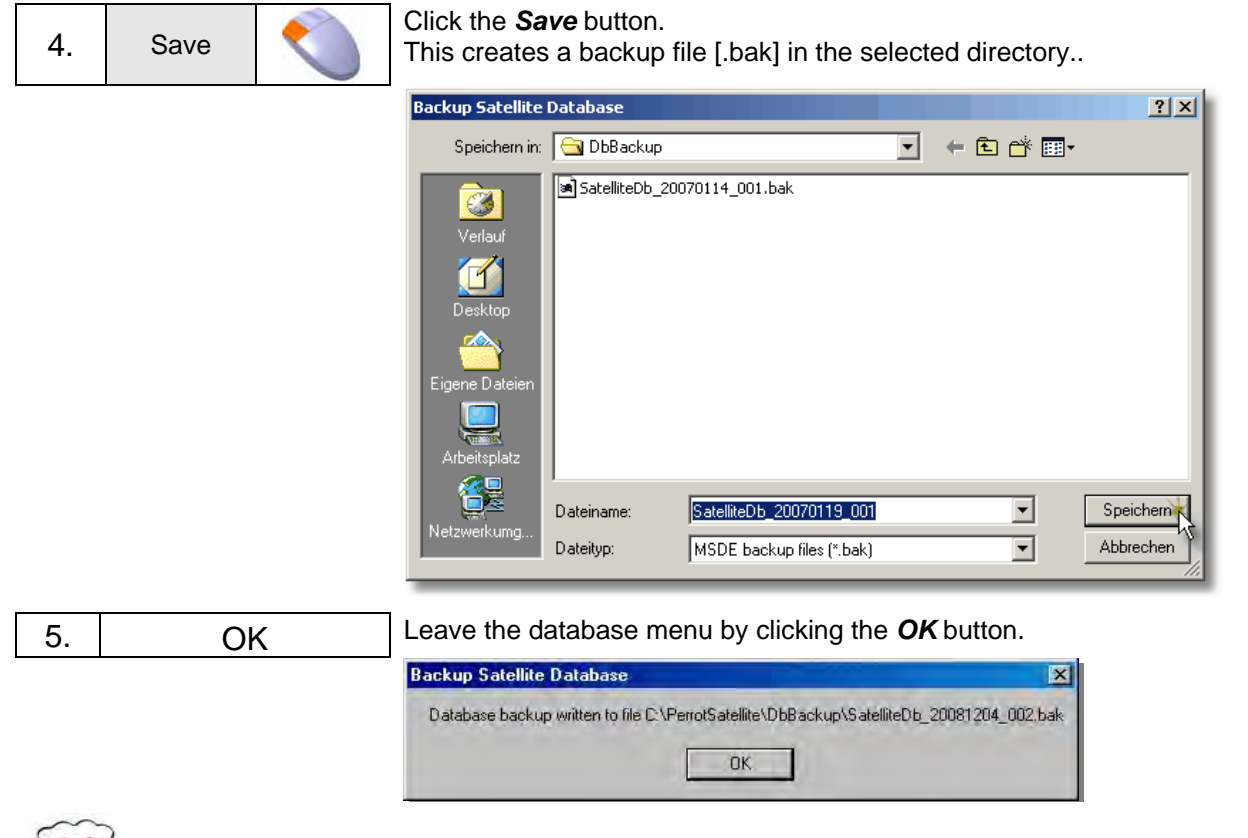

**To protect your data in case of your PC collapse, save it externally, too.** 

# **12.1.3 Starting** *Perrot Satellite* **software**

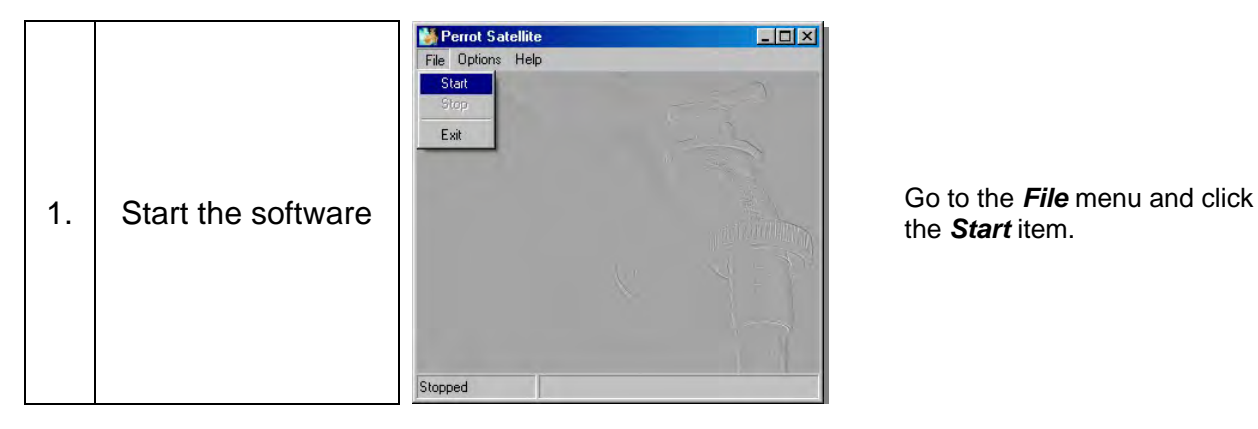

the *Start* item.

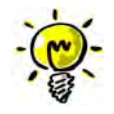

*Starting the software takes some time. Starting… appears in the status line in the bottom left corner of the Perrot Satellite window. The software is ready to work again at the moment this message changes into Started.*

Started

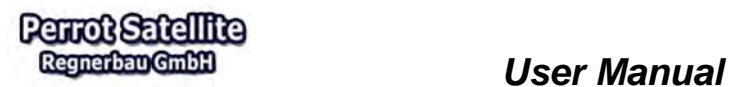

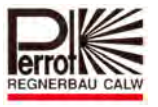

## **12.2 Restoring your Data**

To restore your data from a backup file, proceed as follows:

## **12.2.1 Stopping** *Perrot Satellite* **software**

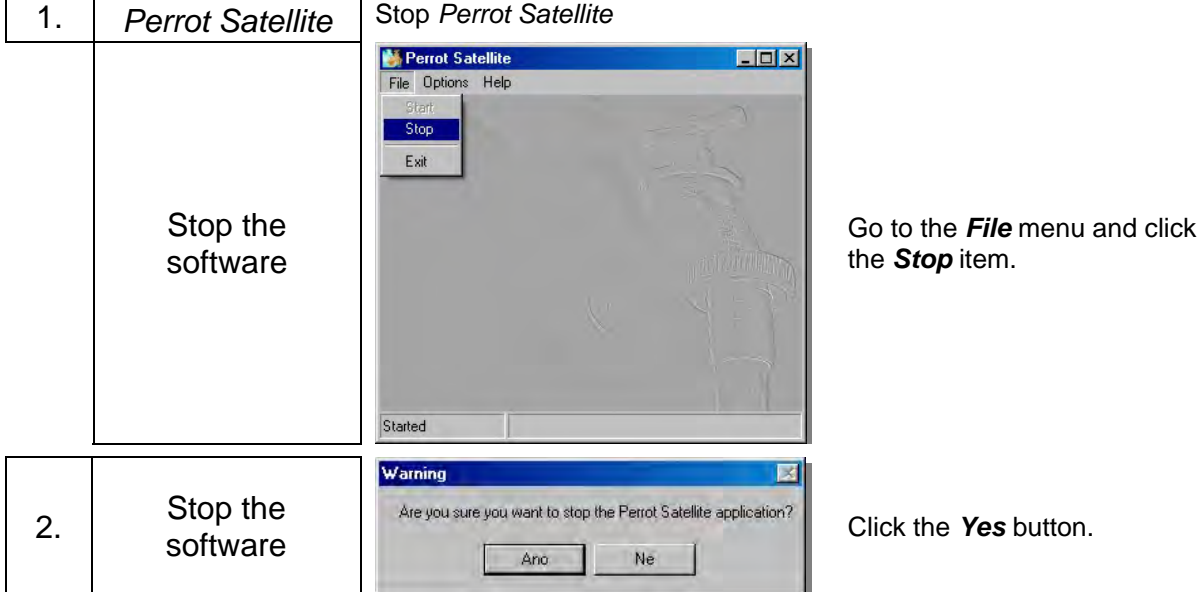

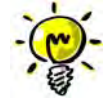

*Stopping the software takes some time. Stopping… appears in the status line in the bottom left corner of the Perrot Satellite window. The software is stopped at the moment this message changes into Stopped.* 

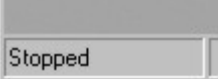

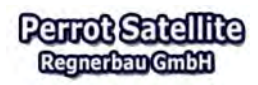

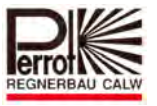

## **12.2.2 Executing the Restore Function**

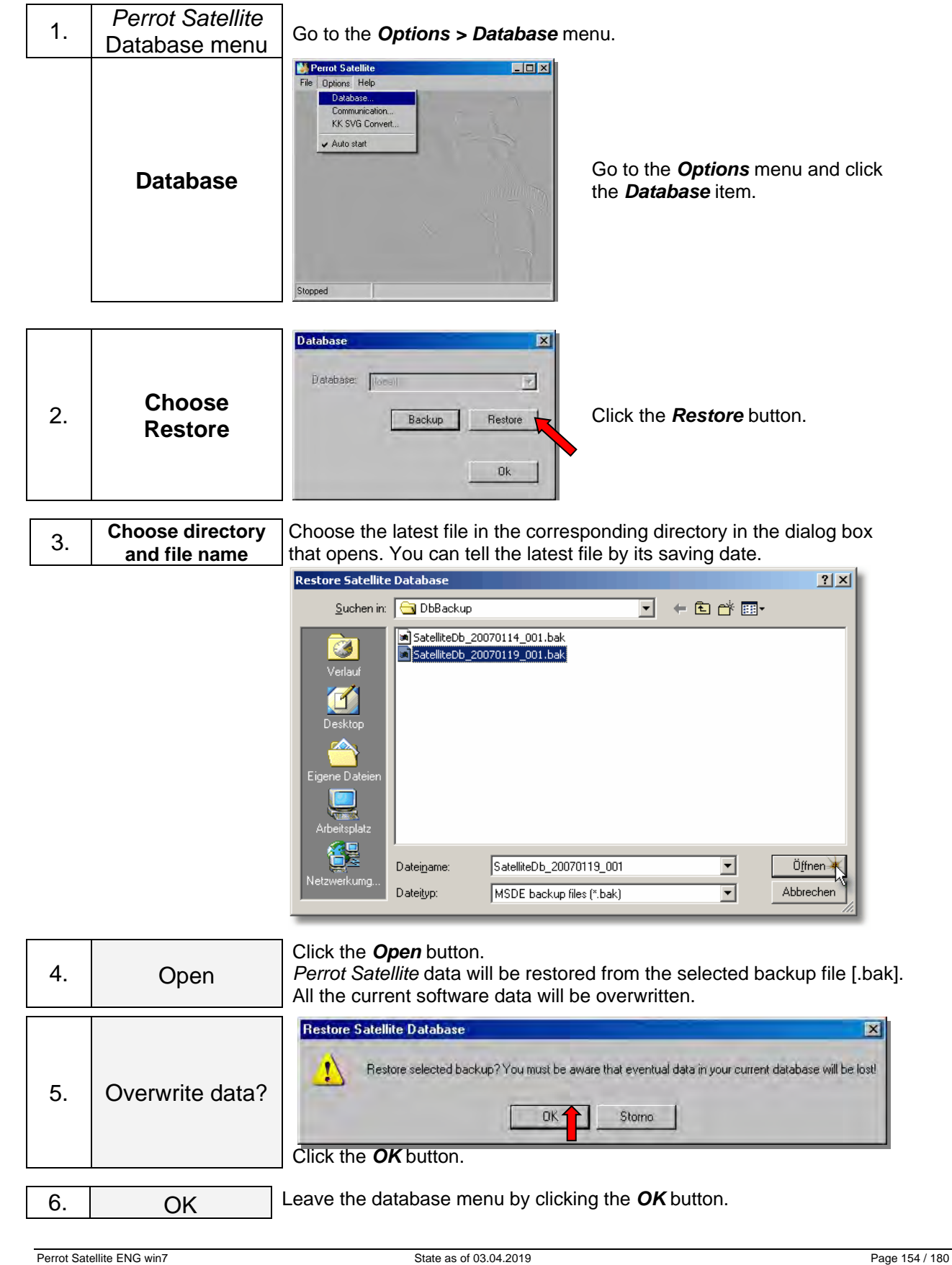

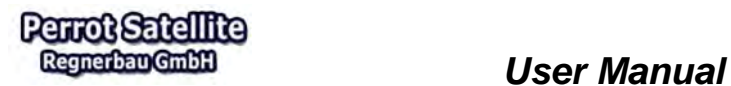

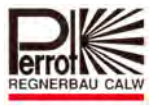

#### **12.2.3 Starting** *Perrot Satellite* **software**

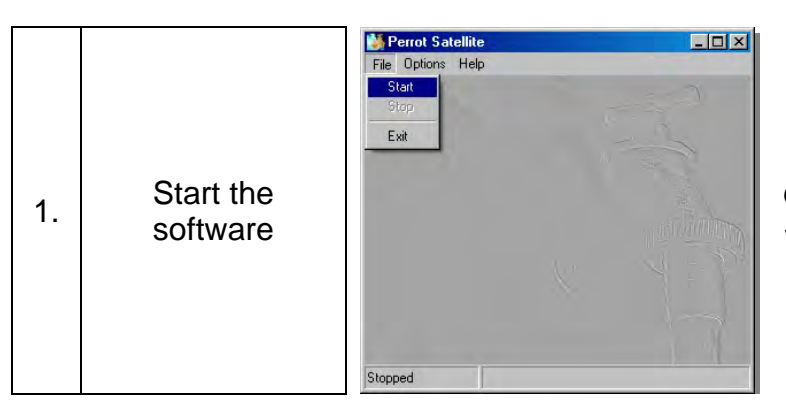

Go to the *File* menu and click the *Start* item.

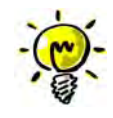

*Starting the software takes some time. Starting… appears in the status line in the bottom left corner of the Perrot Satellite window. The software is ready to work again at the moment this message changes into Started.* 

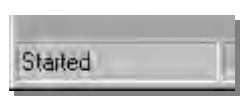

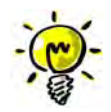

**All the data and settings should be checked after a data restore!** 

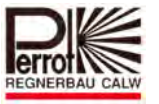

#### **13 Decoder**

## **13.1 Decoder Programming**

# **You need to have** *technician* **rights to program a decoder!**

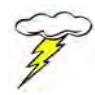

**You must program each decoder to a correct address (number) before installing it.** 

*Perrot Satellite* allows you to freely choose decoder numbers for valves, pumps and pump monitoring. Yet, it is recommended to use the following numbering system to make it easier to survey:

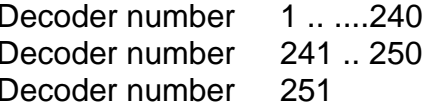

for valves for pumps for pump monitoring

#### *Decoder Types:*

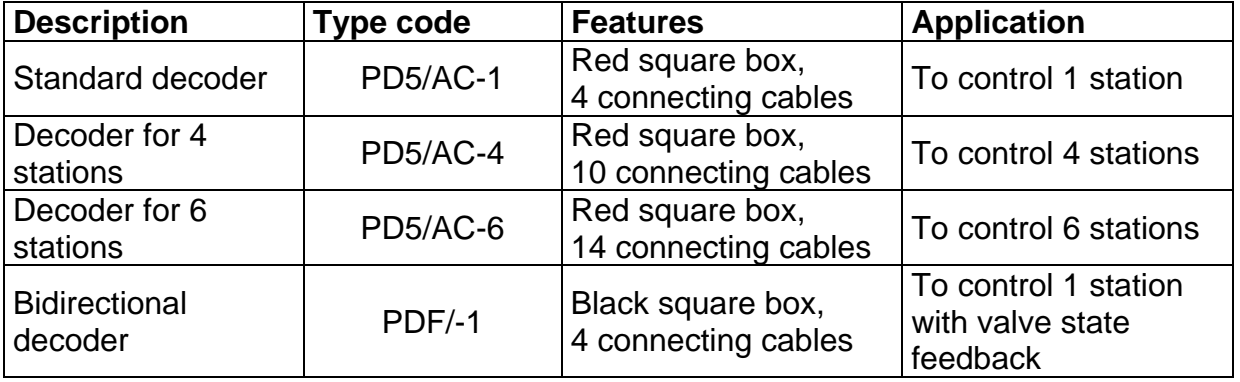

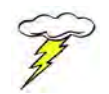

**All decoders can be reprogrammed as many times as needed.** 

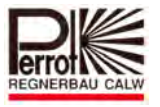

#### *A. To program a decoder, you need the following components:*

- $\checkmark$  PC with the Perrot-Satellite software installed, and VCU
- DPG programming unit FB (part No. ZH90022) or DPK programming cable (part No. SG50032)
- $\checkmark$  Decoder

## *B. Preparation for decoder programming*

Open the VCU door.

Plug the programming unit connector to terminals **34 and 35** on the VCU bus. The decoder cable (6-pole connector) must be disconnected.

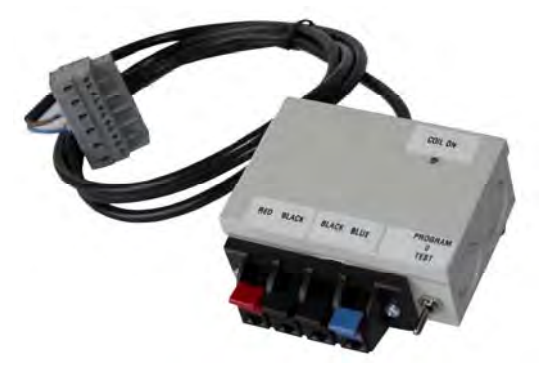

Programming unit

#### Go to the *Service > Satellite > Decoders* menu.

#### **In the main menu:**

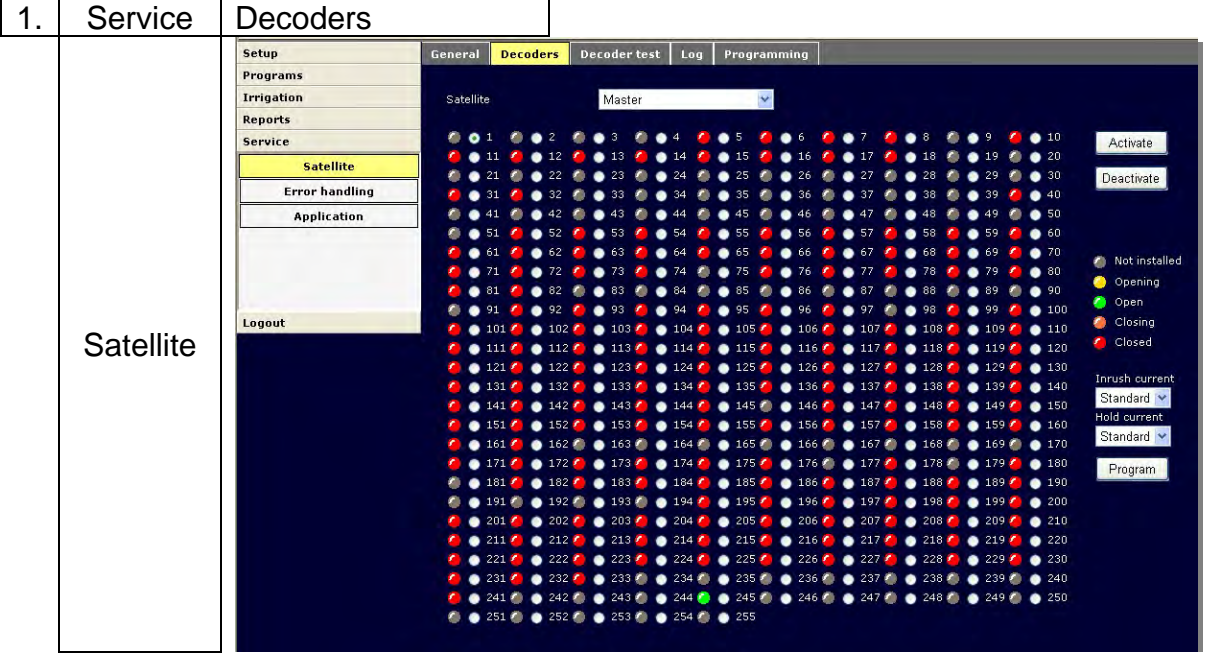

#### *Description*

- $\checkmark$  Each point has a decoder number on the right-hand side. The meaning of different colours is explained on the right of the screen.
- $\checkmark$  Satellite choice: Choose the satellite, to which you want to connect the programming unit, in the *Satellite* combo-box.
- *Activate/deactivate* buttons: The selected decoder will be activated or deactivated by clicking the corresponding button.
- *Inrush/Hold current*: Depending on the characteristics of the coil switched by the decoder, higher or lower current must flow through the coil to provide reliable coil functioning.
- $\checkmark$  Electrical current values can be set at 4 levels: high, standard, medium or low. Depending on this setting, the decoder sends higher or lower level of the inrush or hold current to the coil.
- $\checkmark$  Do not exceed the recommended operating range described in the table in chapter 13.4, while programming.
- $\checkmark$  Use the **Program** button to program the decoder.

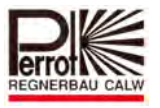

#### *C. Programming with DPG Unit (part No. ZH05 90022)*

- **1. Connect the programming unit to a new decoder. Red cable to the red terminal Blue cable blue terminal Always 1 black cable to the black terminal.**
- **2. Switch the unit controller to the central position.**
- **3. Click the radio button of the required decoder number on the screen.**  By this, you have selected the required decoder. A black dot appears inside the radio button (i.e. the white circle).
- **4. Click the** *Program* **button.**

The LED on the decoder turns on.

Ready to program

**5. Wait for at least 2 seconds, then press the unit controller upwards to the "Program" position and keep it pressed for 2 seconds.** 

By this, you have saved an address (a number) in the decoder.

The LED on the decoder should blink 5 times briefly.

Programming successful

Should the LED fail to respond, repeat the programming procedure starting with step 4.

To test the programmed decoder, press the unit controller downwards to the "Test" position.

Click the *Activate* button on the screen.

The decoder is activated when the LED on the unit (COIL ON) is on and the decoder blinks in the following rhythm:

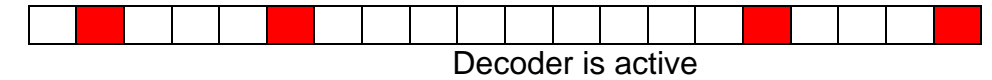

To terminate, click the *Deactivate* button.

The decoder is now prepared for installation.

Do not forget to write the selected number on the decoder!!

To program further decoders, repeat the whole procedure.

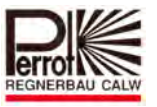

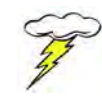

**If electrical current flows into a decoder for longer than 5 minutes, the programming protection turns on automatically. You can only continue programming after the decoder has been without the current for some time.** 

# *D. Programming with DPK Cable (part No. CGA9 50032)*

Proceed the same way as in section C.

- **Connect programming cable terminals with 1 black cable from the decoder.**
- **Click the required number**

By this, you have selected the required decoder. A black dot appears inside the radio button (i.e. the white circle).

**Click the** *Program* **button.** 

The LED on the decoder turns on.

Ready to program

 **Wait for at least 2 seconds. Then interconnect the red and the blue decoder cables.** 

Now you have saved the address (number) in the decoder.

The decoder LED should respond by 5 short blinks.

Programming successful

Should the LED fail to respond, repeat the whole programming procedure.

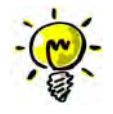

*No functionality check can be done with the Programming cable. Should you need to perform a functionality check, you would have to connect a coil to the red and blue decoder cables.*

To program further decoders, repeat the whole procedure. Do not forget to write the selected number on the decoder!!

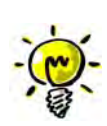

*Standard decoder type: PD5/AC-X (incl. MultiDecoder) Part No.: ZH05 90033 + ZH05 90377 + ZH05 90378* 

*from production date: 12-04* 

# *is programmed the same way as the FB decoder.*

This decoder type can also be reprogrammed as often as needed.

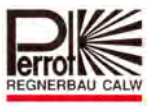

## **13.2 Programming Bidirectional Decoders**

Bidirectional decoders are programmed the same way as standard decoders. **Warning**: Once you connect the programming unit to the decoder, start programming as soon as possible. Otherwise the repeated error registration would find out that no coil has been connected, which could have negative effects on the programming process.

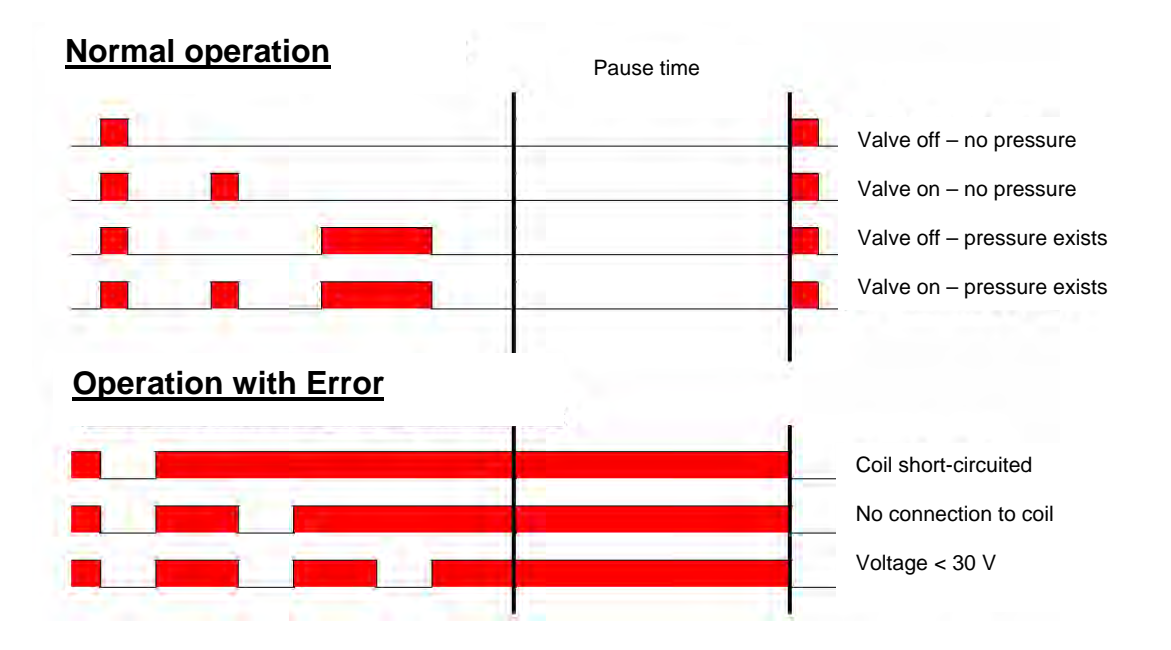

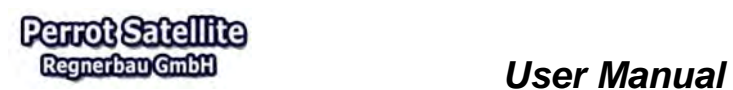

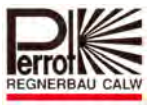

## **13.3 Decoder List**

The decoder list helps to get an overall view of all decoder-setting values.

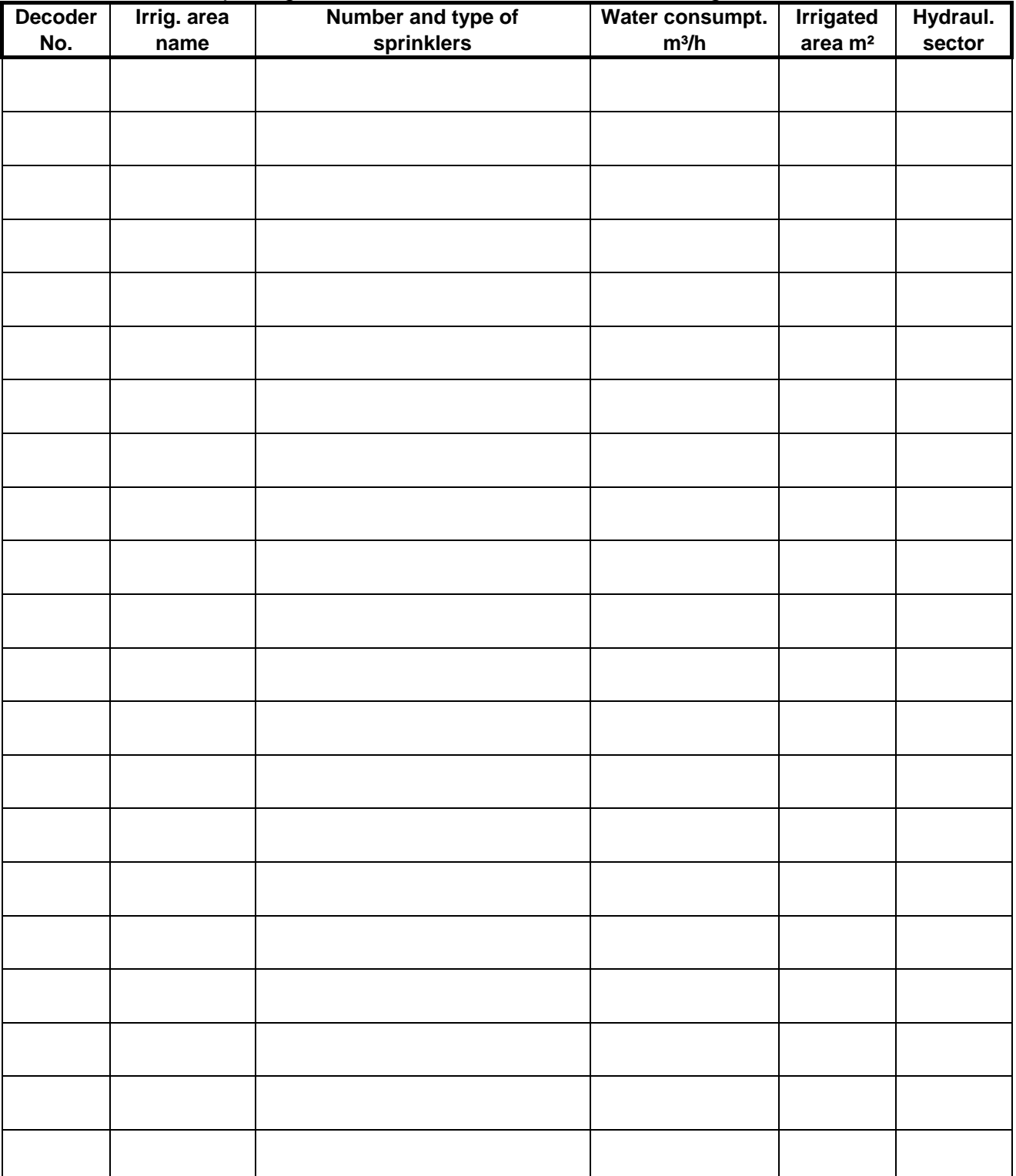

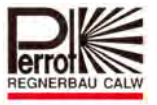

#### **13.4 Variable current values at standard decoders type PD2-5/AC for Greenkeeper Win and for** *Perrot Satellite*

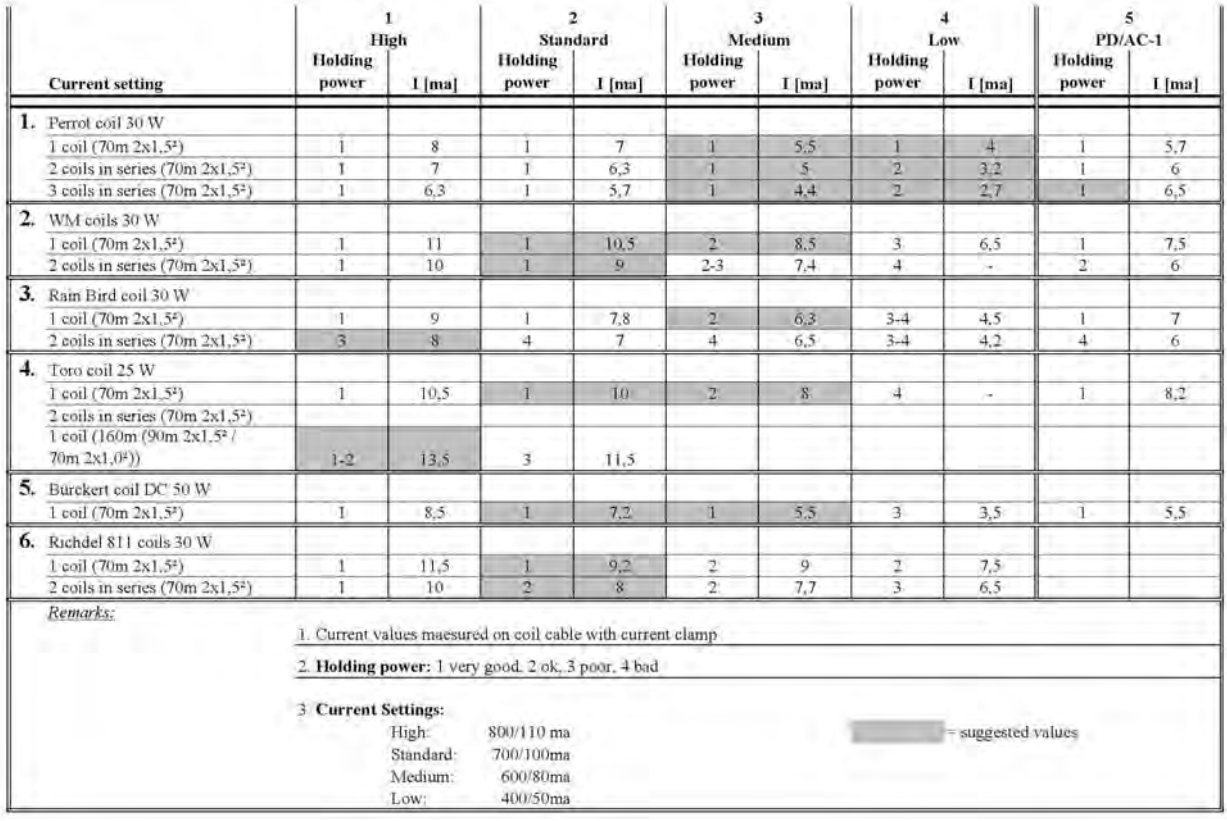

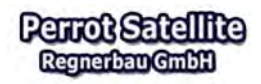

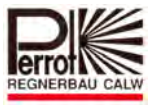

#### **14 Feedback Control**

#### **14.1 Feedback System**

*Perrot Satellite* can be equipped with bidirectional decoders instead of the standard ones (see chapter 13). Bidirectional decoders provide information to the user on whether a station equipped with them operates faultlessly.

A flow sensor, which can be installed in each valve or in each sprinkler is periodically asked whether the water flows or not.

*Perrot Satellite* then compares the planned and the real states.

Should a discrepancy be detected, an error message appears immediately.

If *Perrot Satellite* is equipped only with standard decoders, the signal is transferred in one direction only, i.e. from VCU to decoders.

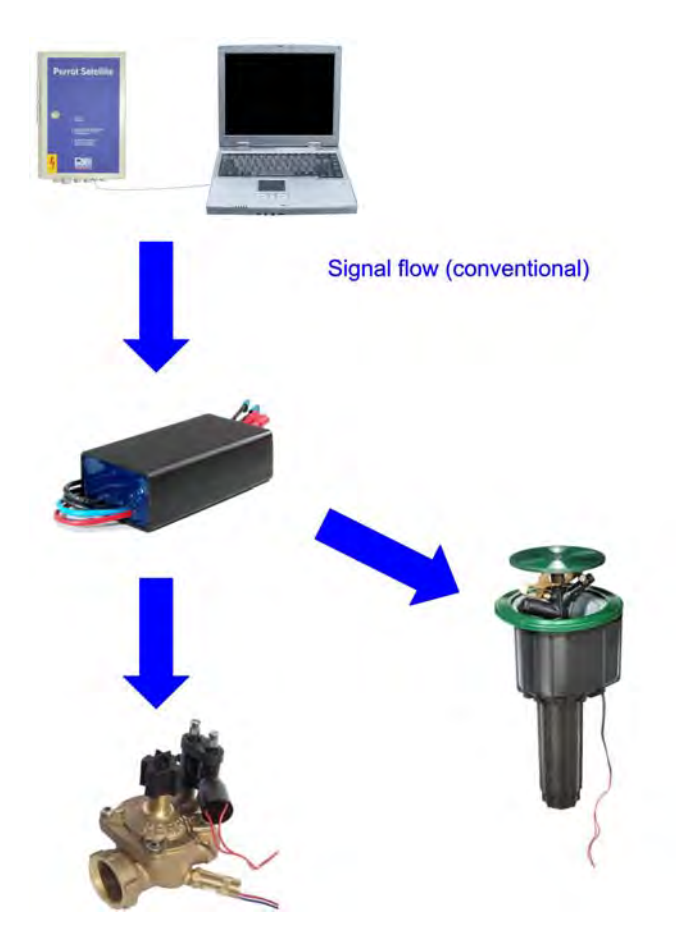

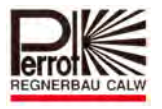

However, *Perrot Satellite* also supports bidirectional decoders. A bidirectional decoder communicates with a VCU in both directions.

It can receive information and perform orders contained in them. In addition to these, a bidirectional decoder can send information on the irrigation station current state back to its VCU.

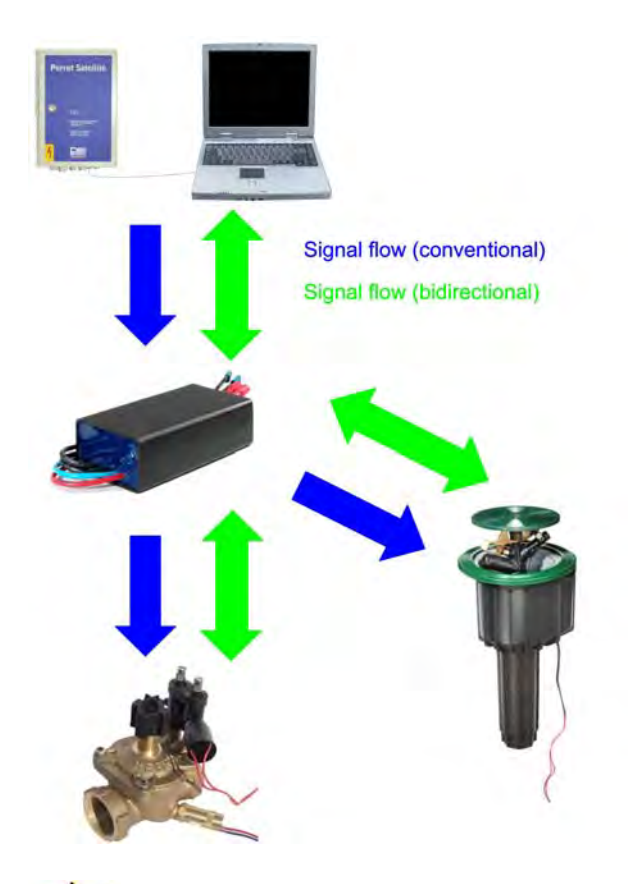

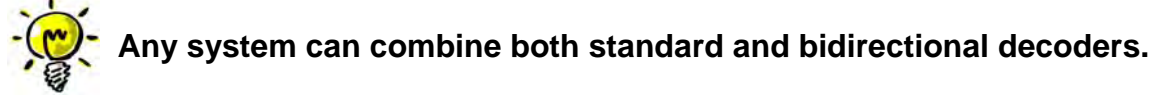

A bidirectional decoder and a flow sensor can read all the following states and send information about them back to *Perrot Satellite*:

- $\checkmark$  Valve is open
- $\checkmark$  Valve is closed
- $\checkmark$  Valve coil is short-circuited
- $\checkmark$  Connection to valve coil is broken
- $\checkmark$  Decoder does not answer
- $\checkmark$  Voltage on the decoder is too low

This information helps the user to recognise possible problems before they could lead to damaging part(s) of the equipment.

An error message, however, can appear even at times when the equipment is still running without problems. In such a case, it is proactive advance notification of a state in which a significant drop of the coil resistance has been detected – even though the coil is still operating perfectly and there is still a lot of time before it needs to be replaced. Please do pay attention to such messages. It will help you with later fault diagnosing.

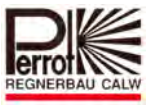

You can set the

# *"If – Then" option*

in *Perrot Satellite* to automatically interrupt the running irrigation program if a certain number of error messages is exceeded.

#### **14.2 Setting up the Feedback System**

#### **14.2.1 Entering Data for Bidirectional Decoder and Pressure Sensor**

The feedback system can only be set for bidirectional decoders. If you have a bidirectional decoder or a bidirectional decoder with pressure sensor installed in your system, their values are to be entered together with valve data (see chapter 5.8).

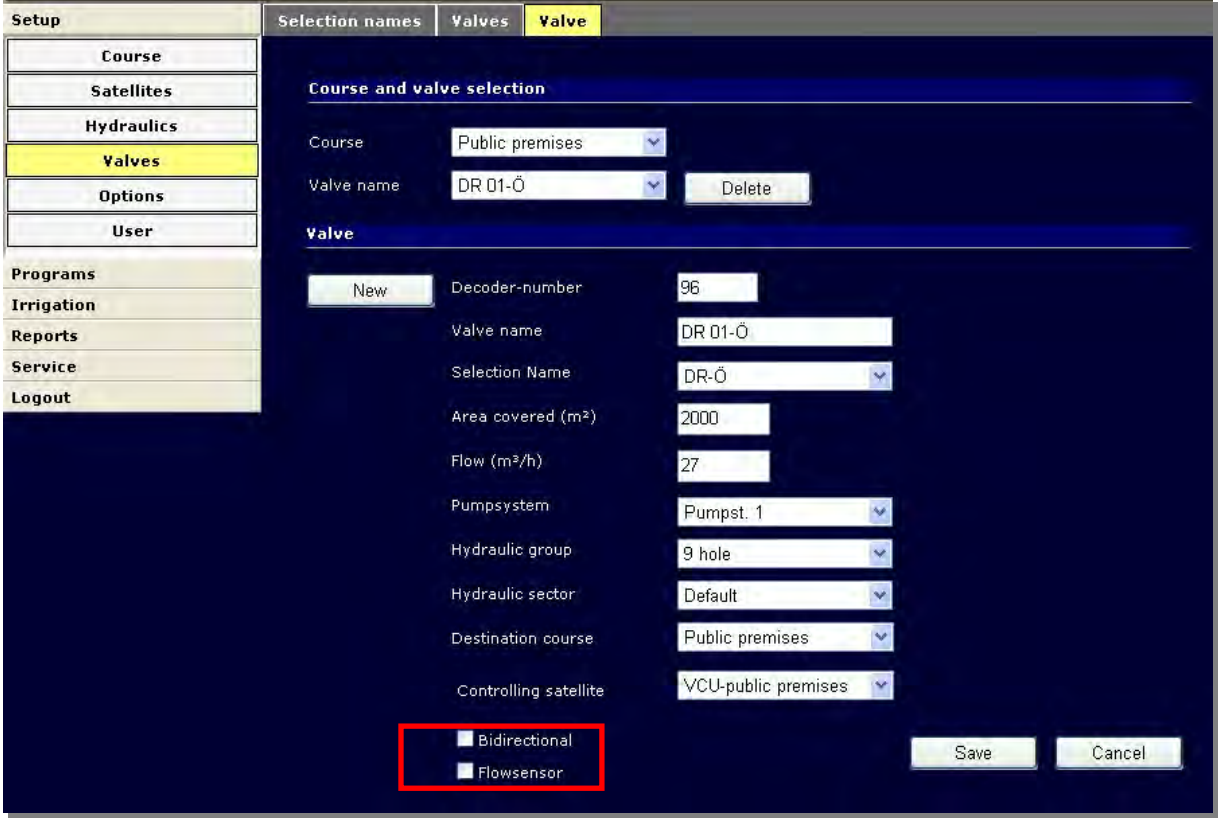

If you want to use a bidirectional decoder, the *Bidirectional* tickbox must be ticked. If you want to use a bidirectional decoder with a flow sensor, the *Flowsensor* tickbox must be ticked.

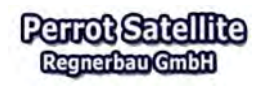

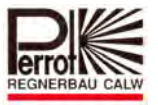

## **14.2.2 Setting up Feedback**

**In the main menu:** 

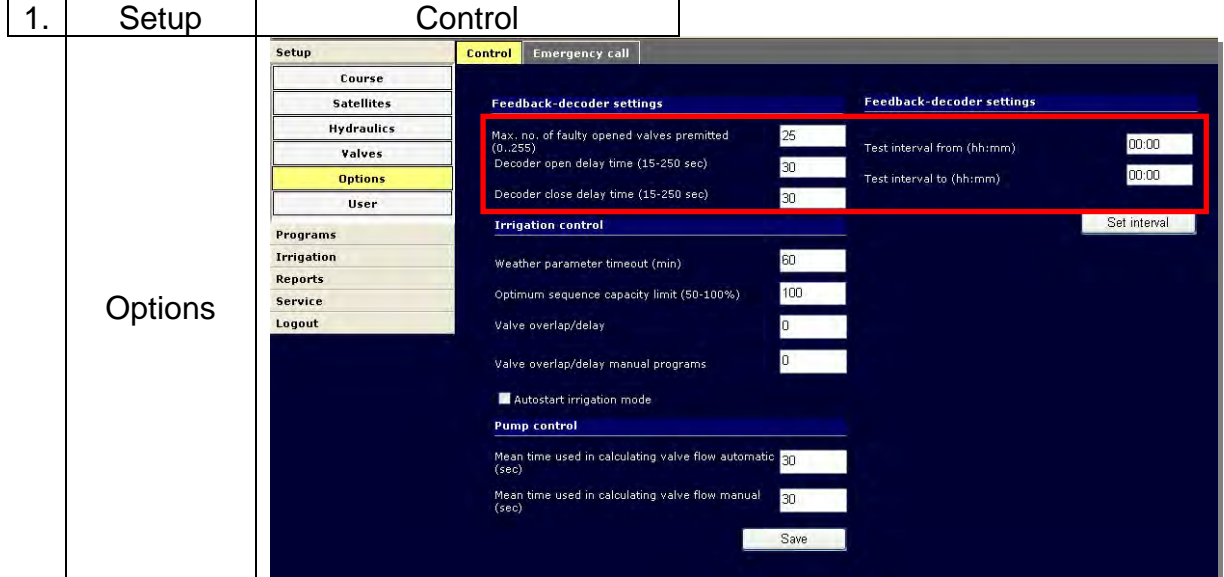

#### *Max. No. of faulty opened valves permitted*

If the number of the "valve open error" error messages exceeds the limit value specified in the *Max. No. of faulty opened valves permitted* field, the irrigation process interrupts. All active programs stop, all manually open valves close. The irrigation status changes into "Error".

Irrigation can only be resumed after the error is acknowledged in the *Service > Error handling* menu.

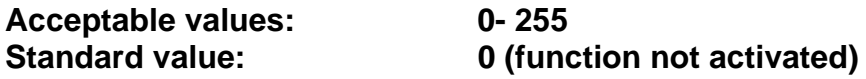

#### *Decoder open delay time*

This time specifies for how long the system will accept the "**Valve closed**" status before it sends an error message.

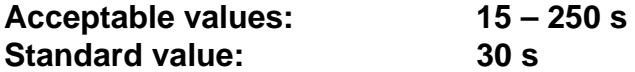

After you have entered the required value, click the *Save* button to accept the value.

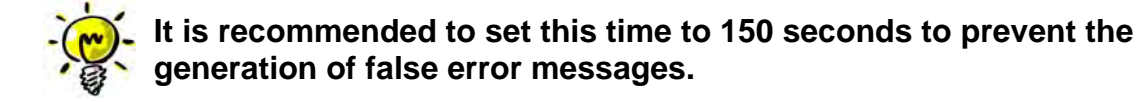

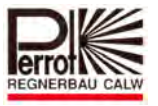

#### *Decoder close delay time*

This time specifies for how long the system will accept the "**Valve open**" status before it sends an error message.

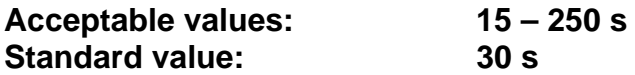

After you have entered the required value, click the *Save* button to accept the value.

#### *"Feedback-decoder settings" Screen Section*

The bidirectional decoder sends a short pulse (5 ms) to the coil approximately each 1 minute. These pulses test the coil resistance and the correct connection between the decoder and the coil.

Some valves, however, respond so quickly, that they briefly open even after such a short coil activation. To prevent this false valve opening at unwanted times, you have to set suitable testing times in the *Test interval from* and *Test interval to* fields.

#### *Example :*

From 01:30 to 03:00 1h 30 min. test duration From 22:30 to 01:00 2h 30 min. test duration From 00:00 to 00:00 function is inactive, no test From 00:00 to 23:59 test duration around the clock

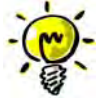

## **It is recommended to set the test interval to 60 minutes and to run the tests at night times.**

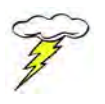

The entered values must be saved by clicking the *Set interval* button!

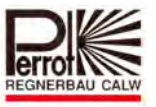

## **14.3 Error Handling in** *Perrot Satellite* **Feedback System**

Information sent by a bidirectional decoder back to the VCU can be displayed in the *Service > Satellite > Log* menu:

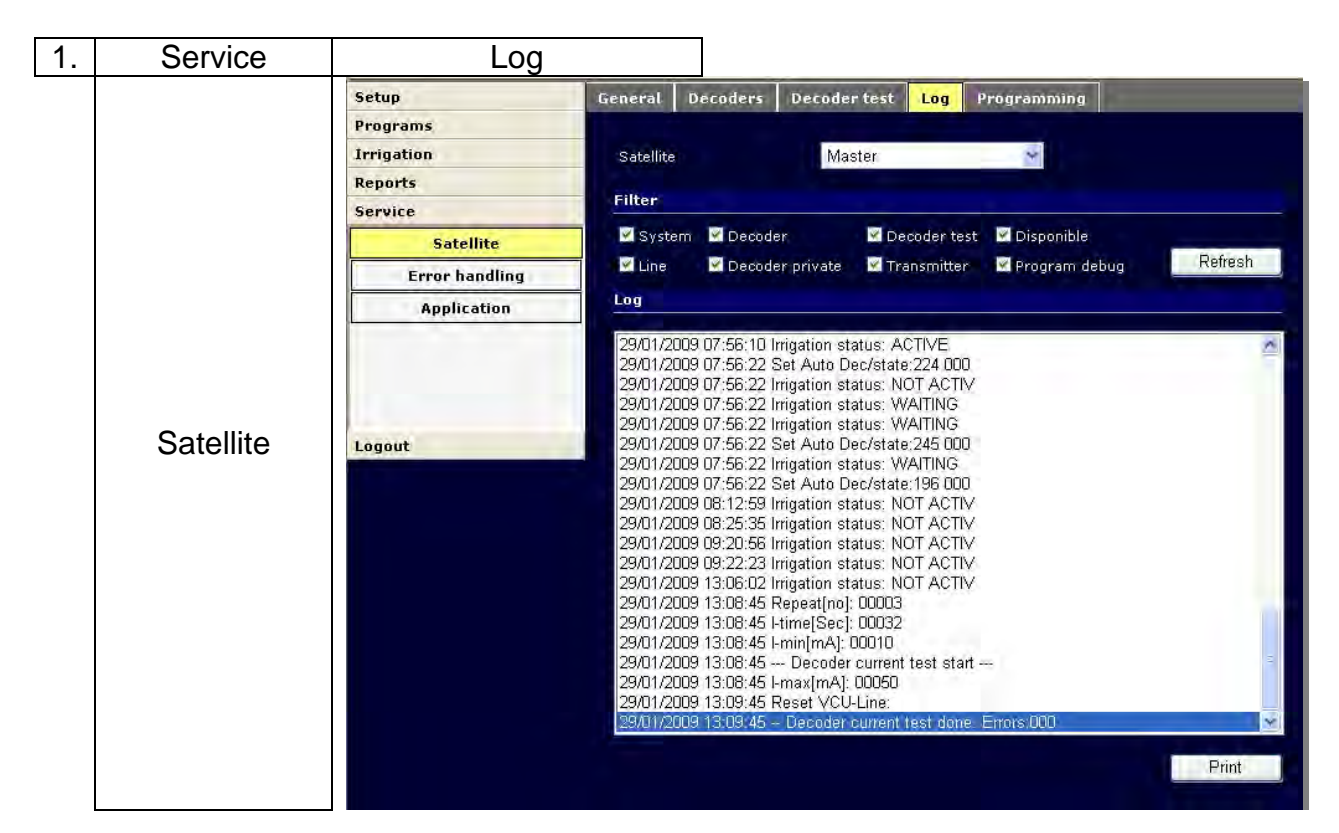

*Perrot Satellite* checks whether this information corresponds with the programmed irrigation procedure. If it does not, it generates a **warning** message. All warning messages generated can displayed in the following menu:

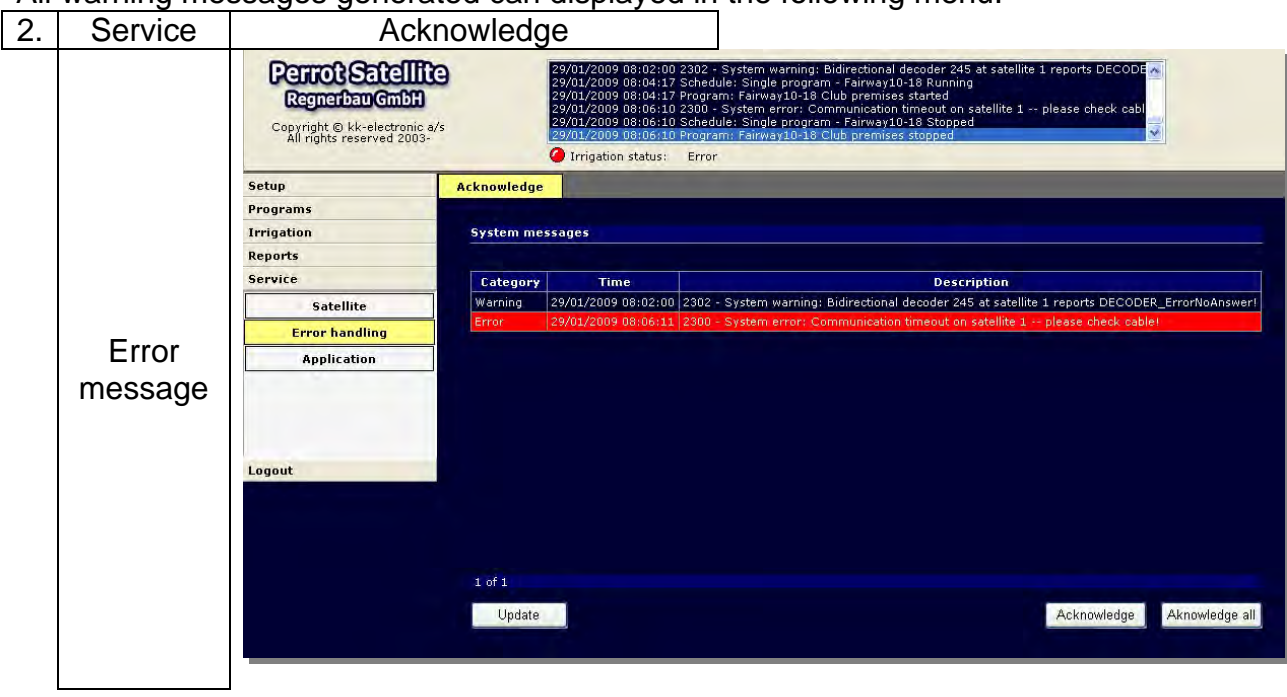

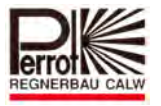

One of the following warning messages is then displayed, reflecting the state reported by the bidirectional decoder:

- $\checkmark$  Valve is open while decoder XX is closed
- $\checkmark$  Valve is closed while decoder XX is active
- $\checkmark$  Decoder XX reports short circuit at the valve coil
- $\checkmark$  Decoder XX reports no connection to the valve coil
- $\checkmark$  No answer on decoder XX
- $\checkmark$  Low voltage at decoder XX

These warning messages have no consequences, but rather just inform the user that there might be something out of order in the system. We recommend to monitor them closely and to track the fault if these repeat.

The following warning message is an exception:

#### **"Valve is open while decoder XX is closed"**

If this message appears three times in a row, *Perrot Satellite* generates an error message. In addition to this, if the number of these warning messages exceeds the number previously set in the

#### **"Max. no. of faulty opened valves permitted"** (see chapter 14.2.2)

field, irrigation is interrupted and "Error" appears in the irrigation status line. Other warning messages are not dangerous for the system and therefore do not interrupt the irrigation process.

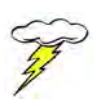

These messages are displayed in red in the *Service > Error handling* menu.

To reset the warning/error message, click the *Acknowledge all* button, which also restarts (initialises) the VCU.

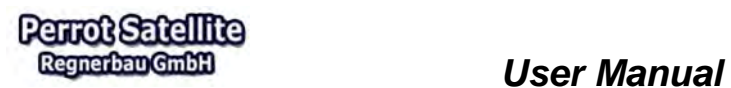

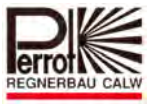

#### **15 Service Menu**

#### **15.1 Overview of Measured Values**

The *Service > Satellite > General* screen presents all electric current values as metered by the VCU. The displayed values are raw, i.e. not recalculated with scale and/or offset values.

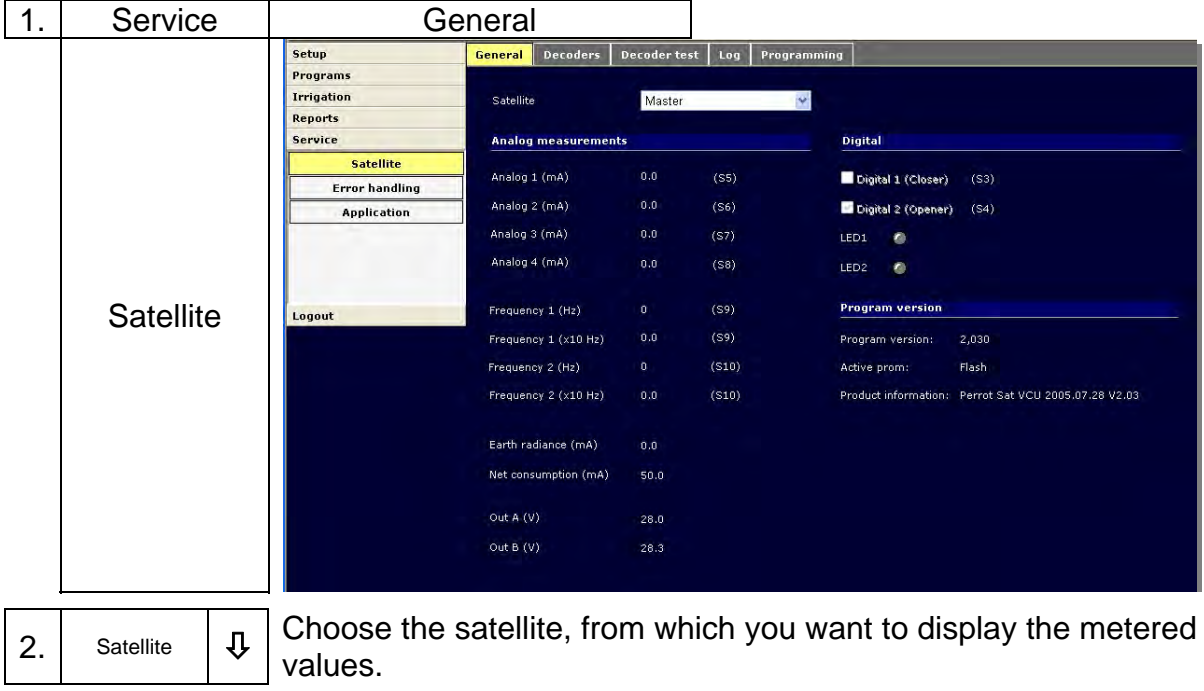

Description of fields/values:

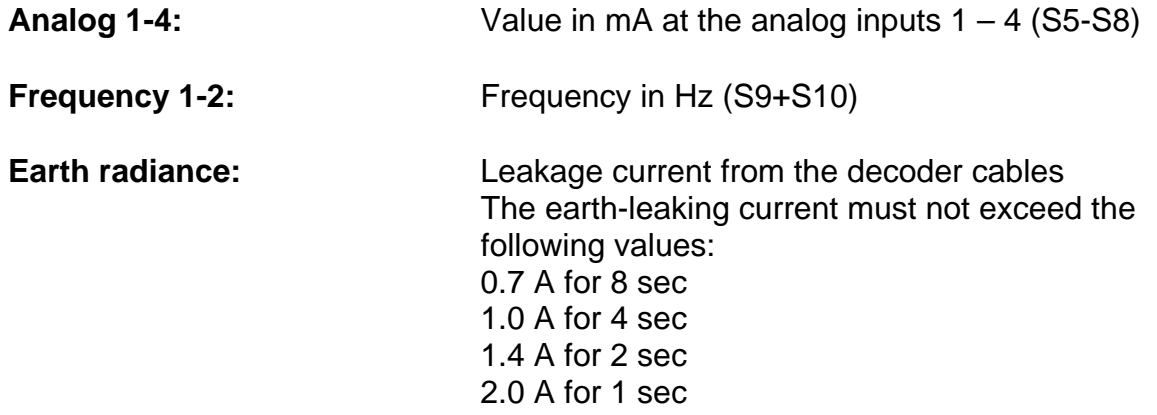

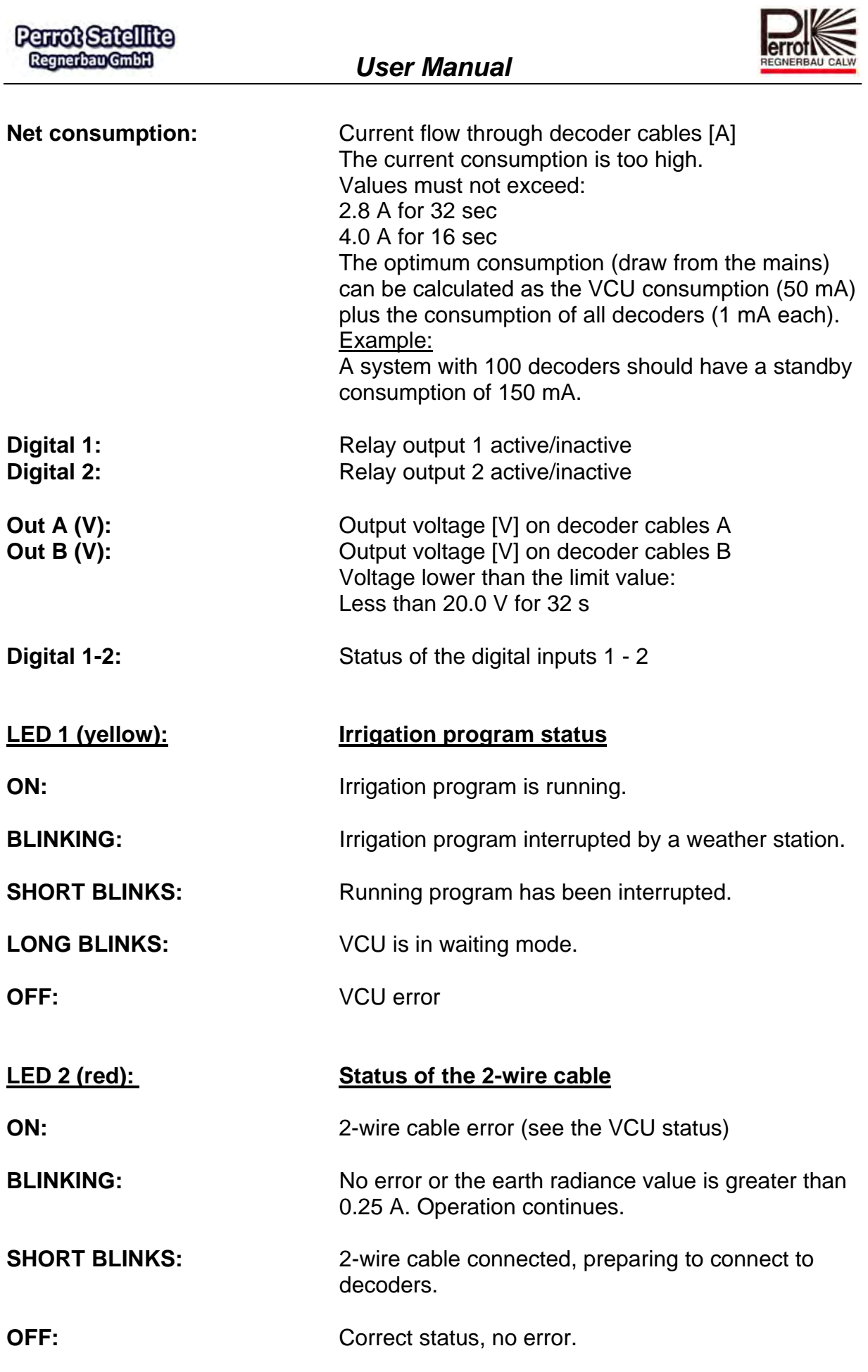

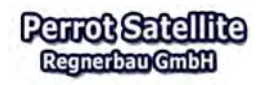

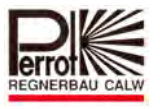

## **15.2 Decoder Test**

You can perform a passive decoder test in the *Service > Satellite > Decoder test* menu.

This test gives just quantitative information about the decoder functioning. Possible problems/faults must be physically checked at their places.

Approximately one minute after a test start, the system starts metering the current flowing through the decoder cables.

This metered current then serves as the reference value.

The first decoder is activated for the time set as the testing interval.

During the test, the current on the decoder cables is regularly metered. A mean value is then calculated from these metered values.

The reference value is deducted from this mean value.

The result is the decoder power drain (consumption).

All the other decoders are tested the same way.

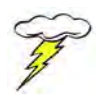

If the decoder and the coil are in order, their power drain is between 10 and 50 mA. Should lower or higher values be metered, we recommend physically checking the decoder.

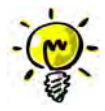

**If values (higher or lower) outside the acceptable tolerance are metered, the metering process repeats two times. This may significantly prolong the whole testing process.** 

**In the main menu: go to the Decoder Test:** 

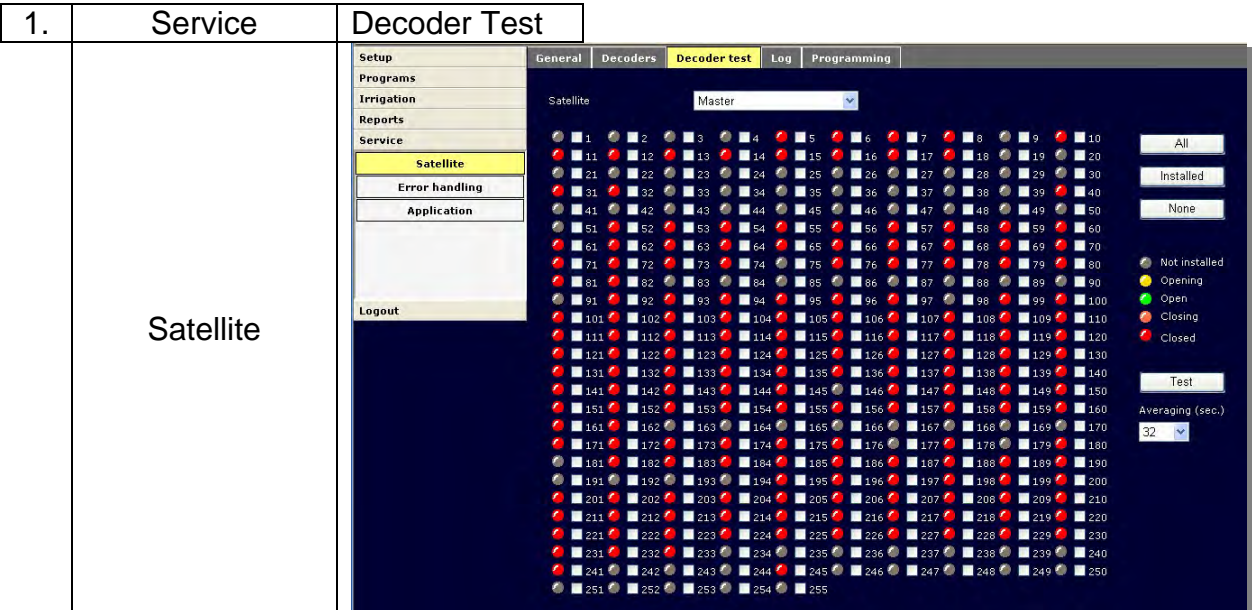

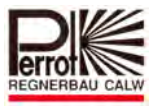

#### *Performing Decoder Tests*

- 1. You can select the decoder to test in three different ways:
	- A) Click the *All* button. This will test all decoders.
	- B) Click the *Installed* button. This will test only decoders marked with the red point.
	- C) Tick the tick-boxes of the required decoders.

You can cancel your selection by clicking the *None* button.

- 2. Choose the testing time in seconds: Open the *Averaging (sec.)* combo-box and choose one of the available times. The longer the testing time, the more accurate the metered values.
- 3. Start the test by clicking the *Test* button.

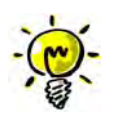

Do not leave the screen until the test is complete.

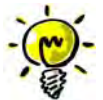

The LED on the VCU keeps blinking during the test.

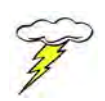

During the decoder test, the pump decoder does not start, but the valves physically do open. Please shut the main feeding valve off if you do not want the valves to leak water.

#### *Test Results*

The current draw (consumption) of individual decoders displays in the *Service > Satellite > Log* menu:

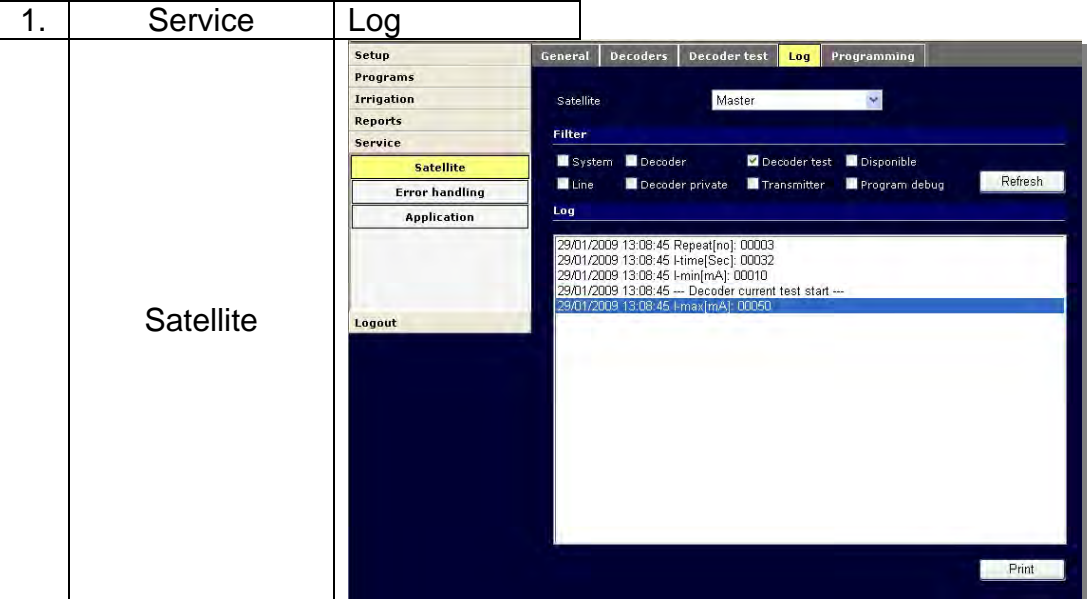

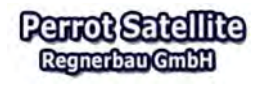

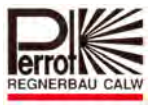

- 1. Choose the required satellite (VCU) in the *Satellite* combo-box.
- 2. Set the filter section to have only the *Decoder Test* tickbox ticked.
- 3. Click the *Refresh* button. This will display only the decoder test results.

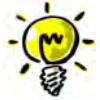

If one or more of the displayed values are out of tolerance, the line is marked with an asterisk (\*). If this results does not change even after an additional two measurements, this decoder will be marked with "ERROR".

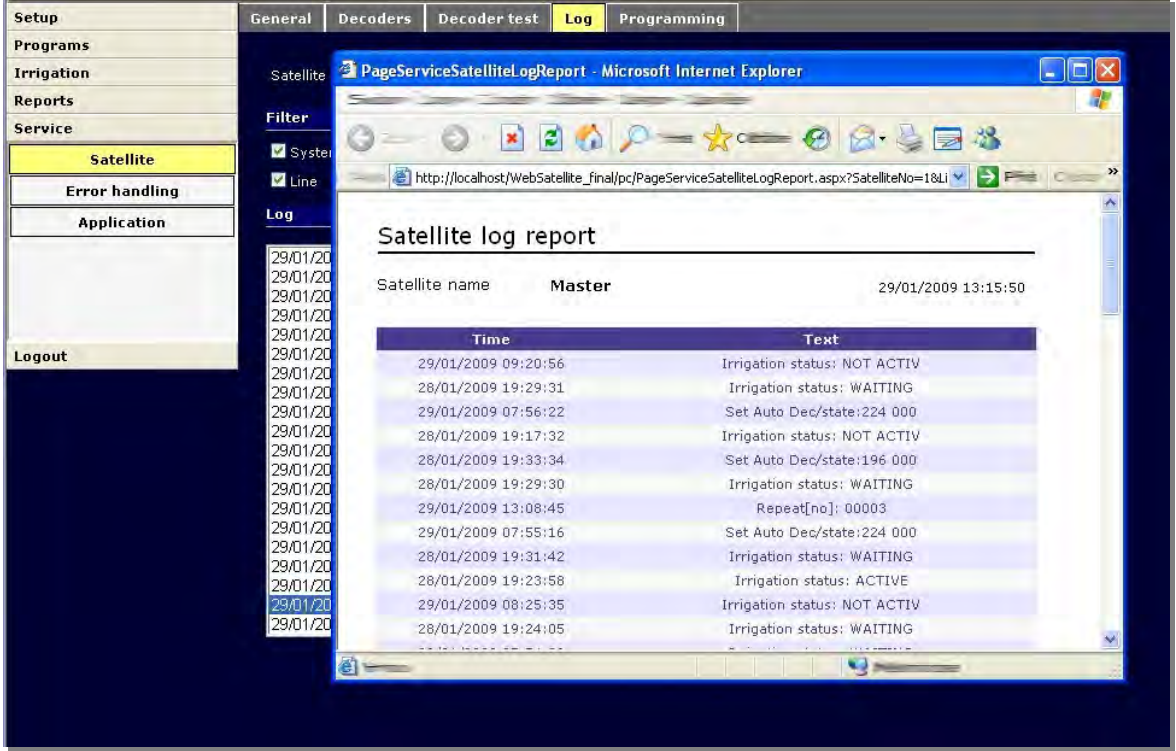

The print preview displays the total number of decoders with out-of-tolerance values at the end of the list.

# **The range of decoder current should be between 10 - 50 mA.**

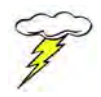

Note: If a short circuit occurs on the decoder cables, the test results are unreliable!

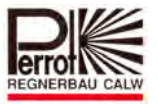

## **15.3 Viewing the Application Log**

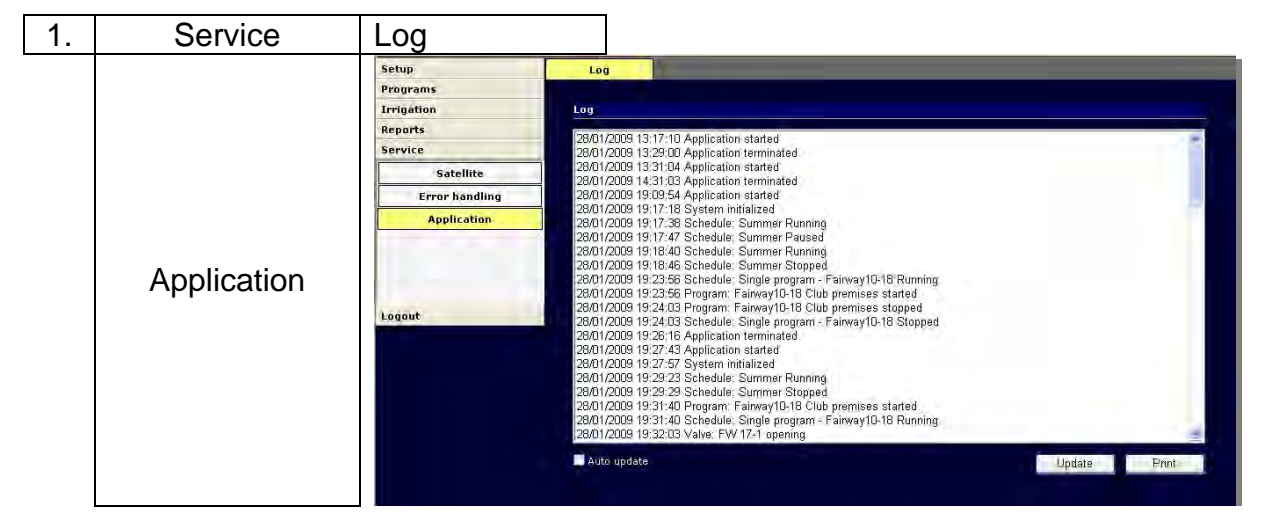

The screen lists all events generated by the system control. This list is identical with the system report log displayed in the box in the header of all *Perrot Satellite*  screens. This list, however, saves the events for a longer time and the events can be printed out at any time.

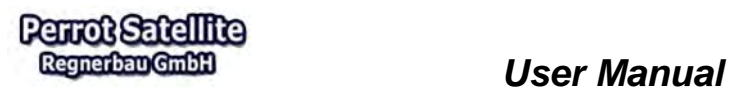

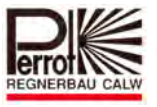

#### **16 Error Codes**

Incorrect values entered or system problems may cause errors. These are written in red on the corresponding screen or can be listed on the *Service > Error handling* screen.

Each error as its own ID number (code). Please specify this error ID number each time you contact the hotline.

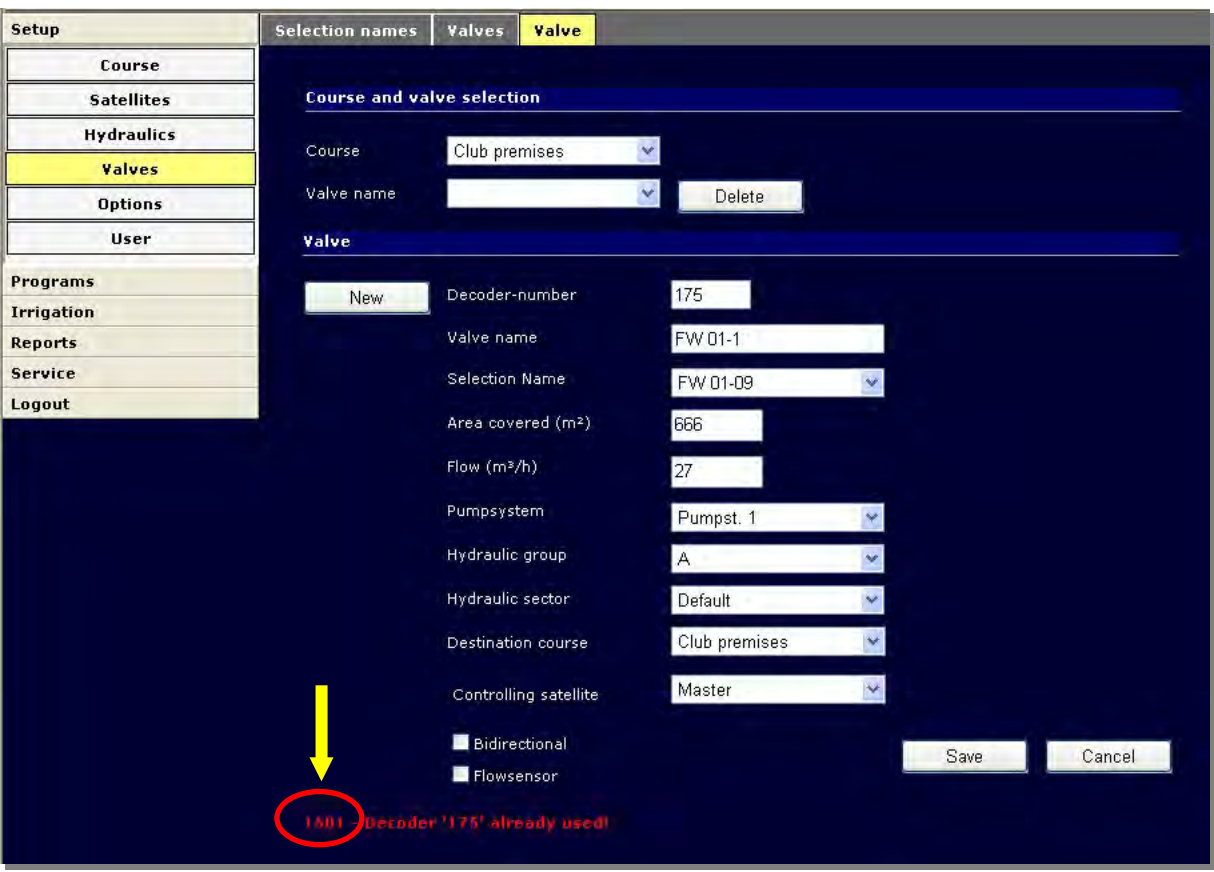

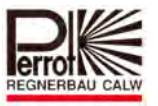

Error codes are listed in the following table:

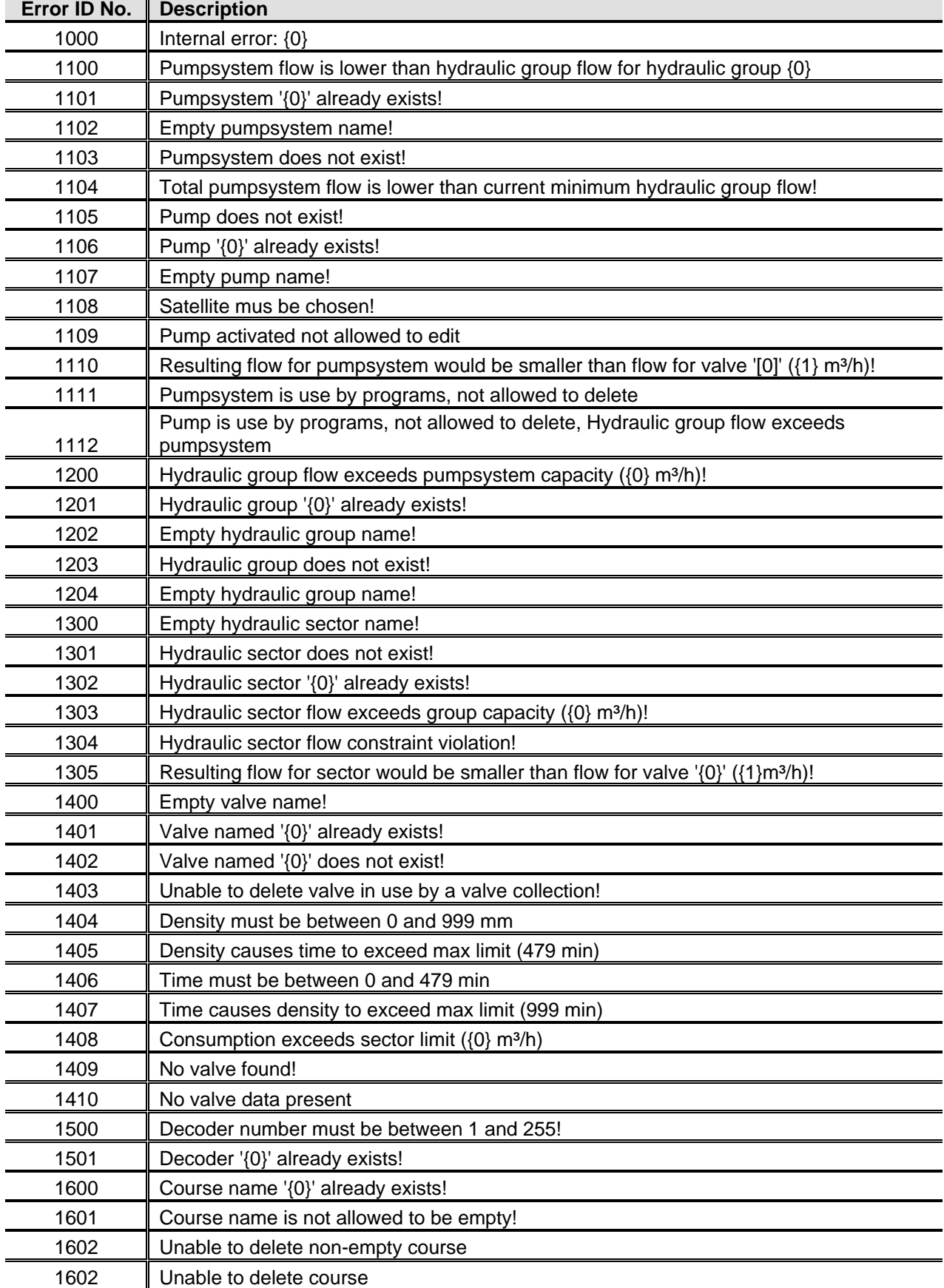

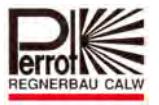

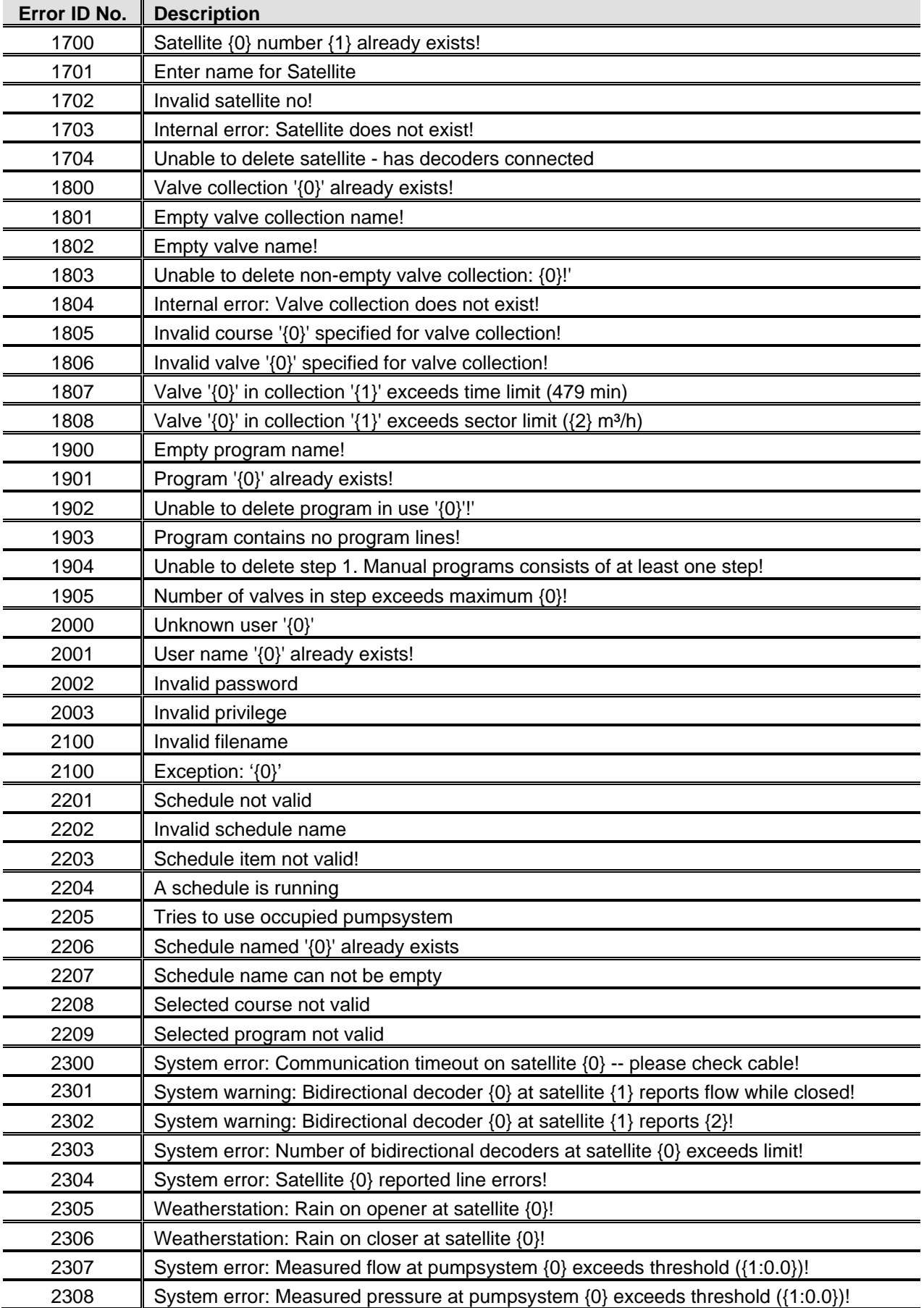

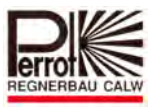

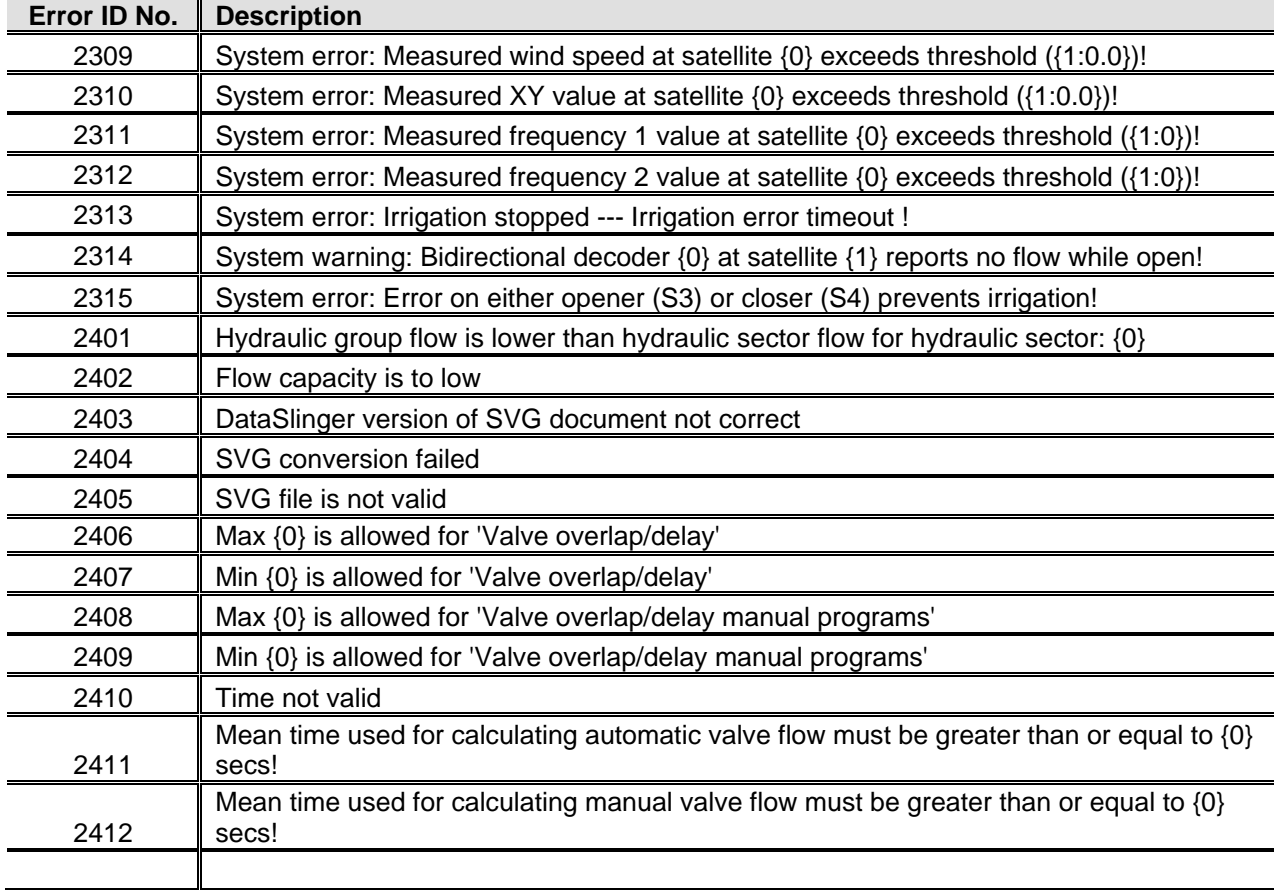

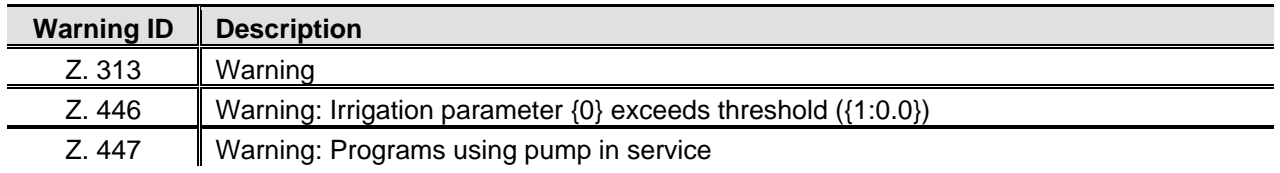

**We remain at your full disposal for any further information you may require!** 

**REGNERBAU CALW GmbH Industriestrasse 19-29 75382 Althengstett / Germany Tel. +49 / 7051 / 162-0 technik@perrot.de http://www.perrot.de** 

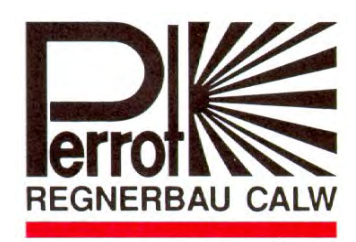